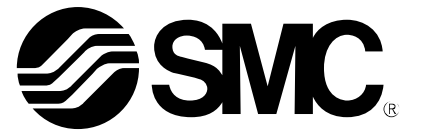

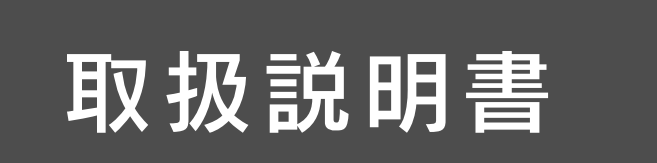

## 製 品 名 称

# I/O コンフィグレータ(NFC 版)

対応型式 / シリーズ / 品番

EX600-WEN※(無線マスタ) EX600-WPN※(無線マスタ) EX600-WSV※(無線スレーブ)

SMC株式会社

# 目次

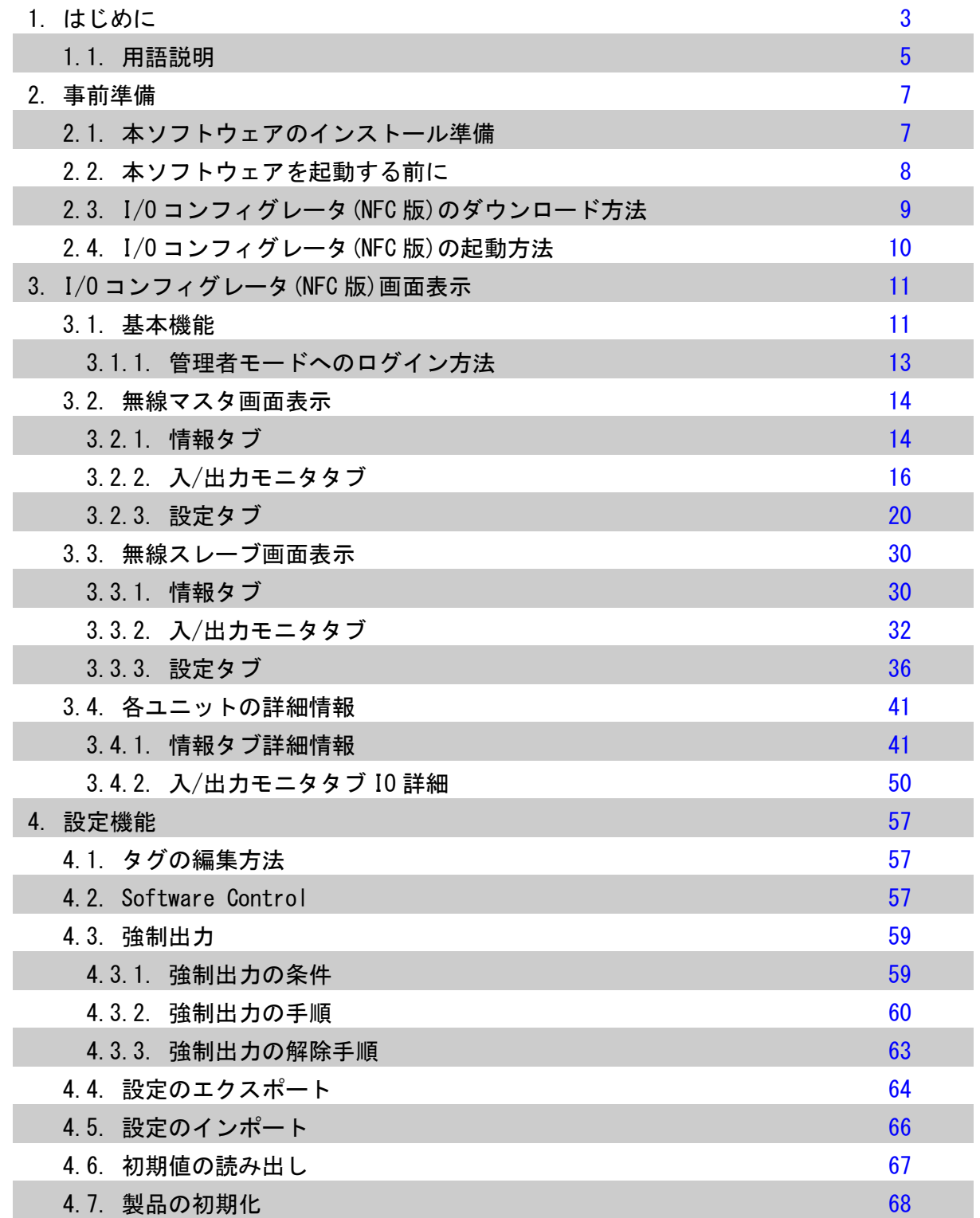

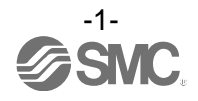

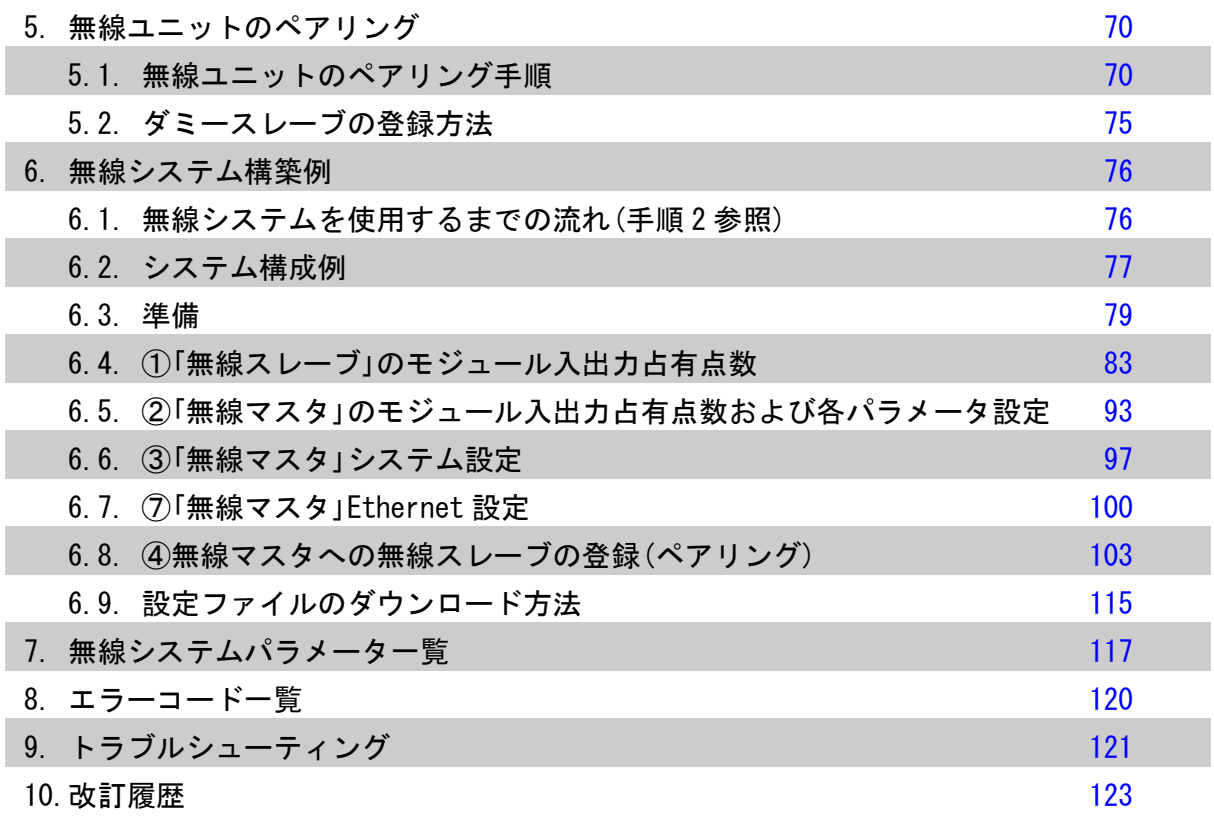

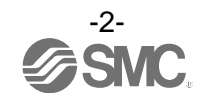

## <span id="page-3-0"></span>1. はじめに

本取扱説明書では、I/O コンフィグレータ(NFC 版)のインストール方法や画面構成、操作方法について説明し ています。I/O コンフィグレータ(NFC 版)は NFC リーダ/ライタを経由して PC より無線ユニットの各パラメー タ設定および構築した無線システムの内容や状態を確認することができます。

また、I/O コンフィグレータ(NFC 版)で設定可能なパラメータは、本体の電源を入れない状態で読み書き 可能なパラメータと、電源を投入している状態のみ読み書き可能なパラメータの 2 種類があります。 I/O コンフィグレータ(NFC 版)と無線ユニットの接続イメージを以下の図に示します。

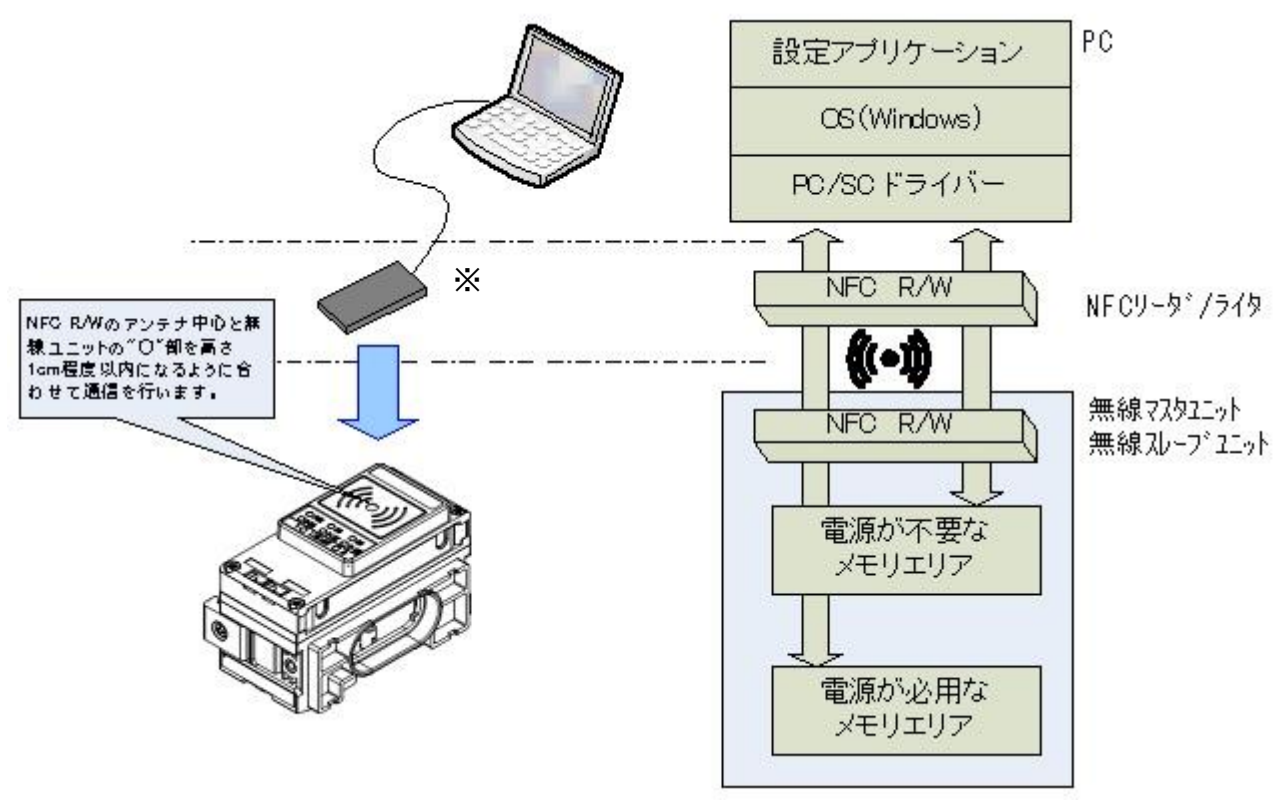

※設定アプリケーションで認識可能な NFC リーダ/ライタは PC 一台あたり一台です。 PC 一台に対して複数台の NFC リーダ/ライタは接続しないでください。

I/O コンフィグレータ(NFC 版)と無線ユニットの接続イメージ

無線システムをお使いいただくには、無線マスタ/スレーブの関係を確立するため「ペアリング」が必要になり、 I/O コンフィグレータ(NFC 版)は無線マスタ/スレーブユニットのペアリングを行うことが可能です。 なお、ただちに本ソフトウェアを使用して無線システムの構築を行いたい場合は、「2. [事前準備」](#page-7-0)[\(7](#page-7-0)ページ) でドライバと I/O コンフィグレータ(NFC 版)の取得とインストールを行っていただき、「3.1.1. [管理者モー](#page-13-0) [ドへのログイン方法」](#page-13-0)[\(13](#page-13-0) ページ)と「5. [無線ユニットのペアリング」](#page-70-0)[\(70](#page-70-0) ページ)、「6. [無線システム構築例」](#page-76-0) [\(76](#page-76-0) ページ)を合わせてご確認ください。

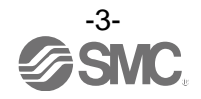

※:通信タイミングに関して

NFC の通信は、常時アクセスしない方式のため、パラメータの読込みをする際は、"リフレッシュボタン"をクリックし、画面 表示内容を更新する必要があります。変更したパラメータは、本体の電源再投入後、もしくは、I/O コンフィグレータ画面内の リセットボタンを押すことにより有効となります。また、パラメータ設定後、確定に時間を要するため 2 秒間ユニットの電源を 切らないでください。

※:本体を変えて通信する場合

無線マスタユニットと無線スレーブユニットでは、設定内容が異なるため、パラメータを設定するユニットを変更した場合も、 「I/O コンフィグレータ」の画面にて"リフレッシュボタン"をクリックし、表示パラメータの更新をする必要があります。

- ※:動作確認済 NFC リーダ/ライタ ソニー株式会社製 RC-S380/S ACS 製 ACR1251U (FW212 以降) 、ACR1252U (FW104.6 以降)
- ※:I/O コンフィグレータ(Web 版)について

本取扱説明書では、設定の概要説明のため I/O コンフィグレータ(NFC 版)を用いた場合について記述しております。 I/O コンフィグレータ(Web 版)では、「無線マスタ」のパラメータ設定、および「I/O 機器」のパラメータ設定ができます。 I/O コンフィグレータ(Web 版)につきましては I/O コンフィグレータ(Web 版)取扱説明書をご参照ください。

※:Windows の設定言語を切換えることにより、日本語、英語、中国語にてご使用いただけます。

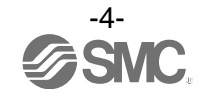

### <span id="page-5-0"></span>1.1. 用語説明

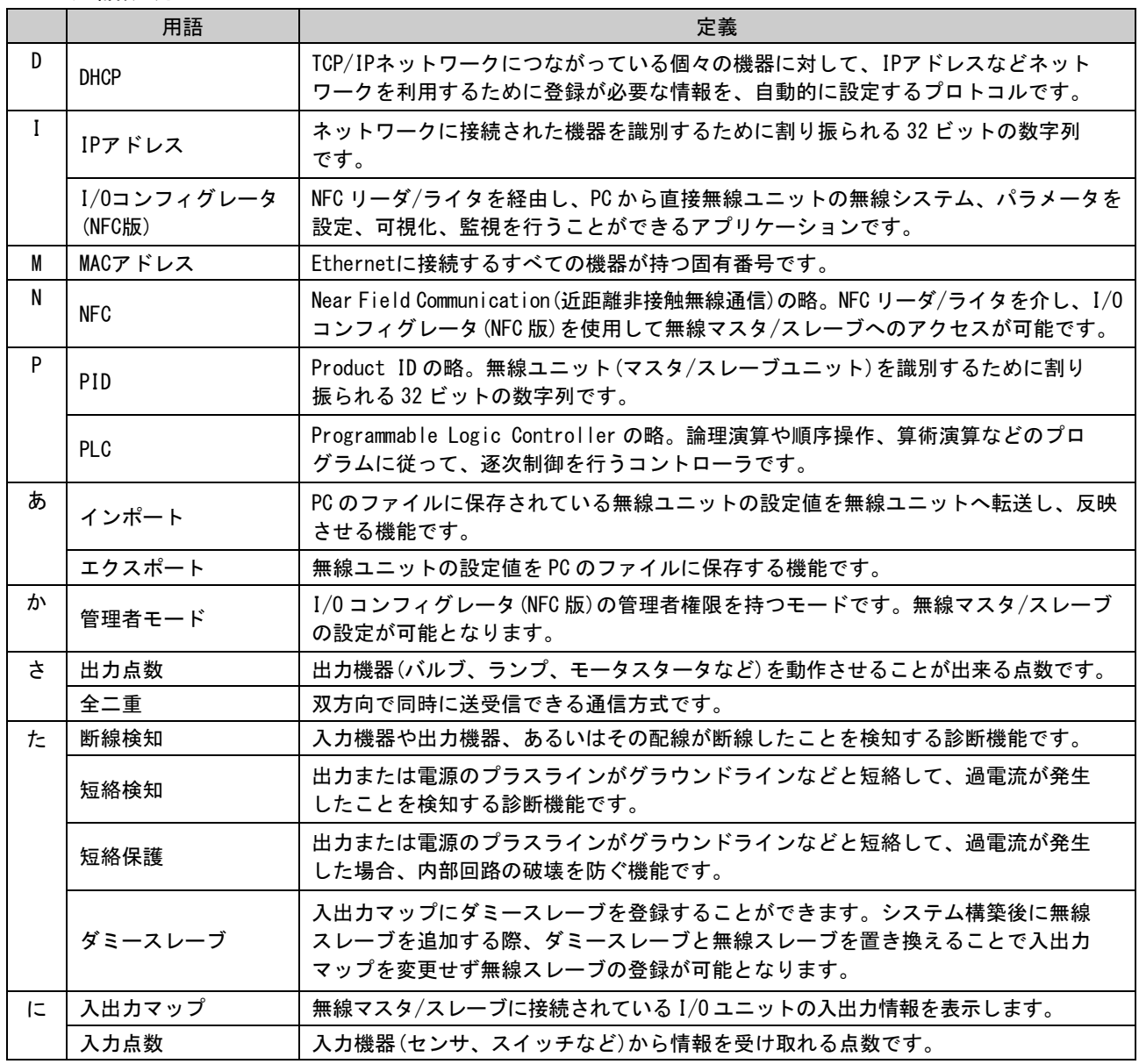

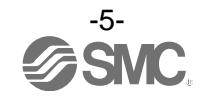

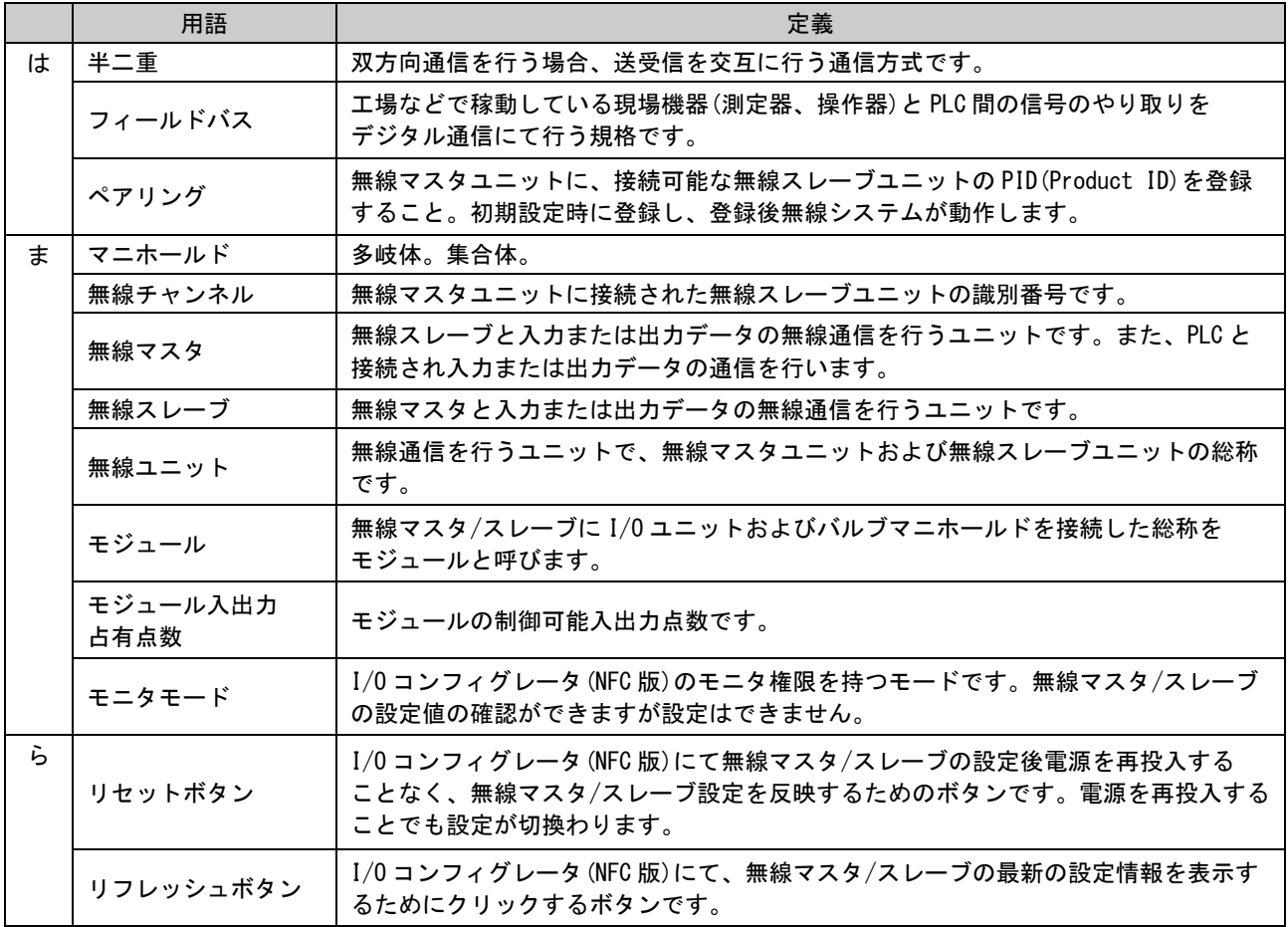

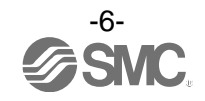

## <span id="page-7-0"></span>2. 事前準備

- <span id="page-7-1"></span>2.1. 本ソフトウェアのインストール準備
- ドライバ:本ソフトウェアを使用する前に以下のドライバをインストールする必要があります。
- ソニー株式会社製 RC-S380/S を使用する場合
- ①:Microsoft 社.Net Framework 4.0 以降 <http://www.microsoft.com/ja-JP/download/details.aspx?id=17718>
- ②:NFC リーダ/ライタ接続ドライバ NFC ポートソフトウェア(旧 FeliCa ポートソフトウェア) (Ver 5.6.0.2 / 約 40 MB / 2017.7.25) [http://www.sony.co.jp/Products/felica/consumer/download/felicaportsoftware.html?j-short=fsc\\_dl](http://www.sony.co.jp/Products/felica/consumer/download/felicaportsoftware.html?j-short=fsc_dl)
- ACS 製 ACR1251U/ACR1252U を使用する場合
- ① :PC/SC Driver (Ver 4.2.8.0 / 2018.3.20) <https://www.acs.com.hk/en/products/342/acr1252u-usb-nfc-reader-iii-nfc-forum-certified-reader/>

NFC リーダ/ライタを製品にかざした際、WindowsOS バージョンによりタスクバーに「スマートカードは認識 できません」「デバイスドライバーソフトウェアは正しくインストールされませんでした。」等のエラーメッ セージが表示されることがありますが、リーダ/ライタの動作に支障ございませんのでそのままご利用いただ けます。

詳しくは、Microsoft 社 Web ページ [\(http://support.microsoft.com/kb/976832/\)](http://support.microsoft.com/kb/976832/)をご覧ください。

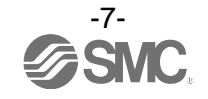

### <span id="page-8-0"></span>2.2. 本ソフトウェアを起動する前に

ソニー株式会社製 RC-S380/S を使用する場合、以下の手順にて NFC ポートの設定を行ってください。 ACS 製 ACR1251U/ACR1252U をご使用になる場合、以下の設定は必要ありません。

(1)お使いのパソコンの"コントロールパネル"から NFC ポート/パソリの設定を以下のように変更してくだ さい。

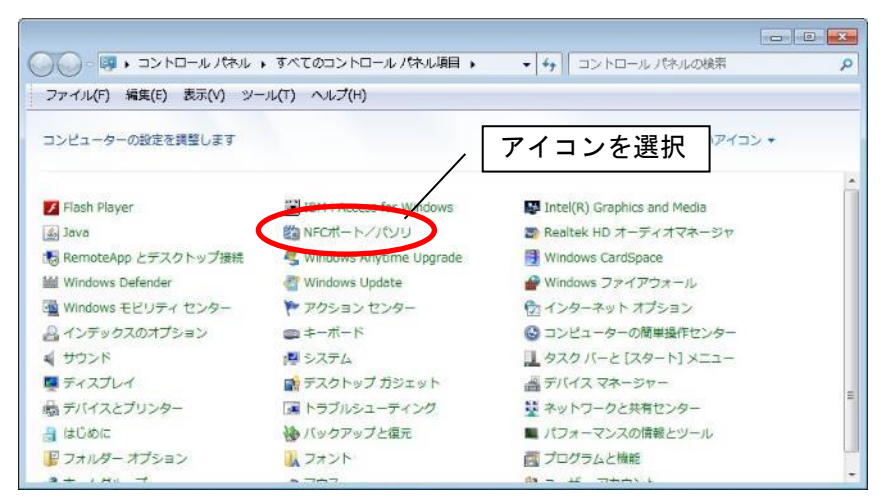

設定:使用プロトコルにて NFC-B を優先動作させます。

(本取扱説明書では Windows7 を使用しています。)

(2)コントロールパネルから「NFC ポート/パソリ」アイコンをダブルクリックし、設定ウィンドウを表示させ ます。

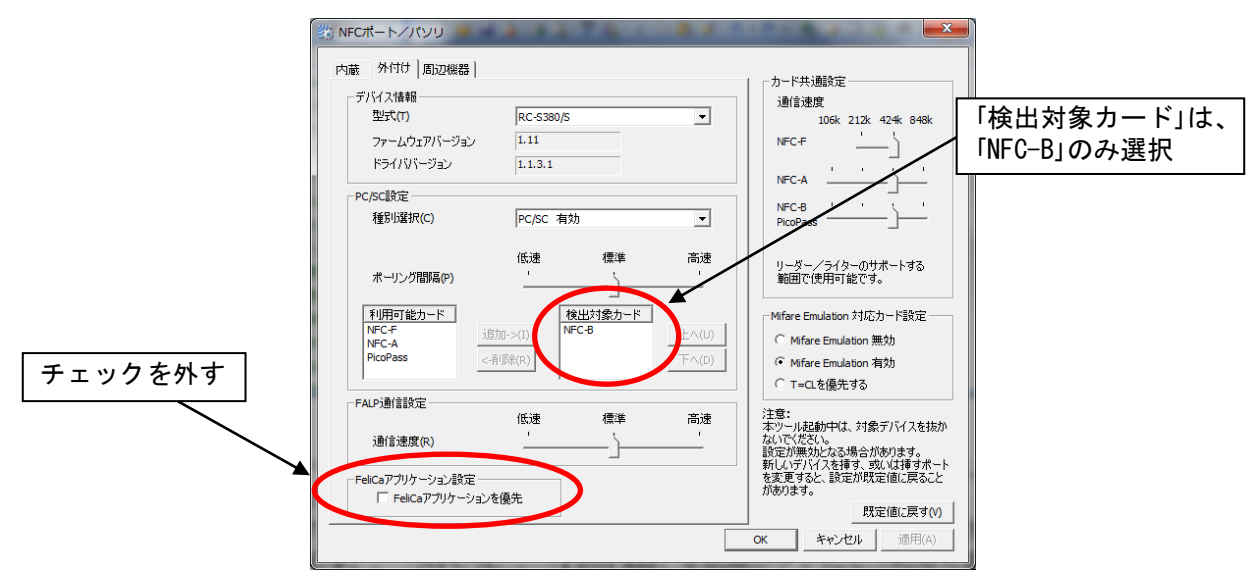

(本取扱説明書では Windows7 を使用しています。)

- (3)設定ウィンドウが表示されたら、中央付近にある「検出対象カード」に表示されているカード情報から 「NFC-F」、「NFC-A」、「PicoPass」を削除ボタンにて「利用可能カード」選択ボックス内に移動させます。
- (4)「FeliCa アプリケーション設定」の FeliCa アプリケーションを優先にチェックが入っている場合、 チェックを外します。本設定が終了したら、ウィンドウ右下の「OK」ボタンを押して、設定ウィンドウを 終了させてください。

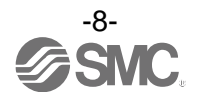

### <span id="page-9-0"></span>2.3. I/O コンフィグレータ(NFC 版)のダウンロード方法

(1) SMCWeb トップページ ([http://www.smcworld.com](http://www.smcworld.com/)) より、「資料・ダウンロード」を選択し、「取扱説明書」を クリックします。

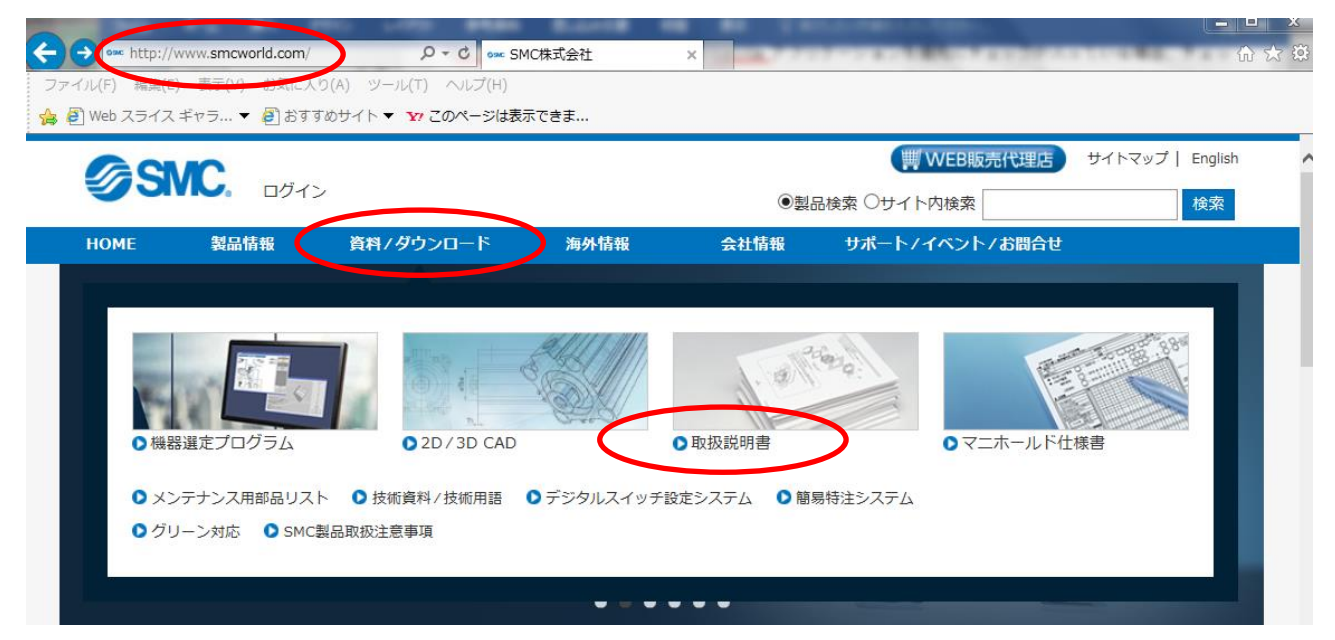

### (2)「フィールドバス機器シリアル伝送システム」を選択します。

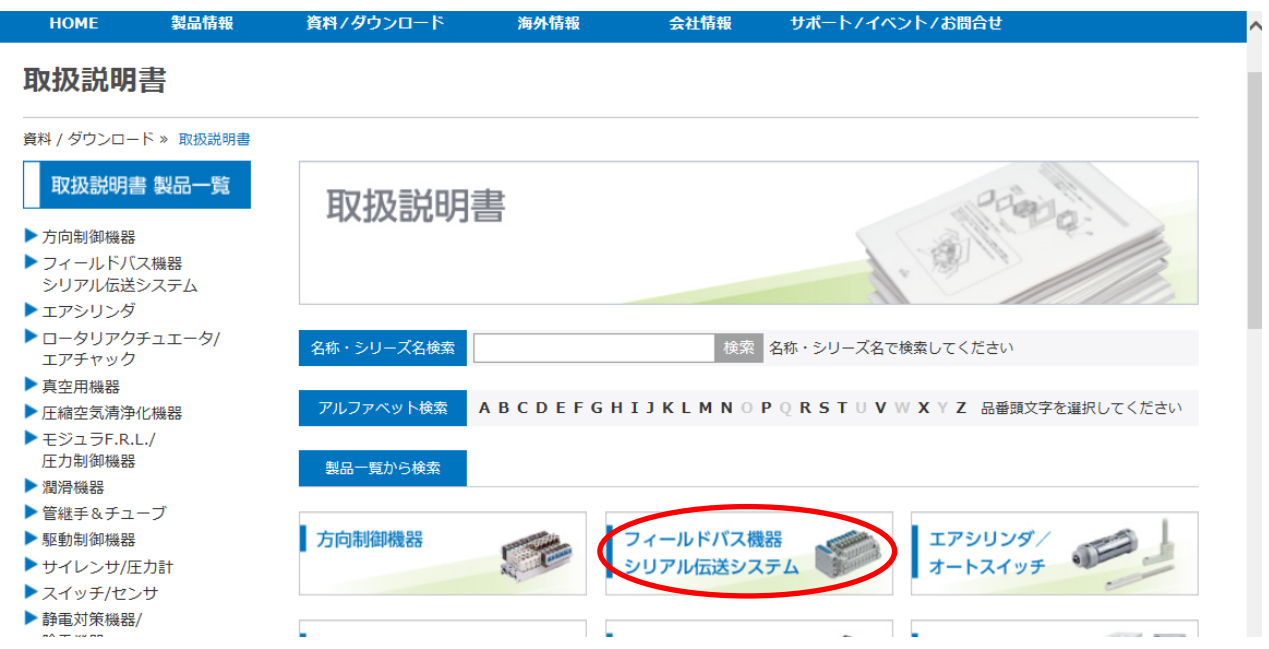

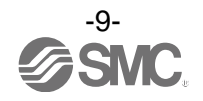

(3)本製品が対応しているプロトコルを選択します。(例:「EtherNet/IP™対応」の場合)

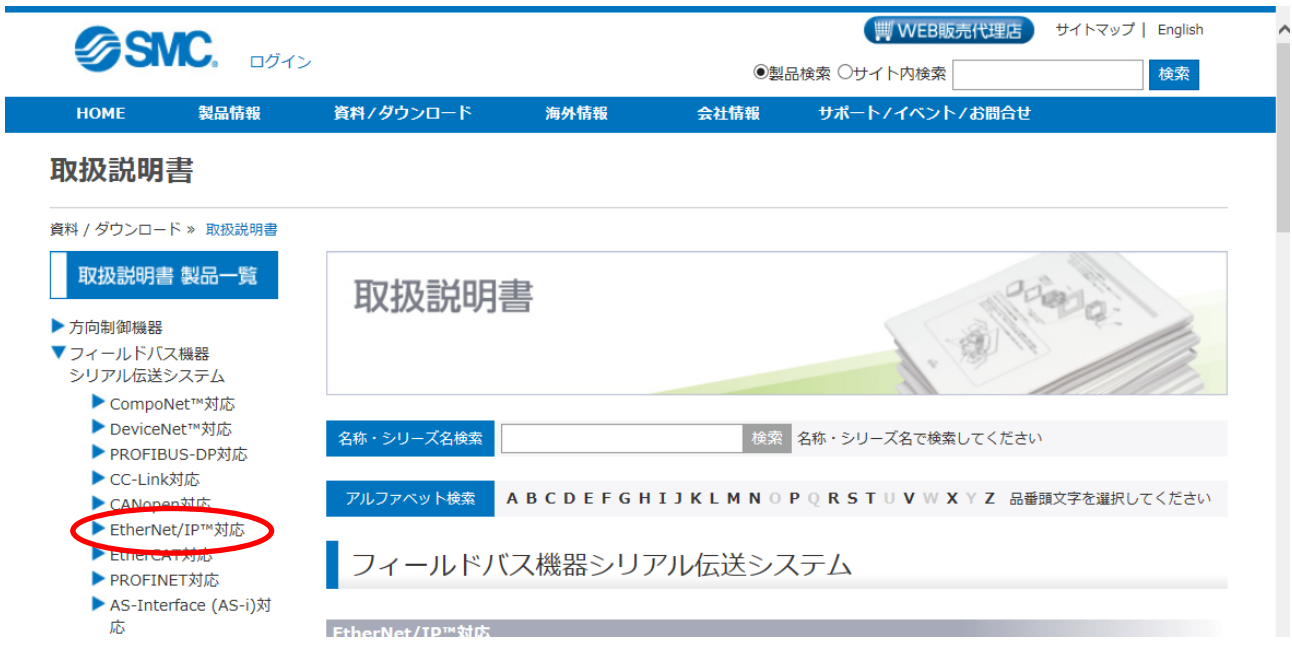

(4)フィールドバス機器シリアル伝送システムページ下部までスクロールし、I/O Configurator(NFC 版)の 「設定ファイル」をクリックするとダウンロードを開始します。

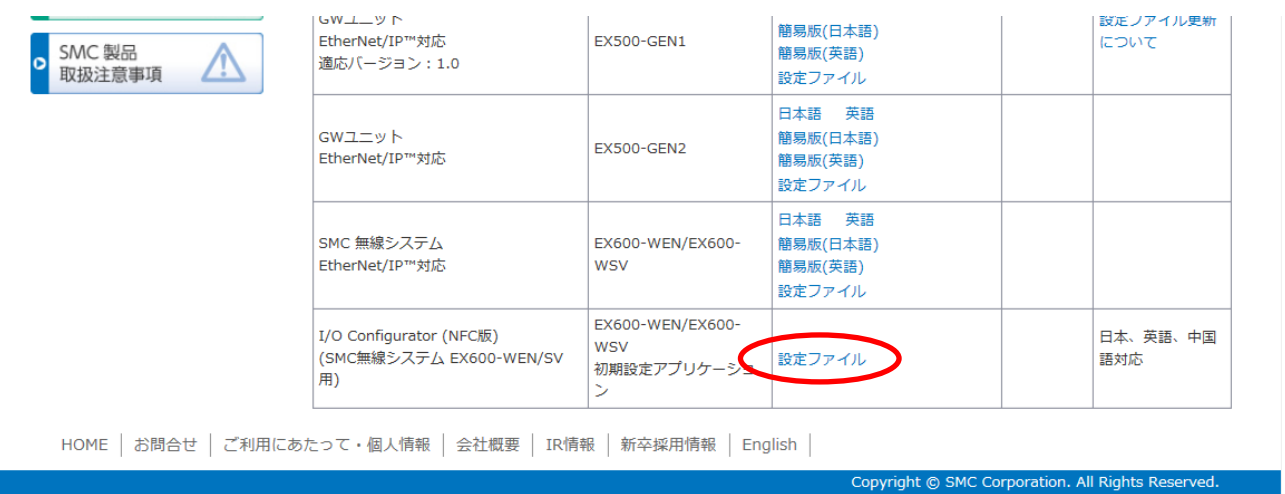

### <span id="page-10-0"></span>2.4. I/O コンフィグレータ(NFC 版)の起動方法

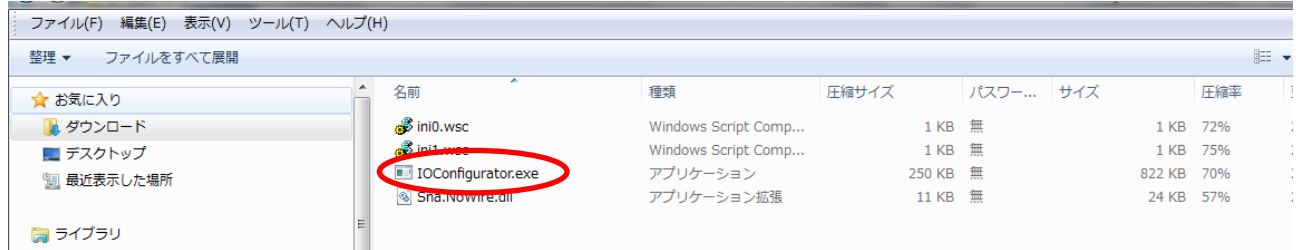

ダウンロードしたファイルを展開し、「IOConfigurator.exe」をダブルクリックし、I/O コンフィグレータ(NFC 版)を起動します。IOConfigurator.exe をデスクトップ等に移動したい場合は、フォルダ毎移動するか、 IOConfigurator.exe のショートカットを作成して、ショートカットから呼び出して使用してください。

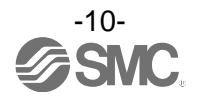

## <span id="page-11-0"></span>3. I/O コンフィグレータ(NFC 版)画面表示

本章では無線マスタ/スレーブにおける I/O コンフィグレータ(NFC 版)での画面表示に関する説明をいたし ます。

### <span id="page-11-1"></span>3.1. 基本機能

起動時の I/O コンフィグレータ(NFC 版)は次の画面を表示します。無線マスタ/スレーブユニットに NFC リーダ/ライタをかざし、無線マスタ/スレーブモジュールの情報表示やパラメータ設定の変更等を行います。 ここでは I/O コンフィグレータ(NFC 版)の基本的な機能に関して説明をいたします。

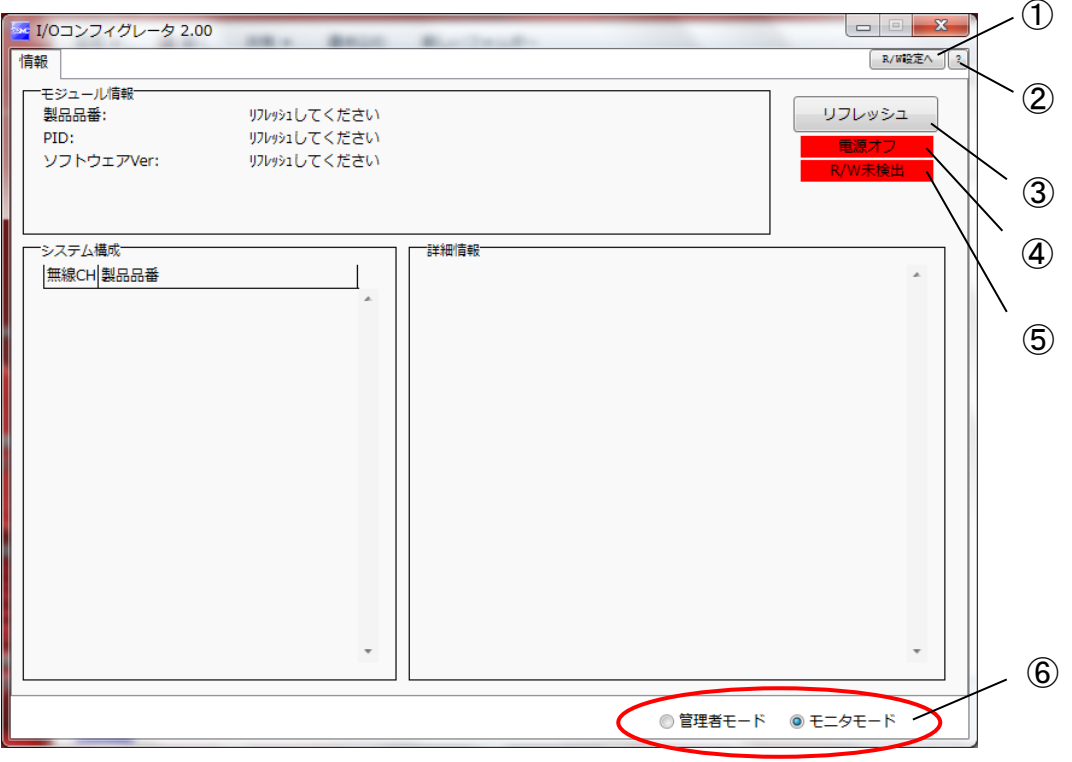

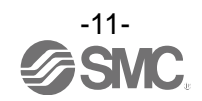

### ・基本機能項目

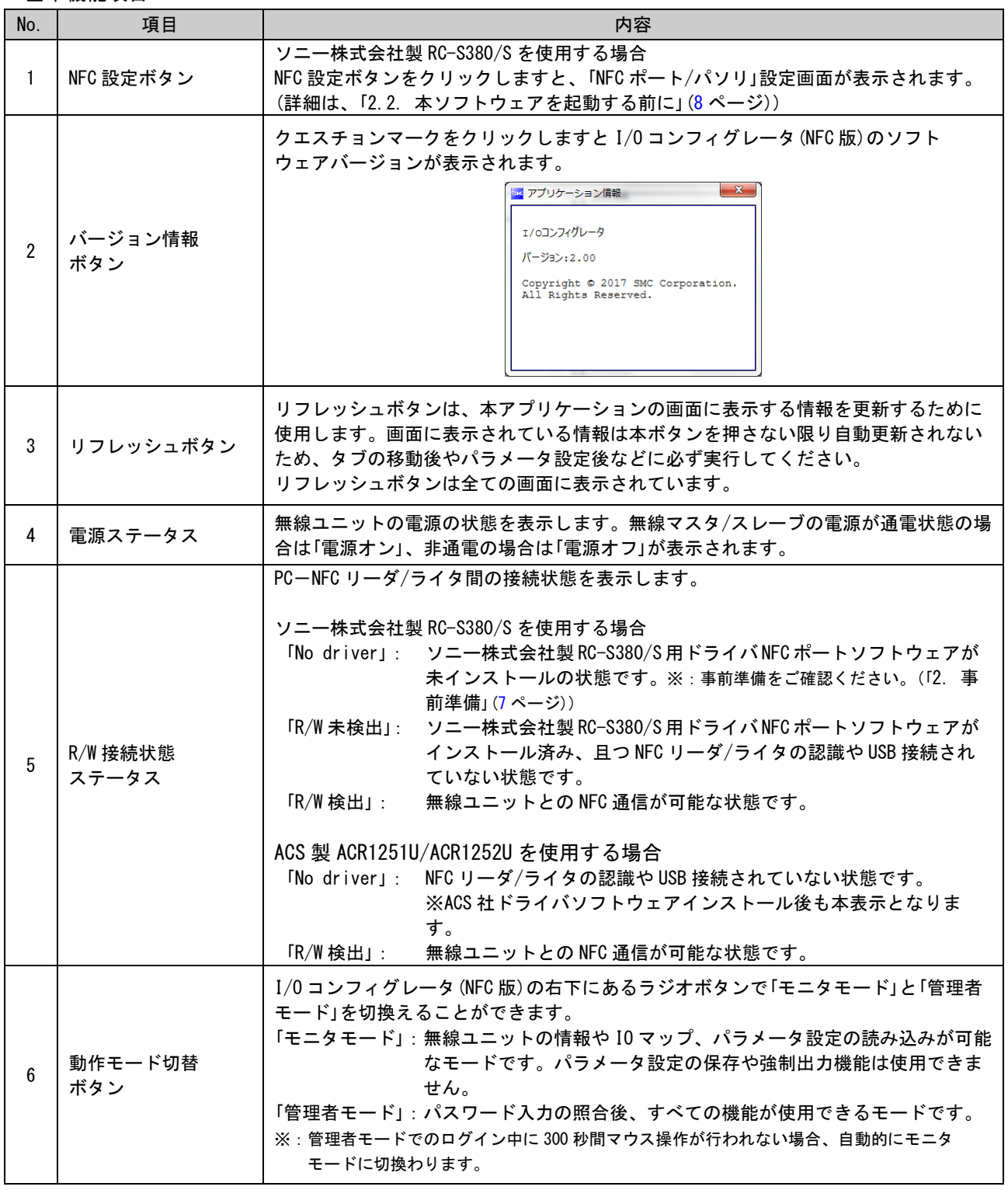

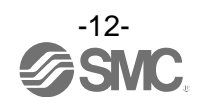

<span id="page-13-0"></span>3.1.1. 管理者モードへのログイン方法 管理者モードへログインするためにはパスワードを入力する必要があります。管理者モードでは任意のパス ワードが設定可能で、[パスワードの編集]から行えます。

セキュリティのため、製品出荷時のパスワードは初回アクセス時に変更してください。

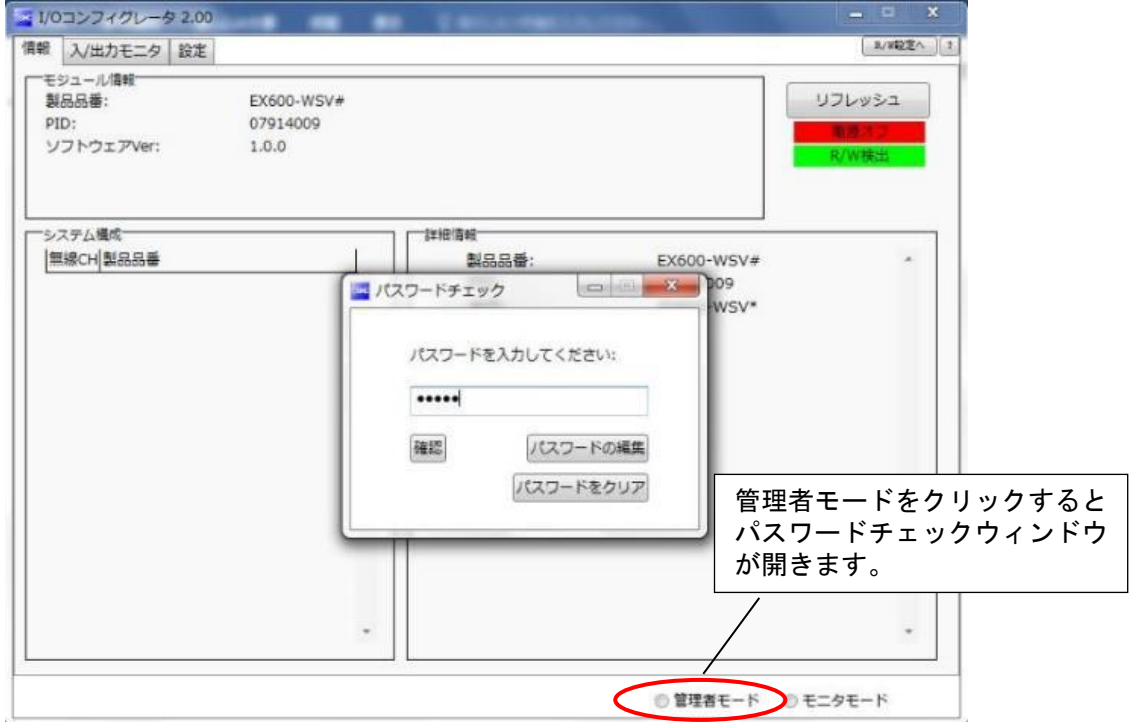

初期パスワード:admin

パスワードを忘れた場合は[パスワードをクリア]から設定したパスワードを削除することが可能です。ボタ ンをクリックするとパスワードクリア画面が立ち上がります。パスワード入力欄にマスタキーを入力すると パスワードがクリア(パスワード無しに設定)され、パスワードを入力しなくても管理者モードに入れるよ うになります。

マスタキー:ADMIN

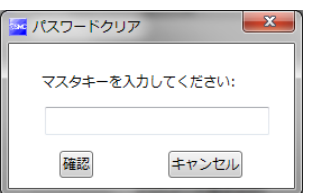

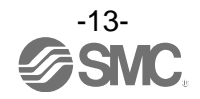

### <span id="page-14-0"></span>3.2. 無線マスタ画面表示

I/O コンフィグレータ(NFC版)の左上に表示されるタブは、「情報」[\(14](#page-14-1)ページ)、「入/出力モニタ」[\(16](#page-16-0)ページ)、 「設定」[\(20](#page-20-0) ページ)で構成されています。

### <span id="page-14-1"></span>3.2.1. 情報タブ

情報タブはモジュール情報、システム構成、詳細情報の 3 つのエリアで構成されています。

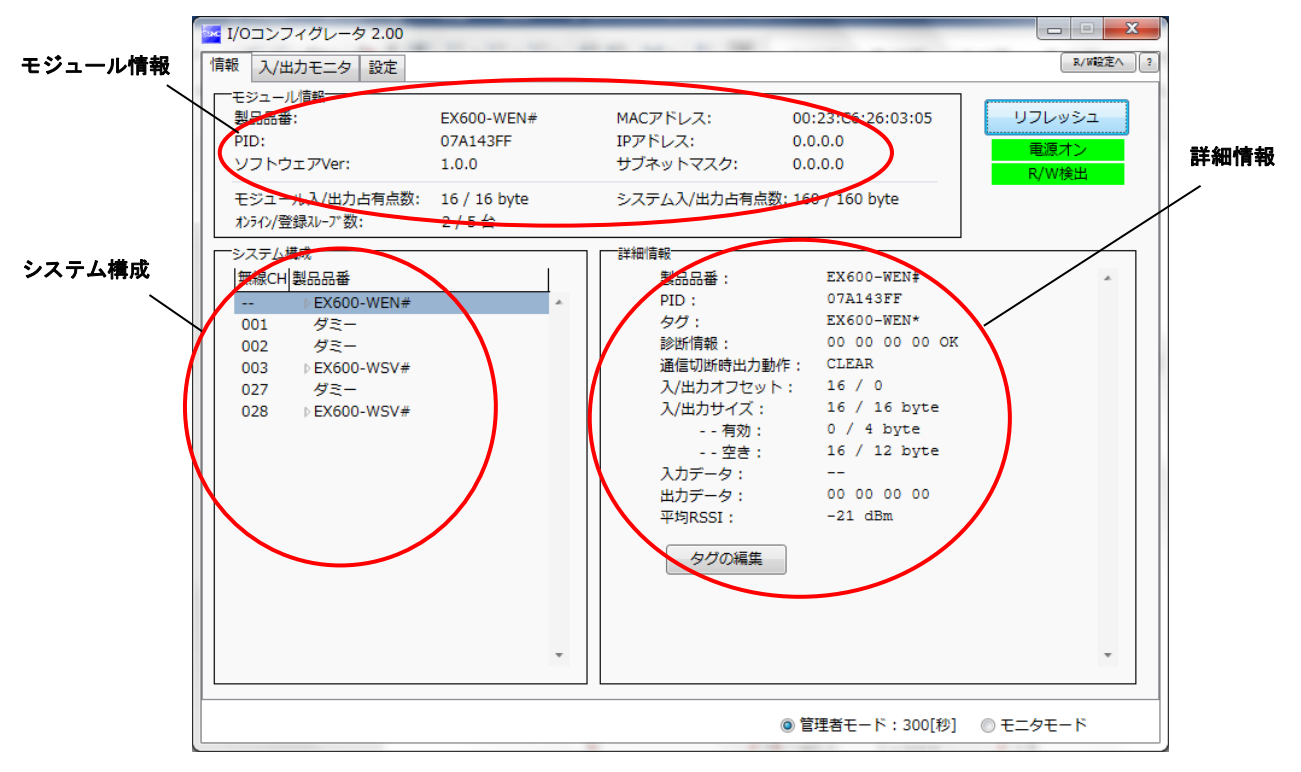

### 3.2.1.1. モジュール情報エリア

モジュール情報は無線ユニットの情報を表示します。

| モジュール入/出力占有点数:<br>オンライン/登録スレーブ数: | 16 / 16 byte<br>2/5台 | システム入/出力占有点数: 160 / 160 byte |                   |
|----------------------------------|----------------------|------------------------------|-------------------|
| ソフトウェアVer:                       | 1.0.0                | サブネットマスク:                    | 0.0.0.0           |
| PID:                             | 07A143FF             | IPアドレス:                      | 0.0.0.0           |
| 製品品番:                            | EX600-WEN#           | MACアドレス:                     | 00:23:C6:26:03:05 |

・モジュール情報表示

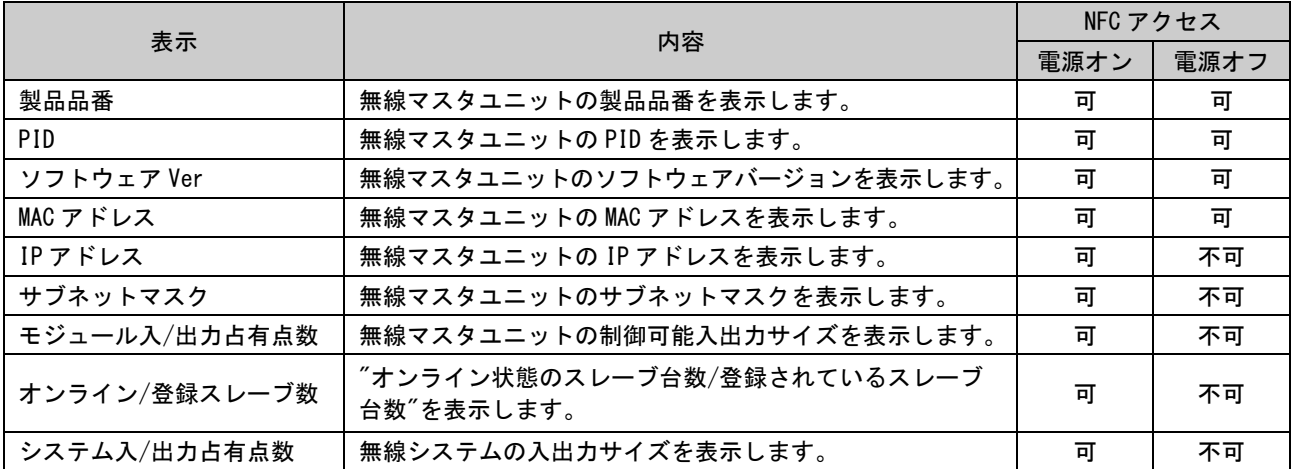

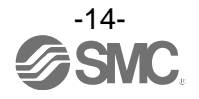

### 3.2.1.2. システム構成エリア

システム構成は無線マスタ/スレーブモジュールの構成情報を表示します。

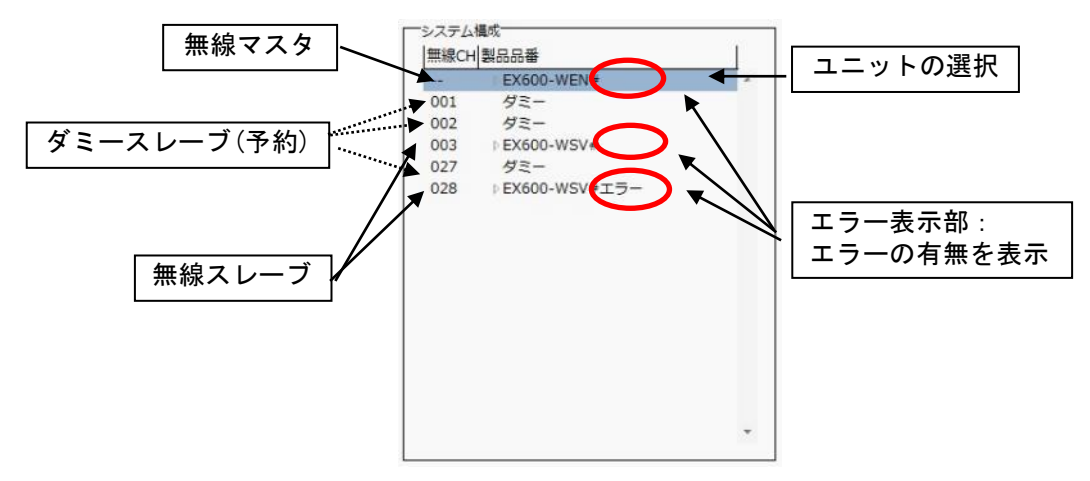

システム構成では表示されている各無線ユニット(入力ユニット/出力ユニット)左に表示される"▶"アイコ ンをクリックすることで接続されている入出力ユニットを確認することができます。

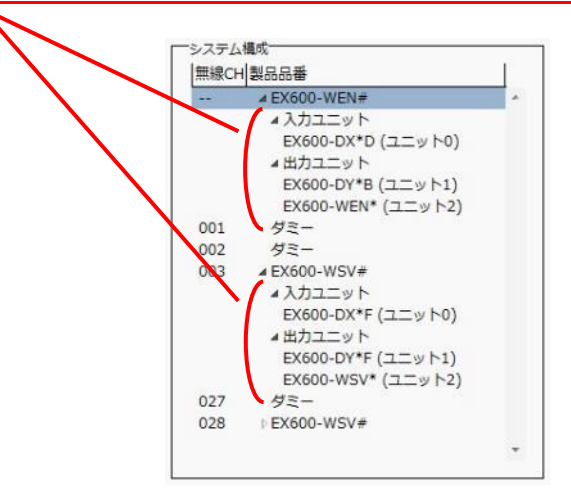

### 3.2.1.3. 詳細情報エリア

詳細情報はシステム構成エリアにて選択したユニットの詳細情報が表示されます。

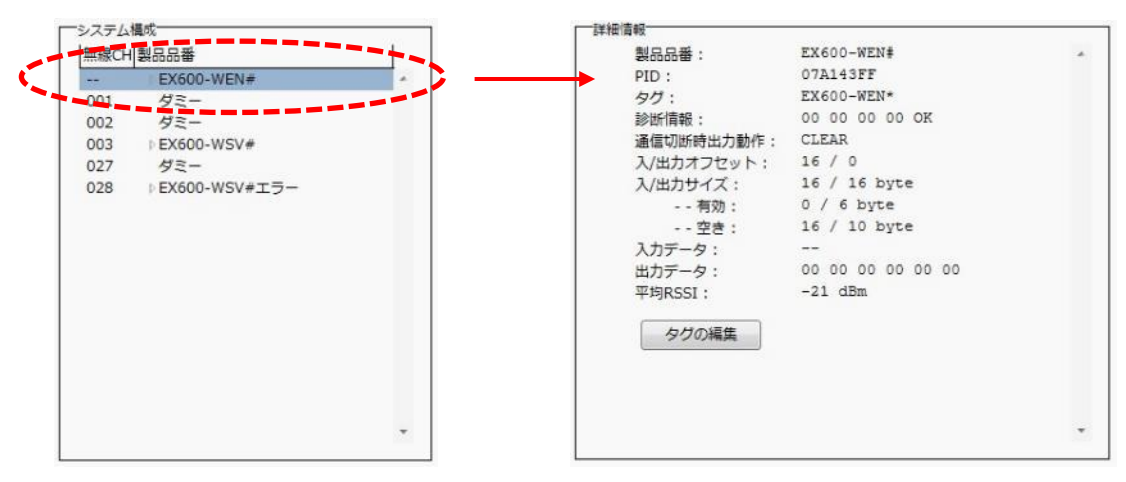

※:詳細情報はユニットごとに異なります。詳しくは、「」[\(41](#page-41-0) ページ)を参照ください。

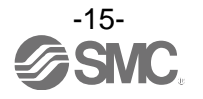

### <span id="page-16-0"></span>3.2.2. 入/出力モニタタブ

入/出力モニタタブでは、電源ステータスが「電源オン」時に無線ユニットの入/出力データをモニタすること が可能です。画面内に表示される任意のアドレス行をダブルクリックすることで診断情報や入/出力の詳細を 確認できます。出力タブではユニットに強制的に出力をさせる【強制出力モード】[\(59](#page-59-0) ページ)が存在します。

### 3.2.2.1. 入力タブ

入力タブでは無線ユニットの入力マップの情報を表示します。

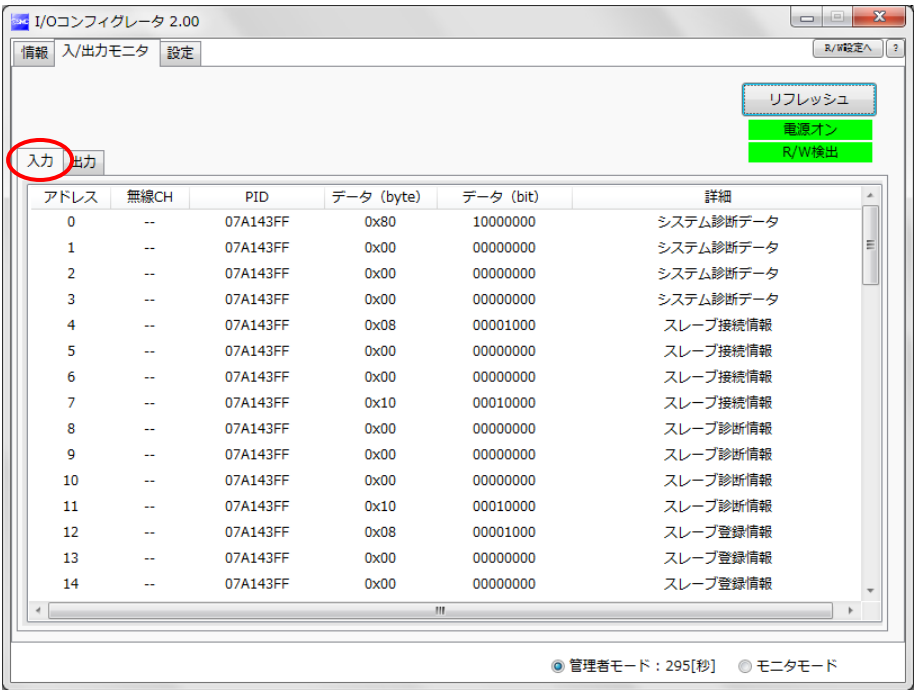

### ・入力画面表示

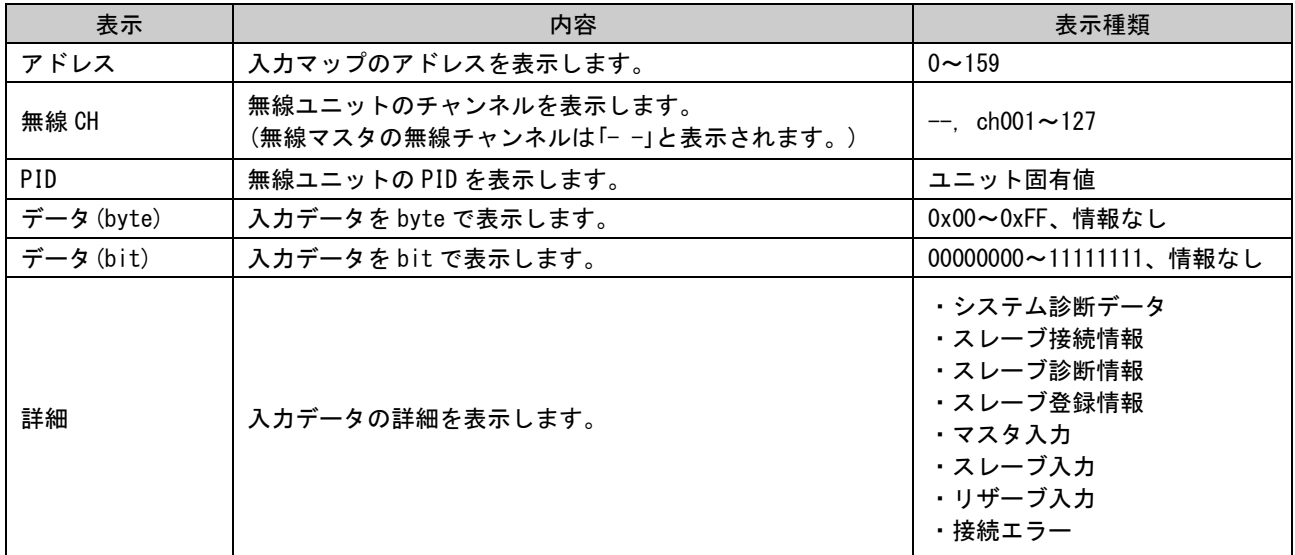

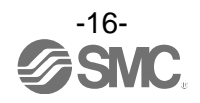

### 3.2.2.2. 出力タブ

出力タブでは無線ユニットの出力マップの情報を表示します。

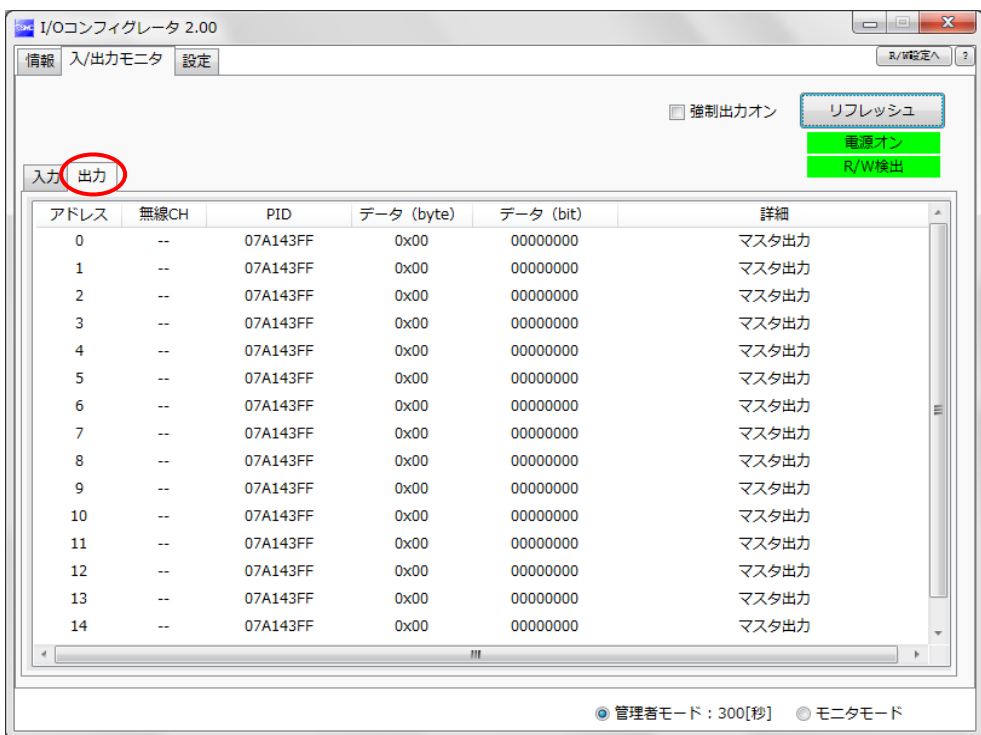

### ・出力画面表示

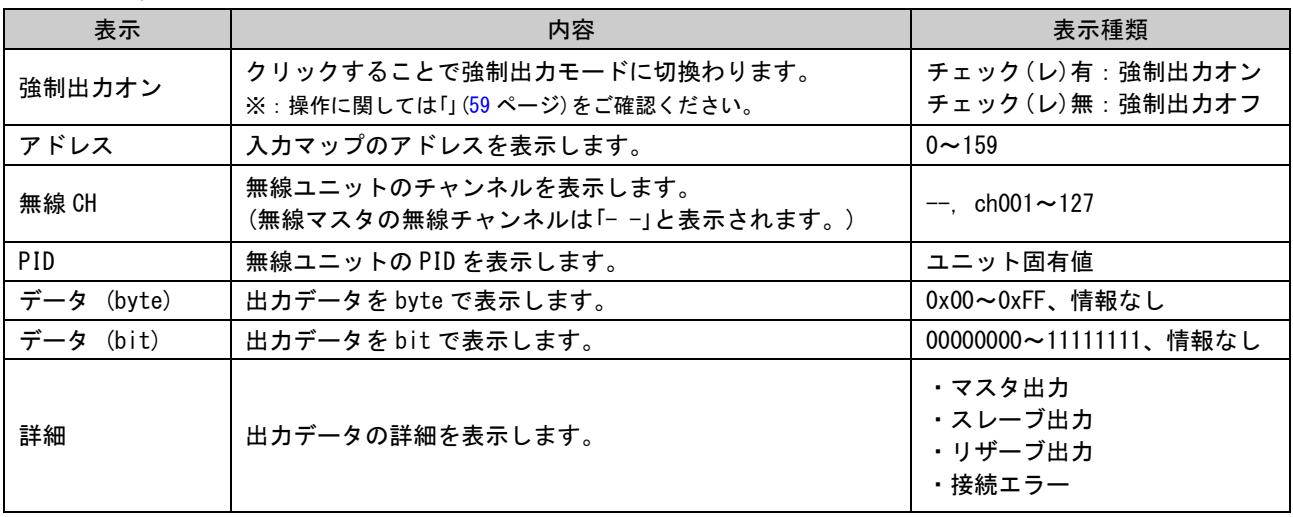

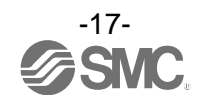

### 3.2.2.3. IO 詳細

無線ユニットに接続された入/出力ユニットの任意のアドレス行をダブルクリックすることで IO 詳細画面が 開きます。

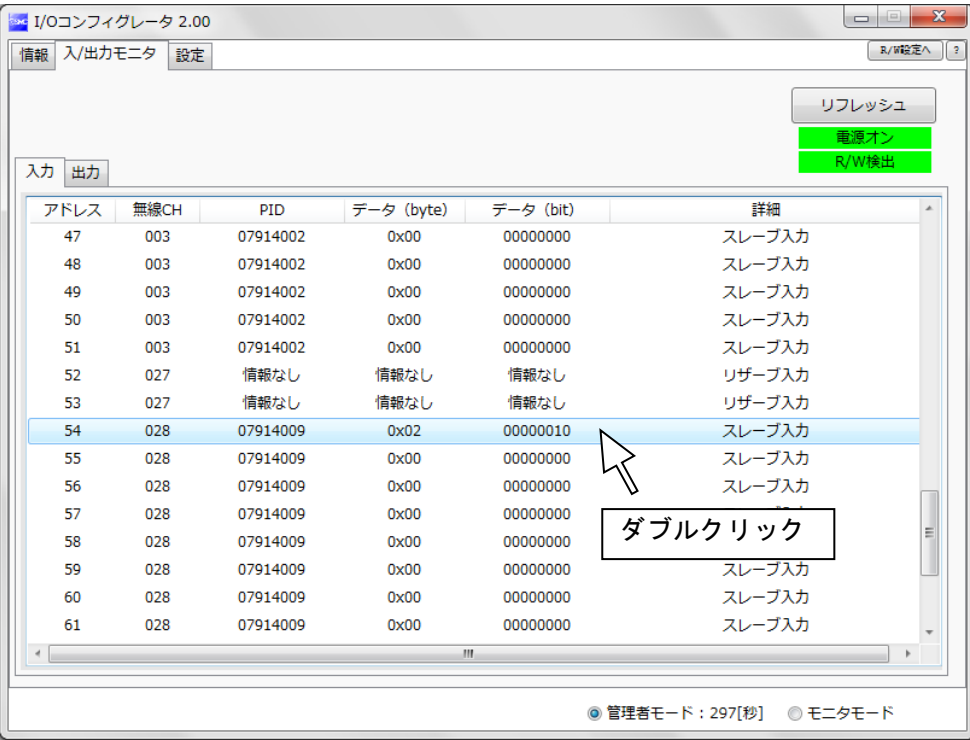

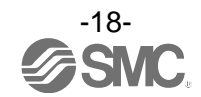

IO 詳細画面では選択したユニットの IO ユニット情報や入/出力データを確認することが出来ます。 また、各ビットエラーの内容により背景色が変化します。背景色区分は[>>]をクリックすることで確認でき ます。

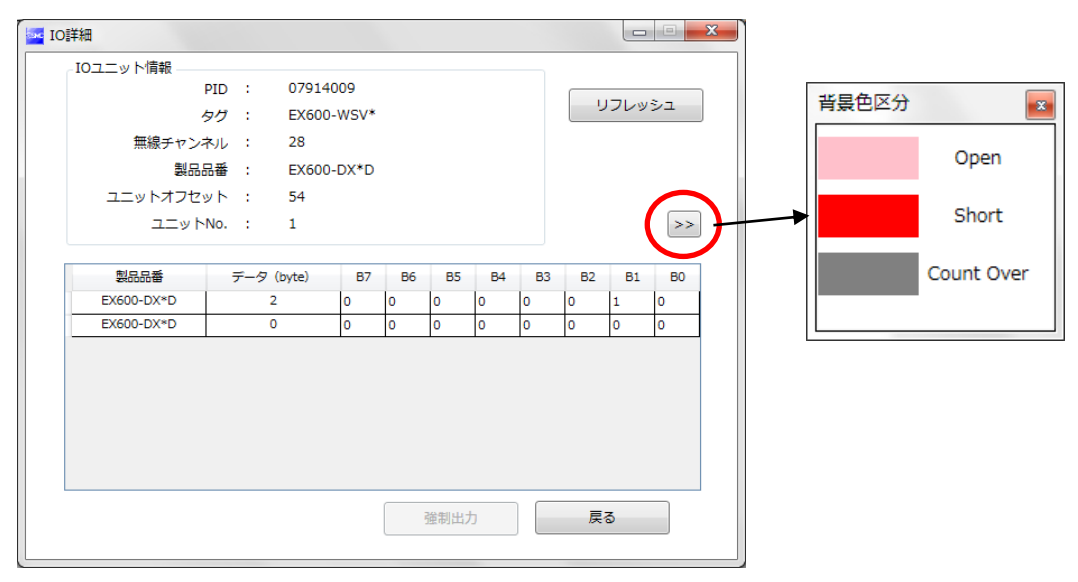

### ・「背景色区分」表記

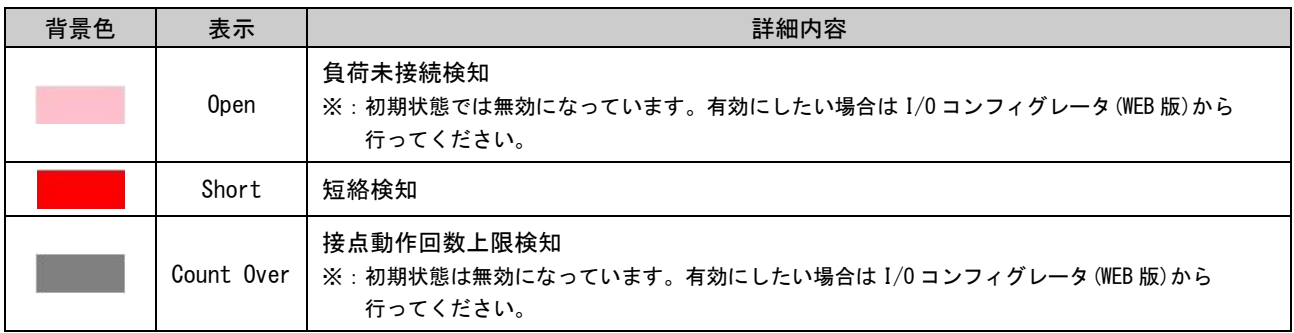

※:IO 詳細は、ユニットごとに異なります。詳しくは、「」[\(41](#page-41-0) ページ)を参照ください。

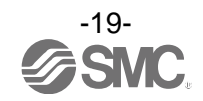

<span id="page-20-0"></span>3.2.3. 設定タブ

設定タブは現在接続中のユニットの設定を変更することが可能で、「設定項目エリア」[\(21](#page-21-0) ページ)と「設定 画面エリア」[\(22](#page-22-0) ページ)(マスタユニット設定、Ethernet 設定、システム設定、スレーブユニット登録)で構 成されています。

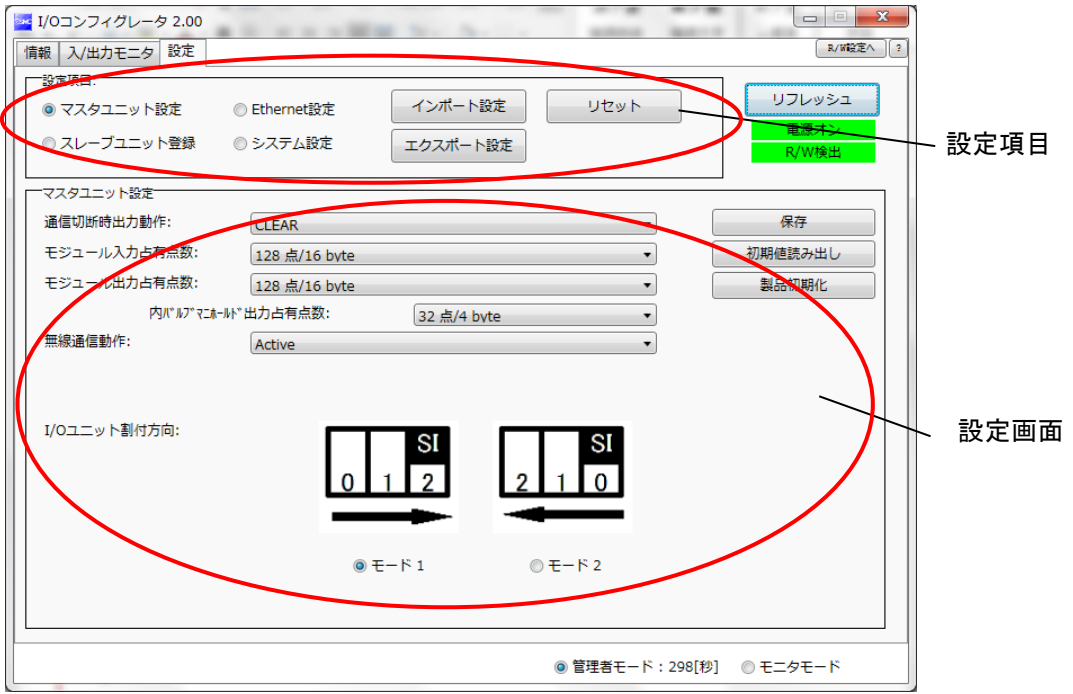

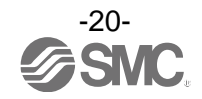

### <span id="page-21-0"></span>3.2.3.1. 設定項目エリア

設定項目エリアは設定画面を切換えるための 4 つのラジオボタンと 3 つのボタンで構成されています。

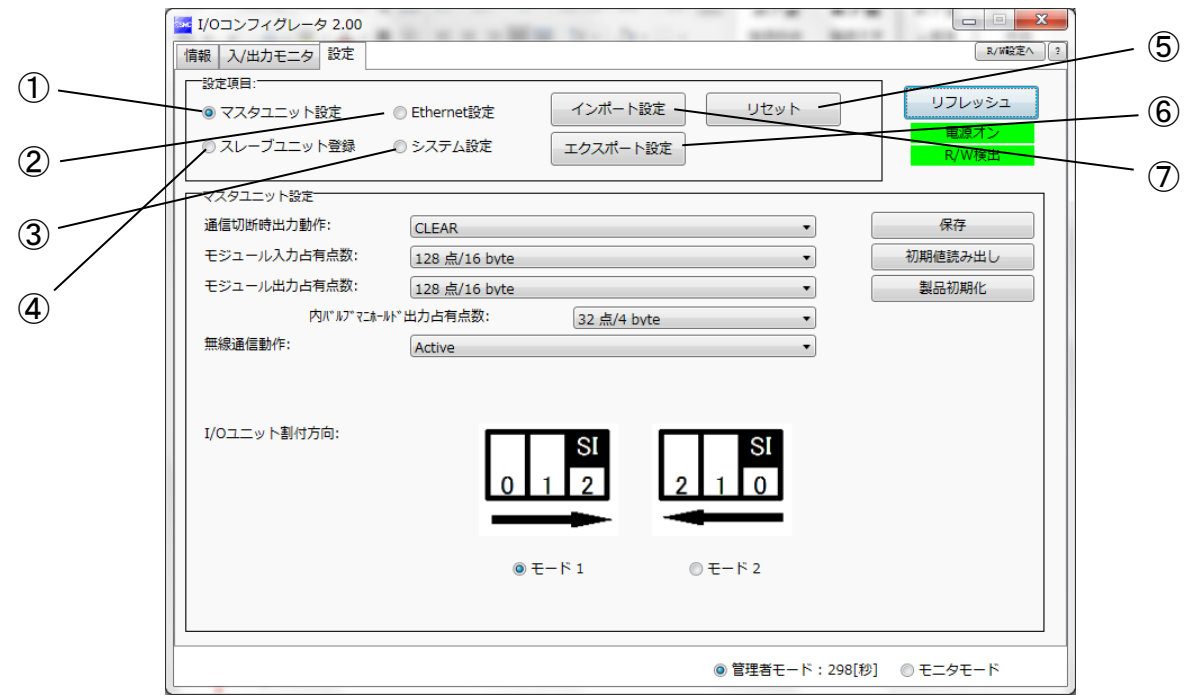

### ・設定画面切換え用ラジオボタン

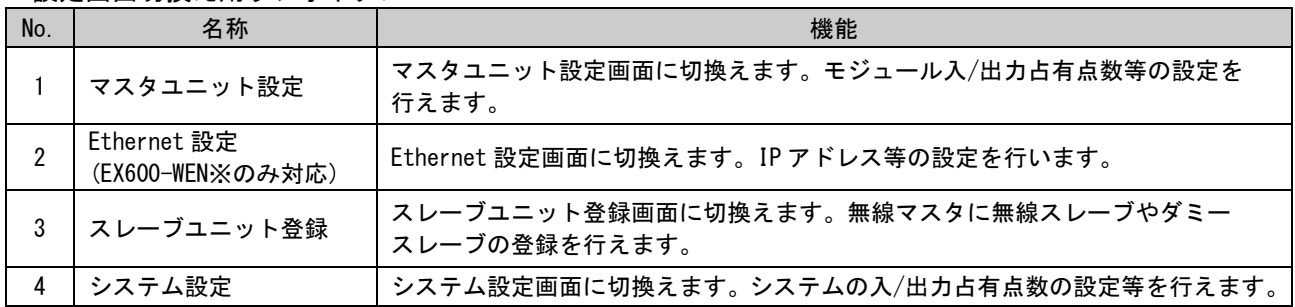

### ・設定項目ボタン

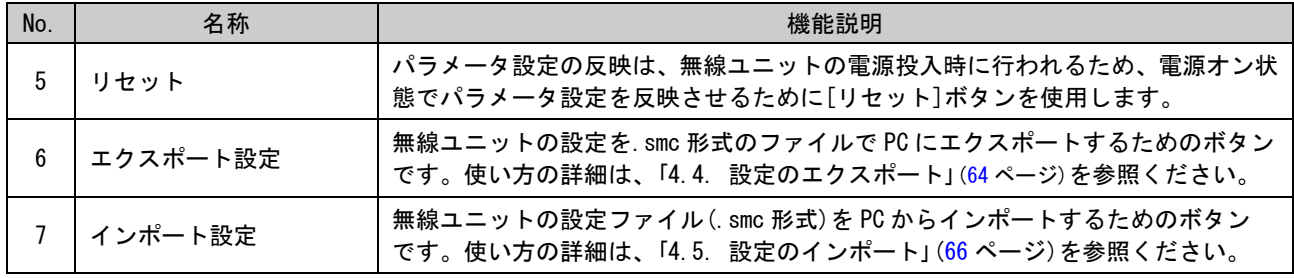

※:[リセット]ボタンの使用は、無線ユニットが再起動され、Ethernet 通信や無線通信が一時的に切断されますのでご注意ください。

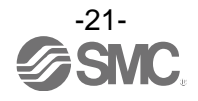

### <span id="page-22-0"></span>3.2.3.2. 設定画面

### ① マスタユニット設定

マスタユニット設定の画面を以下に示します。

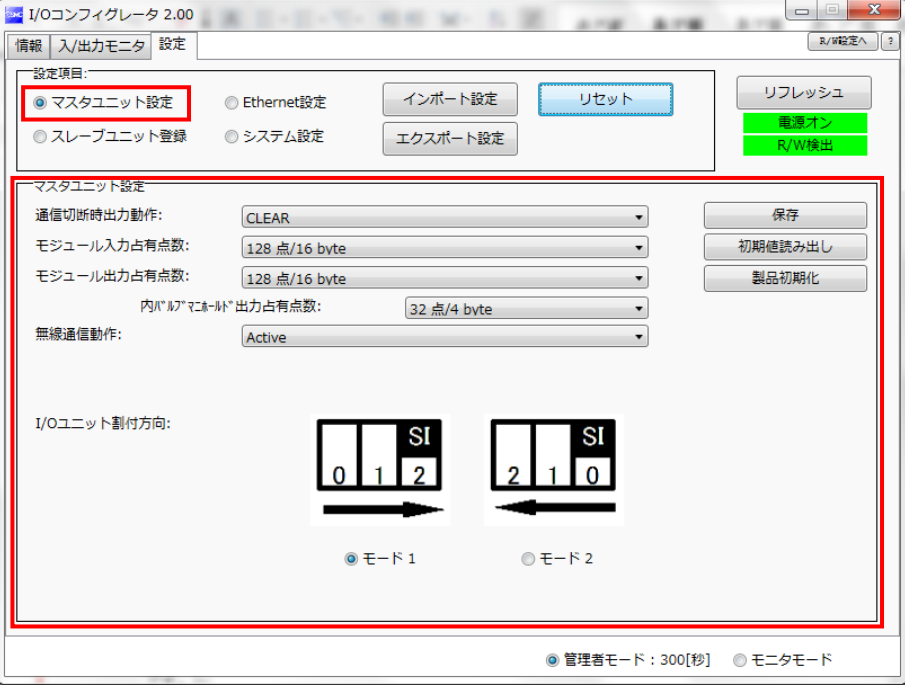

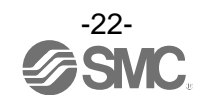

### ・マスタユニット設定項目

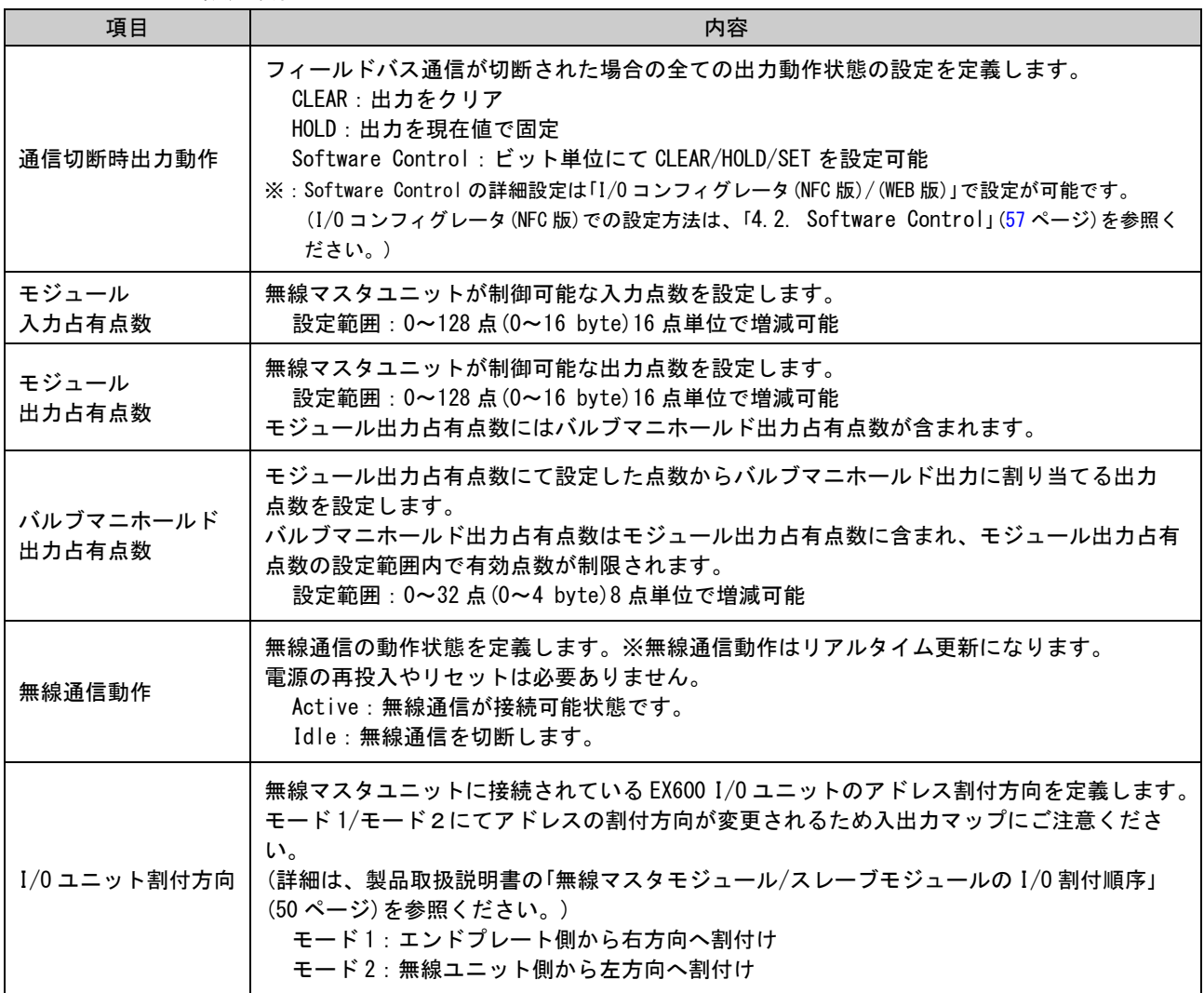

### ・マスタユニット設定ボタン

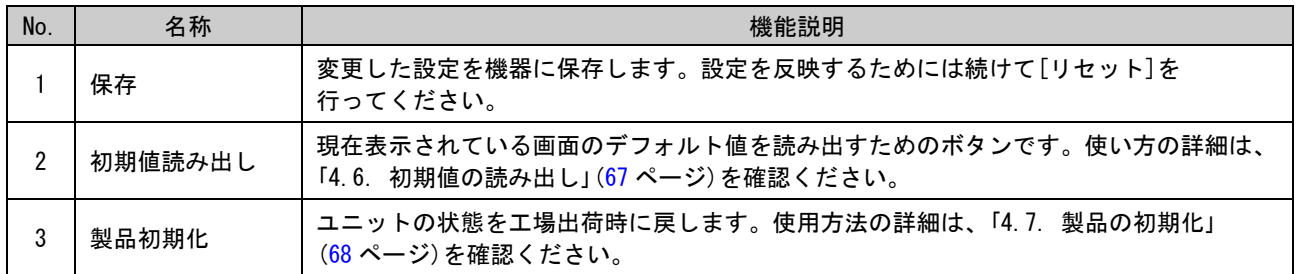

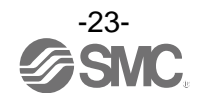

### ② Ethernet 設定

Ethernet 設定画面を以下に示します。(EX600-WEN※のみ対応)

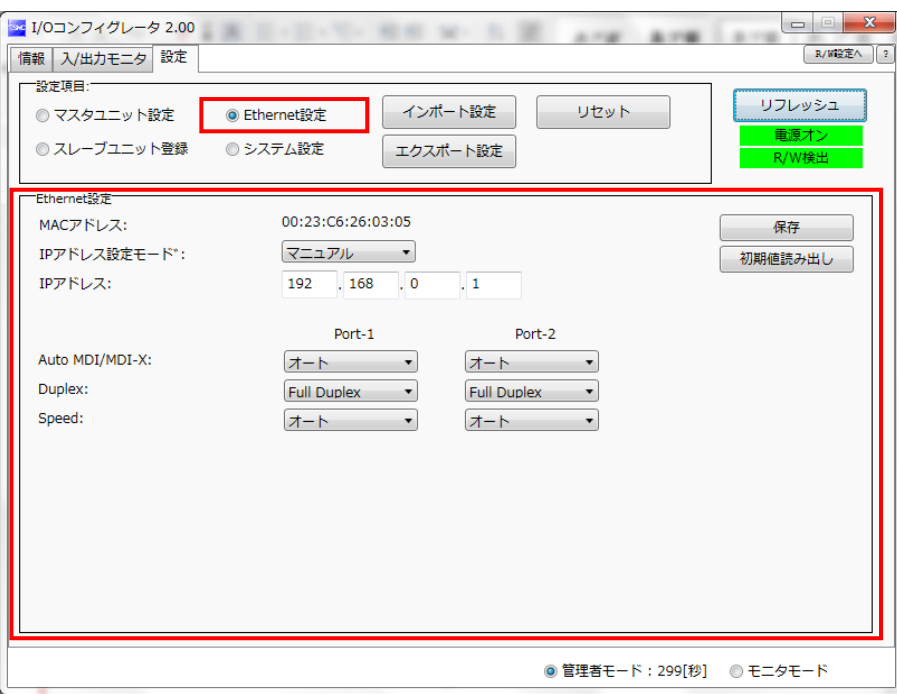

### ・Ethernet 設定項目

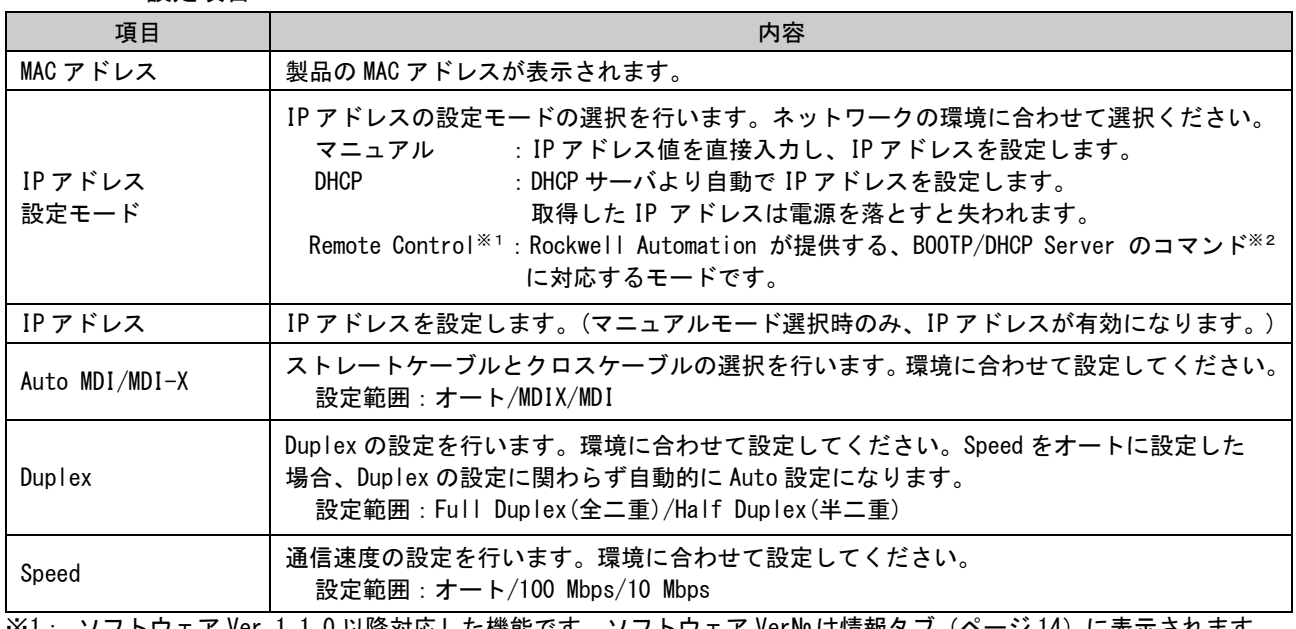

※1: ソフトウェア Ver 1.1.0 以降対応した機能です。ソフトウェア Ver№に情報タブ(ページ [14](#page-14-1))に表示されます。 ※2: Enable DHCP :BOOTP/DHCP Server から IP アドレスなどの情報を取得することができます。

この状態で電源を再投入した場合、再び IP アドレスなどの情報を取得します。

Disable DHCP:BOOTP/DHCP Server から IP アドレスなどの情報を取得しなくなります。 この状態で電源を再投入した場合、以前の設定を保持することができます。

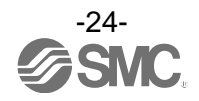

### ③ システム設定

システム設定の画面を以下に示します。

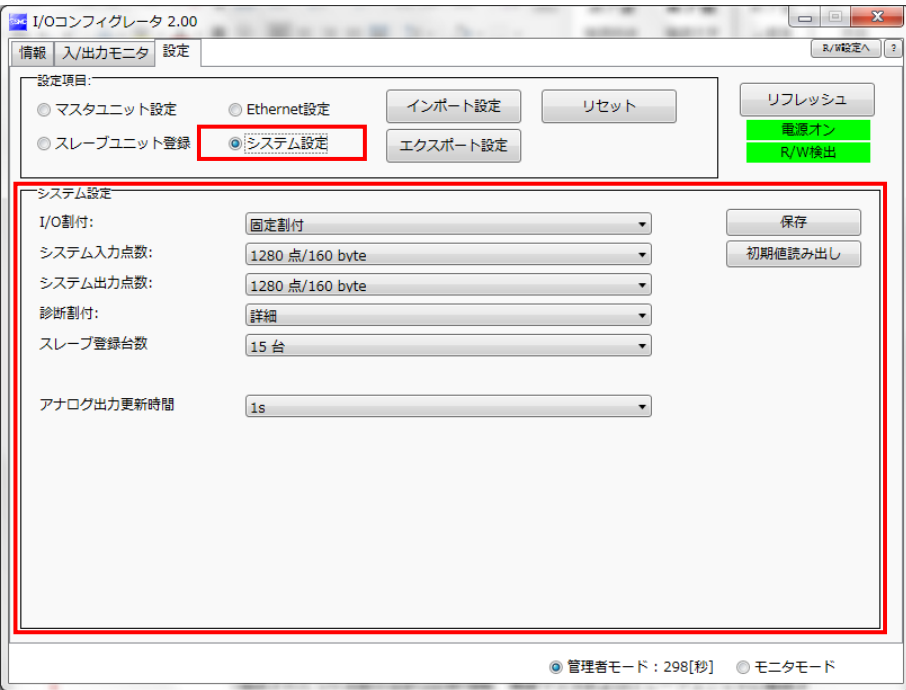

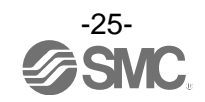

### ・システム設定項目

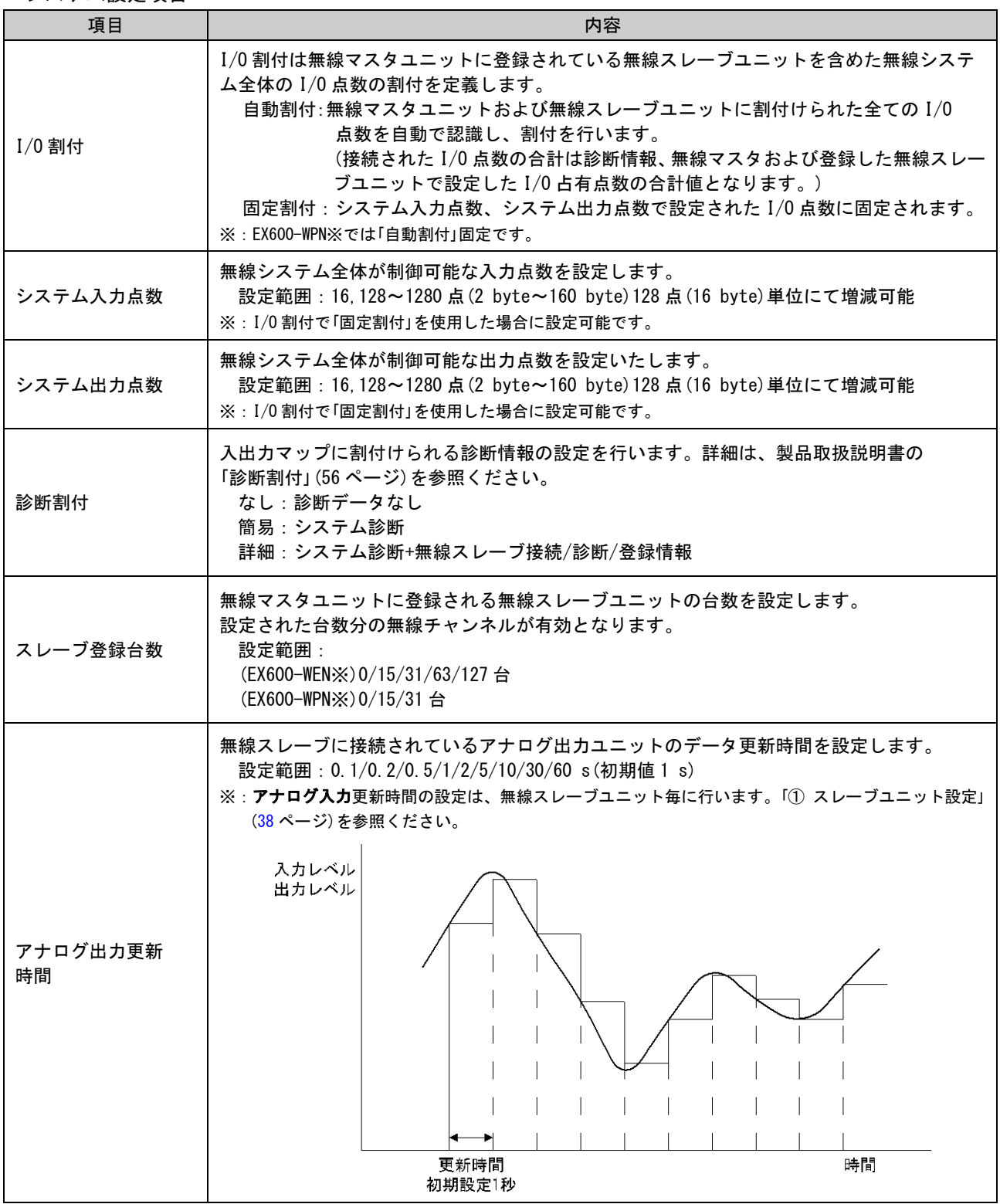

### ④ スレーブユニット登録

無線マスタユニットと無線スレーブユニット間の無線通信を行うための登録作業を行います。 本無線システムでは、他のネットワークの製品と混信せずに通信を確立するために製品ごとに割り振られて いる PID をお互いに登録する作業が必要となります。スレーブユニット登録画面は「登録済みスレーブ」、「ス レーブ登録用ボタン」、「フリースレーブ」、「ペアリング」、「ダミースレーブ」の 5 項目から構成されます。 ※:スレーブの登録を行うには電源を投入した状態で行う必要があります。登録手順に関しては、「5. [無線ユニットのペアリング」](#page-70-0) [\(70](#page-70-0) ページ)を参照ください。

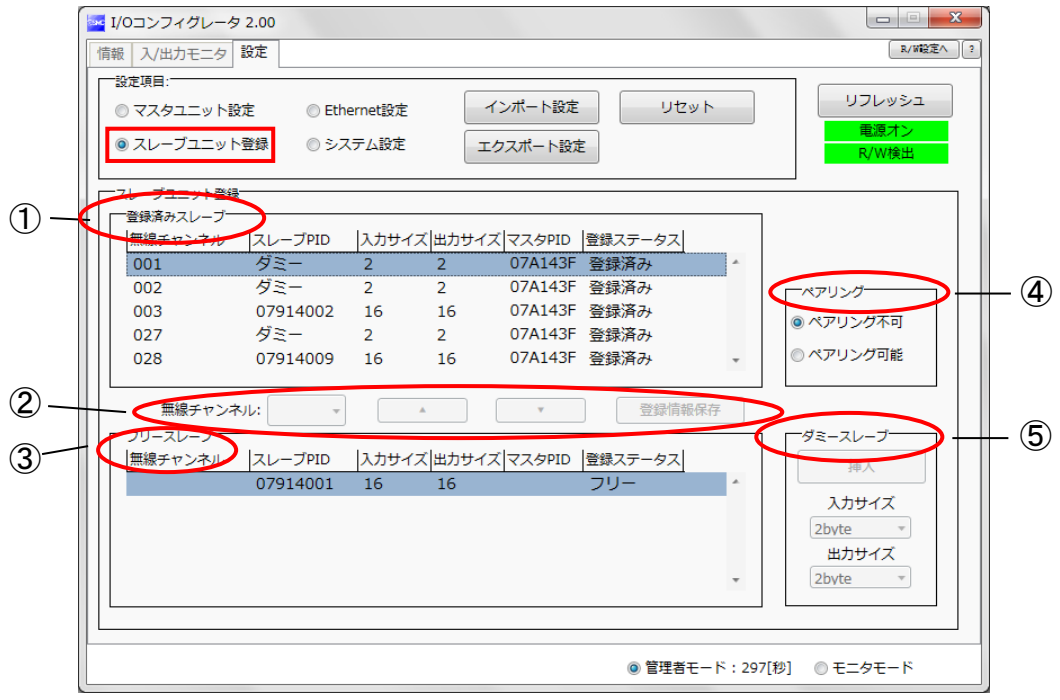

④-1 登録済みスレーブ

登録済みスレーブの表示内容と詳細を以下に示します。

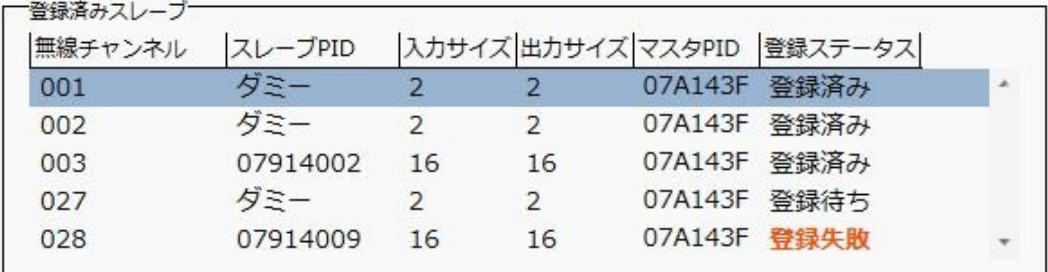

### ・登録済みスレーブ表示

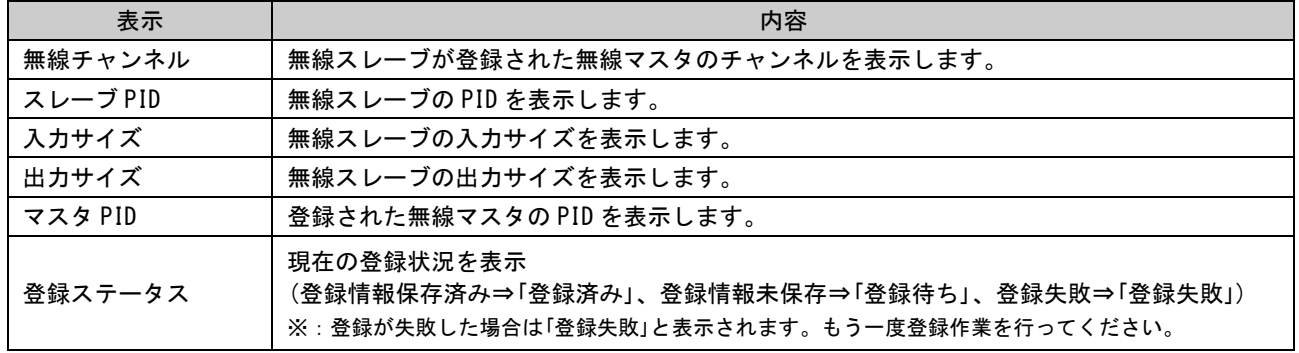

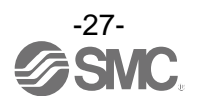

### ④-2 スレーブ登録用ボタン

スレーブ登録用ボタンの表示内容と詳細を以下に示します。スレーブ登録用ボタンはペアリング可能状態 てのみ有効となります。

無線チャンネル: 登録情報保存  $\mathbf{r}$  $\overline{\phantom{a}}$  $\lambda$ 

・スレーブ登録用ボタン表示

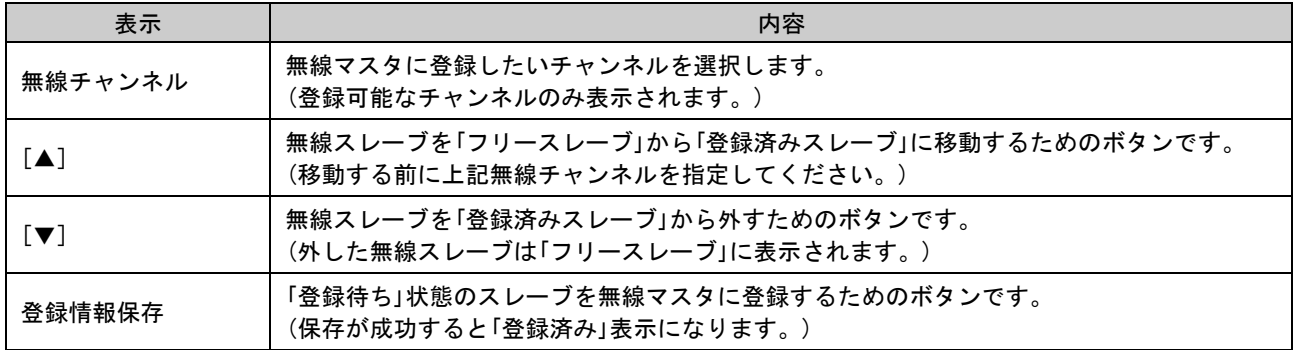

④-3 フリースレーブ

フリースレーブの表示内容と詳細を以下に示します。

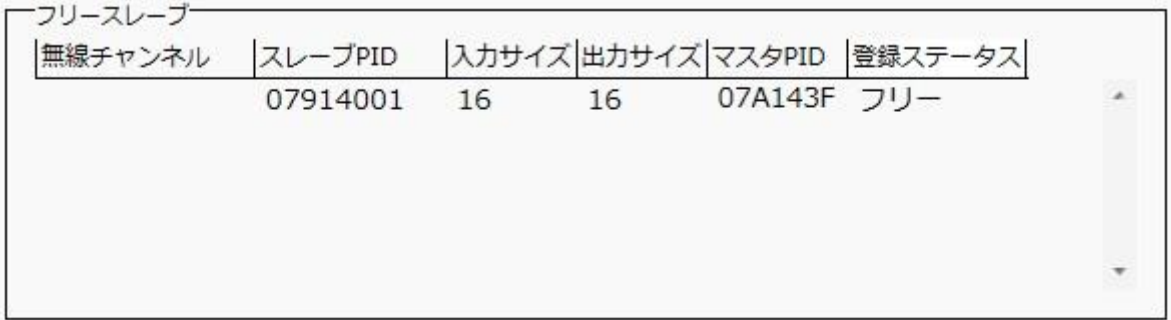

・フリースレーブ表示

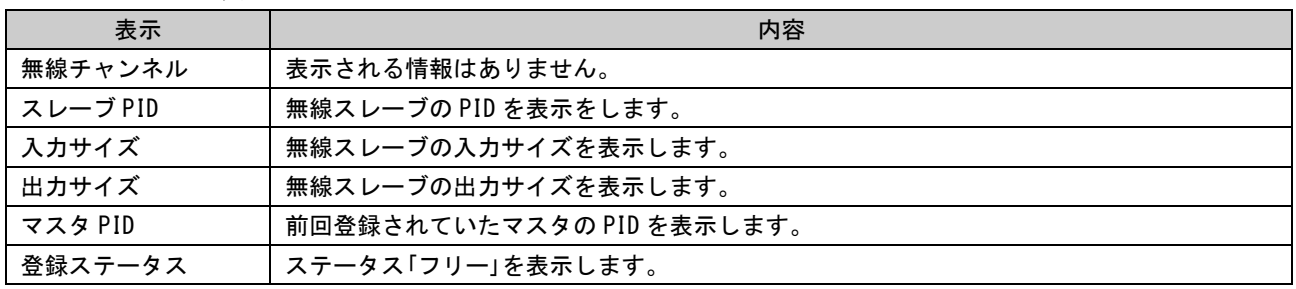

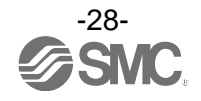

④-4 ペアリング

ペアリングの表示内容と詳細を以下に示します。ペアリングラジオボタンは管理者モード時のみ設定可能 となります。電源オフ時でも設定が可能です。

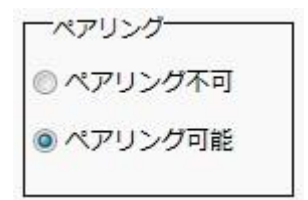

・ペアリングラジオボタン表示

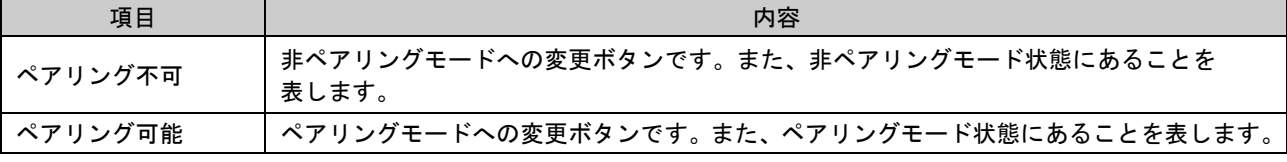

④-5 ダミースレーブ

ダミースレーブは入出力マップ内に"ダミーエリア"を登録でき、システム構築後でも"ダミーエリア"に 無線スレーブユニットを登録することで入出力マップを変更せずに無線スレーブユニットが追加可能な 機能となります。

無線スレーブユニットの入出力マップへの割付順序は無線スレーブユニット登録時に設定した、無線 チャンネルによって登録済みのチャンネルから番号が小さい順に上詰めされます。

その際、無線スレーブユニットが登録されていない無線チャンネルは無視されます。

新たに無線スレーブユニットの追加を行う場合、無線チャンネルの番号によっては入出力マップの変更が 必要となる場合があります。

ダミースレーブの登録は無線マスタユニットのみで可能となっております。

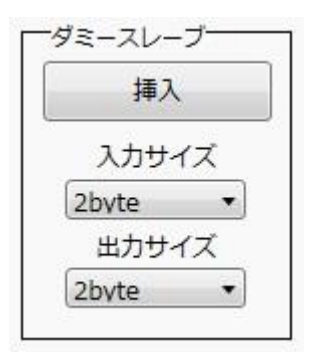

・ダミースレーブラジオボタン表示

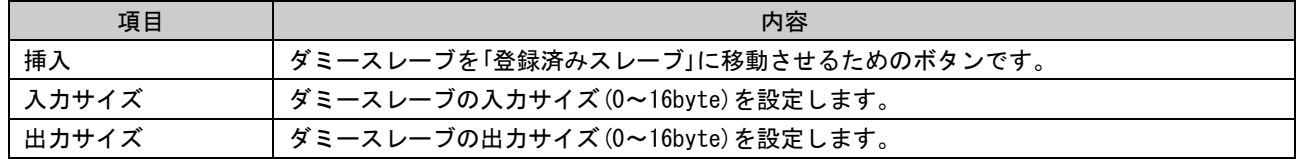

※:ダミースレーブの詳細と登録方法に関しては、「5.2. [ダミースレーブの登録方法」](#page-75-0)[\(75](#page-75-0) ページ)を参照ください。

・ダミースレーブの登録はあらかじめ入力/出力点数を設定する必要があります。 設定した入力/出力点数と異なる点数を持つ無線スレーブユニットを登録した場合、入出力 マップの変更が必要となりますのでご注意ください。

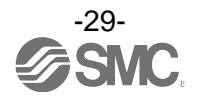

### <span id="page-30-0"></span>3.3. 無線スレーブ画面表示

I/O コンフィグレータ(NFC版)の左上に表示されるタブは、「情報」[\(30](#page-30-1)ページ)、「入/出力モニタ」[\(32](#page-32-0)ページ)、 「設定」[\(36](#page-36-0) ページ)で構成されています。

#### <span id="page-30-1"></span>3.3.1. 情報タブ

情報タブはモジュール情報、システム構成、詳細情報の 3 つのエリアで構成されています。

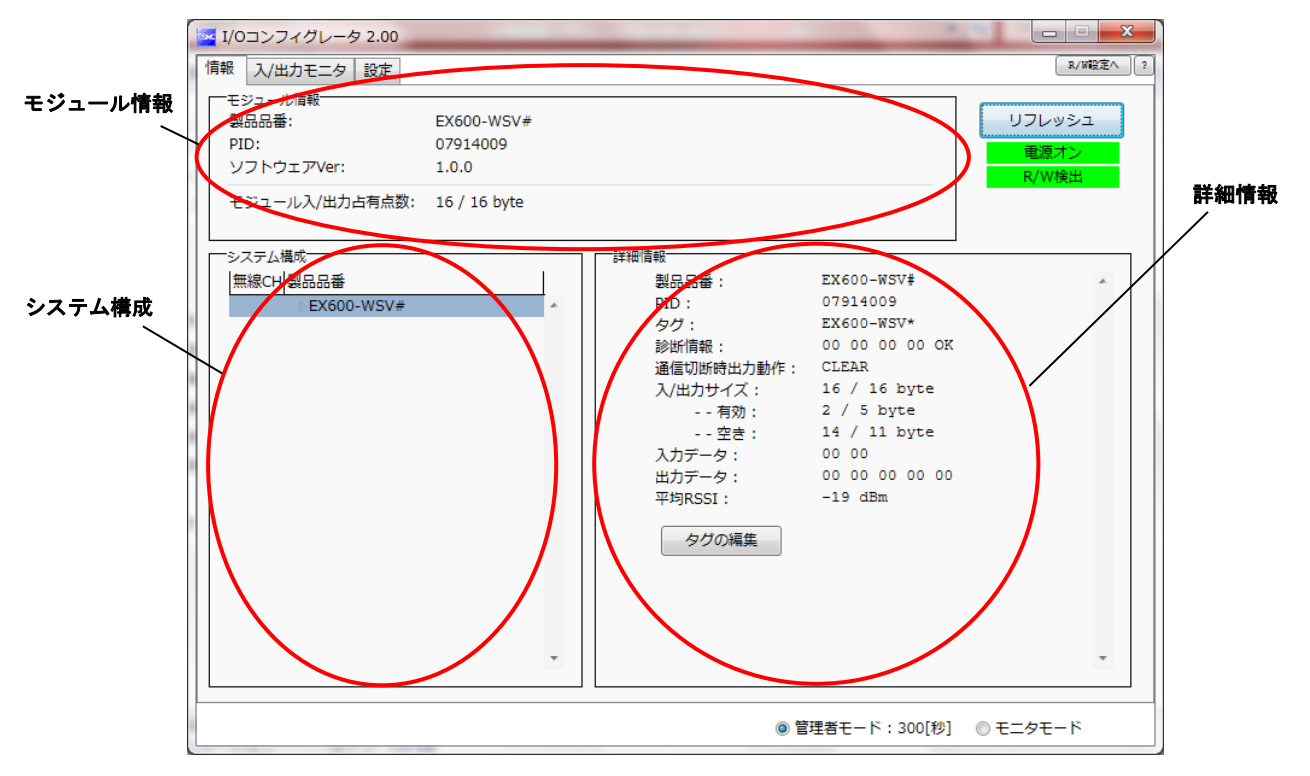

### 3.3.1.1. モジュール情報エリア

モジュール情報は無線ユニットの情報を表示します

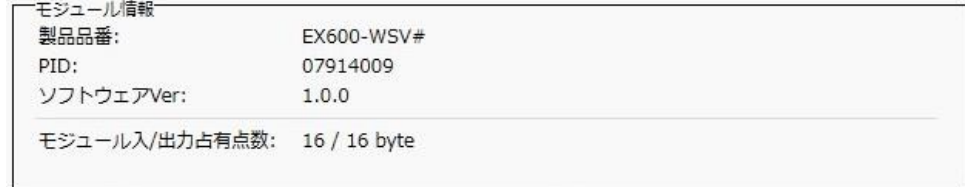

### ・無線スレーブモジュール情報表示

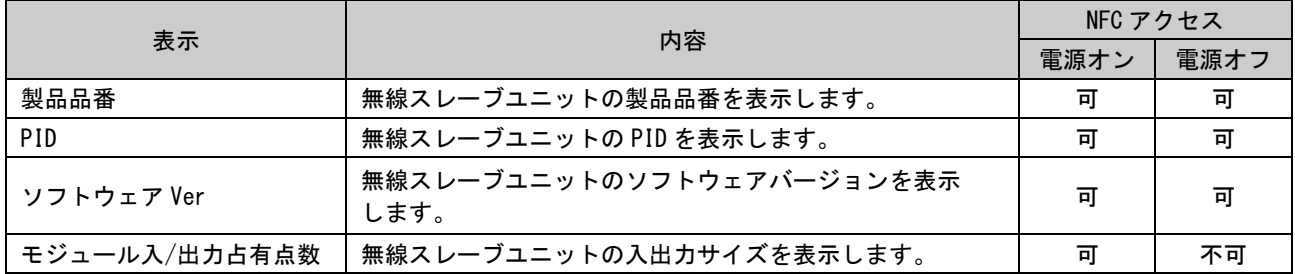

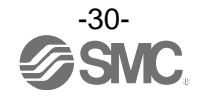

### 3.3.1.2. システム構成エリア

システム構成は無線スレーブモジュールの構成情報を表示します。

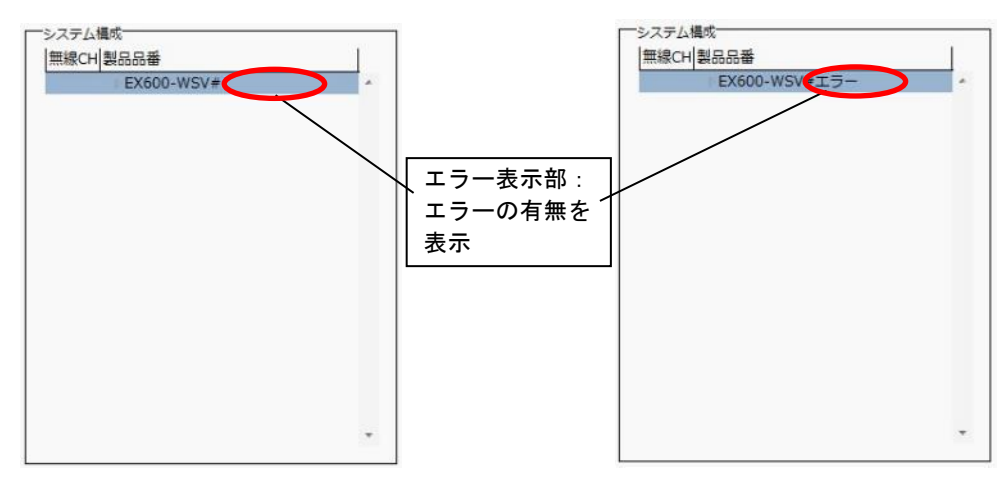

システム構成では無線スレーブユニット(入力ユニット/出力ユニット) 左に表示される "▶"アイコンをクリ ックすることで接続されている入出力ユニットを確認することができます。

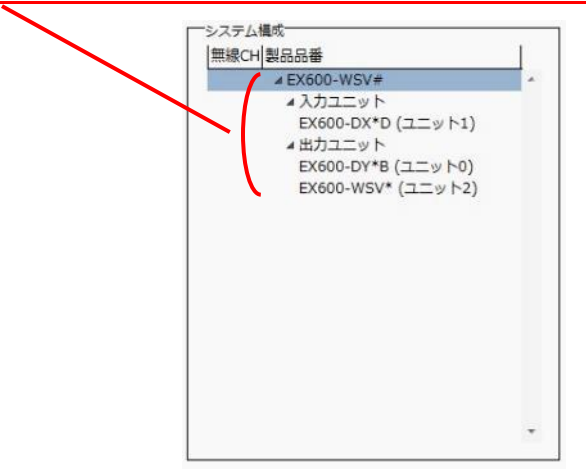

### 3.3.1.3. 詳細情報エリア

詳細情報はシステム構成エリアにて選択したユニットの詳細情報が表示されます。

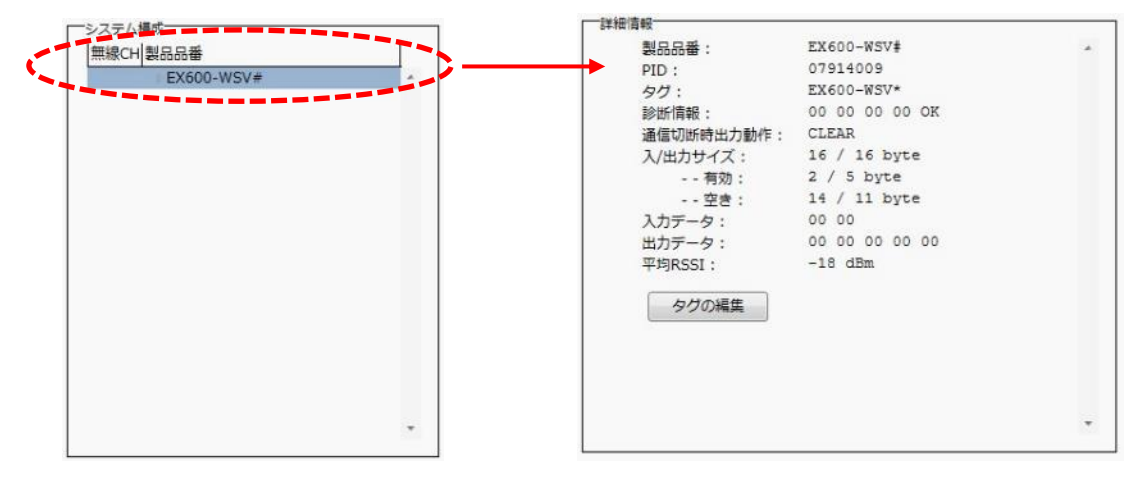

※:詳細情報はユニットごとに異なります。詳しくは、「」[\(41](#page-41-0) ページ)を参照ください。

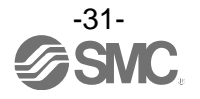

### <span id="page-32-0"></span>3.3.2. 入/出力モニタタブ

入/出力モニタタブでは、電源ステータスが「電源オン」時に無線ユニットの入/出力データをモニタすること が可能です。画面内に表示される任意のアドレス行をダブルクリックすることで診断情報や入/出力の詳細を 確認できます。出力タブではユニットに強制的に出力をさせる【強制出力モード】[\(59](#page-59-0) ページ)が存在します。

### 3.3.2.1. 入力タブ

入力タブでは無線スレーブユニットの入力マップの情報を表示します。

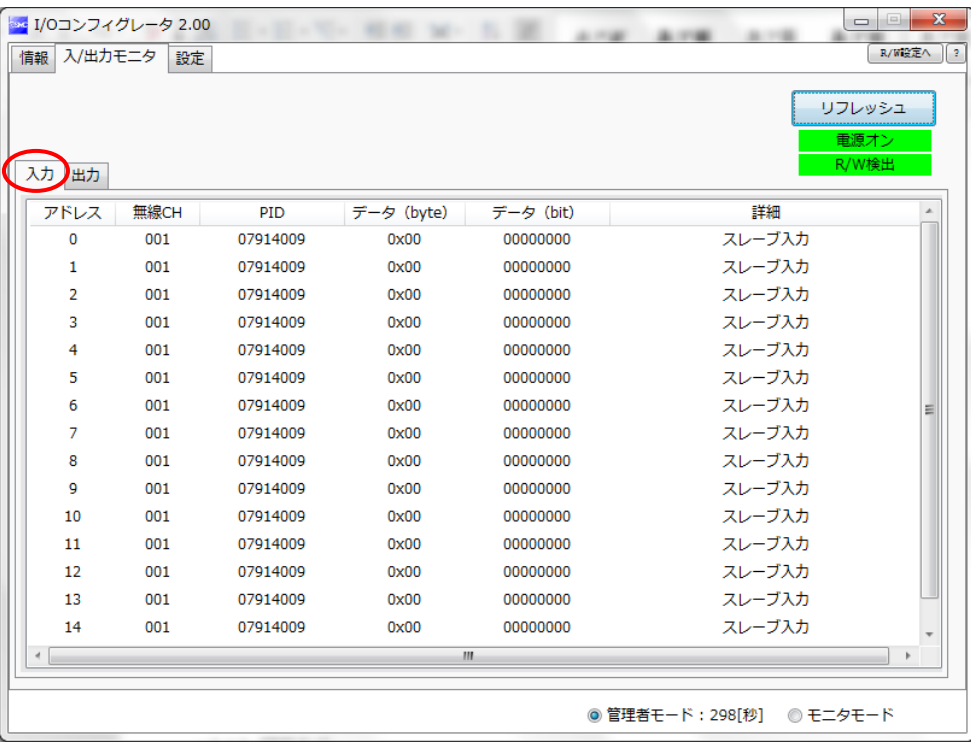

### ・入力画面表示

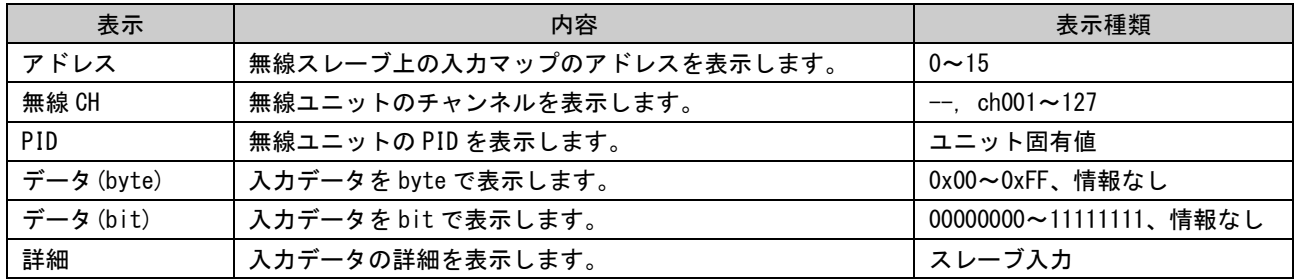

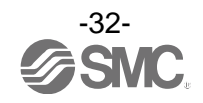

### 3.3.2.2. 出力タブ

出力タブでは無線ユニットの出力マップの情報を表示します。

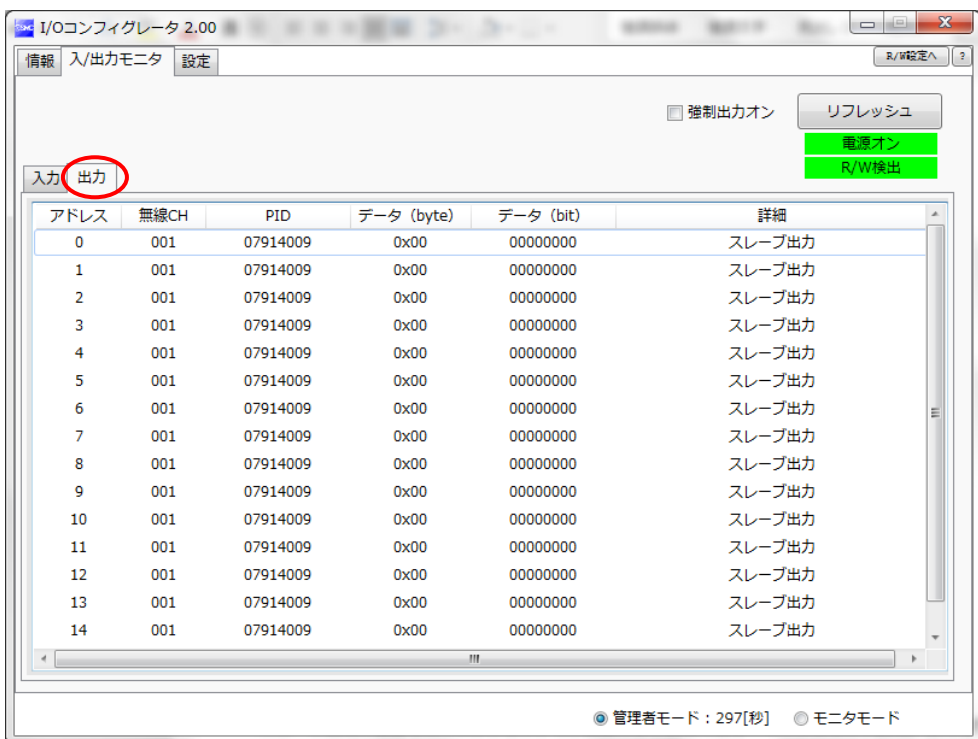

### ・出力画面表示

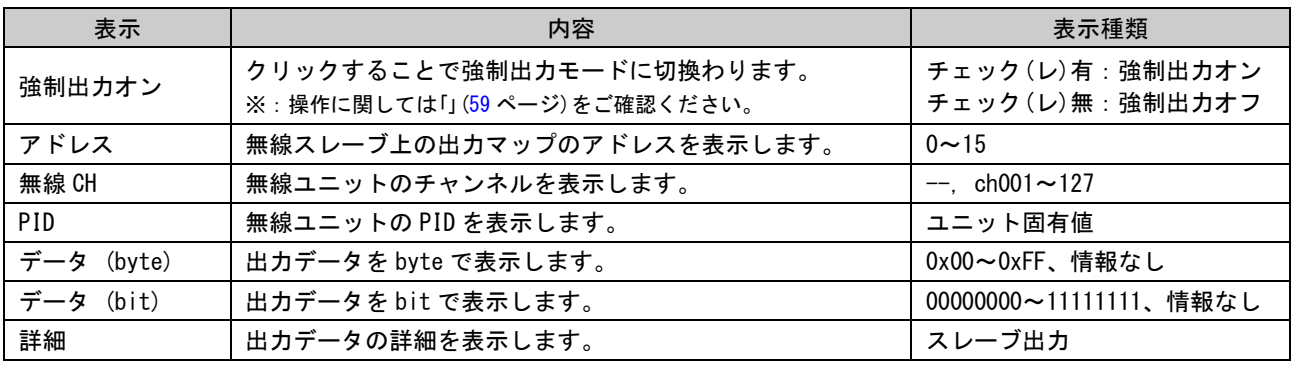

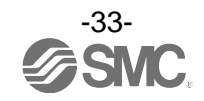

### 3.3.2.3. IO 詳細

無線ユニットに接続された入/出力ユニットの任意のアドレス行をダブルクリックすることで IO 詳細画面が 開きます。

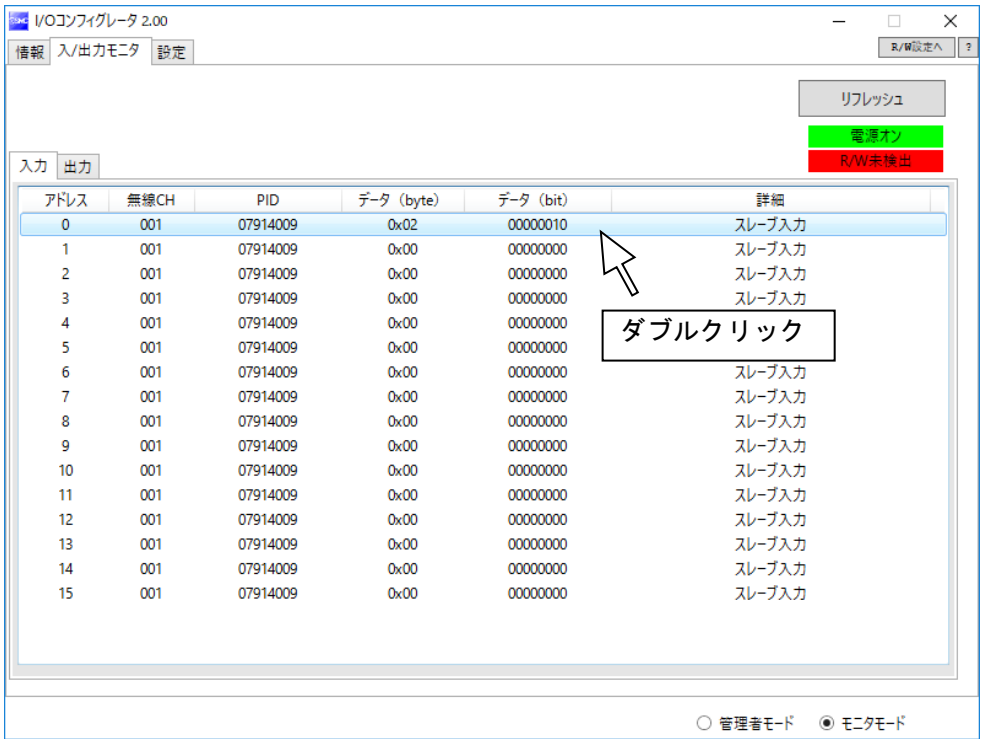

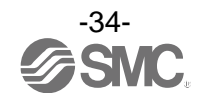

IO 詳細画面では選択したユニットの IO ユニット情報や入/出力データを確認することが出来ます。また、 各ビットエラーの内容により背景色が変化します。背景色区分は[>>]をクリックすることで確認できます。

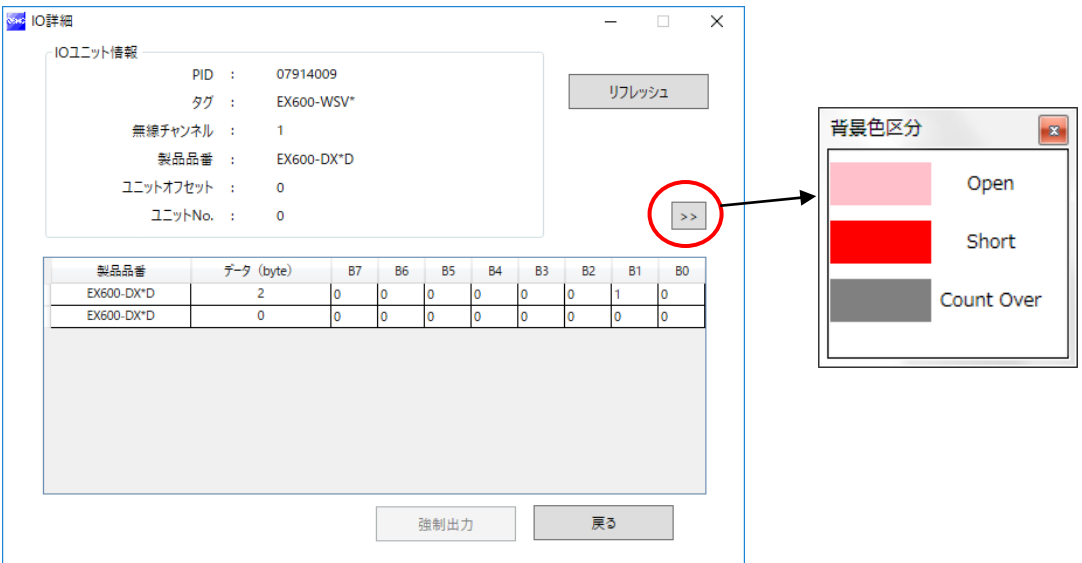

### ・「背景色区分」表記

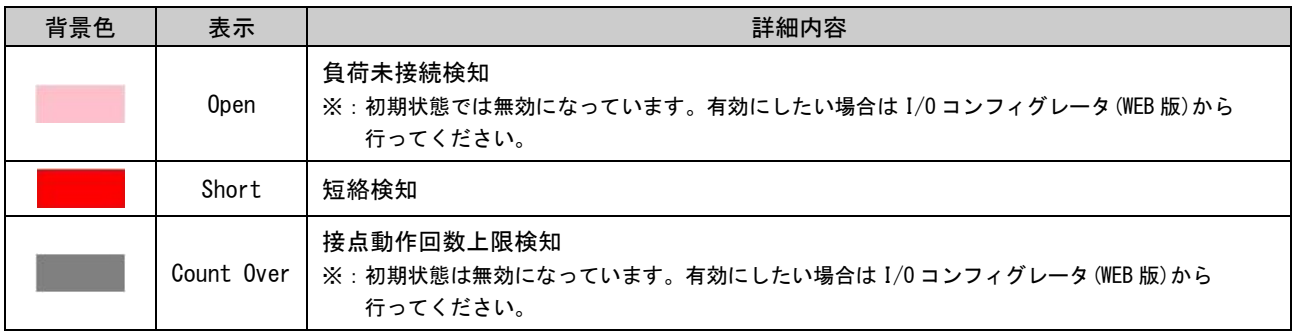

※:IO 詳細は、ユニットごとに異なります。詳しくは、「」[\(41](#page-41-0) ページ)を参照ください。

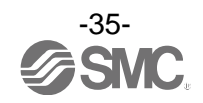
3.3.3. 設定タブ

設定タブは現在接続中のユニットの設定を変更することが可能で、設定項目エリア[\(37](#page-37-0)ページ)と 設定画面[\(38](#page-38-0) ページ)(スレーブユニット設定、ペアリング設定)で構成されます。

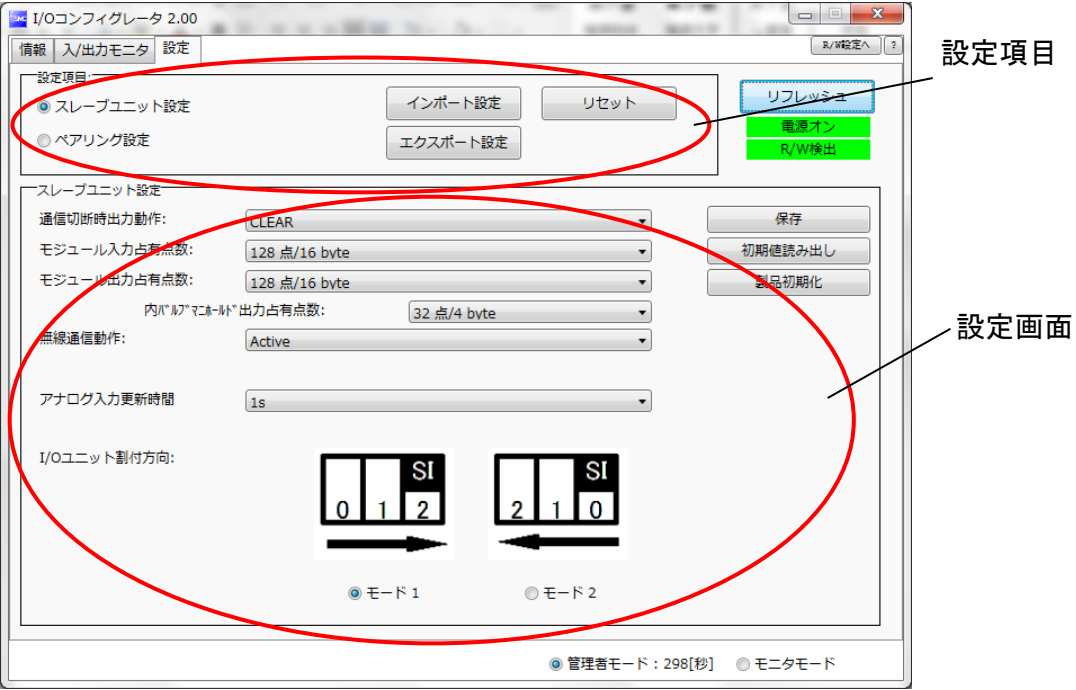

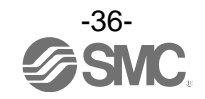

### <span id="page-37-0"></span>3.3.3.1. 設定項目エリア

設定項目は設定画面を切換えるための 2 つのラジオボタンと 3 つのボタンで構成されています。

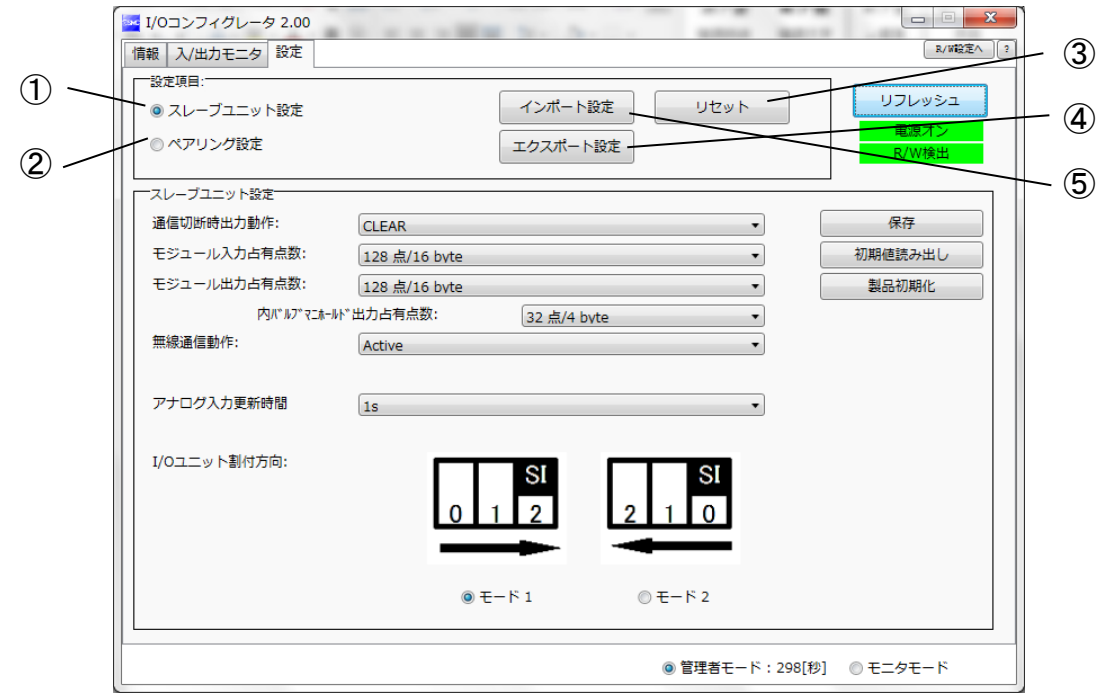

#### ・設定画面切換え用ラジオボタン

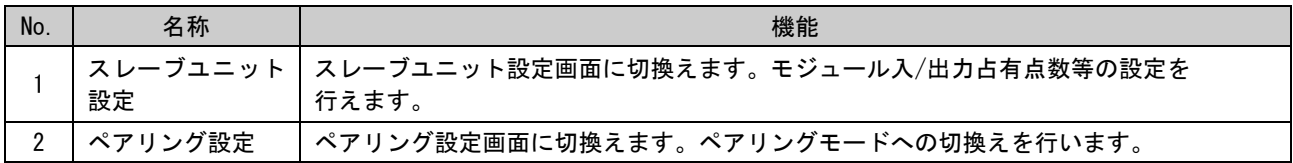

#### ・設定項目ボタン

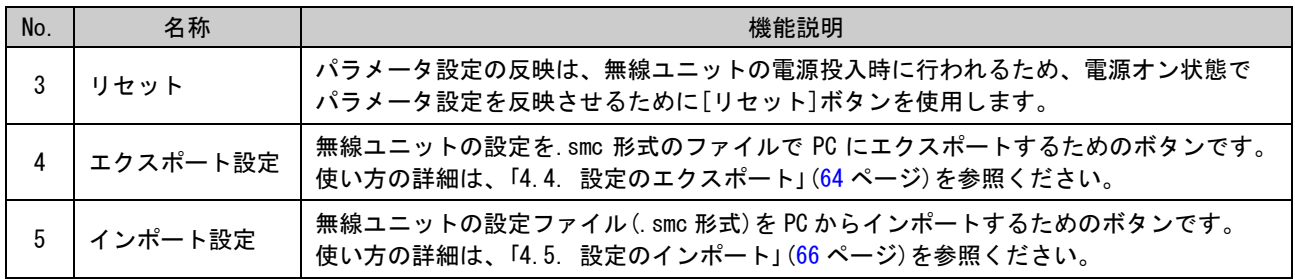

※:[リセット]ボタンの使用は、無線ユニットが再起動され、Ethernet 通信や無線通信が一時的に切断されますのでご注意ください。

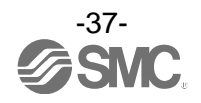

## <span id="page-38-0"></span>3.3.3.2. 設定画面

<span id="page-38-1"></span>① スレーブユニット設定

スレーブ設定の画面を以下に示します。

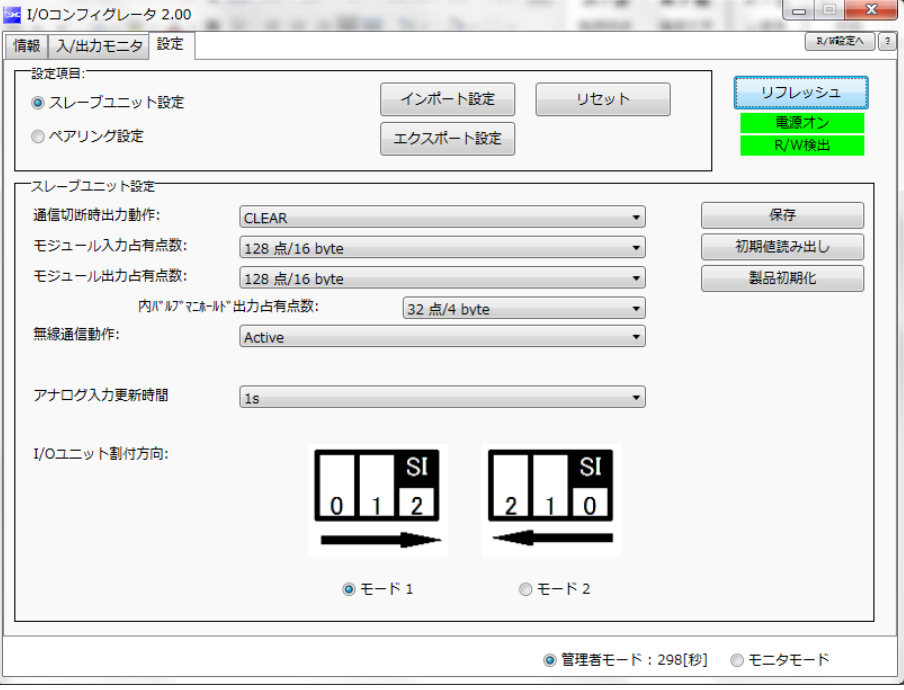

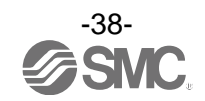

### ・スレーブ設定項目

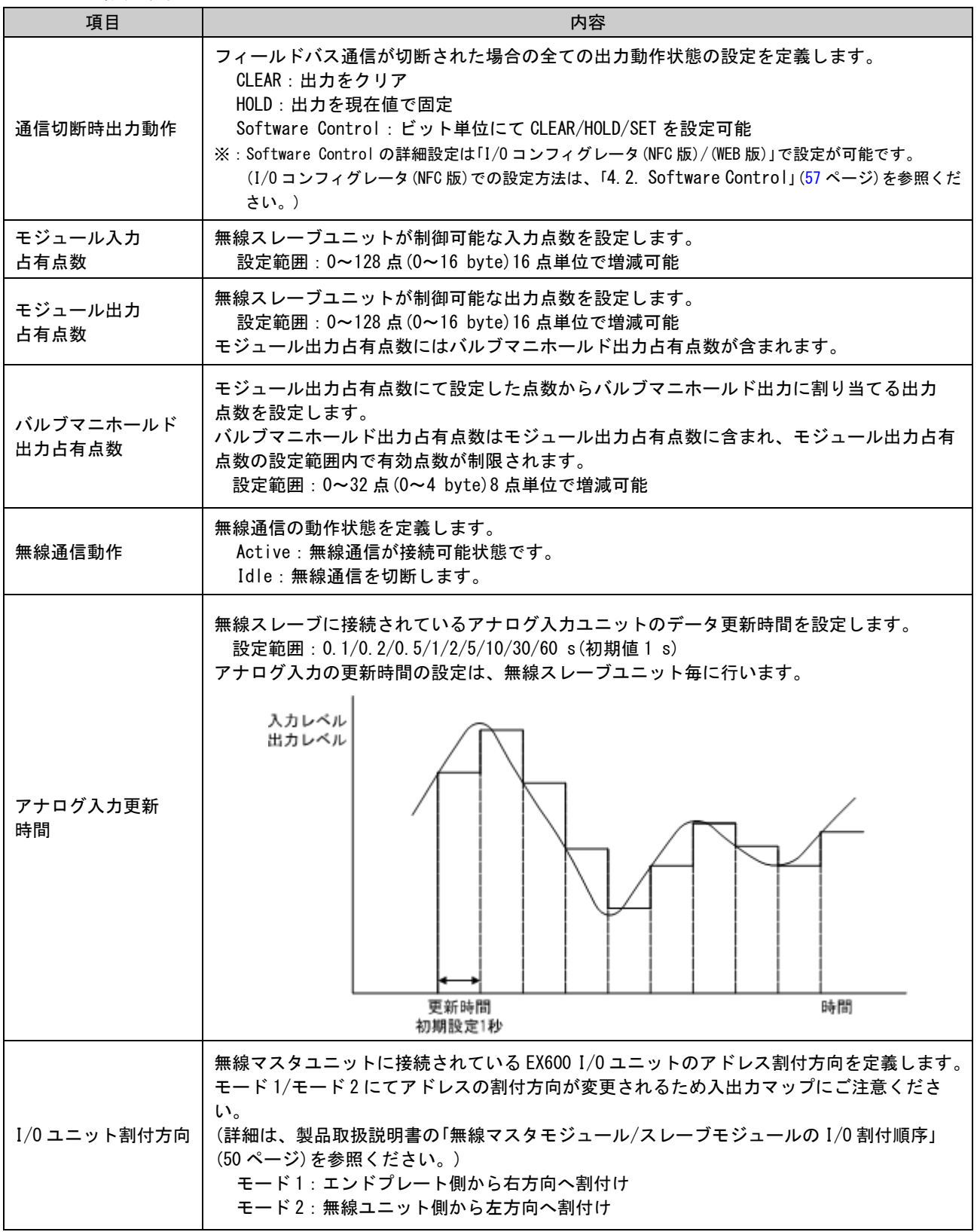

#### ② ペアリング設定

無線マスタユニットと無線スレーブユニット間で無線通信を行うための設定を行います。 無線スレーブを無線マスタに登録するためには動作モードをペアリングに変更する必要があります。 ペアリング設定の画面を以下に示します。

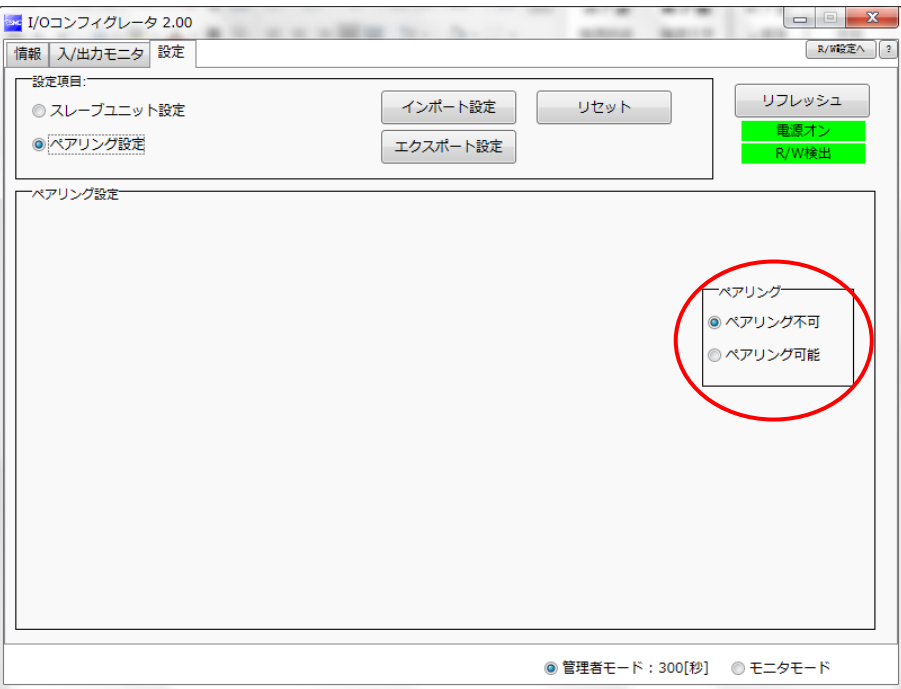

・ペアリングモード切換え用ラジオボタン

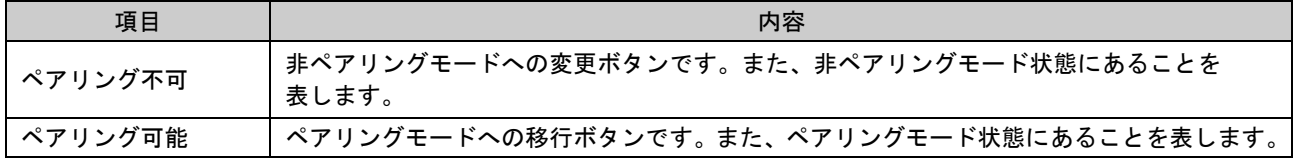

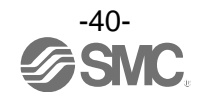

#### 3.4. 各ユニットの詳細情報

#### 3.4.1. 情報タブ詳細情報

EX600 ユニットには、ユニット毎にユニット特有の情報が保存されています。I/O コンフィグレータ(NFC 版) では無線マスタ/スレーブモジュールに接続されているユニットの情報をモニタすることが可能です。 EX600 ユニットへのアクセスは情報タブから行います。

#### ◆詳細情報表示手順

「情報タブ」⇒「システム構成」のユニット品番⇒「詳細情報」表示 ※:無線ユニットに接続できる EX600 の IO ユニットについては、製品取扱説明書を参照ください。

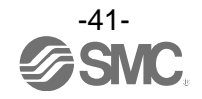

### 3.4.1.1. 無線ユニット

無線ユニットでは本体とバルブの詳細情報が確認可能です。

1) 本体

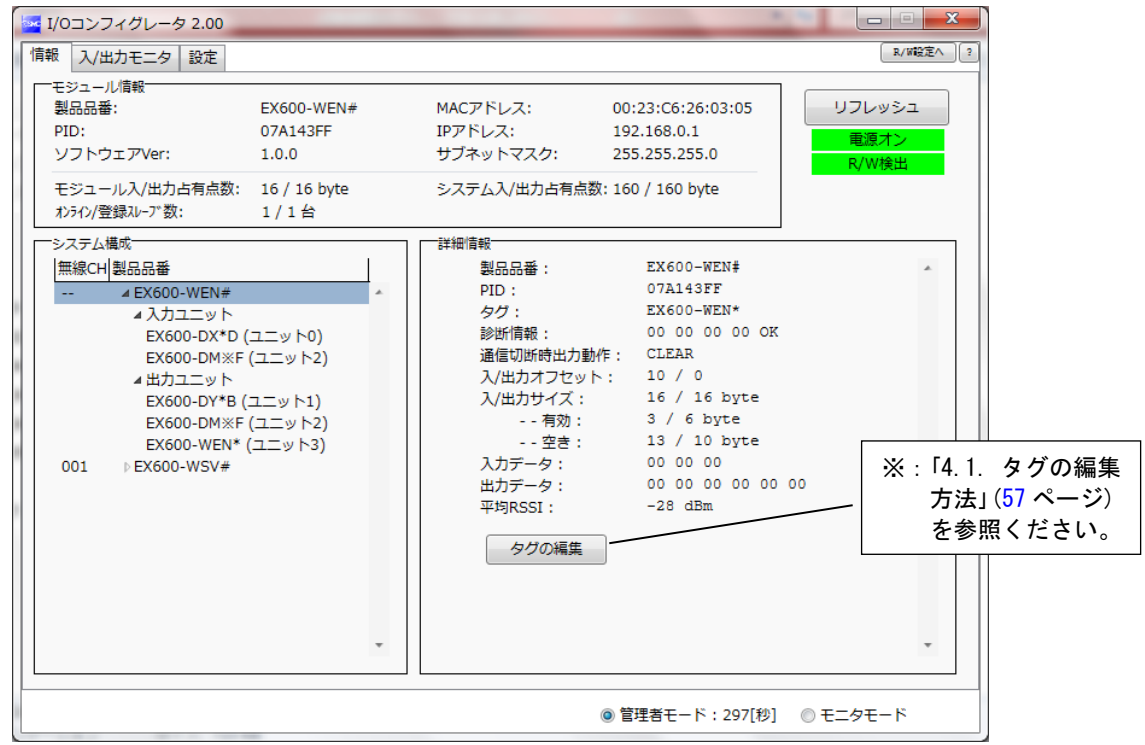

### ・詳細情報表示(本体)

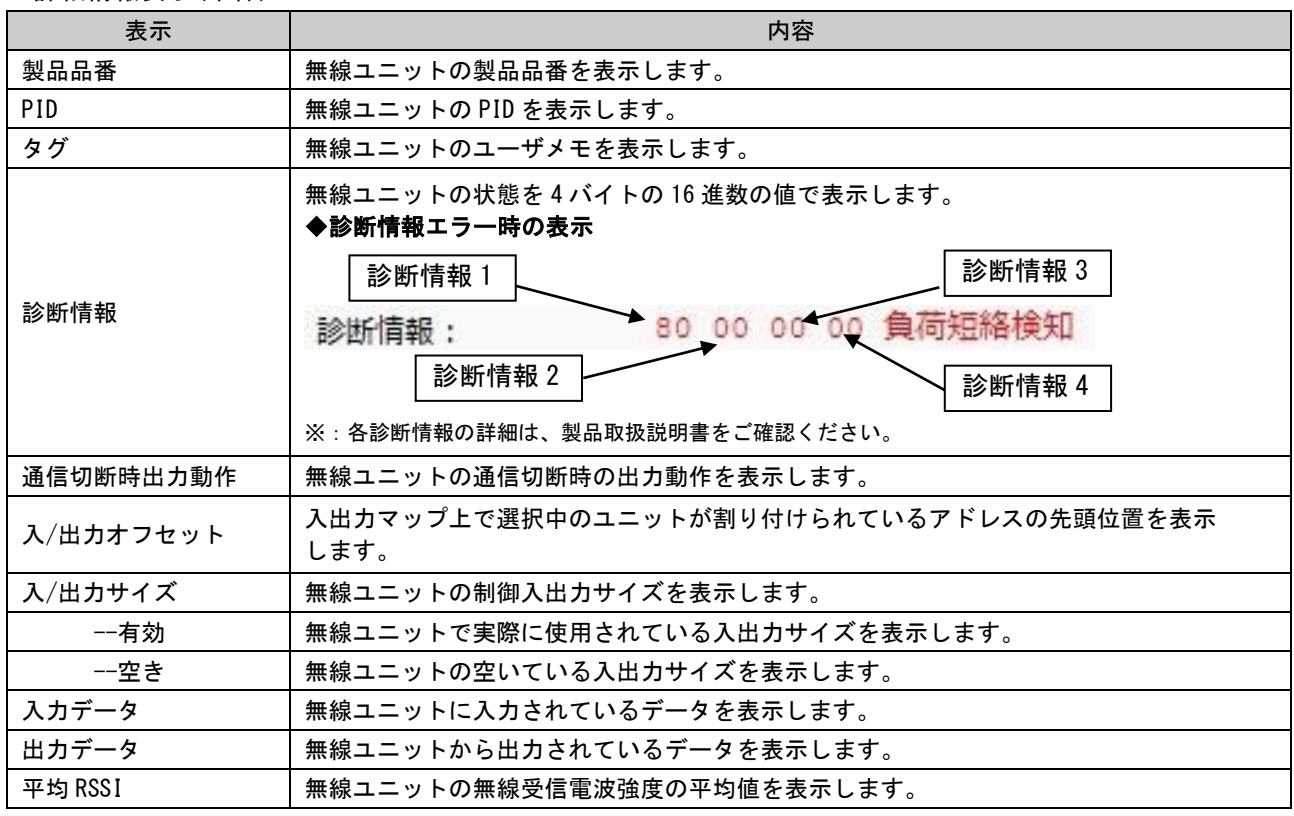

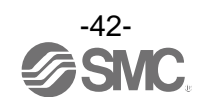

### 2) バルブ

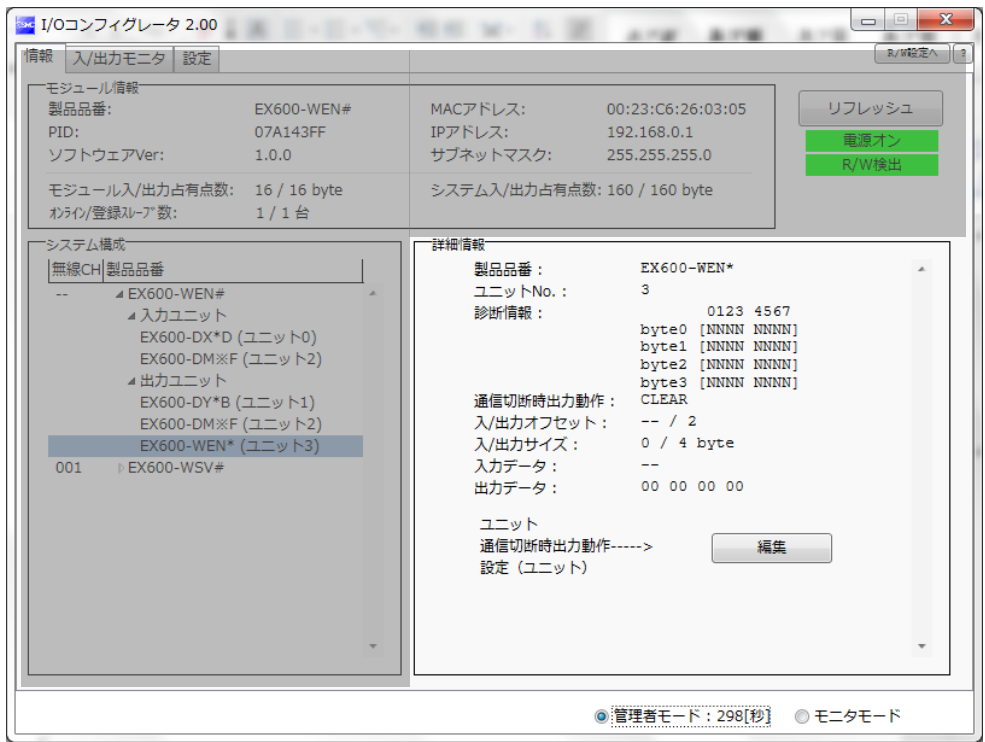

#### ・詳細情報表示(バルブ)

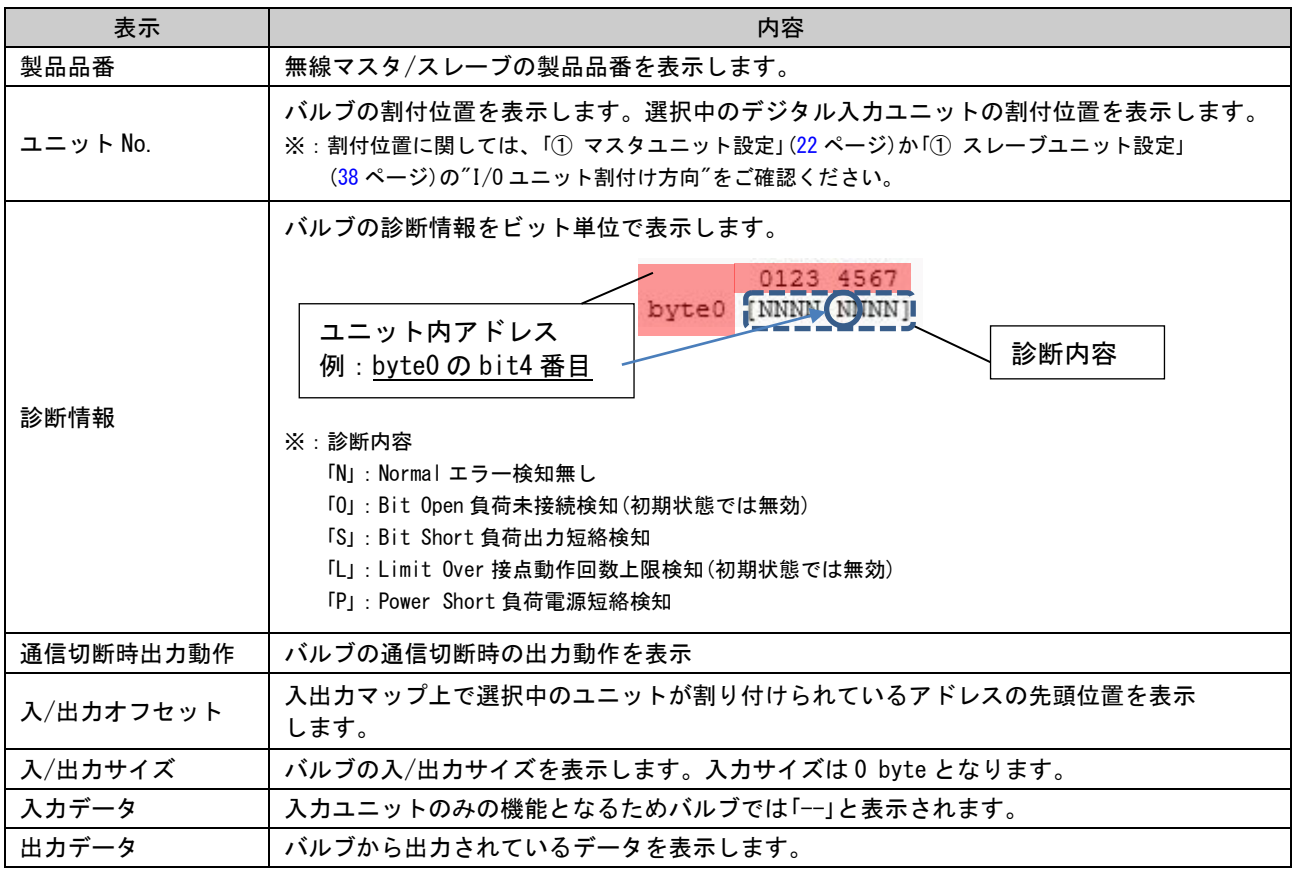

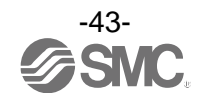

### 3.4.1.2. デジタル入力ユニット

デジタル入力ユニットの表示例(品番:EX600-DX※D)

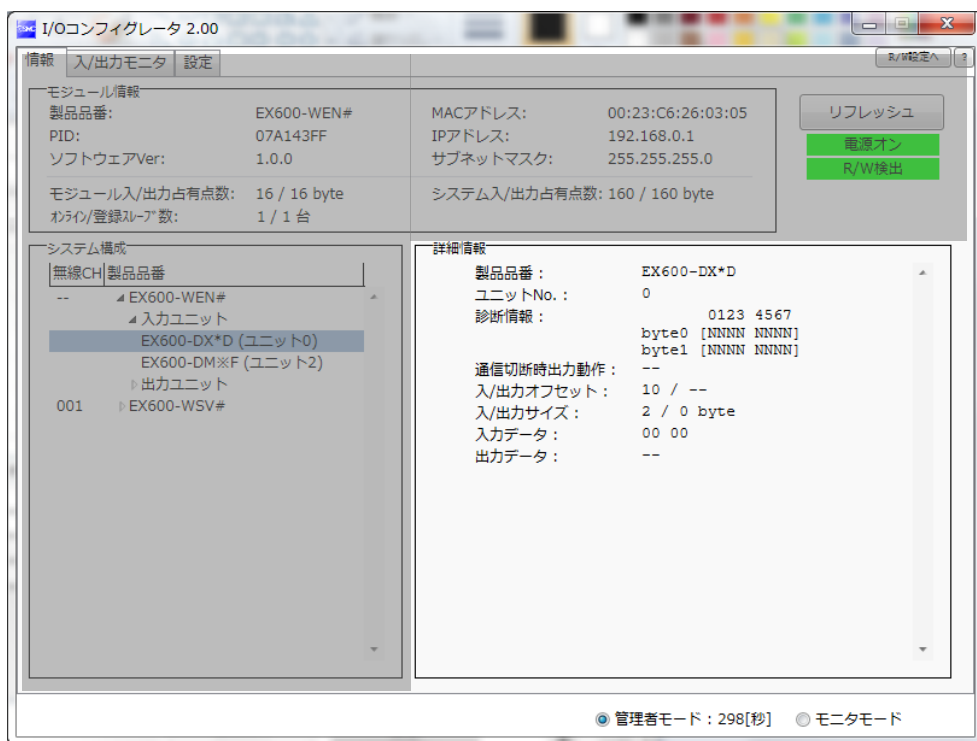

### ・詳細情報表示(デジタル入力ユニット)

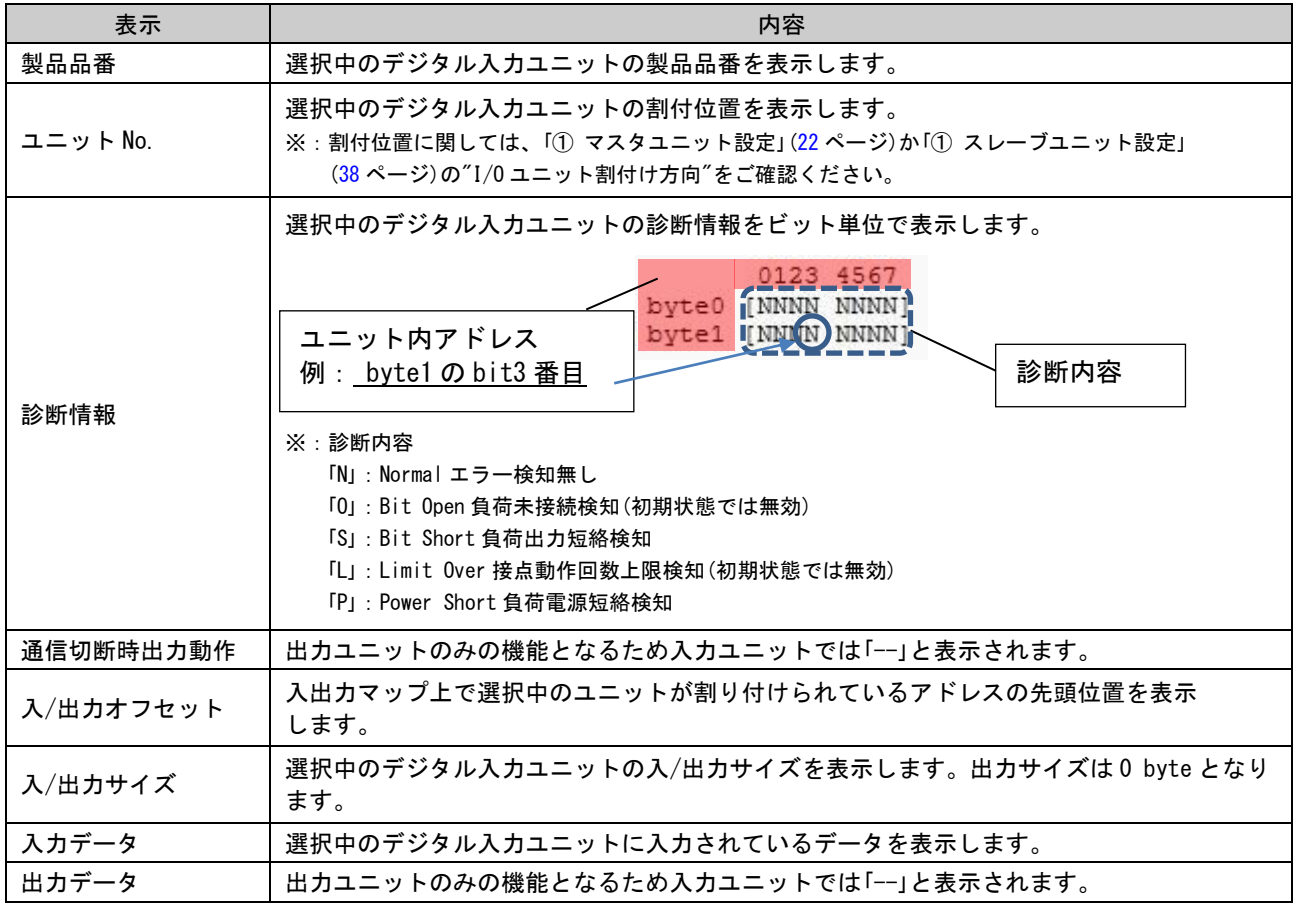

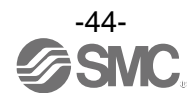

### 3.4.1.3. デジタル出力ユニット

デジタル出力ユニットの表示例(品番:EX600-DY※B)

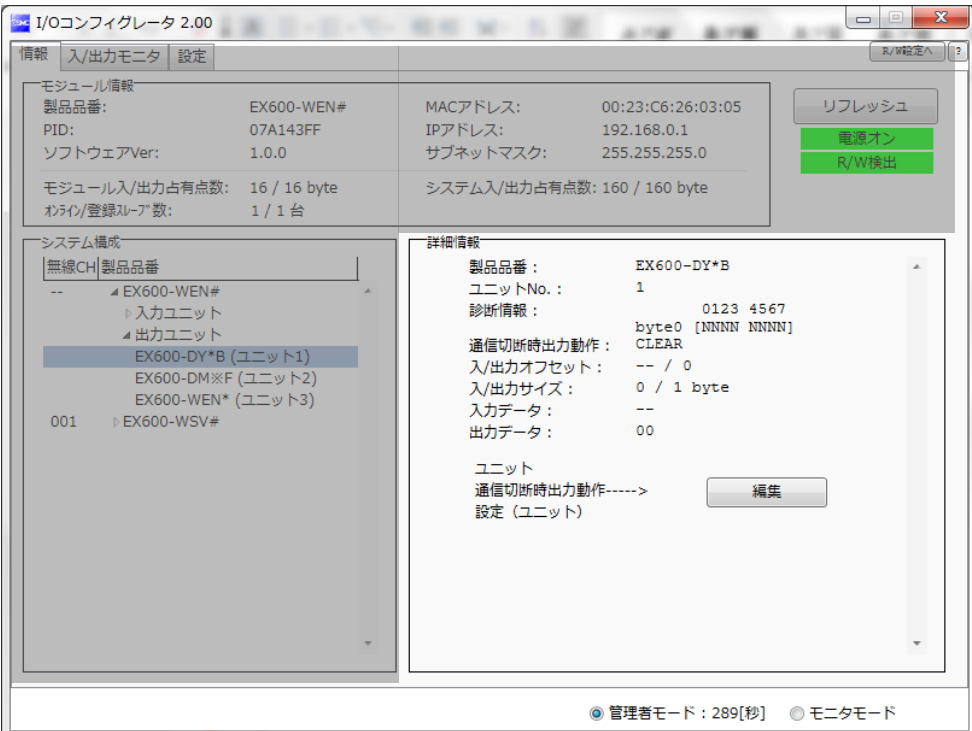

### ・詳細情報表示(デジタル出力ユニット)

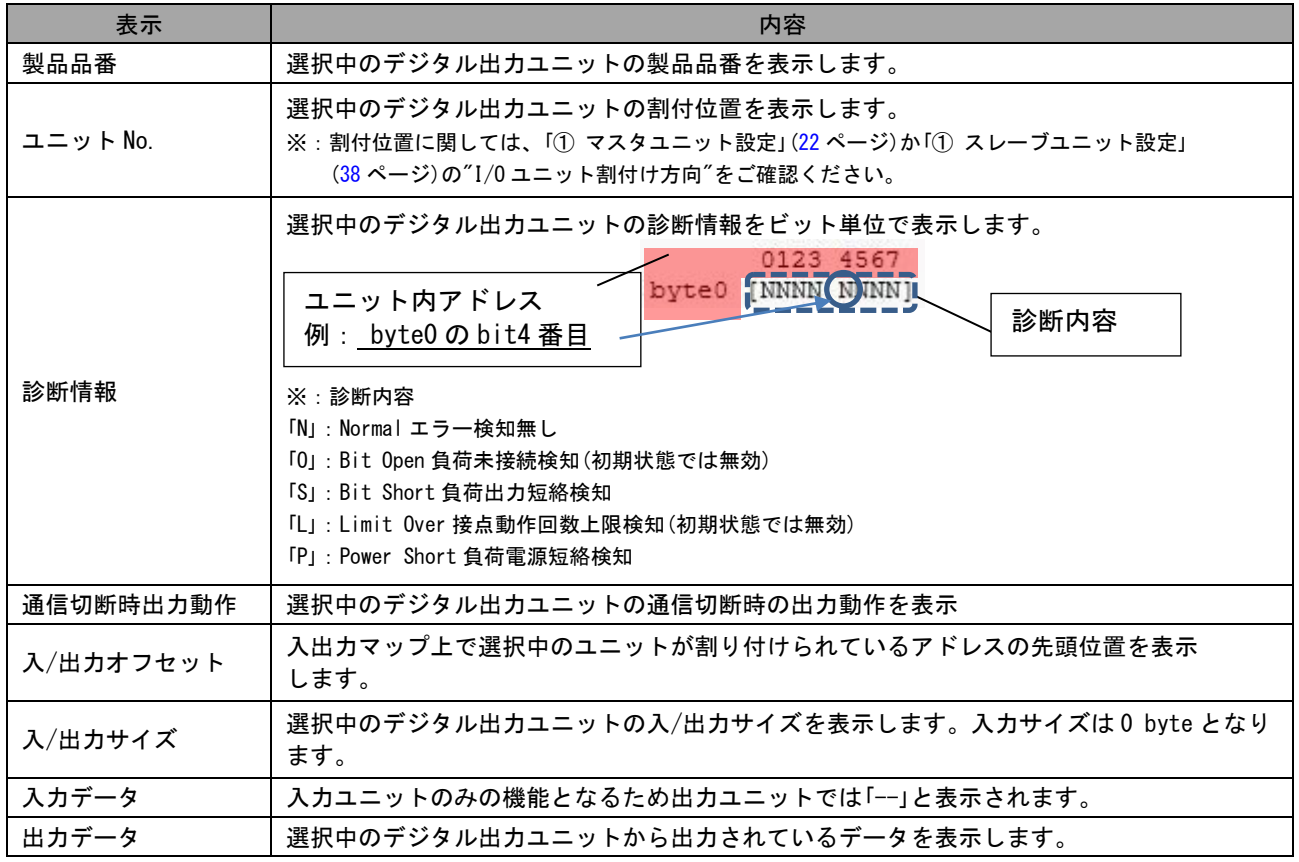

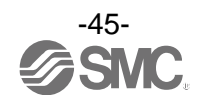

### 3.4.1.4. デジタル入出力ユニット

デジタル入出力ユニットの表示例(品番:EX600-DM※F)

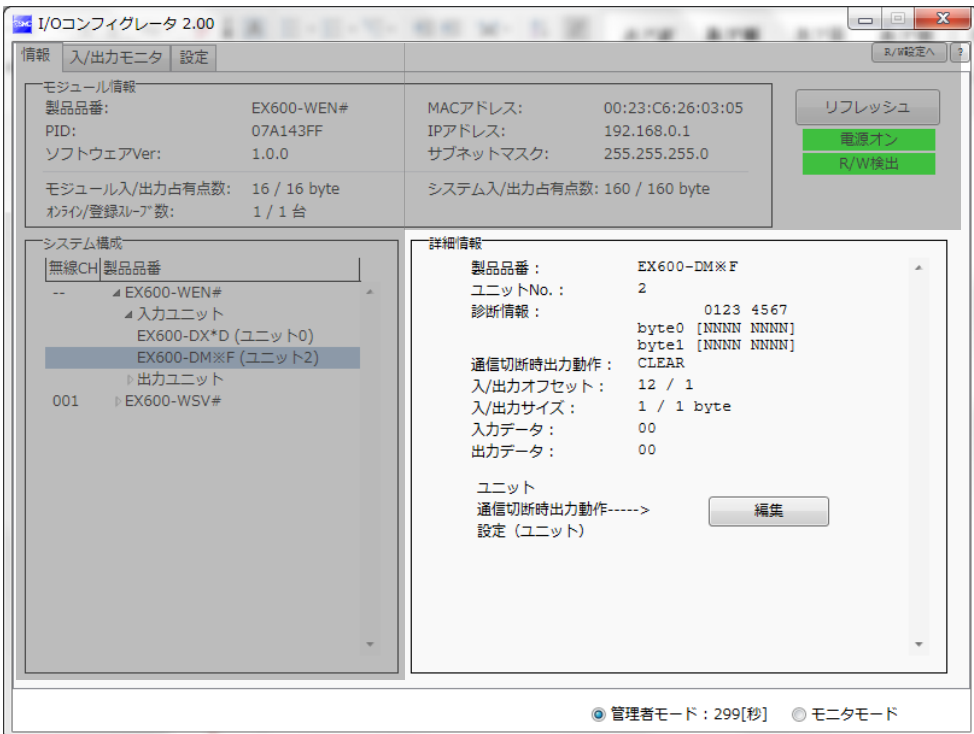

### ・詳細情報表示(デジタル入出力ユニット)

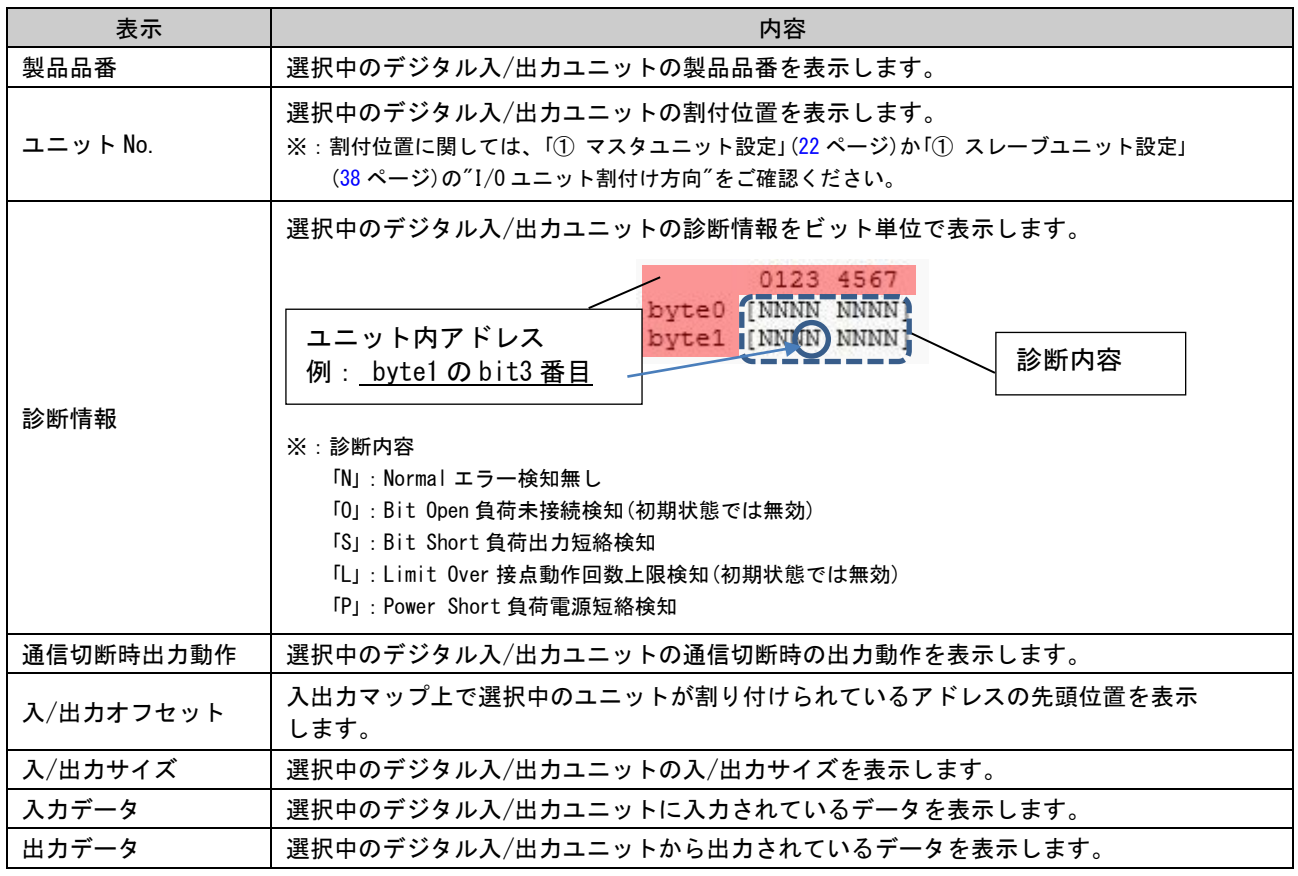

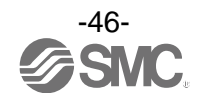

### 3.4.1.5. アナログ入力ユニット

アナログ入力ユニットの表示例(品番:EX600-AXA)

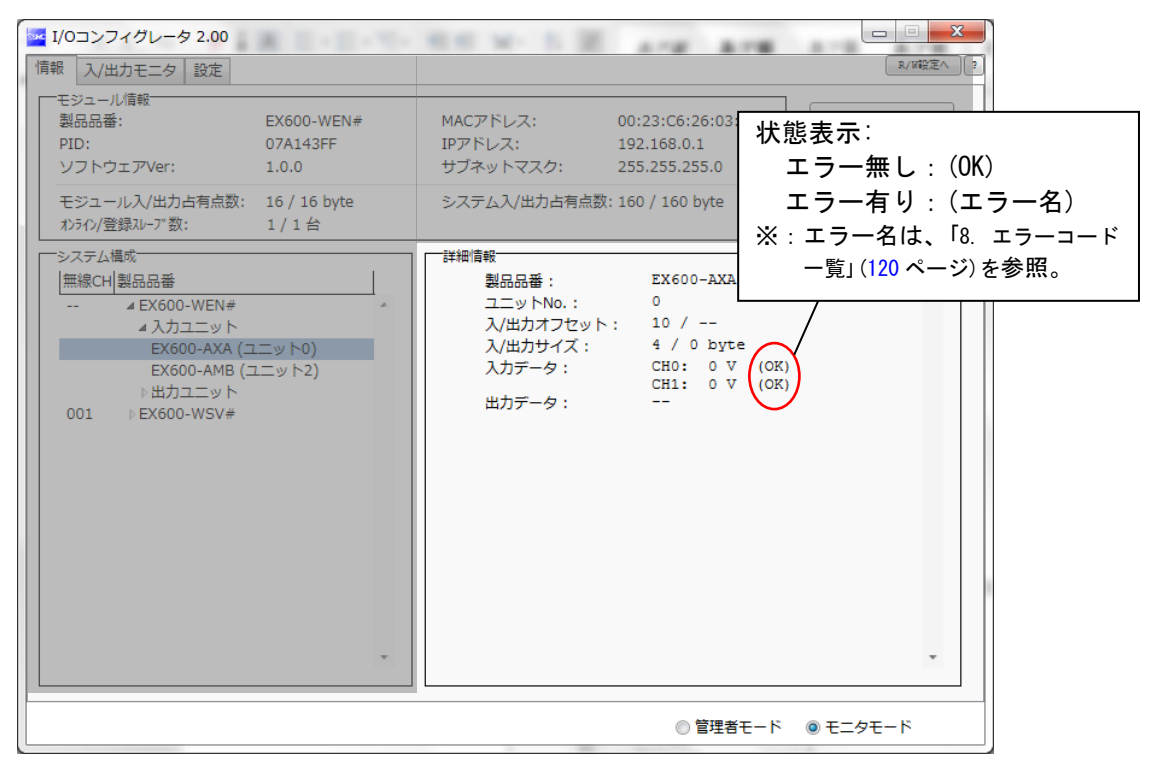

#### ・詳細情報表示(アナログ入力ユニット)

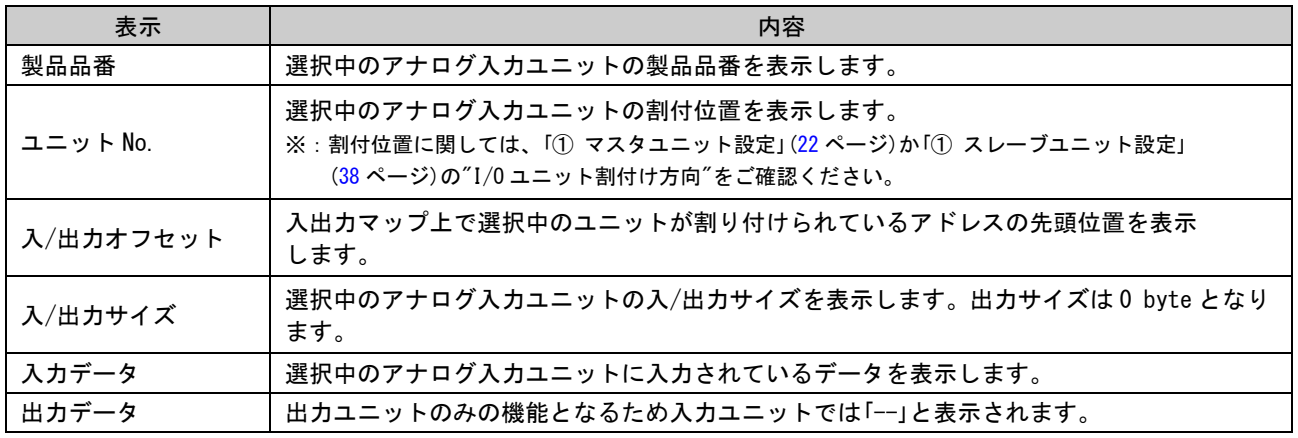

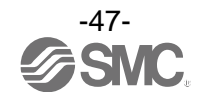

### 3.4.1.6. アナログ出力ユニット

アナログ出力ユニットの表示例(品番:EX600-AYA)

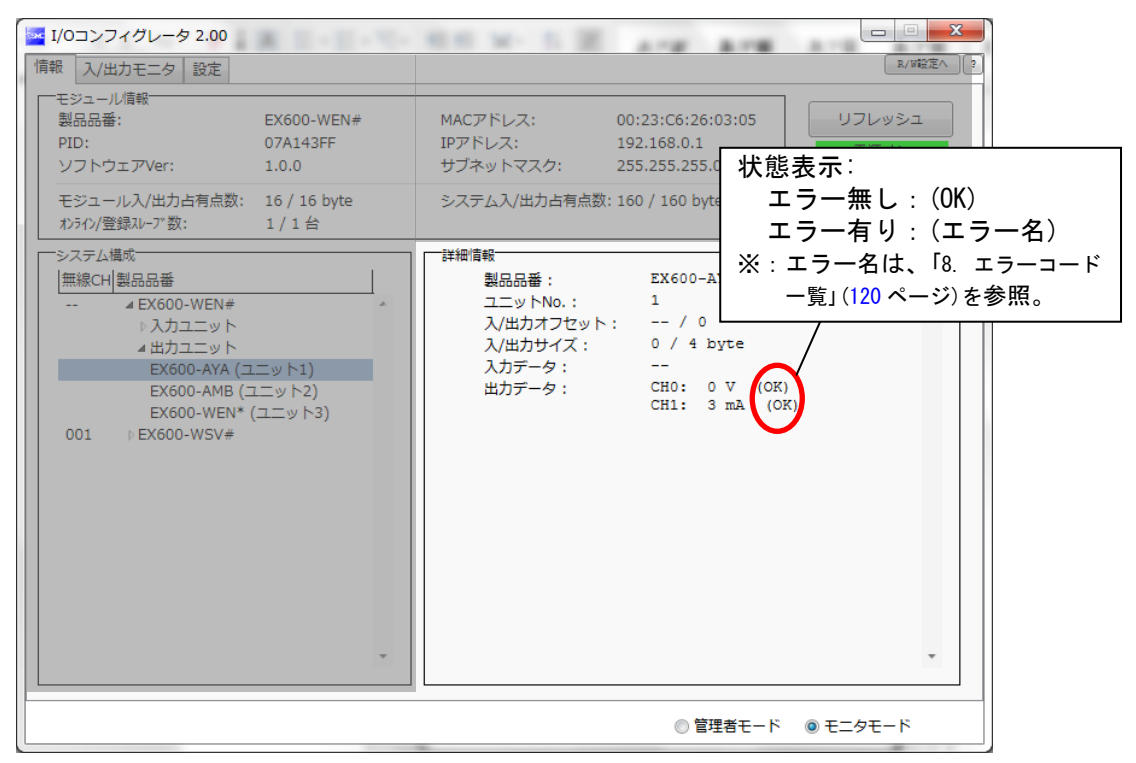

#### ・詳細情報表示(アナログ出力ユニット)

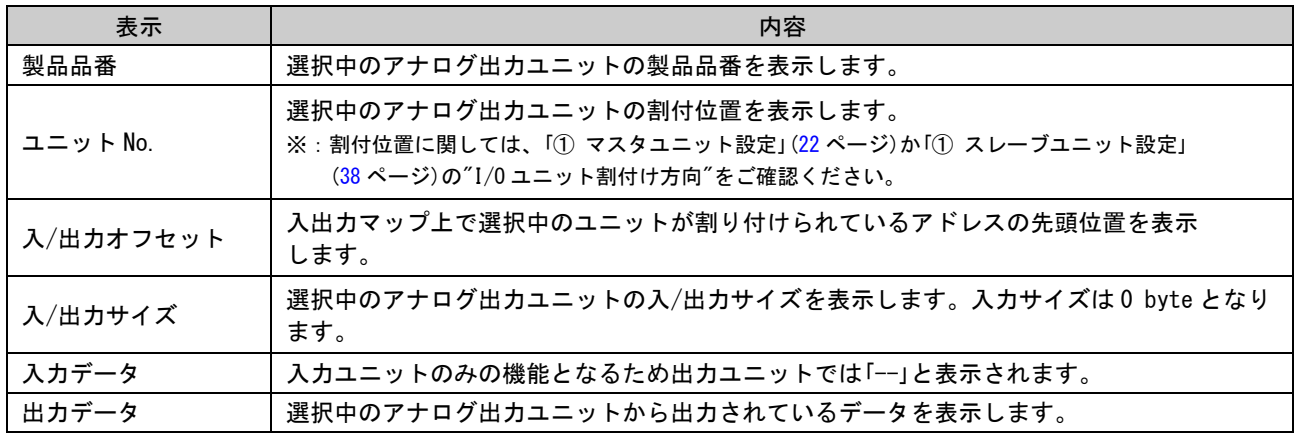

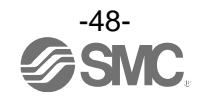

### 3.4.1.7. アナログ入出力ユニット

アナログ入出力ユニットの表示例(品番:EX600-AMB)

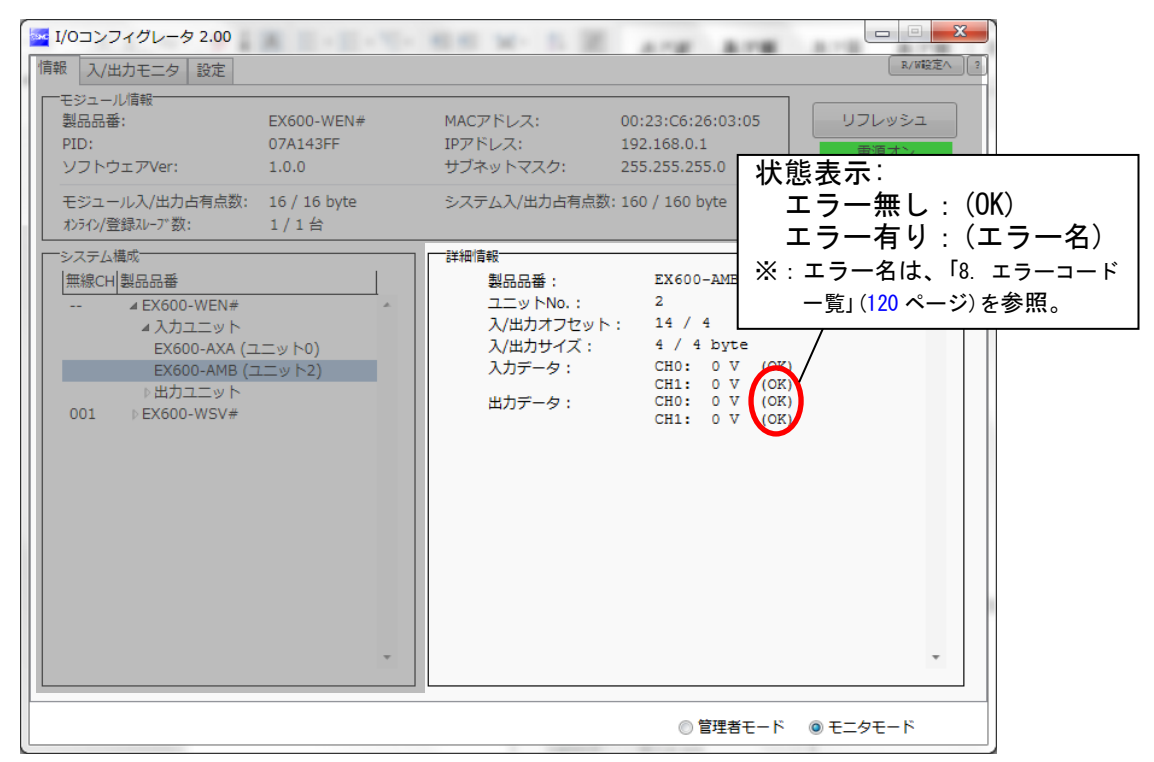

#### ・詳細情報表示(アナログ入出力ユニット)

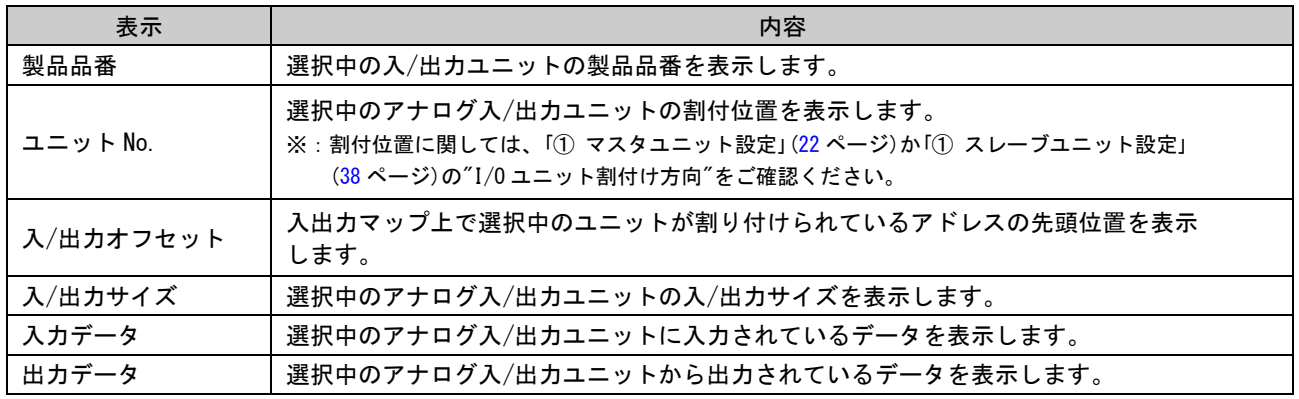

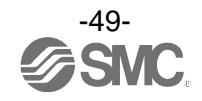

### 3.4.2. 入/出力モニタタブ IO 詳細

入/出力モニタタブの IO 詳細では選択したユニットのユニット情報、診断ステータス、Byte や Bit 毎の値、 アナログ入出力値を確認することができます。

#### ◆IO 詳細表示手順

「入/出力モニタタブ」⇒確認したいユニットが割り付けられている行をダブルクリック⇒「IO 詳細」表示 ※:無線ユニットに接続できる EX600 の IO ユニットについては製品取扱説明書を参照ください。

### 3.4.2.1. 無線ユニット(バルブ)

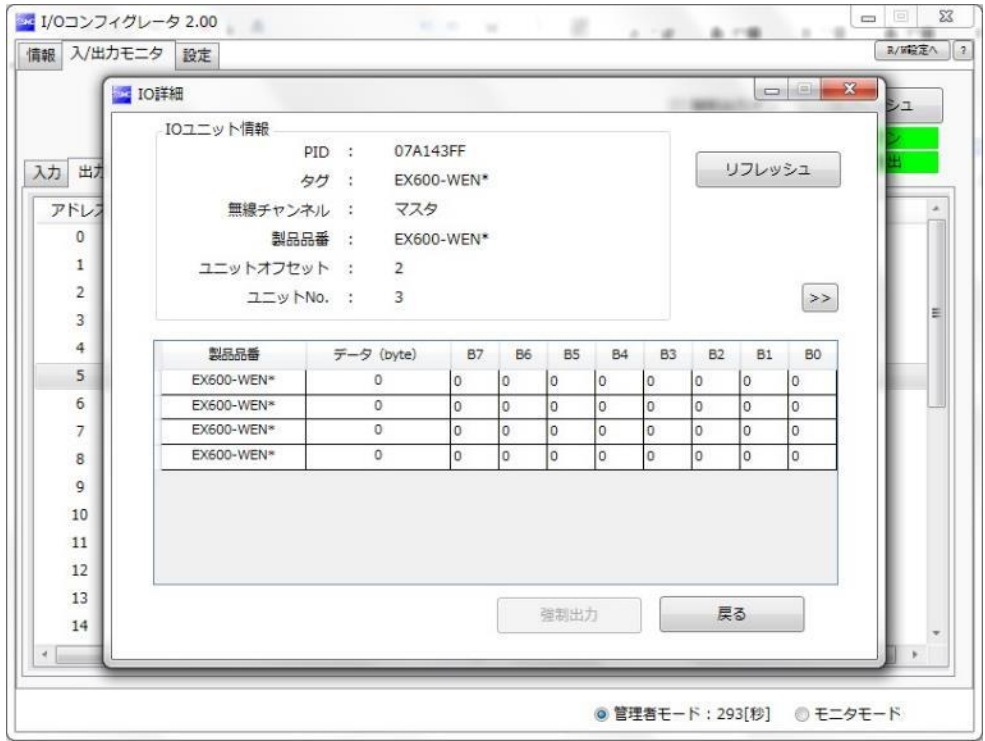

・IO 詳細(無線マスタ/スレーブユニット(バルブ))

| 表示        | 内容                                                                                                    |
|-----------|----------------------------------------------------------------------------------------------------|
| PID.      | 選択中のバルブが接続された無線マスタ/スレーブの PID を表示します。                                                                         |
| タグ        | 選択中のバルブが接続された無線マスタ/スレーブのタグが表示されます。                                                                           |
| 無線チャンネル   | 選択中のバルブが接続された無線マスタ/スレーブのチャンネル名が表示されます。<br>マスタの場合は「マスタ」、スレーブは「1~127」が表示されます。                                  |
| 製品品番      | 選択中のバルブが接続された無線マスタ/スレーブの製品品番が表示されます。                                                                         |
| ユニットオフセット | 入出力マップ上で選択中のユニットが割り付けられているアドレスの先頭位置を表示<br>します。                                                               |
| ユニット No.  | 選択中のバルブの割付位置を表示します。<br>※:割付位置に関しては、「① マスタユニット設定」(22 ページ)か「① スレーブユニット設定」<br>(38 ページ)の"1/0 ユニット割付け方向"をご確認ください。 |

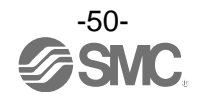

### 3.4.2.2. デジタル入力ユニット

デジタル入力ユニットの表示例(品番:EX600-DX※D)

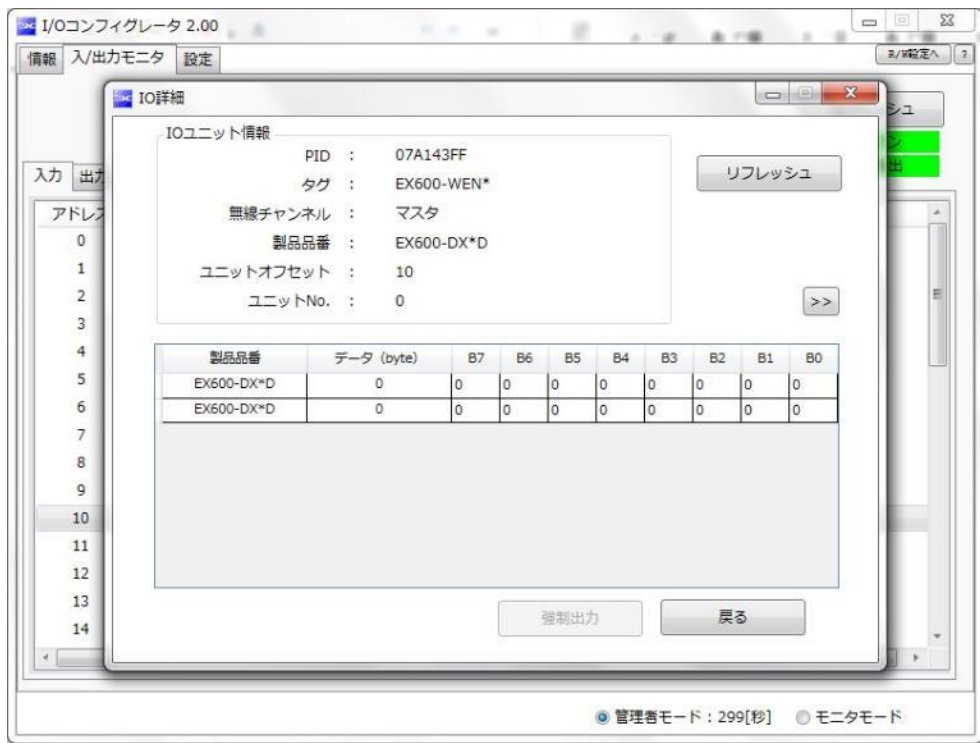

### ・IO ユニット情報(デジタル入力ユニット)

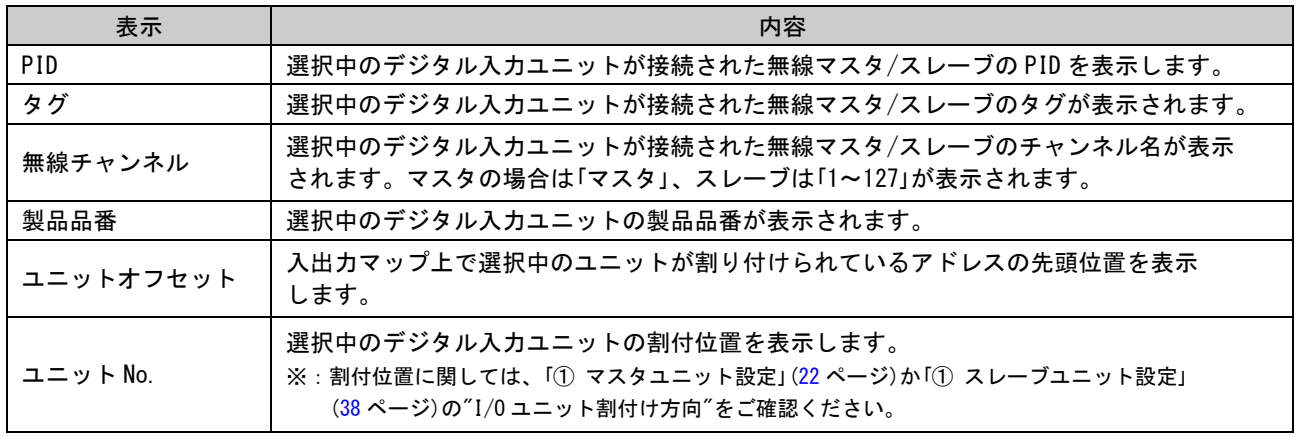

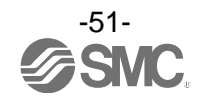

### 3.4.2.3. デジタル出力ユニット

デジタル出力ユニットの表示例(品番:EX600-DY※B)

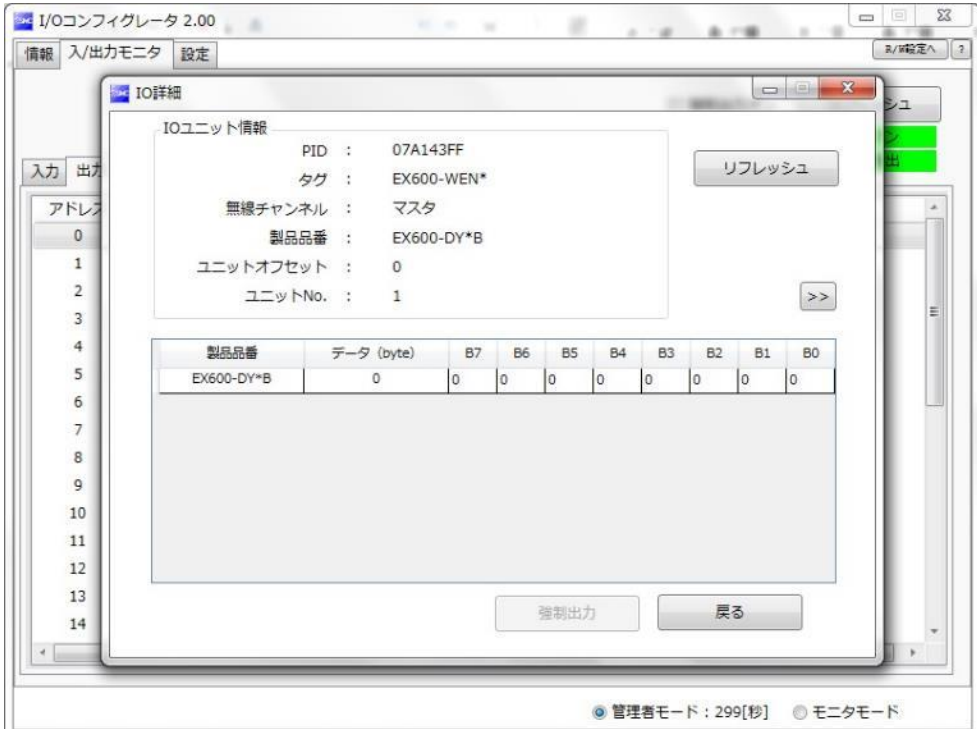

### ・IO ユニット情報(デジタル出力ユニット)

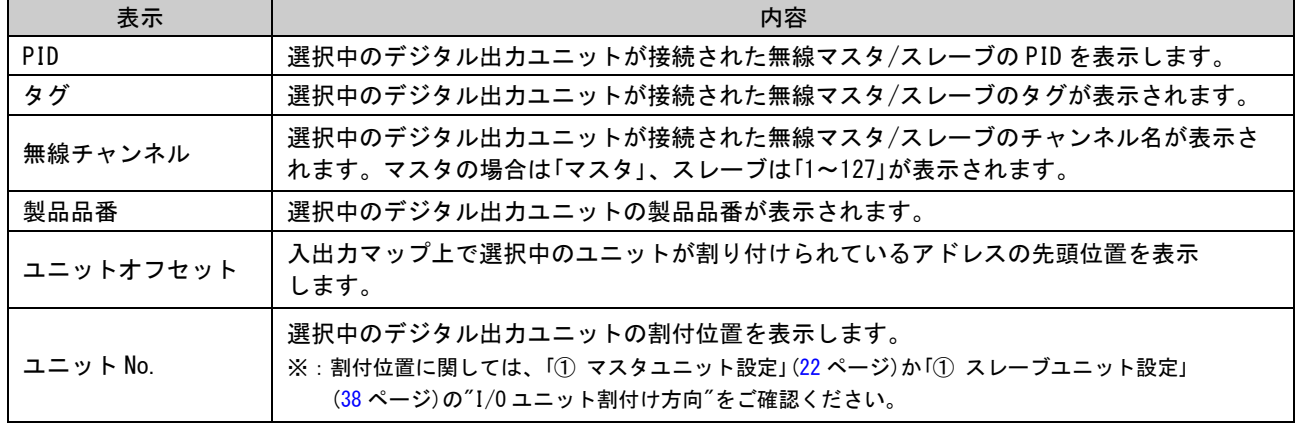

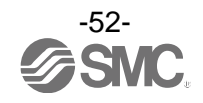

### 3.4.2.4. デジタル入出力ユニット

デジタル入出力ユニットの表示例(品番:EX600-DM※F)

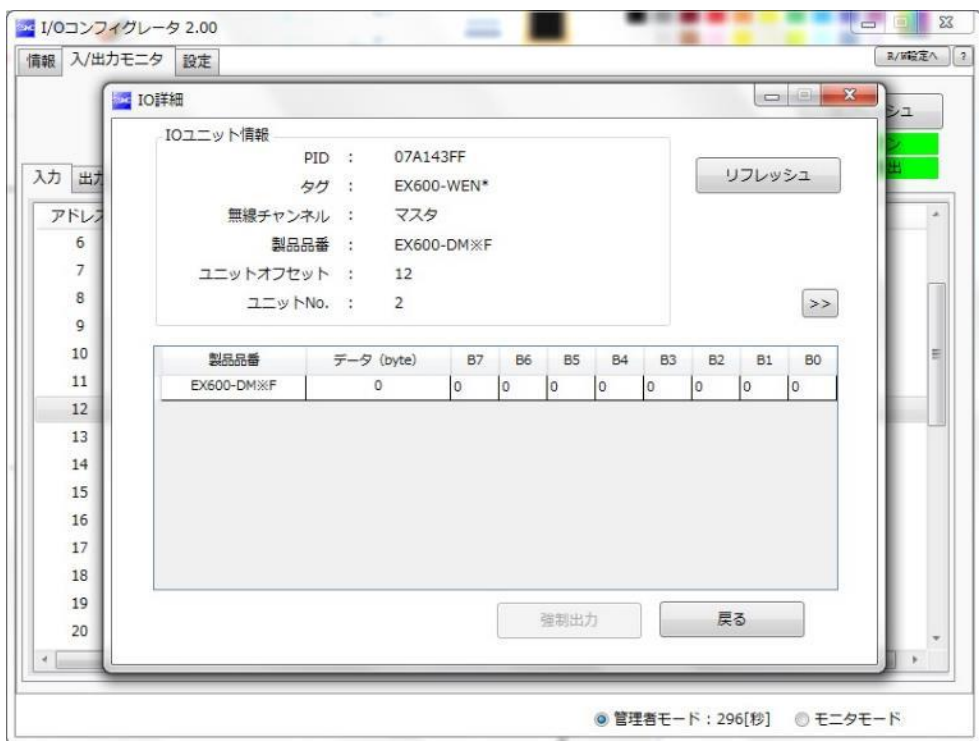

## ・IO ユニット情報(デジタル入出力ユニット)

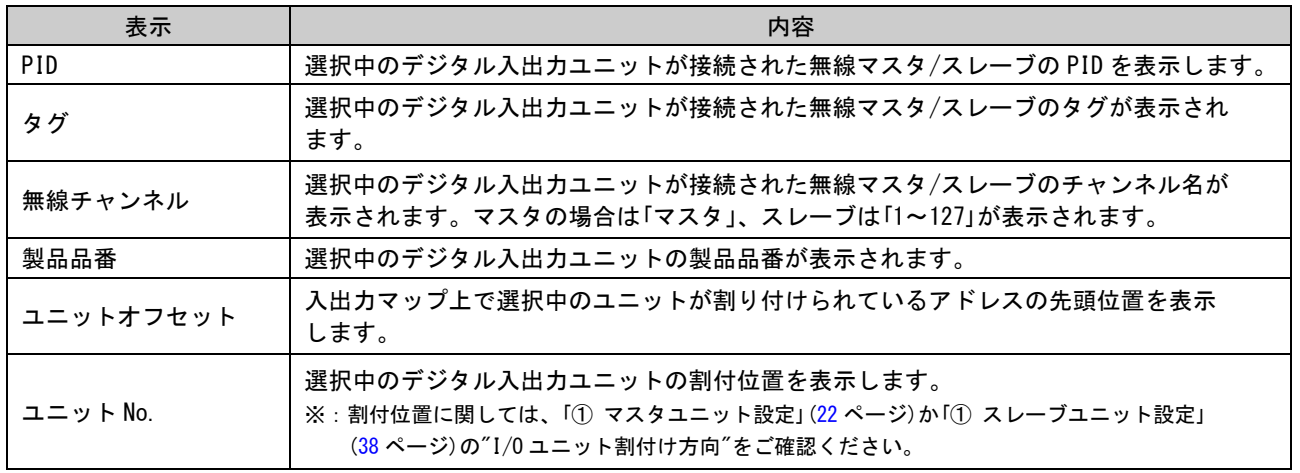

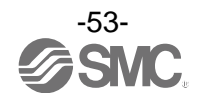

### 3.4.2.5. アナログ入力ユニット

アナログ入力ユニット例(品番:EX600-AXA)

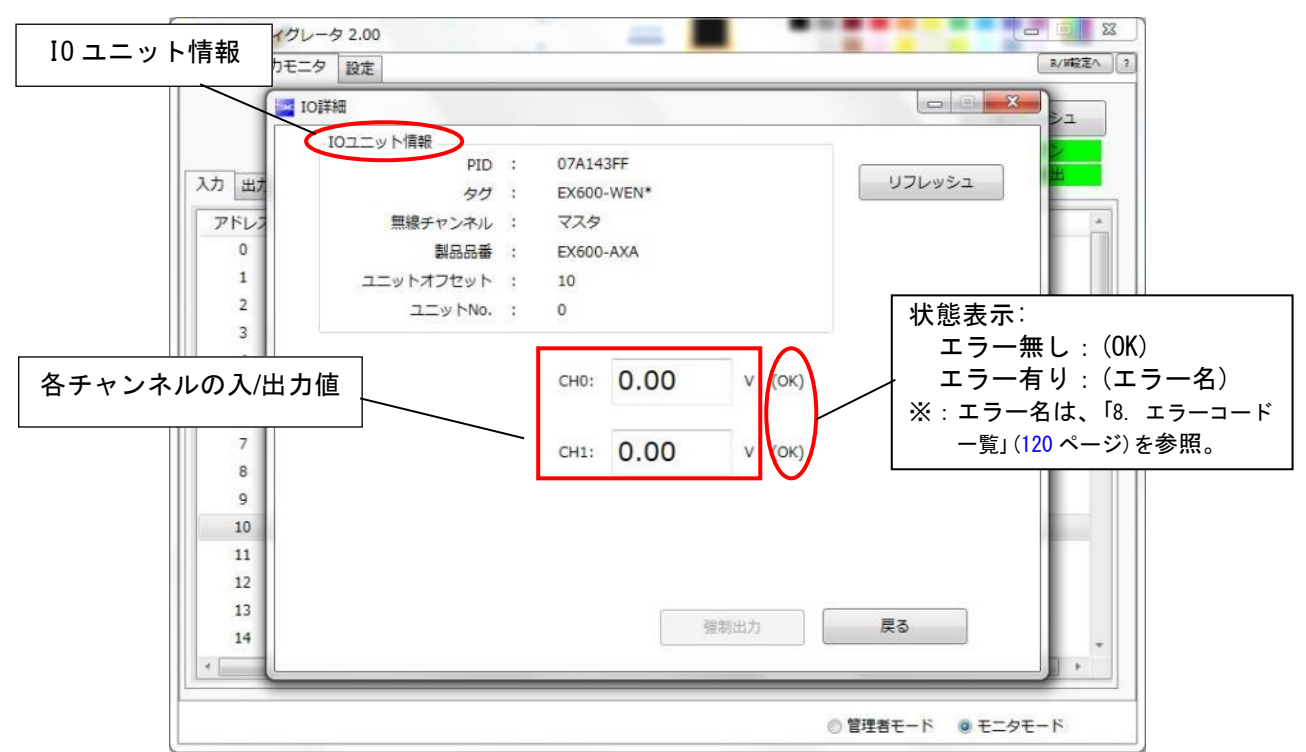

### ・IO ユニット情報(アナログ入力ユニット)

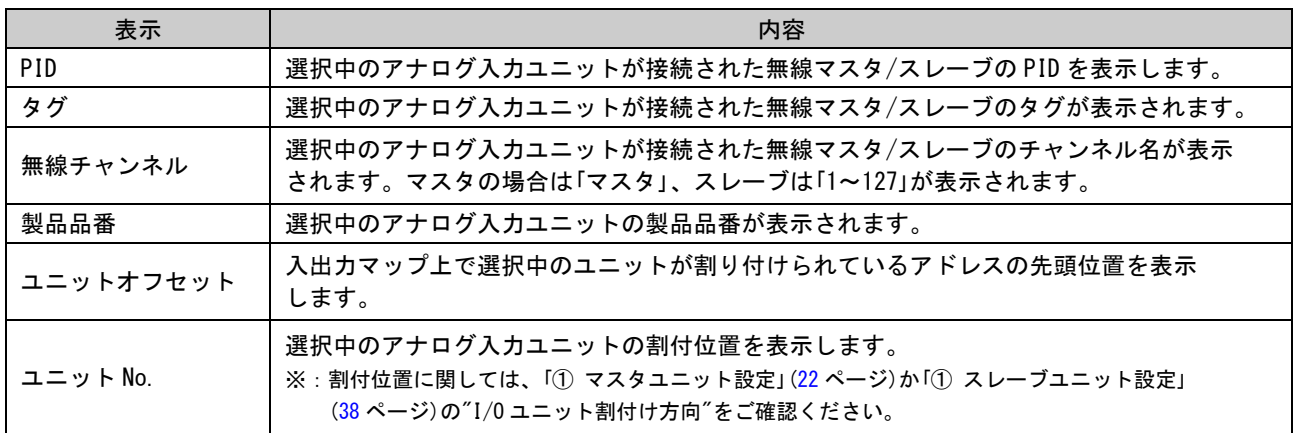

#### ・チャンネルの状態表示(アナログ入力ユニット)

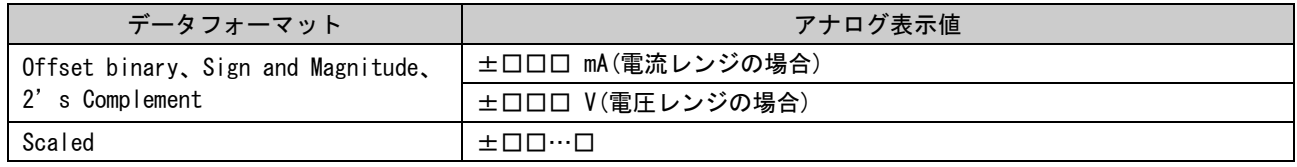

※:データフォーマットに関しては I/O コンフィグレータ(WEB 版)を参照ください。

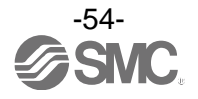

### 3.4.2.6. アナログ出力ユニット

アナログ出力ユニット例(品番:EX600-AYA)

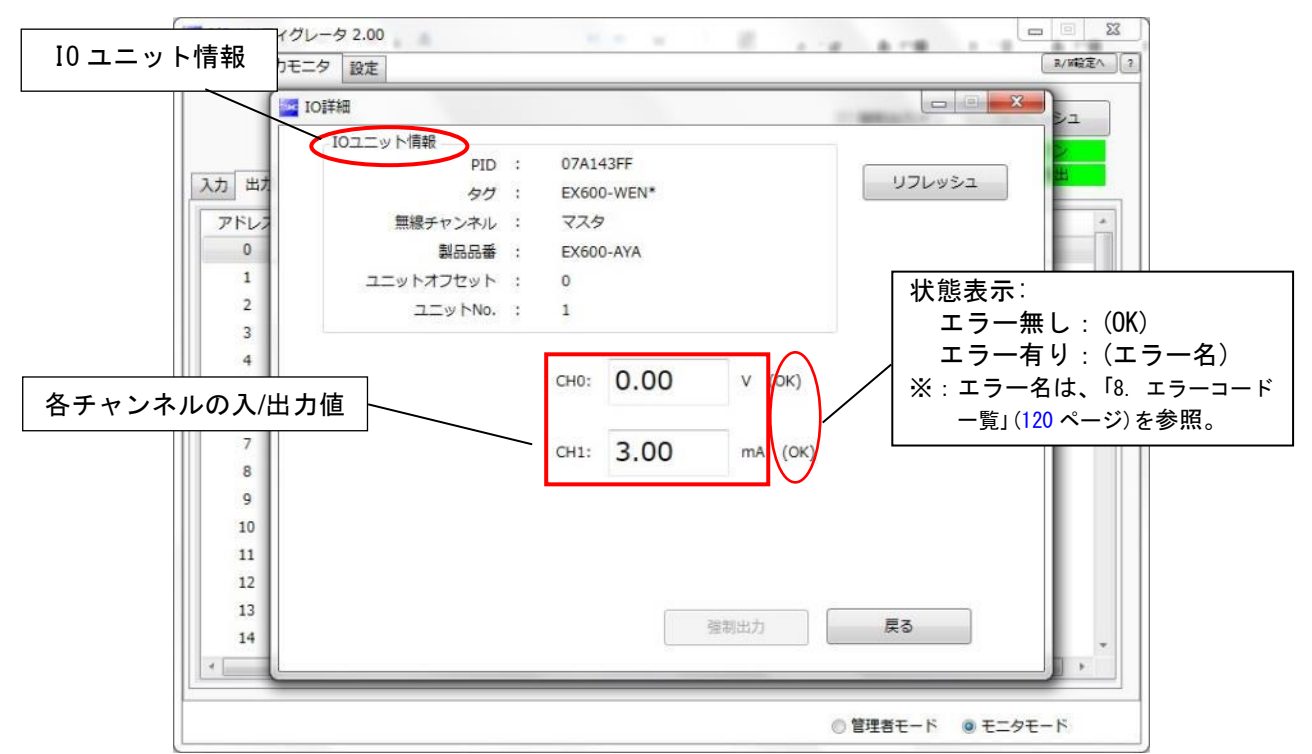

#### ・IO ユニット情報(アナログ出力ユニット)

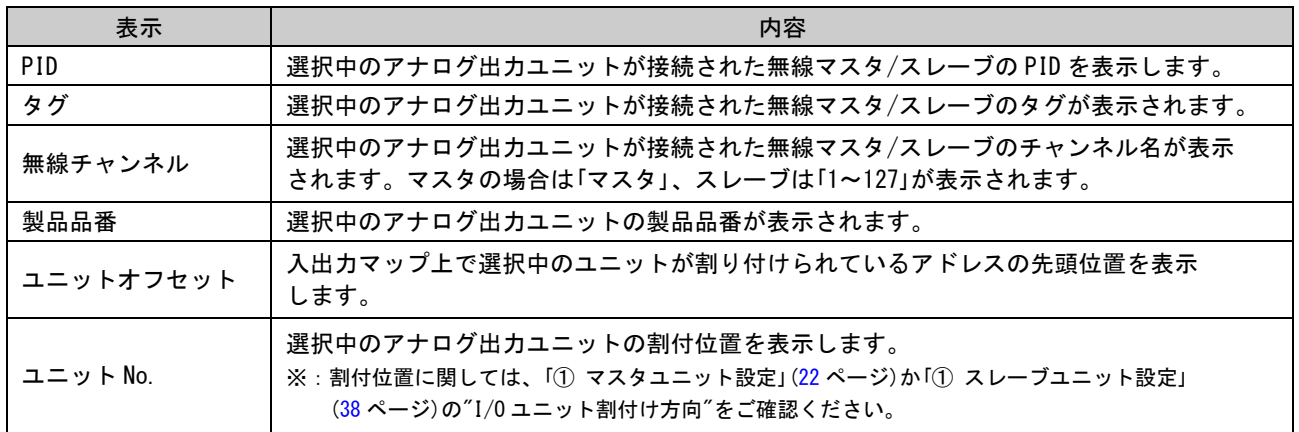

### ・チャンネルの状態表示(アナログ出力ユニット)

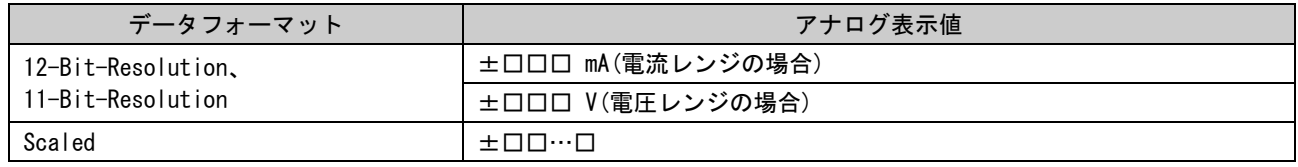

※:データフォーマットに関しては I/O コンフィグレータ(WEB 版)を参照ください。

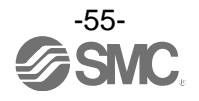

### 3.4.2.7. アナログ入出力ユニット

アナログ入出力ユニット例(品番:EX600-AMB)

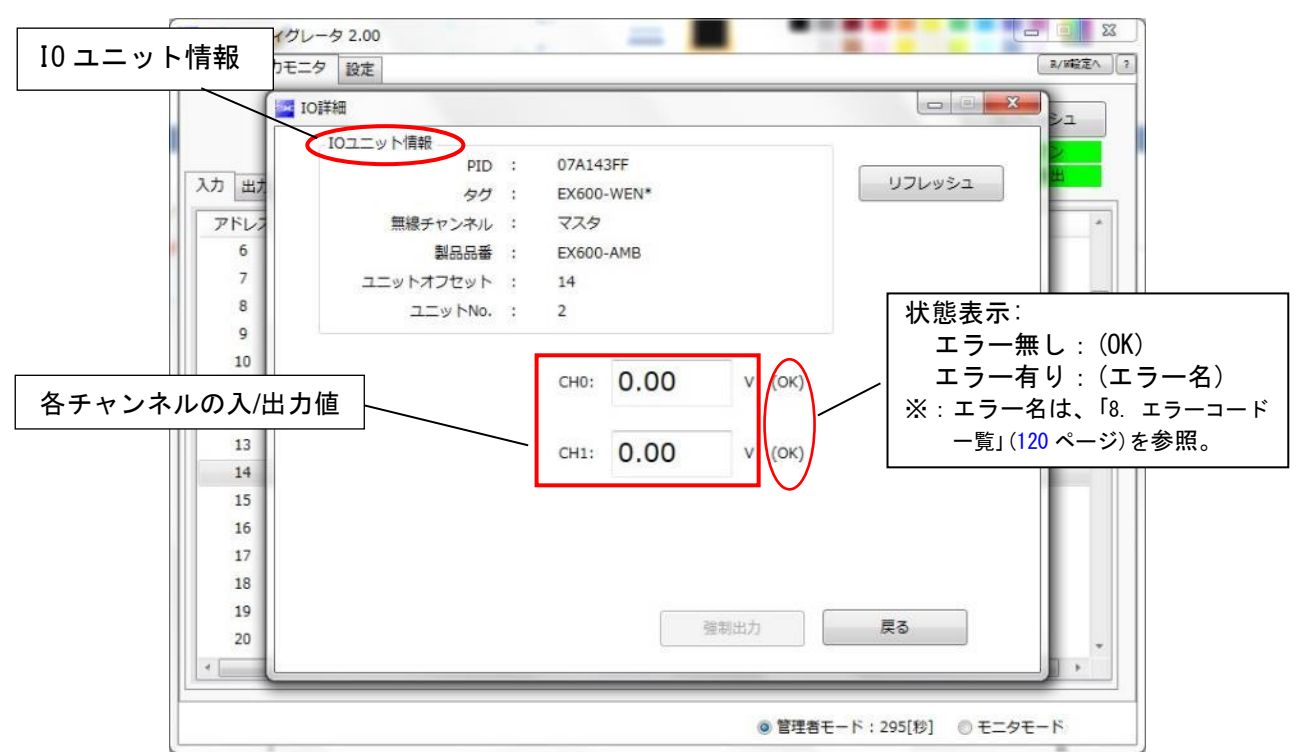

#### ・IO ユニット情報(アナログ入出力ユニット)

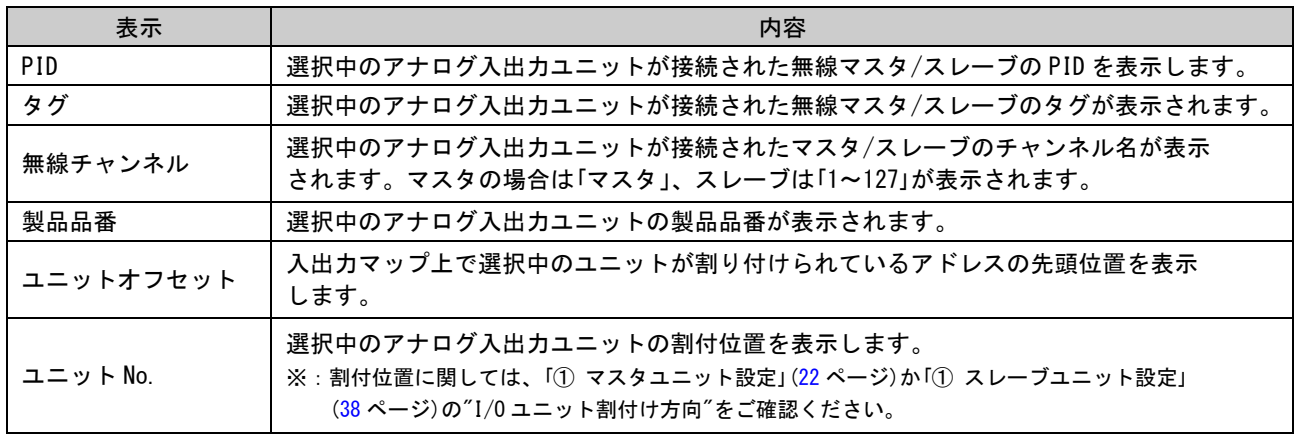

#### ・チャンネルの状態表示

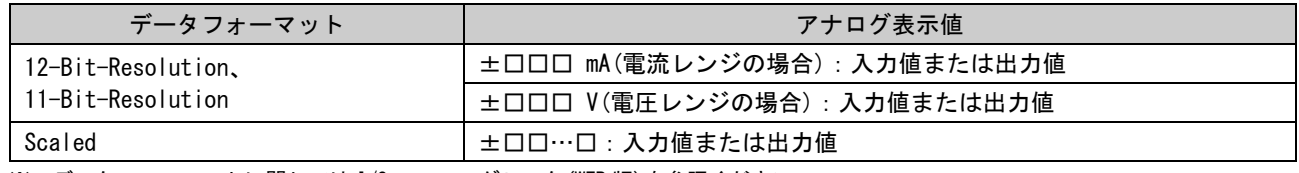

※:データフォーマットに関しては I/O コンフィグレータ(WEB 版)を参照ください。

## 4. 設定機能

I/O コンフィグレータ(NFC 版)には設定時にご使用いただくことで、よりスムーズに設定を行うことが出来る 機能があります。

- ・タグの編集方法[\(57](#page-57-1) ページ)
- ・Software Contorol[\(57](#page-57-0) ページ)
- ・強制出力[\(59](#page-59-0) ページ)
- ・設定のエクスポート[\(64](#page-64-0) ページ)
- ・設定のインポート[\(66](#page-66-0) ページ)
- ・初期値の読み出し[\(67](#page-67-0) ページ)
- ・製品の初期化[\(68](#page-68-0) ページ)

### <span id="page-57-1"></span>4.1. タグの編集方法

(1)編集タグは SI ユニットのみ設定が可能で 15 文字までの半角英数字が入力できます。 画面下方の[タグの編集]をクリックしてください。

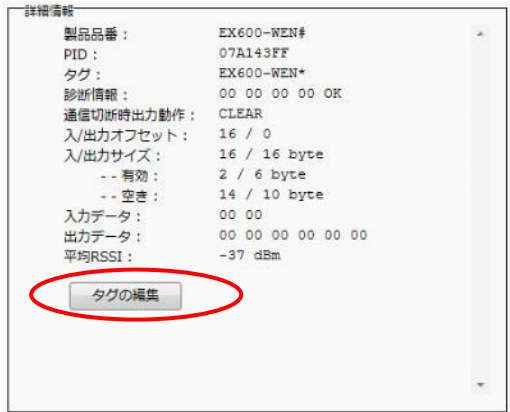

(2)「タグの編集」をクリックするとタグの編集画面が開きます。新しいタグ名を入力して「確認」をクリック してください。編集中に「元タグ」をクリックすれば編集前の状態に戻すことが出来ます。

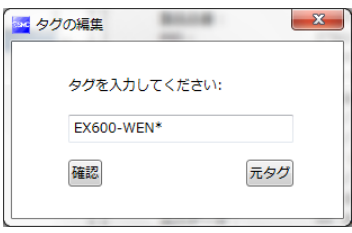

#### <span id="page-57-0"></span>4.2. Software Control

「マスタ/スレーブユニット設定」の「通信切断時出力動作:Software Control」は、バルブ出力や出力ユニット の Ethernet 通信切断時出力動作を 1 点単位で「CLEAR」、「HOLD」、「SET」の中から選択できます。また、1 点単 位の通信切断時出力動作の設定値は、出力のあるユニットにそれぞれ保存されます。

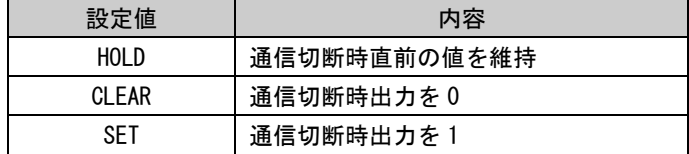

※:「通信切断時出力動作」を「Software Control」に設定しているときに「情報タブ」の「詳細情報」から編集が可能になります。 「通信切断時出力動作」の「Software Control」を設定するには「設定タブ」の「マスタユニット設定」または「スレーブユニット設定」 から変更してください。

※:無線通信切断時の出力動作は、Software Control 設定に関わらず「HOLD」となります。

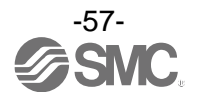

◆「通信切断時出力動作」の設定手順

(1)出力ユニットの詳細情報を表示します。 (詳細情報の表示方法に関しては、「詳細情報」[\(15](#page-15-0)、[31](#page-31-0) ページ)を参照ください。)

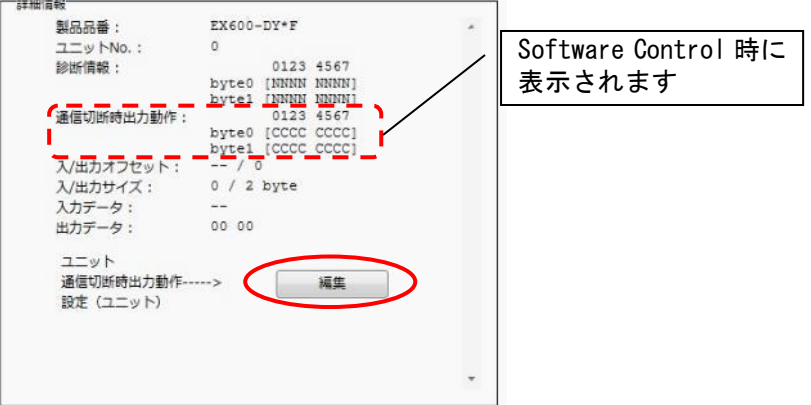

(2)[編集]をクリックするとユニット通信切断時出力動作の設定画面が表示されます。

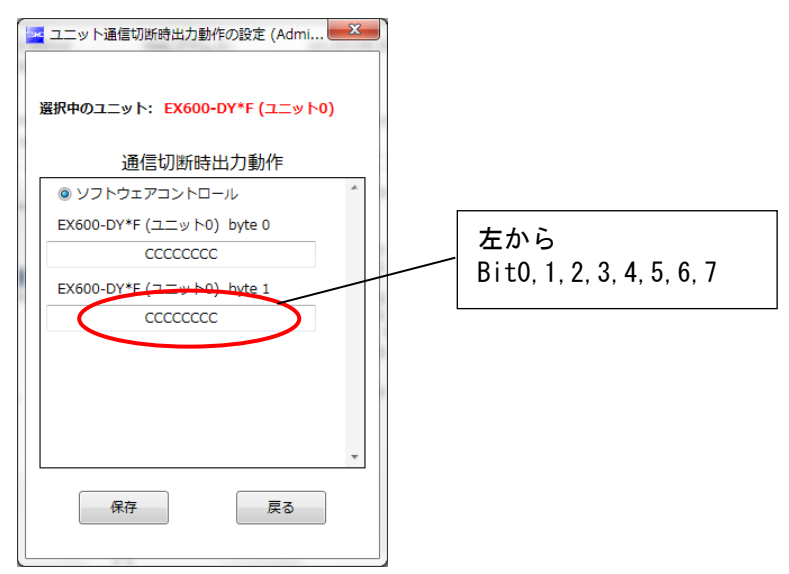

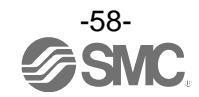

<span id="page-59-0"></span>(3)アルファベットは現在の通信切断時出力動作の状態を表しています。 設定可能な値は「C」: CLEAR、「H」:HOLD、「S」: SET の 3 種です。半角 8 文字で入力を行ってください。 任意の値を入力した後、「保存」をクリックしてください、状態が保存されます。

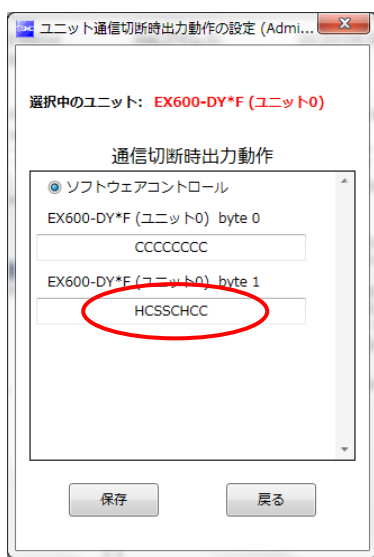

※:「通信切断時動作」が CLEAR と HOLD に設定されている場合は以下のように表示されます。

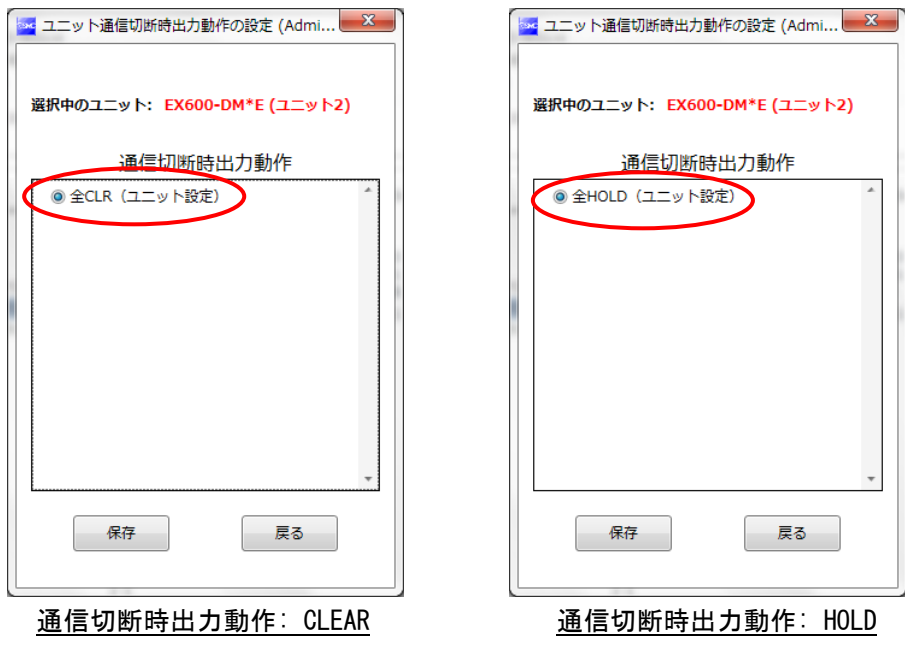

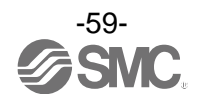

### 4.3. 強制出力

4.3.1. 強制出力の条件

I/0 コンフィグレータ (NFC 版)から無線マスタ/スレーブに直接出力命令を行うことが出来ます。 強制出力機能の使用条件は次の通りです。

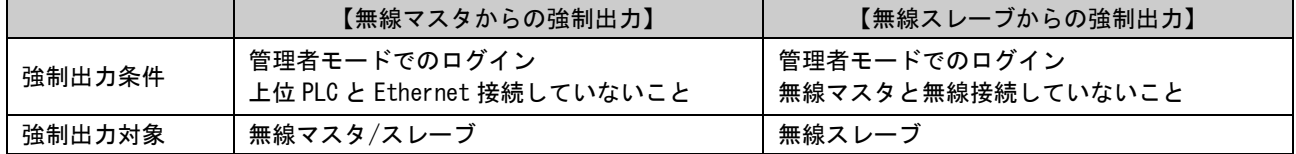

### 4.3.2. 強制出力の手順

まずは Bit 単位で強制出力を行う方法を説明します。【強制出力モード】に入るために出力タブに切換えて ください。その後、画面右上方にある[強制出力オン]をクリックします。強制出力をオンにするかどうか 聞かれるので[はい]を選択します。

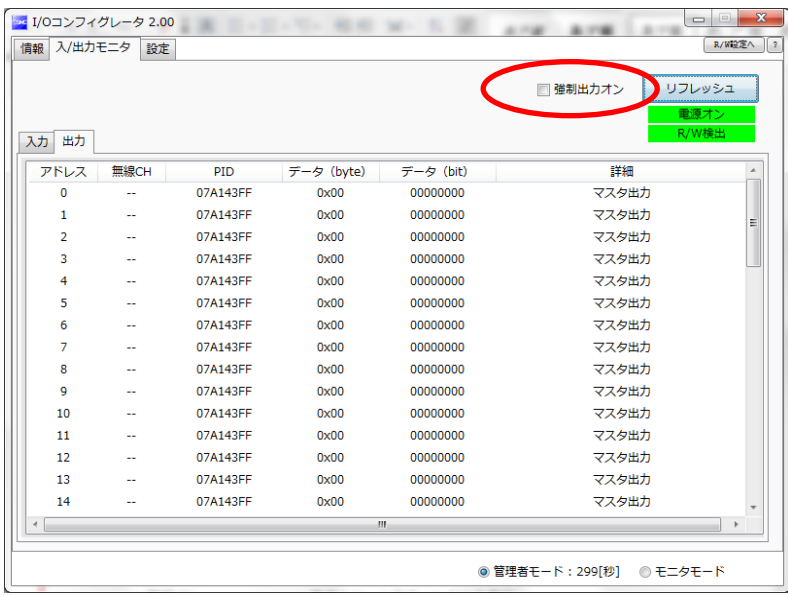

下画面は強制出力モードへの変更が完了した状態です。強制出力させたい出力ユニットを選択し、ダブル クリックをしてください。

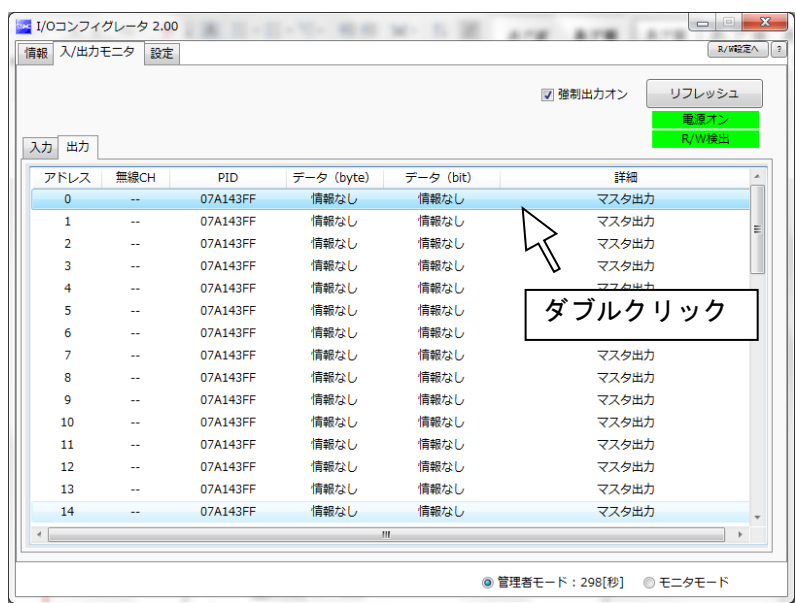

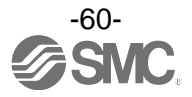

「IO 詳細」画面が表示されます。次に強制出力させたい Bit(B0~B7)を選択し、「1」に設定し画面の下方にある [強制出力]をクリックすると設定した値が出力されます。強制出力で出力機器を駆動するには出力用電源の 供給が必要です。出力用電源については SMC 無線システム製品取扱説明書をご参照ください。

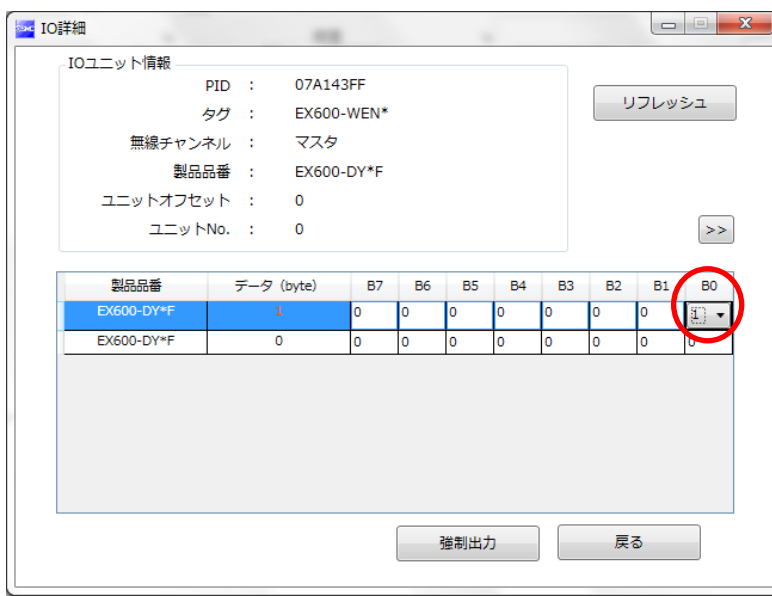

Byte 単位で強制出力をすることも可能です。「データ(byte)」に 0x00~0xFF の値を入力し、先ほどと同様に [強制出力]をクリックすると Byte 単位の値が出力されます。以上がデジタルユニットの強制出力の手順に なります。

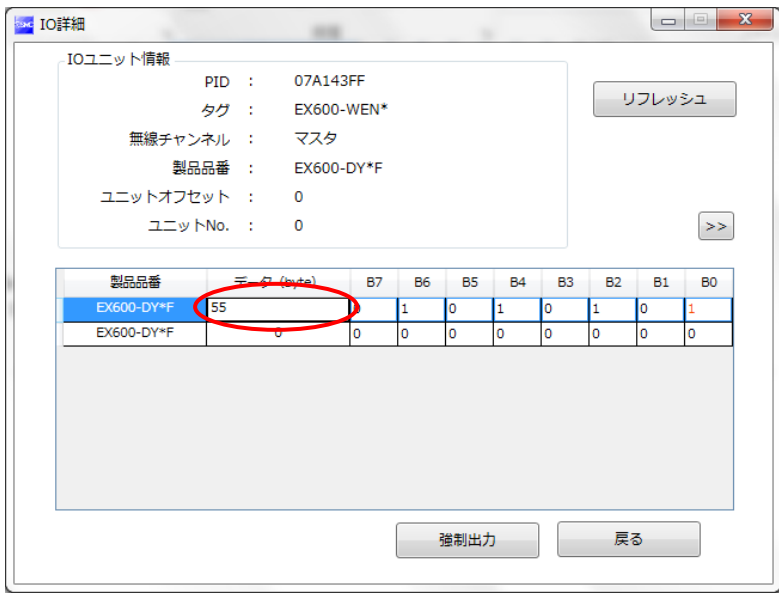

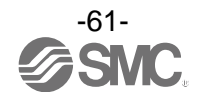

・強制出力(アナログユニット)

アナログユニットの強制出力モード時の画面を下に示します。アナログユニットの強制出力ではアナログの レンジに応じて値を入力してください(アナログレンジの切換えは IO コンフィグレータ(WEB 版)から 行うことができます)。値を入力後[強制出力]をクリックするとアナログ値が出力されます。強制出力で出力 機器を駆動するには出力用電源の供給が必要です。出力用電源については SMC 無線システム製品取扱説明書 をご参照ください。

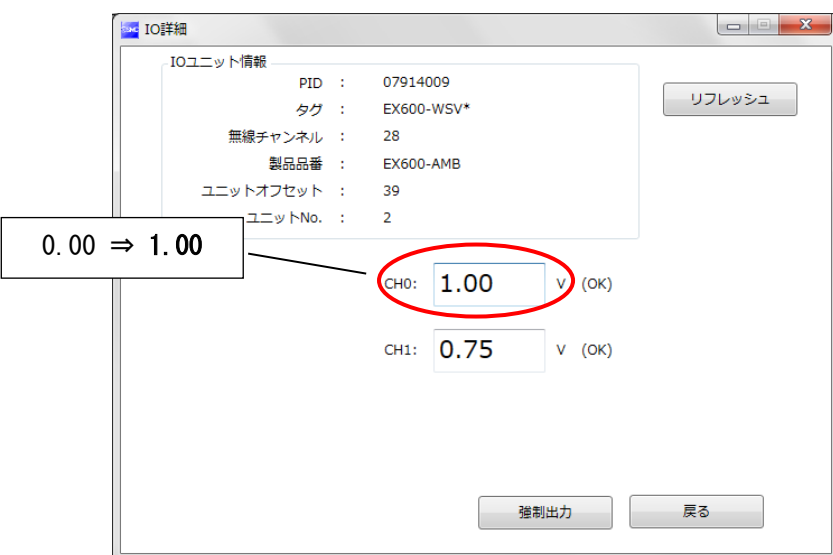

以下の表示が出た場合は入力した値が設定範囲外であるため、再度値の入力を行ってください。

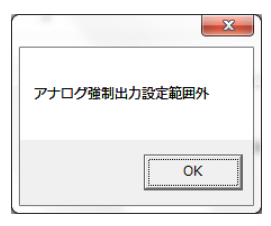

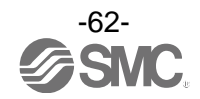

#### 4.3.3. 強制出力の解除手順

強制出力モードを解除したいときは再度「強制出力オン」をクリックしてください。クリックすると強制出力 モードをオフするかどうか聞かれるので「はい」を選択します。次の確認画面でも[はい]をクリックすると 強制出力モードが解除されます。最後に「リフレッシュ」をクリックして画面の情報を更新してください。 無線ユニットの電源を ON⇒OFF することでも強制出力モードを解除することが出来ます。

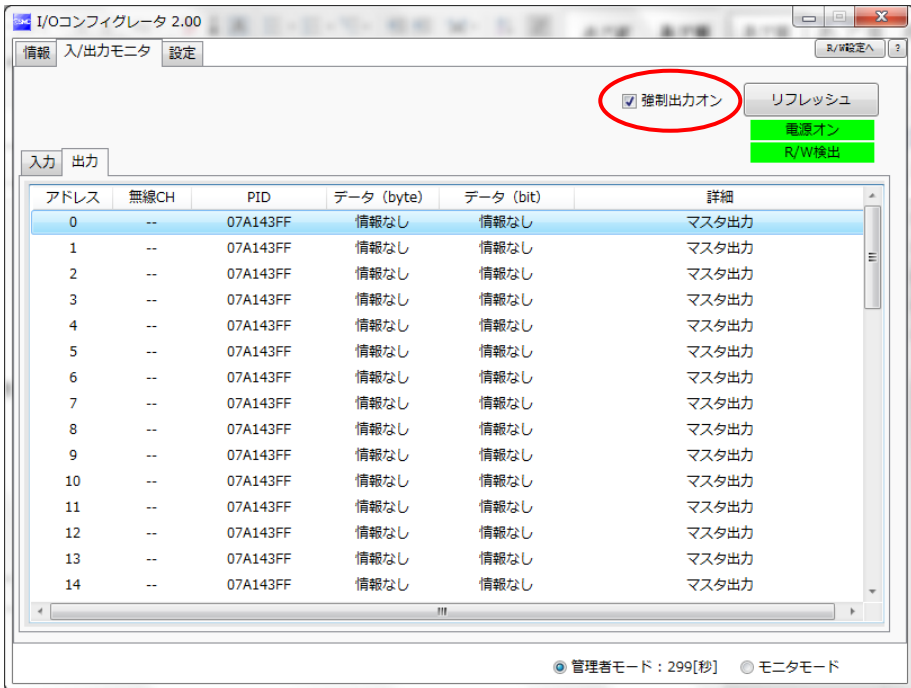

※:強制出力モード解除時の注意点:入/出力モニタから強制出力モードを解除した場合、無線マスタ/スレーブで解除後の動作が 異なります。無線マスタでは強制出力モード解除後に設定した値が保持されますが、無線スレーブでは保持されません。

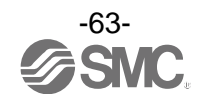

#### <span id="page-64-0"></span>4.4. 設定のエクスポート

設定タブの[エクスポート設定]を使用することで、現在 NFC リーダ/ライタと接続されたユニットの設定を 「.smc」というファイル形式で PC に保存することができ、次項で説明する設定のインポートを使用して別の ユニットに設定を反映させることが可能です。エクスポート対象設定はエクスポート/インポート設定一覧 [\(65](#page-65-0) ページ)を参照ください。

◆設定のエクスポート手順

(1)「エクスポート設定」をクリックすると、ファイルの保存ウィンドウが開きます。

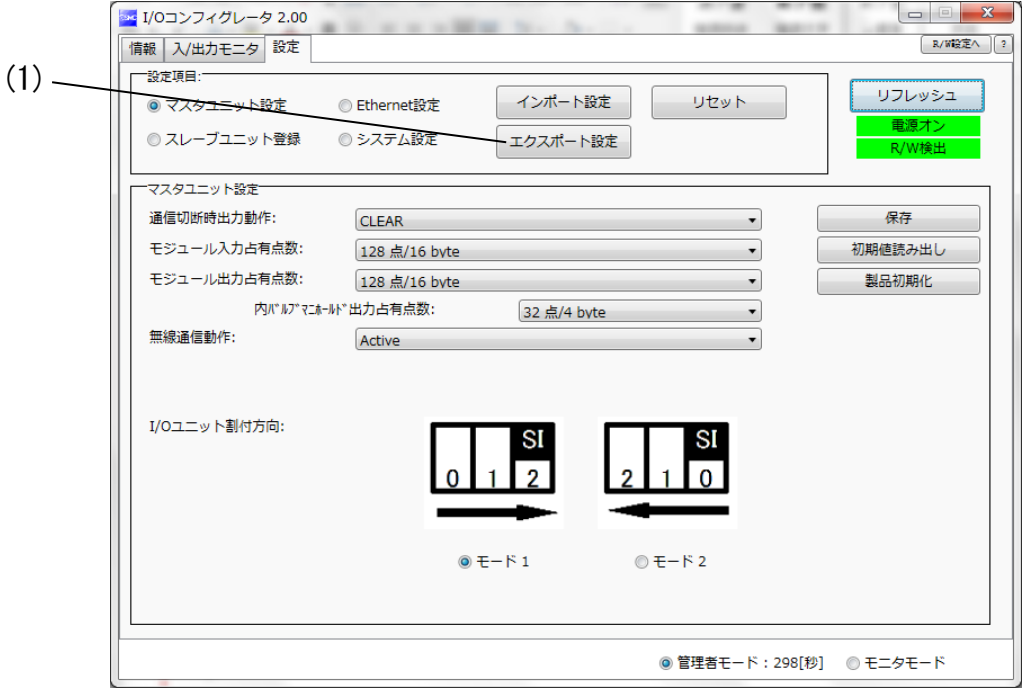

(2)ファイル名を入力し、保存を行ってください。

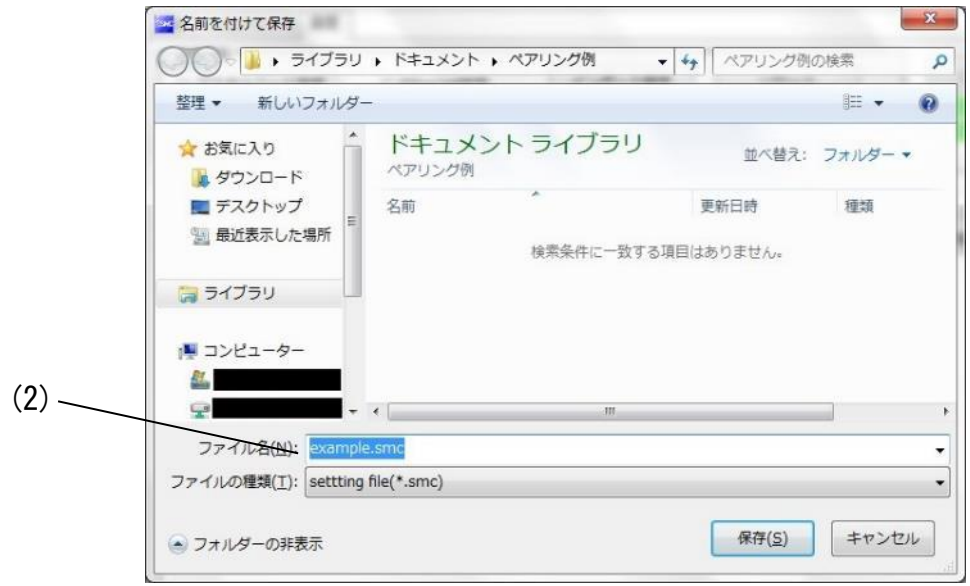

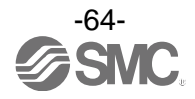

### ・エクスポート/インポート設定一覧

<span id="page-65-0"></span>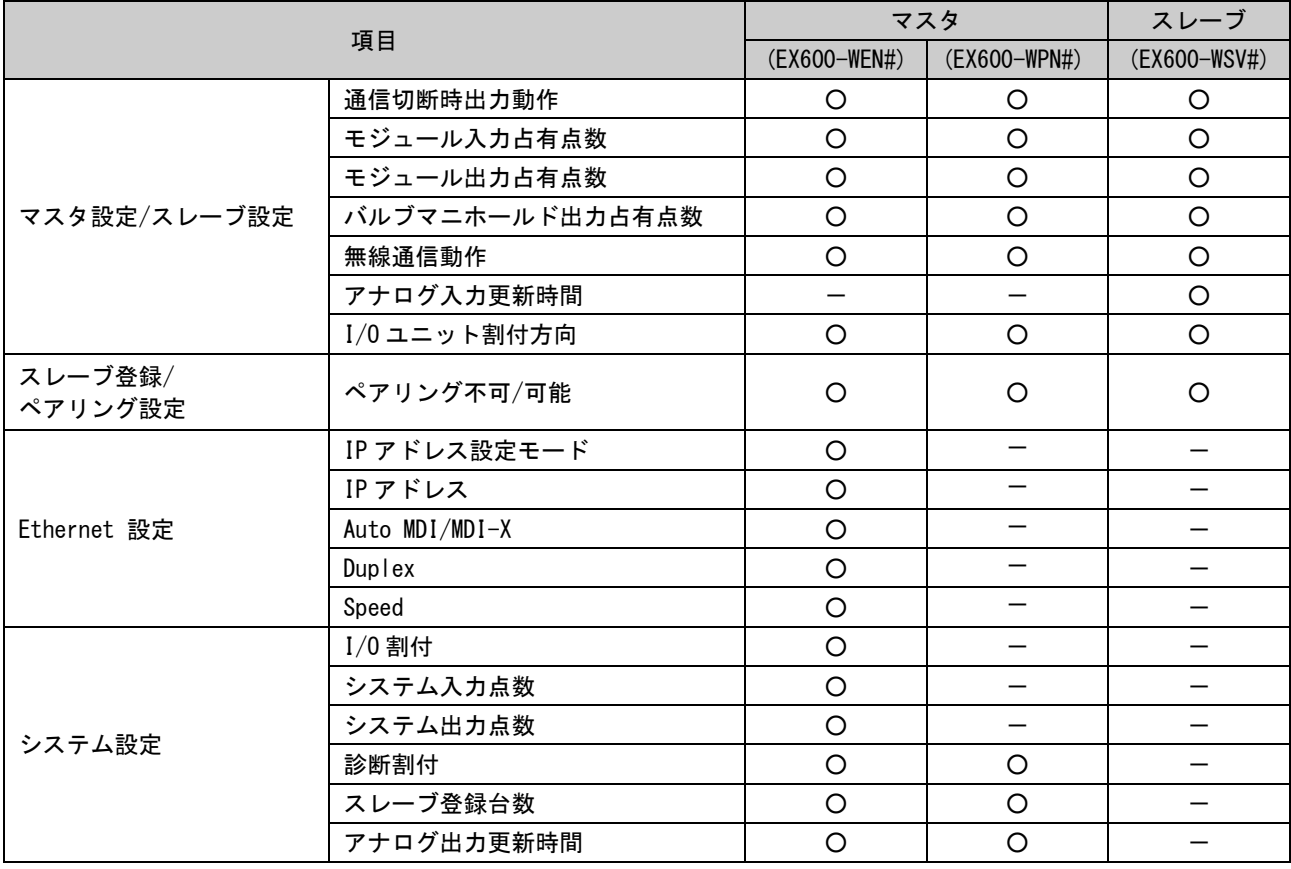

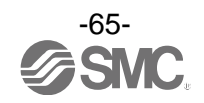

#### <span id="page-66-0"></span>4.5. 設定のインポート

設定タブの[インポート設定]を使用することで、PC に保存された.smc 形式の設定ファイルを読み込み、NFC リーダ/ライタに接続されたユニットを設定ファイルの内容に変更することができます。本機能は同種のユニ ット間でのみ使用可能となります(マスタ⇒マスタ、スレーブ⇒スレーブ)。 ※:インポート対象設定はエクスポート/インポート設定一覧[\(65](#page-65-0) ページ)を参照ください。

◆設定のインポート手順

(1)「インポート設定」ボタンをクリックします。

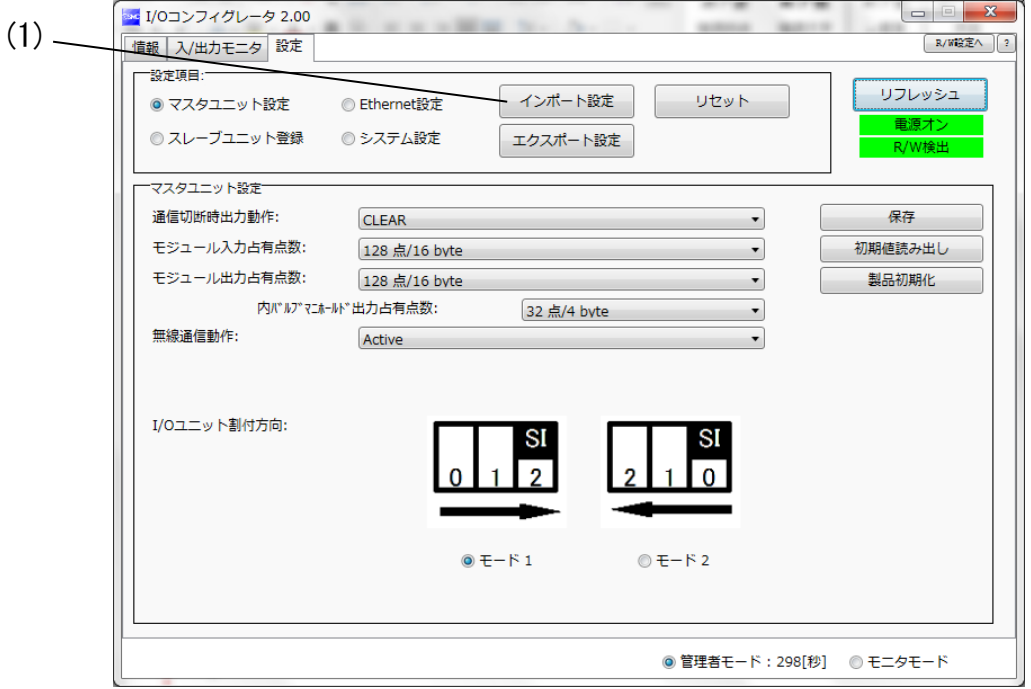

(2)ファイルを選択し開くをクリックします。設定のインポートを実行するかどうかの確認では「はい」を 選択してください。

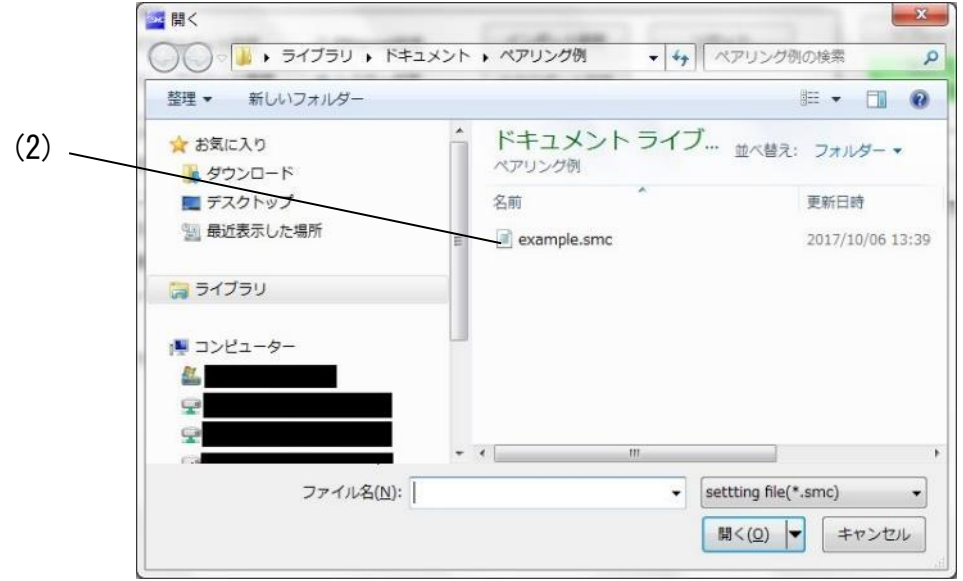

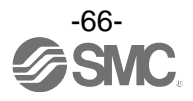

<span id="page-67-0"></span>4.6. 初期値の読み出し

設定タブ(スレーブユニット登録とペアリング設定を除く)で現在開いている画面のパラメータを初期値に 戻したい場合や確認したい場合、「初期値読み出し」をクリックしてください。

設定を反映させるためには、電源が ON 状態であれば「電源を再投入」か「リセット」を、OFF 状態であれば電源 を投入してくだ

さい。

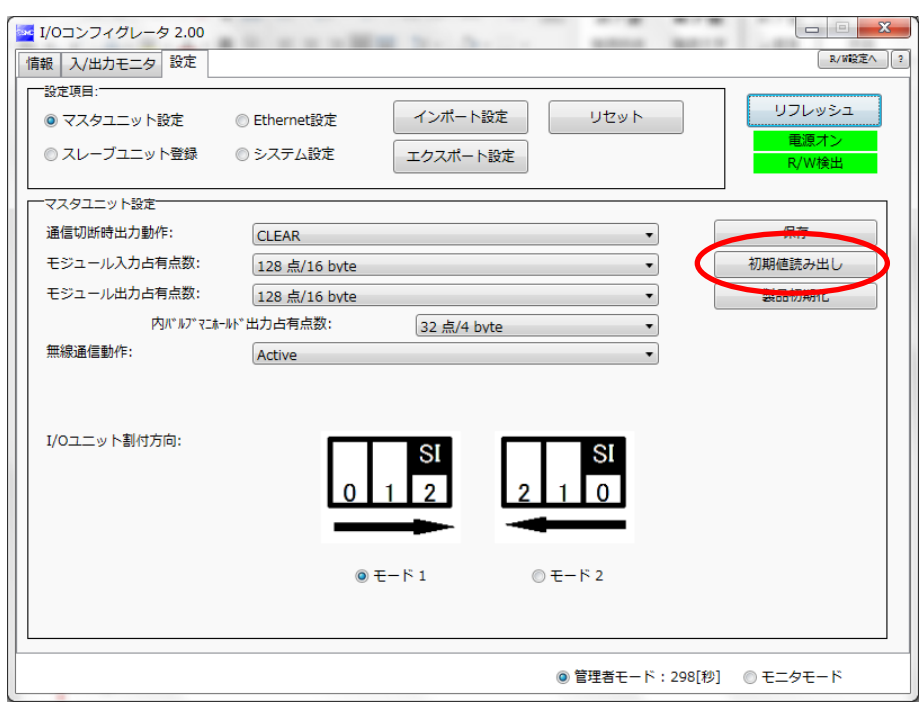

- ◆初期値読み出しの対象
- ・無線マスタ: マスタユニット設定, Ethernet 設定, システム設定
- ・無線スレーブ: スレーブユニット設定

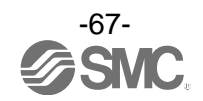

<span id="page-68-0"></span>4.7. 製品の初期化

製品の初期化を行いたい場合は、設定タブのマスタユニット設定かスレーブユニット設定にある 「製品初期化」を実行してください。

※:この機能は実行の確認後に設定の保存と反映、画面情報の更新が行われます。誤って実行した場合は元に戻せないため ご注意ください。

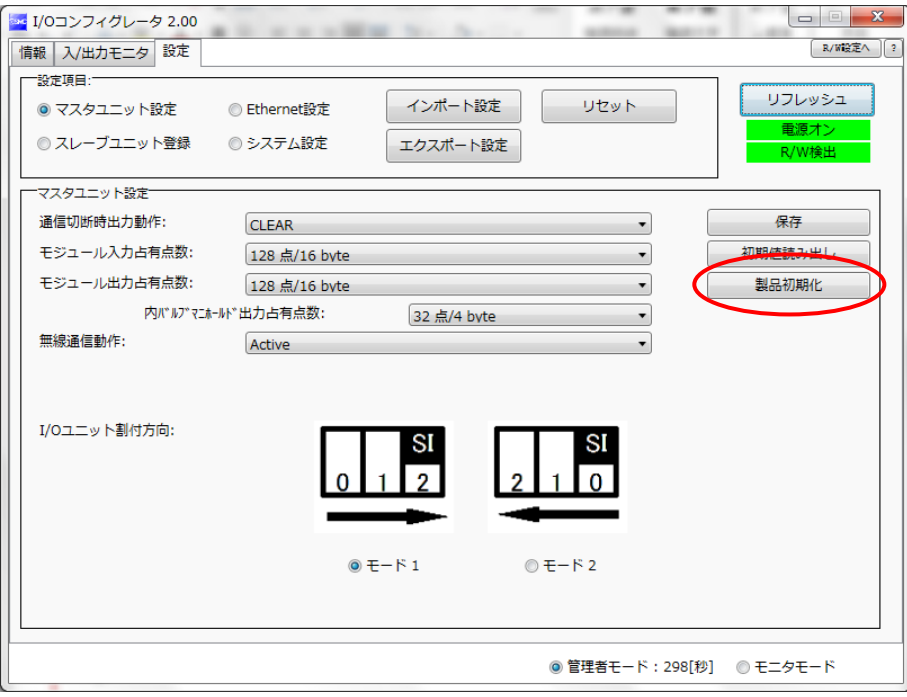

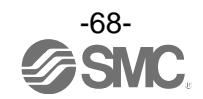

初期化される項目は I/O コンフィグレータ(WEB 版)で設定できる値も一部含まれます。 設定値の初期化対象は以下の表を参照ください。

#### ・初期化項目(I/O コンフィグレータ(NFC 版))

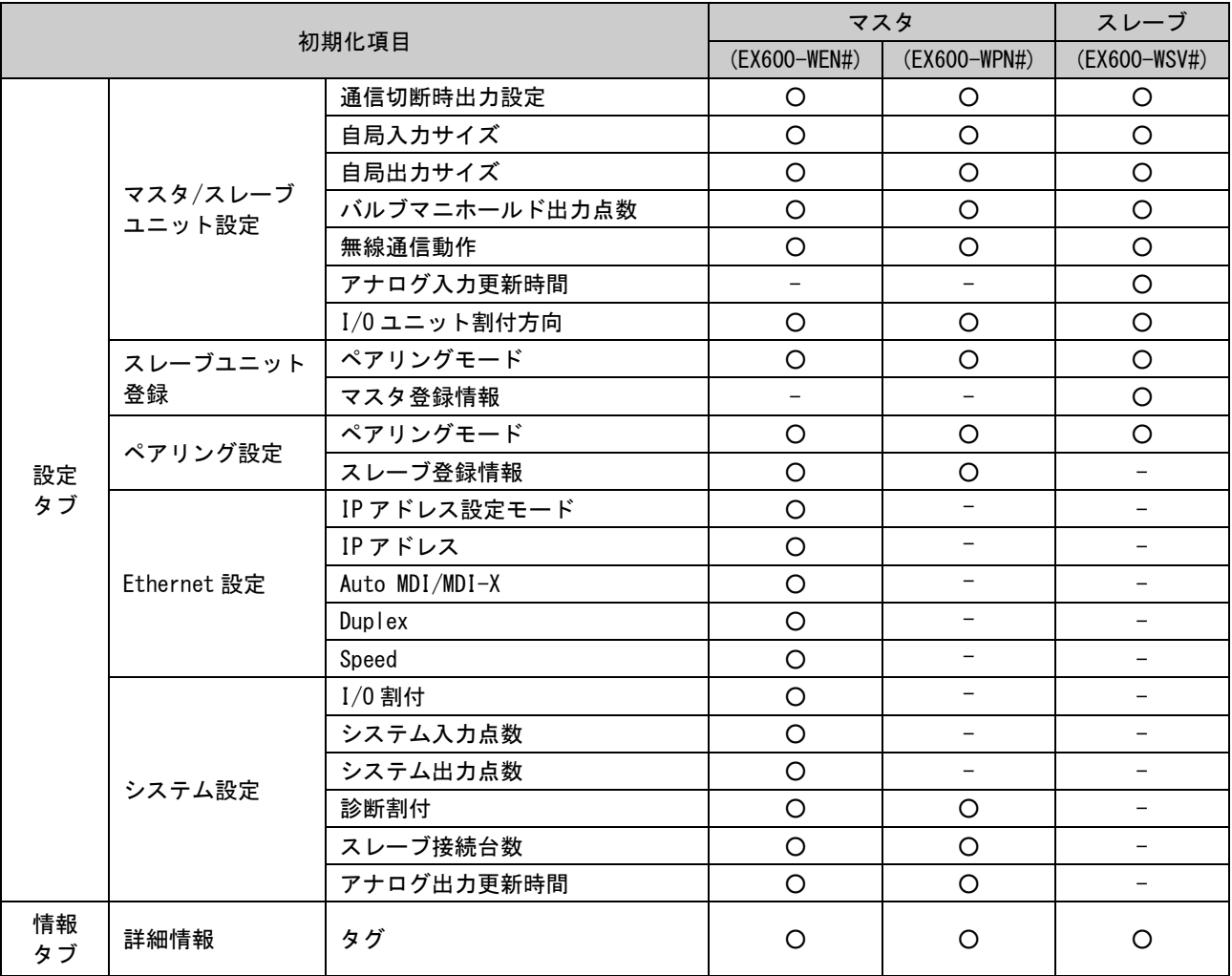

・初期化項目(I/O コンフィグレータ(WEB 版))

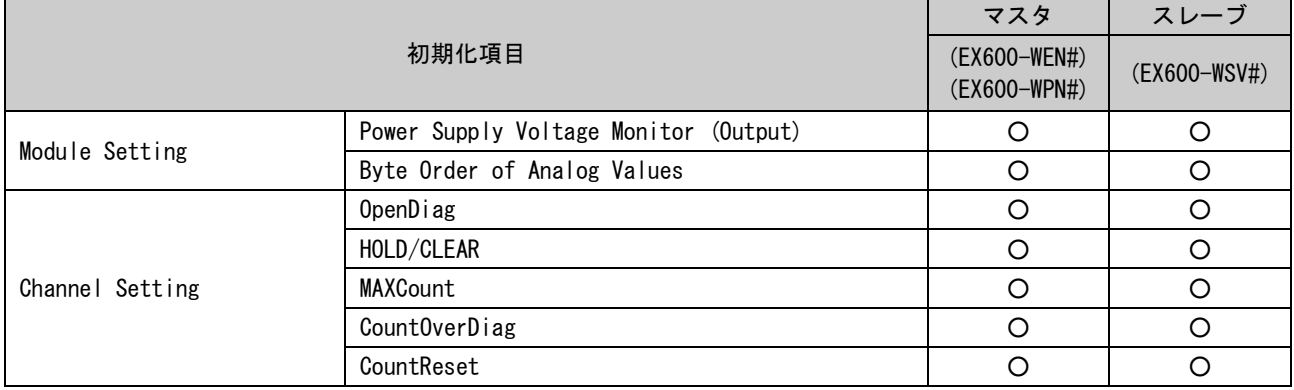

※:項目の詳細、I/O コンフィグレータ(WEB 版)を参照ください。

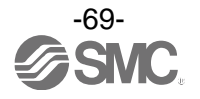

# 5. 無線ユニットのペアリング

#### 5.1. 無線ユニットのペアリング手順

※:ペアリングモードへ変更するためにはには管理者モードへログインする必要があります。 詳細は、「3.1.1. [管理者モードへのログイン方法」](#page-13-0)[\(13](#page-13-0)ページ)をご確認ください。

①無線スレーブユニットをペアリングモードへ変更

- ①-1 無線スレーブユニットのペアリング設定を"ペアリング可能"に設定にする。
- ①-2 「リセット」ボタンをクリックもしくは電源を再投入し、ユニットへの設定を反映させます。

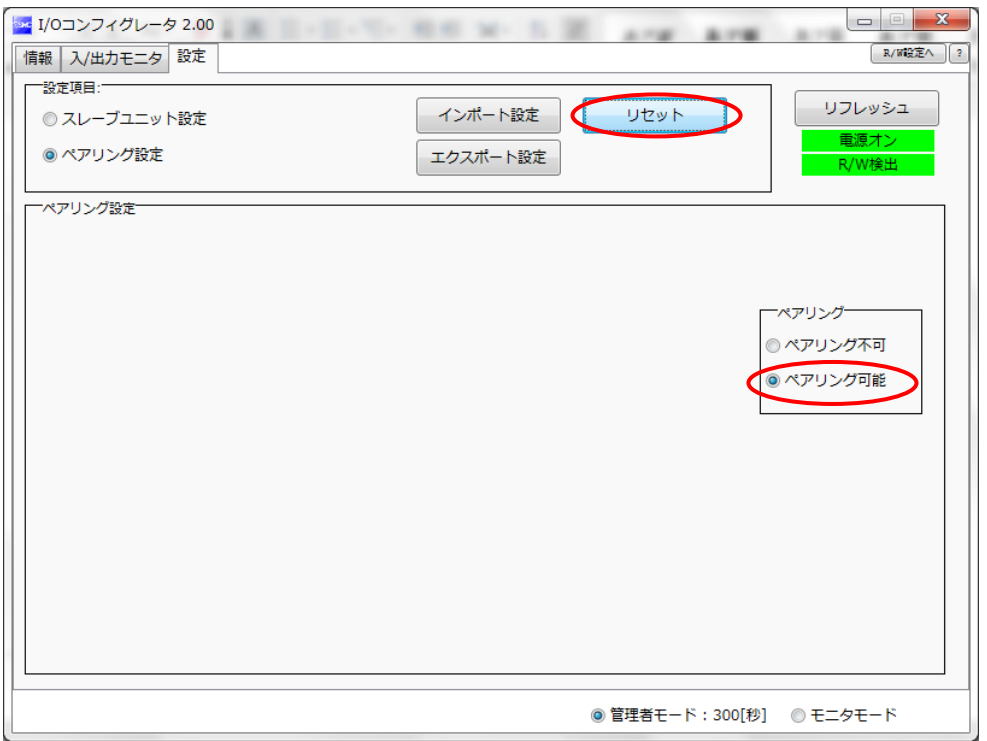

※:ペアリングモードに変更後、無線ユニットの W-NS の LED 表示が緑色と赤色の交互に点滅していることを確認してください。 LED 表示の詳細は、製品取扱説明書をご確認ください。

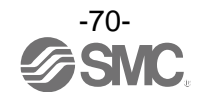

#### 2無線マスタユニットをペアリングモードへ変更

- ②-1 無線マスタユニットのスレーブユニット登録の"ペアリング可能"設定にする。
- ②-2 「リセット」ボタンをクリックもしくは電源を再投入し、設定を反映させる。

②-3 「リフレッシュ」ボタンを押し、表示内容を更新させます。

(登録可能な無線スレーブユニットの情報フリースレーブに表示されます。)

※:スレーブユニットを登録には無線マスタ/スレーブの電源が投入されている必要があります。

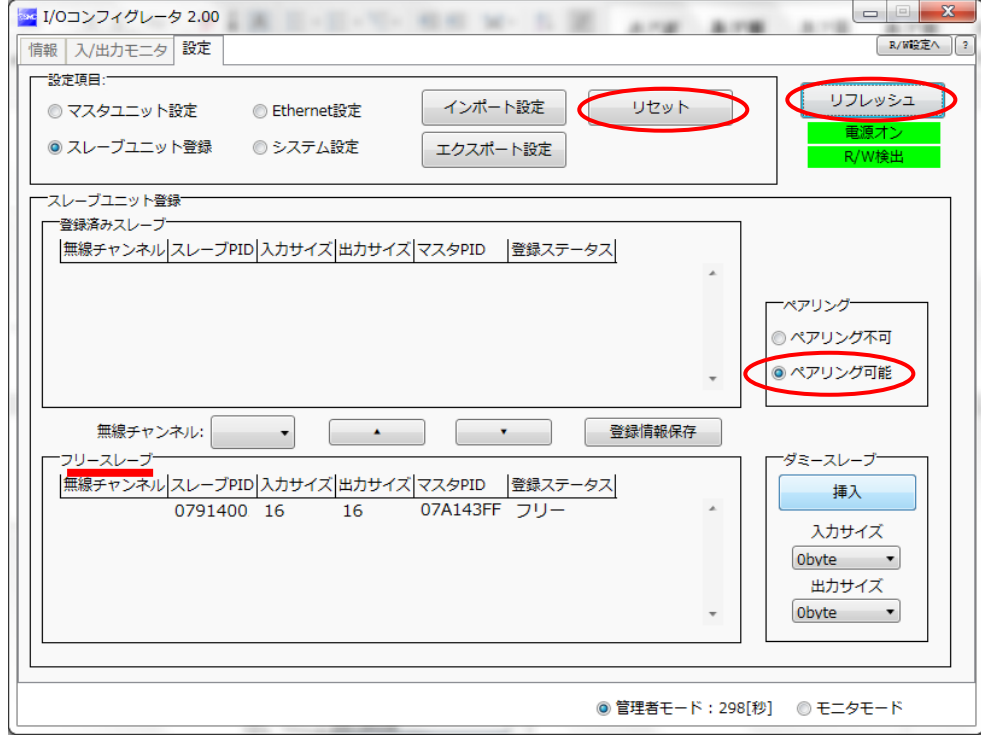

※:ペアリングモードに変更後、無線ユニットの W-NS の LED 表示が緑色と赤色の交互に点滅していることを確認してください。 LED 表示の詳細は、製品取扱説明書をご確認ください。

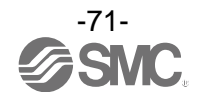
### 3無線チャンネルを選択

3-1 無線マスタユニットのスレーブユニット登録にて任意の無線チャンネルを選択します。 ③ー2 無線スレーブユニットを選択しフリースレーブボックスから登録済みスレーブボックスへ 移動させます。

(この時点では登録が完了していないため、無線スレーブユニットのステータスは登録待ち表示となります。)

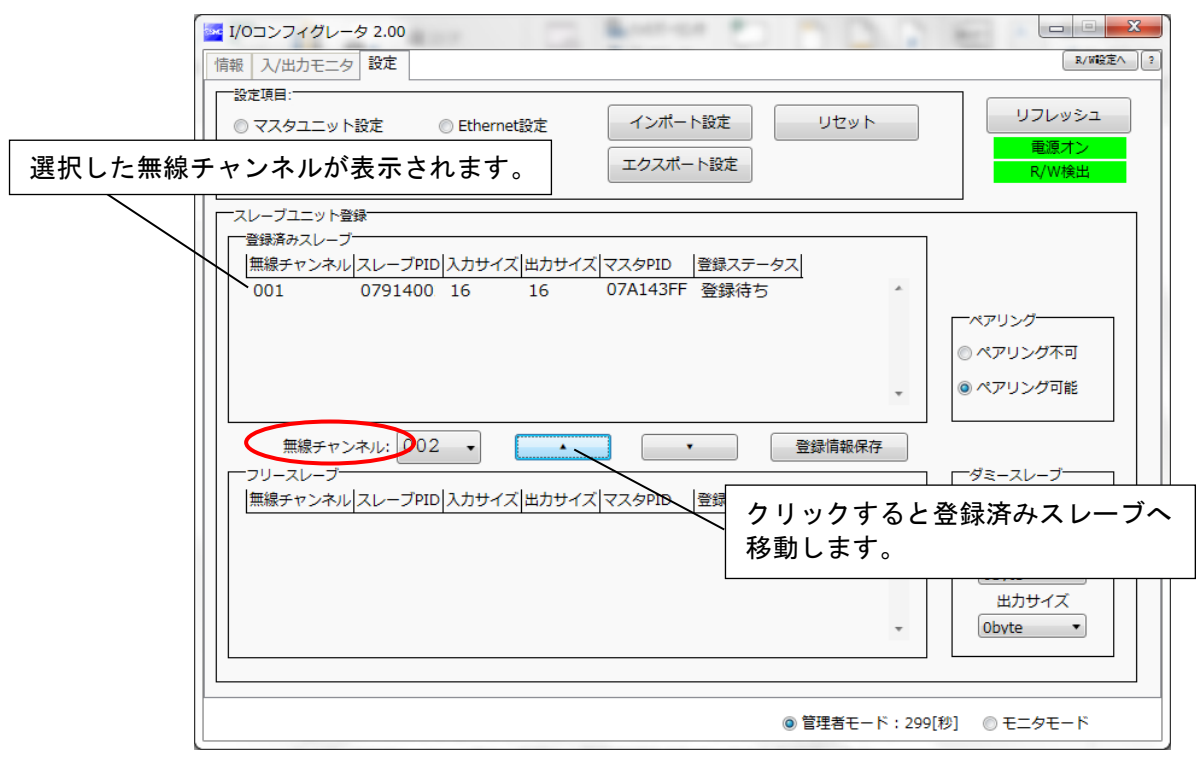

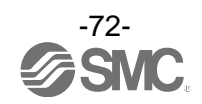

### ④登録情報の確定

④-1 「登録情報保存」ボタンをクリックして、無線マスタへ無線スレーブユニットを登録します。 ④-2 「リフレッシュ」ボタンをクリックし、設定が反映されていることを確認します。

(登録が正常に完了した場合、選択した無線スレーブユニットのステータスが登録待ち表示から登録済み 表示に移行されます。)

(無線スレーブユニットは登録が正常に完了した場合、自動的にモードが切換わります。)

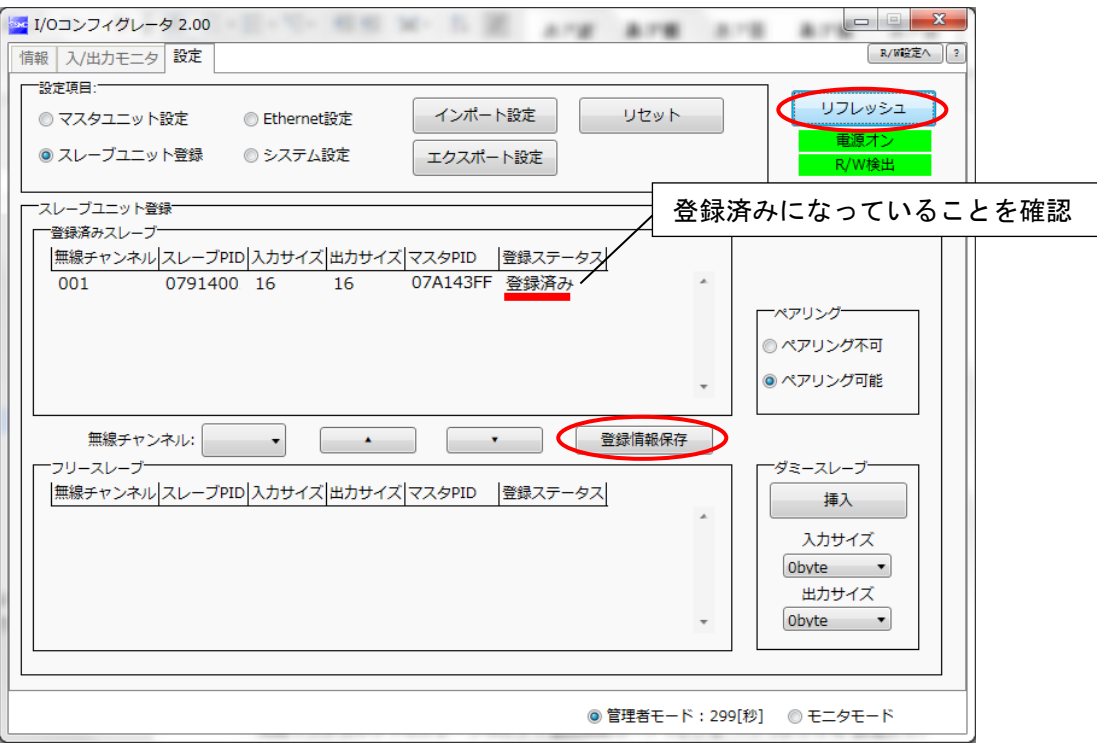

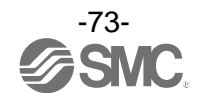

#### 5無線マスタユニットの動作モードの変更

⑤-1 無線マスタユニットのスレーブユニット登録画面のペアリングを"ペアリング不可"設定にする。 ⑤-2 「リセット」ボタンをクリックもしくは電源の再投入し設定を反映させます。

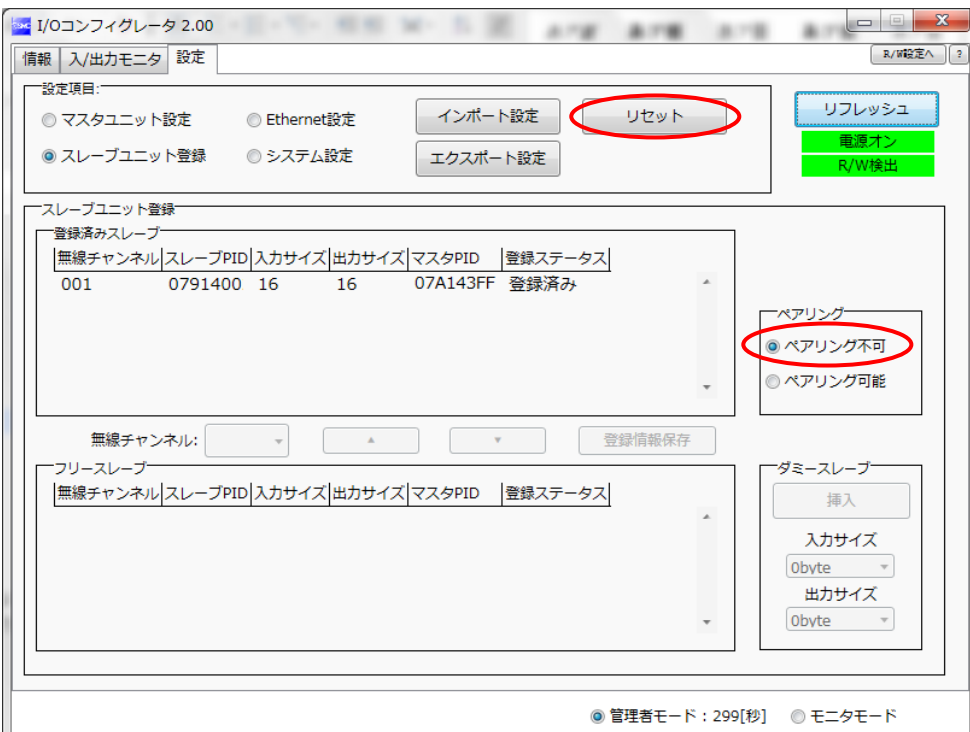

以上が無線マスタユニットと無線スレーブユニットの登録作業となります。 複数の無線スレーブを登録する場合は、③、④を繰返し実施してください。 複数の無線スレーブユニットを同時に無線マスタユニットへ登録することも可能です。

 $\mathbf \Omega$ ・登録は無線マスタ/スレーブユニット共に電源を投入した状態で行ってください。 ・無線スレーブユニットのモジュール入出力占有点数は無線登録時の設定値が無線マスタ ユニットに反映されます。 無線スレーブユニットのモジュール入出力占有点数を変更する場合は、再度無線登録を 実施してください。 ・無線マスタユニットのモジュール入出力占有点数の設定は常に有効なため、入出力マップ 構成後に設定を変更した場合、入出力マップが異なりますのでご注意ください。 (設定変更後、「リセット」ボタンを押すもしくは電源の再投入にて設定値が反映されます。)

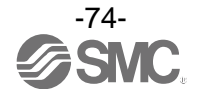

### 5.2. ダミースレーブの登録方法

- ① 無線マスタユニットの動作モードの変更
	- ①-1 無線マスタユニットのスレーブユニット登録の"ペアリング可能"設定にする。
	- ①-2 「リセット」ボタンをクリックもしくは電源を再投入し、設定を反映させる。
	- ①-3 「リフレッシュ」ボタンを押し、表示内容を更新させます。

### 2ダミースレーブの入力/出力点数の設定

ダミースレーブの入力点数および出力点数の設定を行います。

3ダミースレーブを任意の無線チャンネルへ割付け

任意の無線チャンネルを選択し、「挿入」ボタンを押すことで設定した内容のダミースレーブが登録済み 表示ボックスに表示されます。

(この時点ではダミースレーブの登録は完了しておりません。ステータスが登録待ち表示)

4ダミースレーブの登録情報の確定

「登録情報保存」ボタンを押して、登録情報を反映させます。 (登録が正常に完了した場合、ダミースレーブのステータスが登録済みに切換わります。)

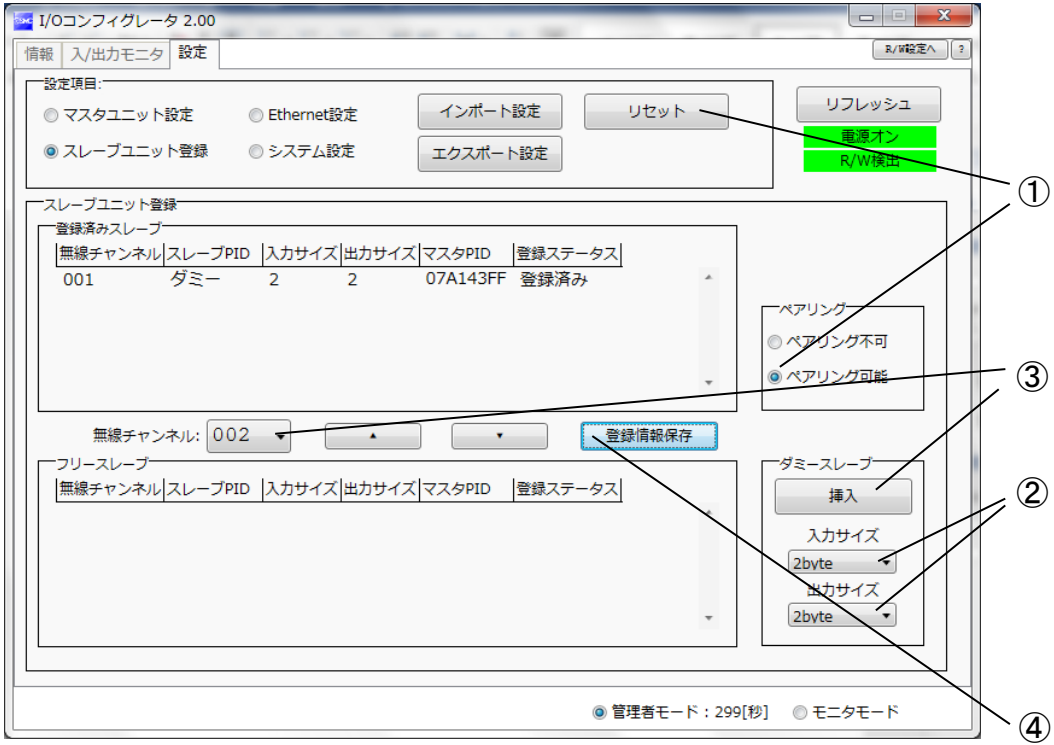

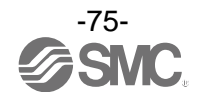

# 6. 無線システム構築例

無線システム構築の方法をご紹介します。無線システムの構築を始める前に 2.事前準備[\(7](#page-7-0) ページ)を行って おいてください。今回ご紹介する例は製品取扱説明書の「無線システムを使用するまでの流れ」の手順 2 (6.1. [無線システムを使用するまでの流れ](#page-76-0)(手順 2 参照))[\(76](#page-76-0) ページ)に沿って同じく製品取扱説明書の <例 1>(6.2. [システム構成例](#page-77-0))[\(77](#page-77-0) ページ)を使用して説明します。

<span id="page-76-0"></span>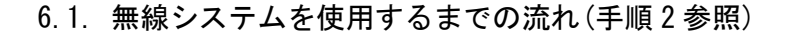

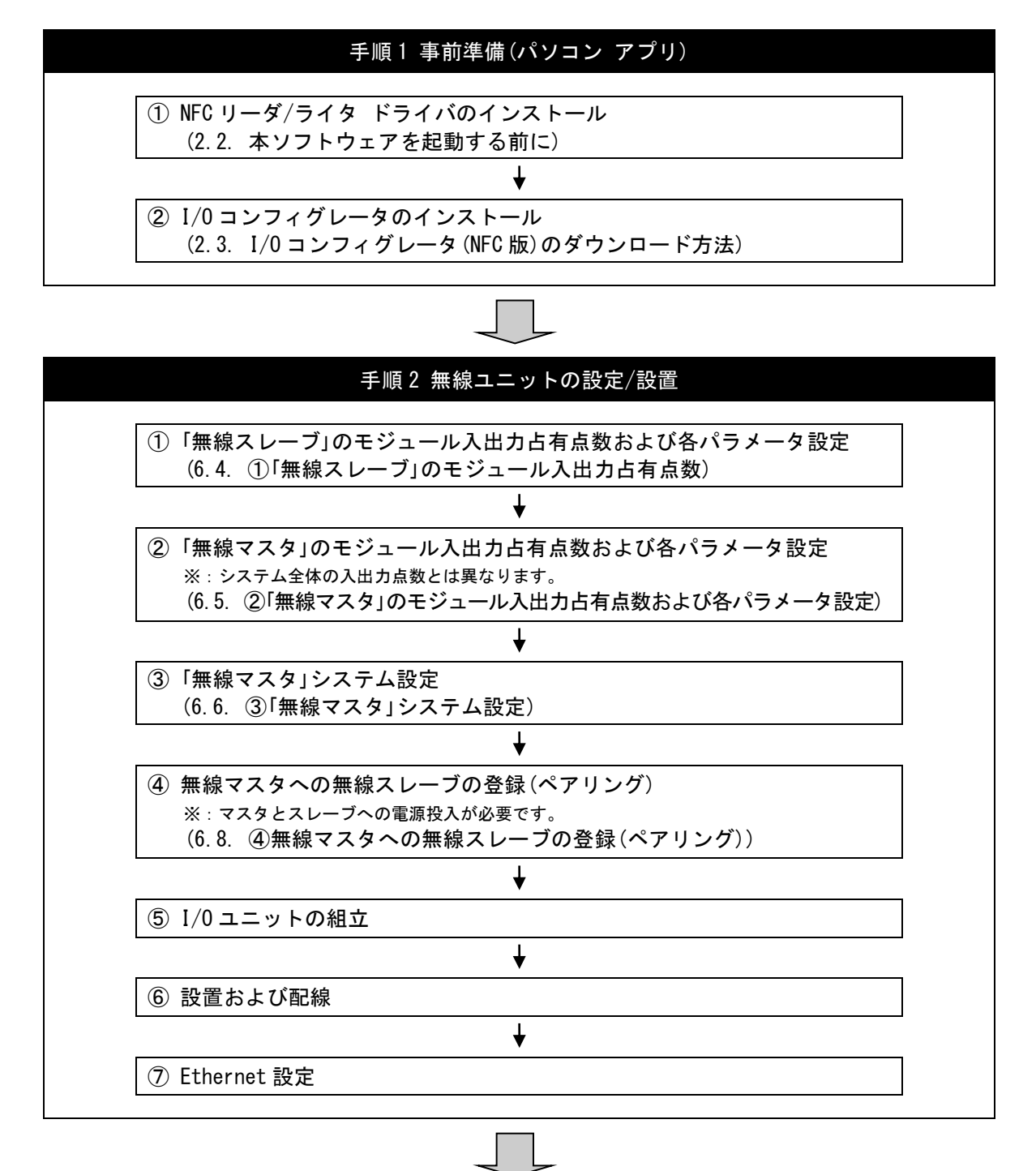

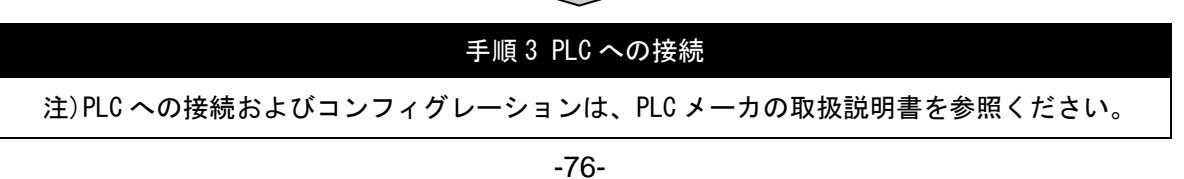

### <span id="page-77-0"></span>6.2. システム構成例

無線システム構築例で使用する無線マスタと無線スレーブ(2 台)の設定パラメータとメモリマップを以下に 示します。

|             | $DY \times B$ | $DX \times D$ | $EX600-WEN \times$ | バルブ    |
|-------------|---------------|---------------|--------------------|--------|
| エンド<br>プレート | デジタル<br>出力    | デジタル<br>入力    | 無線マスタ<br>ユニット      | マニホールド |
|             | 1 byte<br>出力  | 2 byte<br>入力  | 2 byte<br>出力       | (16.5) |

ユニット0 ユニット1 ユニット2

入力データ:[ユニット 1]デジタル入力ユニット(EX600-DX※D):2 byte 占有 出力データ:[ユニット 0]デジタル出力ユニット(EX600-DY※B):1 byte 占有 [ユニット 2]無線マスタユニット(EX600-WEN※):2 byte 占有

ユニット0 ユニット1 ユニット2 ユニット3

|             | $DY \times B$ | AXA        | $DX \times D$ | $EX600-WSV \times$ | バルブ    |
|-------------|---------------|------------|---------------|--------------------|--------|
| エンド<br>プレート | デジタル<br>出力    | アナログ<br>入力 | デジタル<br>入力    | 無線スレーブ<br>ユニット     | マニホールド |
|             | 1 bvte        | 4 byte     | 2 byte        | 4 byte             | (32点)  |
|             | 出力            | 入力         | 入力            | 出力                 |        |

無線マスタユニット設定パラメータ値 診断割付:詳細 I/O 割付:自動割付 モジュール入力占有点数:32 点/4 byte モジュール出力占有点数:32 点/4 byte バルブマニホールド出力占有点数:16 点/2 byte I/O ユニット割付方向:モード 1 |無線マスタモジュール構成 ねんじょ ねんの はんのう おおし おおし おおく 無線スレーブ登録台数:15 台

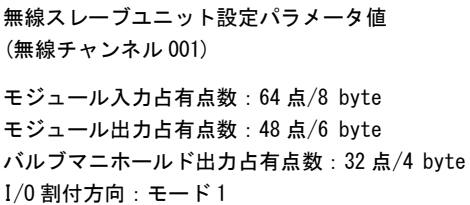

無線スレーブモジュール構成(無線チャンネル"001")

入力データ:[ユニット 1]デジタル入力ユニット(EX600-DX※D):2 byte 占有 [ユニット 2]アナログ入力ユニット(EX600-AXA) :4 byte 占有 出力データ:[ユニット 0]デジタル出力ユニット(EX600-DY※B):1 byte 占有 [ユニット 3]無線スレーブユニット(EX600-WSV※):4 byte 占有

ユニット0 ユニット1 ユニット2 ユニット3

|             | DYXB         | $DX \times D$ | $DX \times B$ | $EX600-WSV \times$ |             |
|-------------|--------------|---------------|---------------|--------------------|-------------|
| エンド<br>プレート | デジタル<br>出力   | デジタル<br>入力    | デジタル<br>入力    | 無線スレーブ<br>ユニット     | エンド<br>プレート |
|             | 1 byte<br>出力 | 2 byte<br>入力  | 1 byte<br>入力  | 0 byte<br>出力       | (出力側)       |

無線スレーブモジュール構成(無線チャンネル"002")

- 入力データ:[ユニット 1]デジタル入力ユニット(EX600-DX※D):2 byte 占有
	- [ユニット 2]デジタル入力ユニット(EX600-DX※B):1 byte 占有
- 出力データ:[ユニット 0]デジタル出力ユニット(EX600-DY※B):1 byte 占有 [ユニット 3]無線スレーブユニット(EX600-WSV※):0 byte 占有

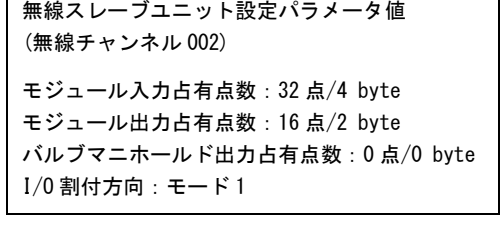

T

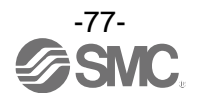

# ・メモリマップ

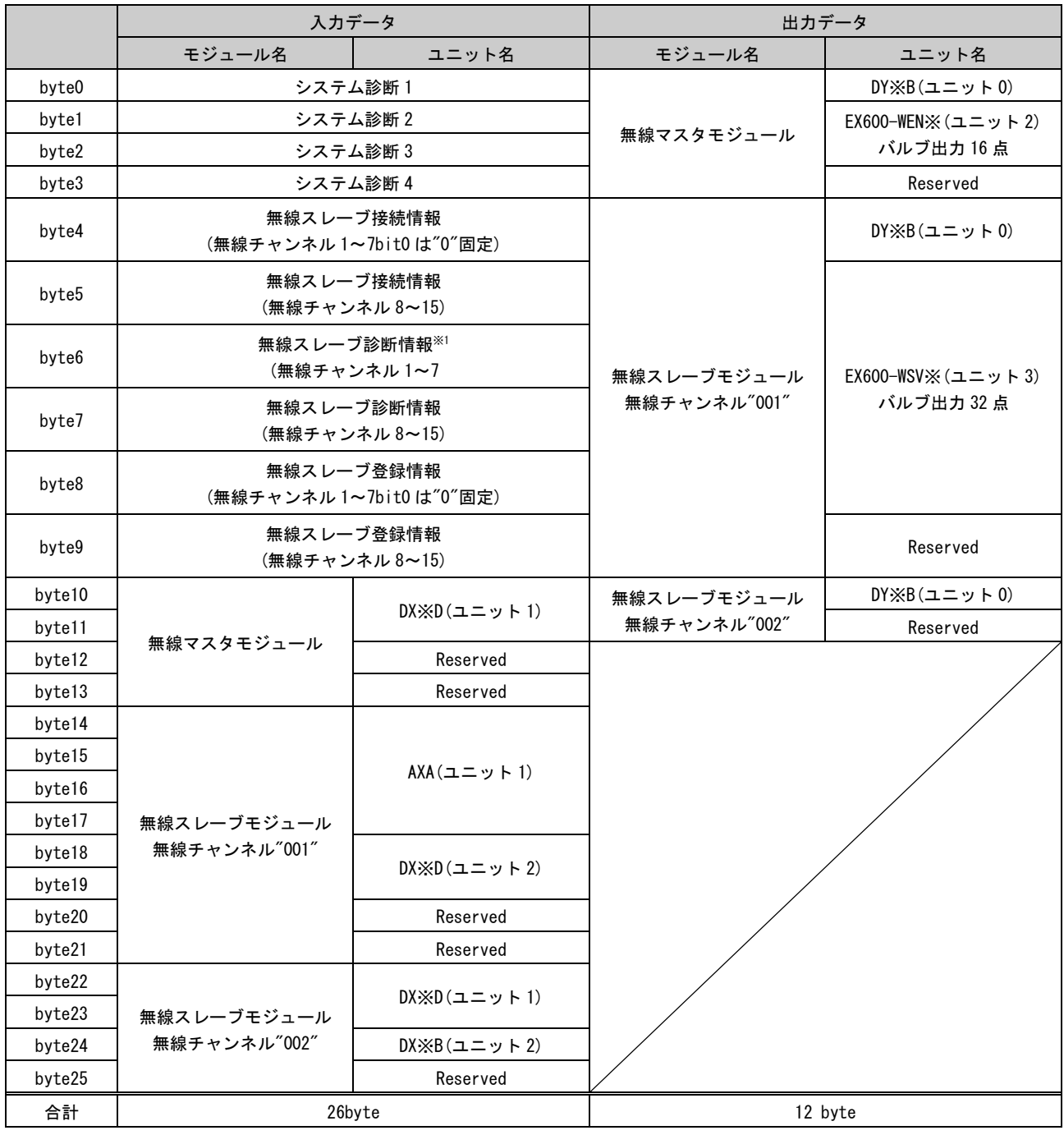

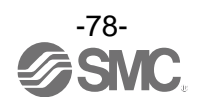

6.3. 準備

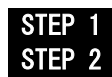

STEP 1 I/O コンフィグレータ (NFC 版) を起動する<br>STEP 2 管理者モードでログインする 管理者モードでログインする

#### STEP1 I/O コンフィグレータ(NFC 版)を起動する

- (1)I/O コンフィグレータ(NFC 版)を起動して PC に NFC リーダ/ライタを接続します。PC に NFC リーダ/ライ タが検出されたら「R/W 監視モニタ」が緑色に点灯します。
	- ※:NFC リーダ/ライタの接続についての詳細は、「2. [事前準備」](#page-7-0)[\(7](#page-7-0) ページ)をご確認ください。

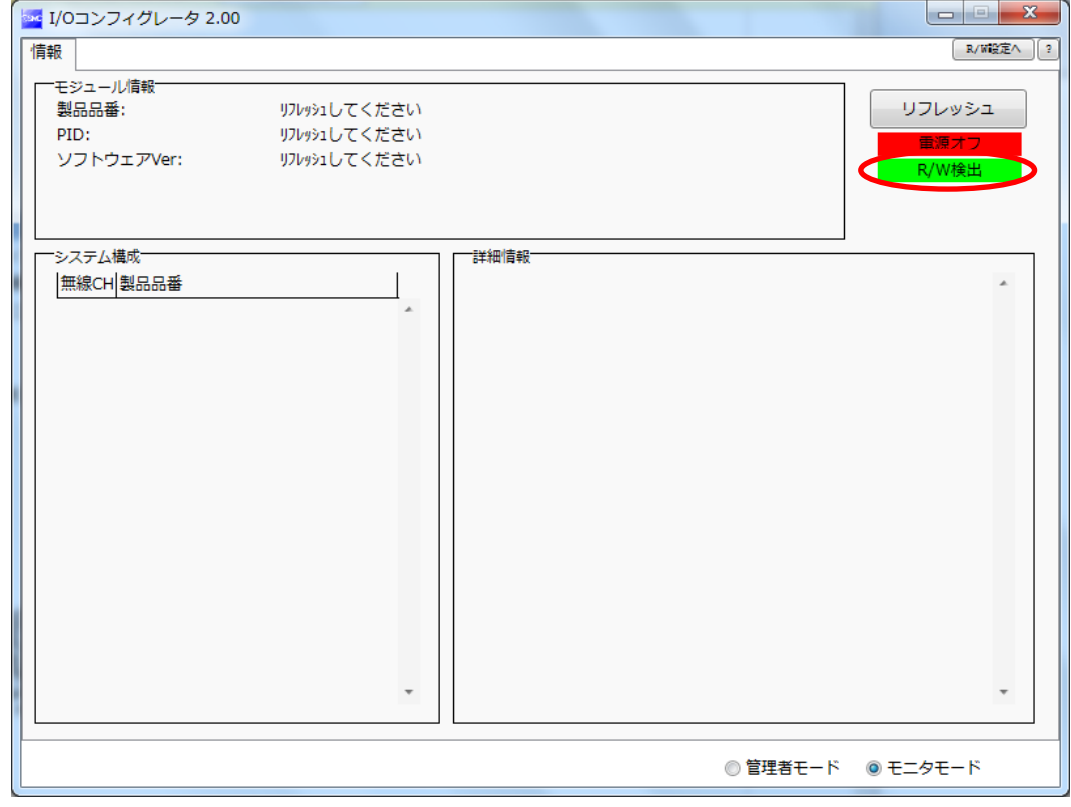

NFC リーダ/ライタ検出後の画面表示

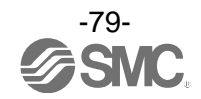

(2)NFC リーダ/ライタを無線スレーブ①にかざします。

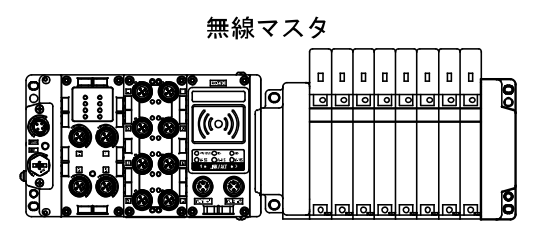

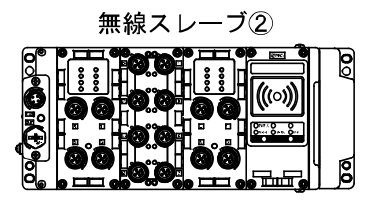

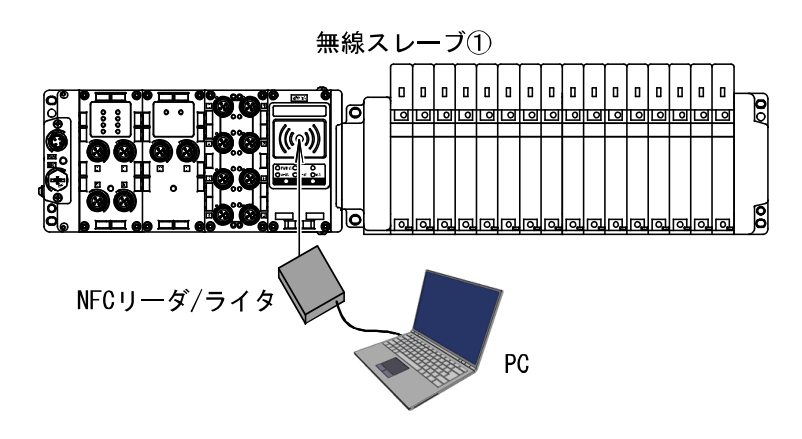

(3)「リフレッシュ」ボタンをクリックし、無線スレーブ①の情報タブの画面表示を更新します。

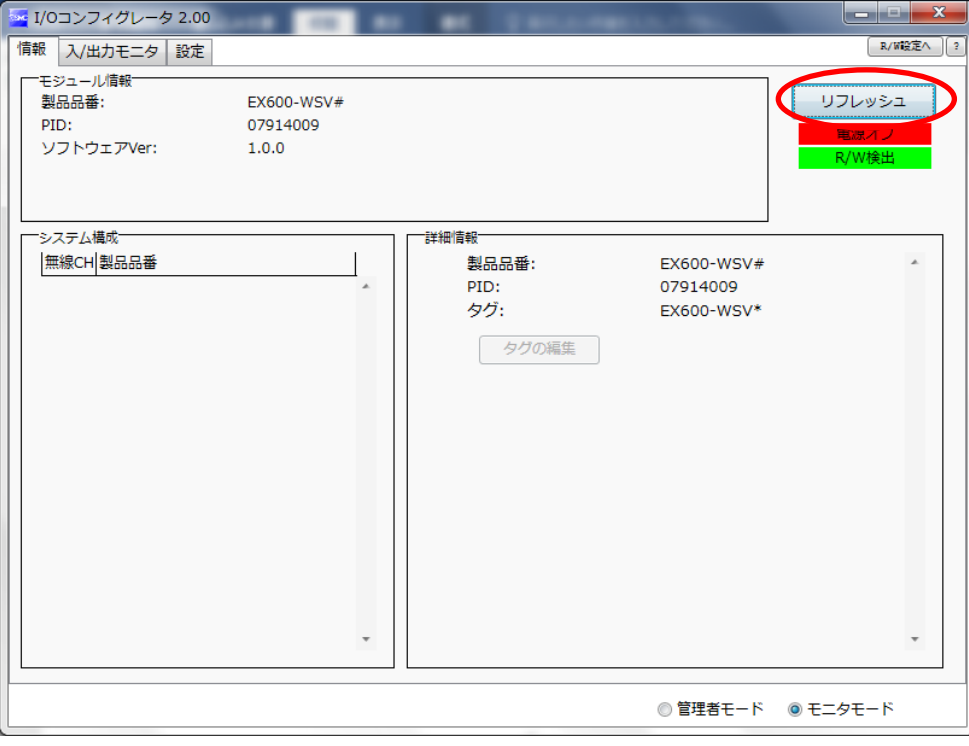

情報タブ画面表示の更新

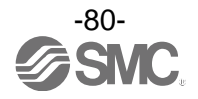

#### STEP2 管理者モードでログイン

- (1)「管理者モード」のラジオボタンをクリックします。
- (2)パスワードチェック画面が表示されますので、入力欄にパスワードを入力してください。
- ※:工場出荷時の初期パスワードは「admin」です。
- (3)パスワード入力後、「確認」ボタンをクリックします。
	- 「パスワードチェックが成功しました」と表示されたらログイン完了です。

※:ログインできない場合は、「9. [トラブルシューティング」](#page-121-0)[\(121](#page-121-0) ページ)をご確認ください。

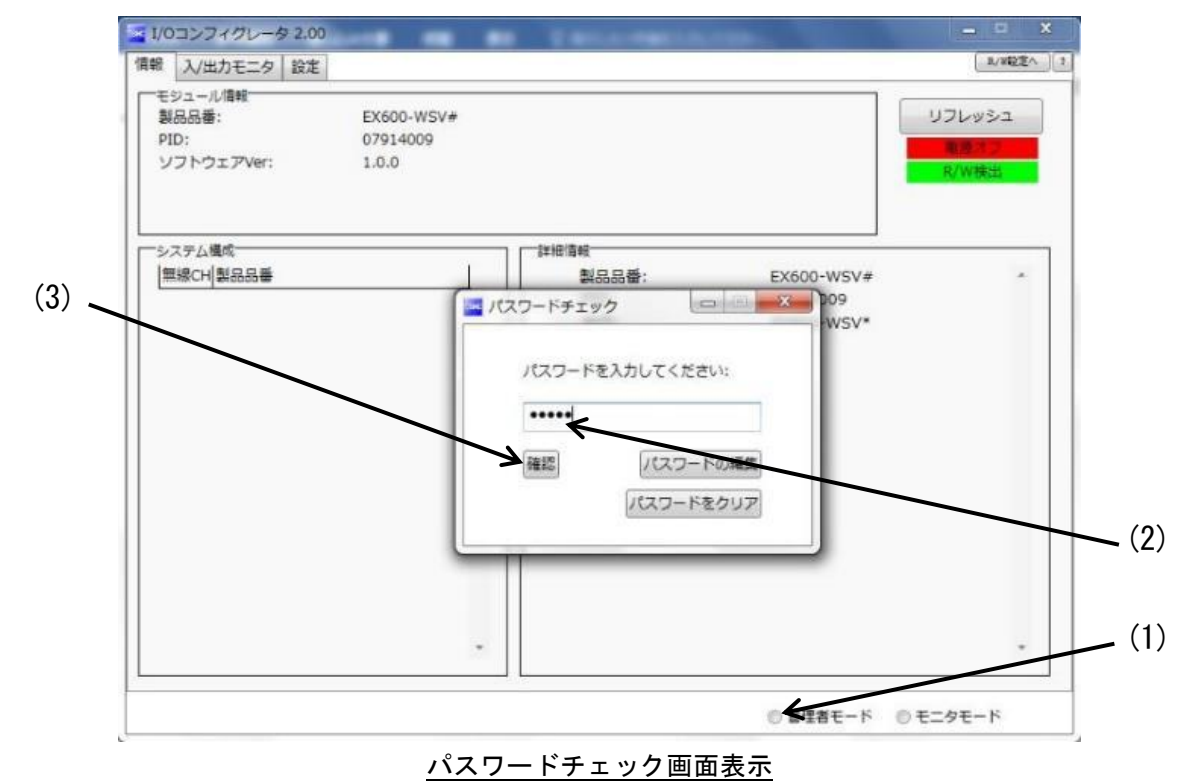

-81- **ZASN**  (4)ログイン中は「管理者モード」のラジオボタンがチェックされていることを確認してください。 ※:「管理者モード」にログイン中に 300 秒間マウス操作が行われない場合、自動的にモニタモードに切換わります。

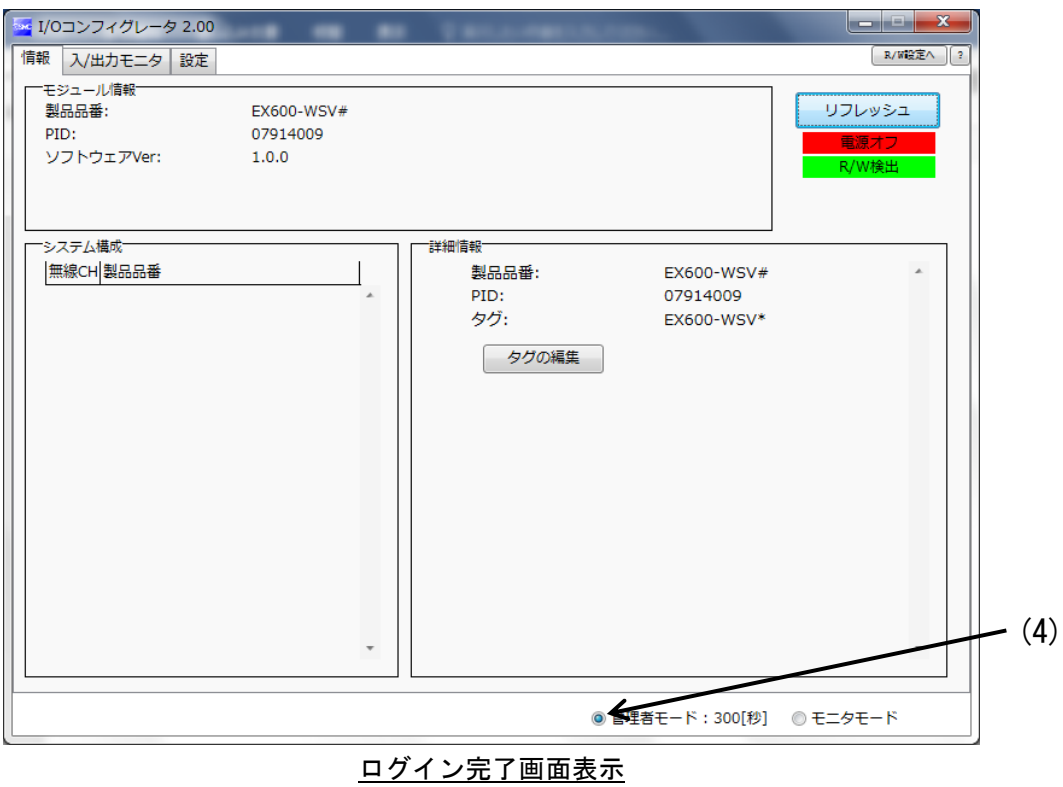

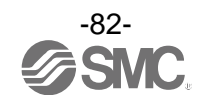

# <span id="page-83-0"></span>6.4. ①「無線スレーブ」のモジュール入出力占有点数

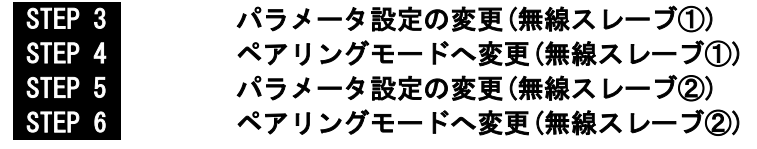

STEP3 パラメータ設定の変更(無線スレーブ①)

(1)設定タブをクリックし、スレーブユニット設定画面へ移動します。 (2)「リフレッシュ」ボタンをクリックし、スレーブユニット設定の画面表示を更新します。

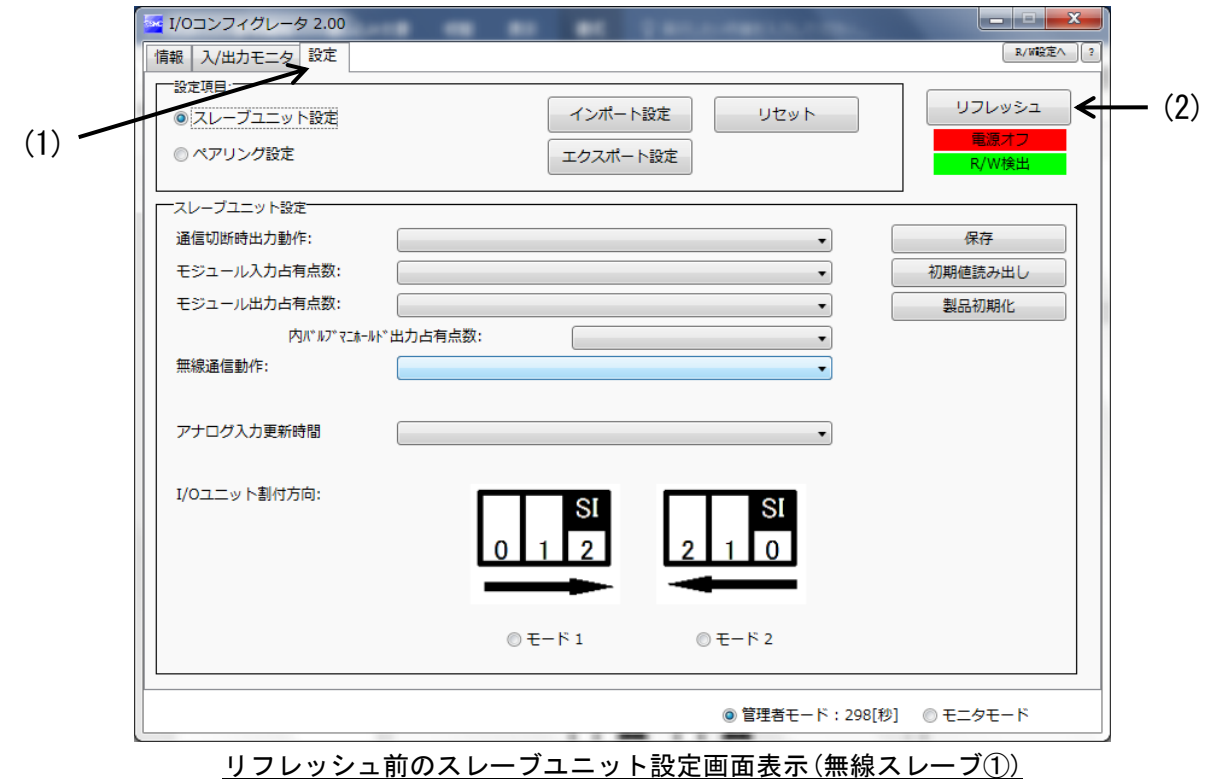

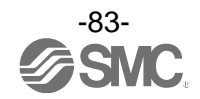

(3)無線スレーブ①のパラメータ設定値をパラメータ設定値表の通りに変更します。 (4)[保存]ボタンをクリックし、無線スレーブ①に設定値を保存します。

#### パラメータ設定値表(無線スレーブ①)

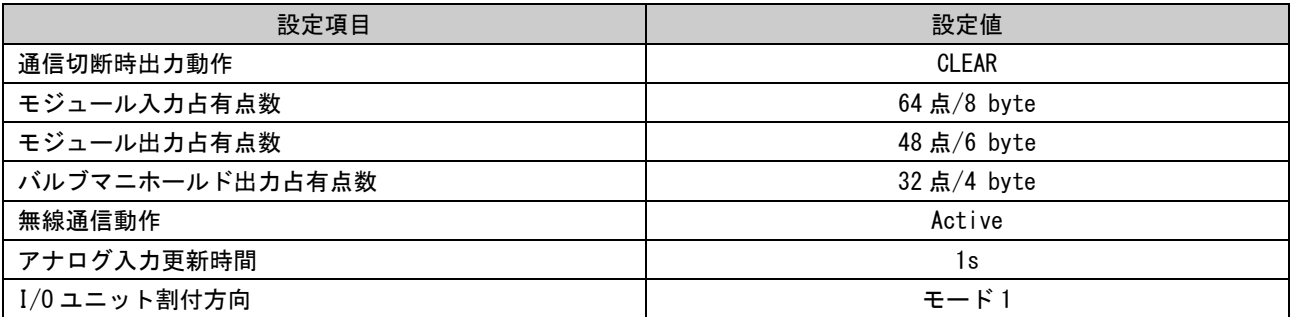

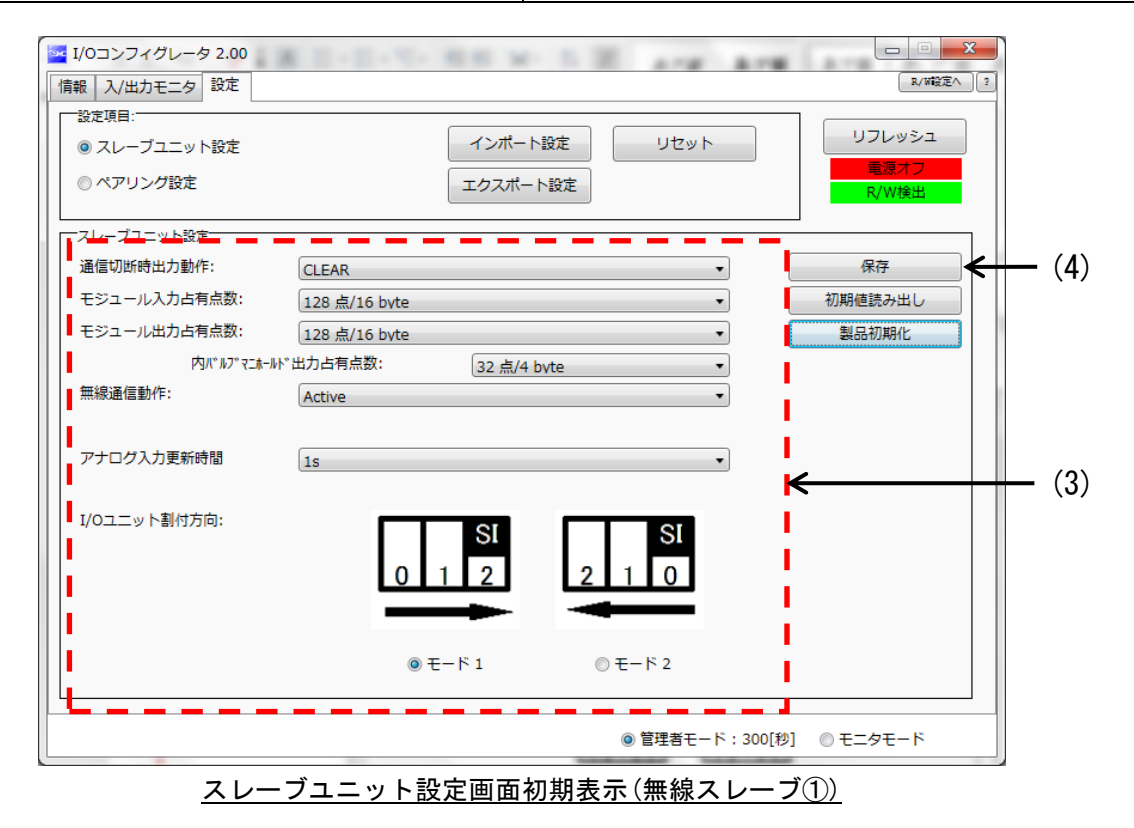

※:各パラメータの詳細は、「[3.3.3.2.](#page-38-0) 設定画面」[\(38](#page-38-0) ページ)をご確認ください。

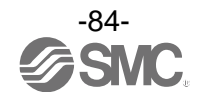

(5)以上で無線スレーブ①のパラメータ設定値の変更が完了しました。

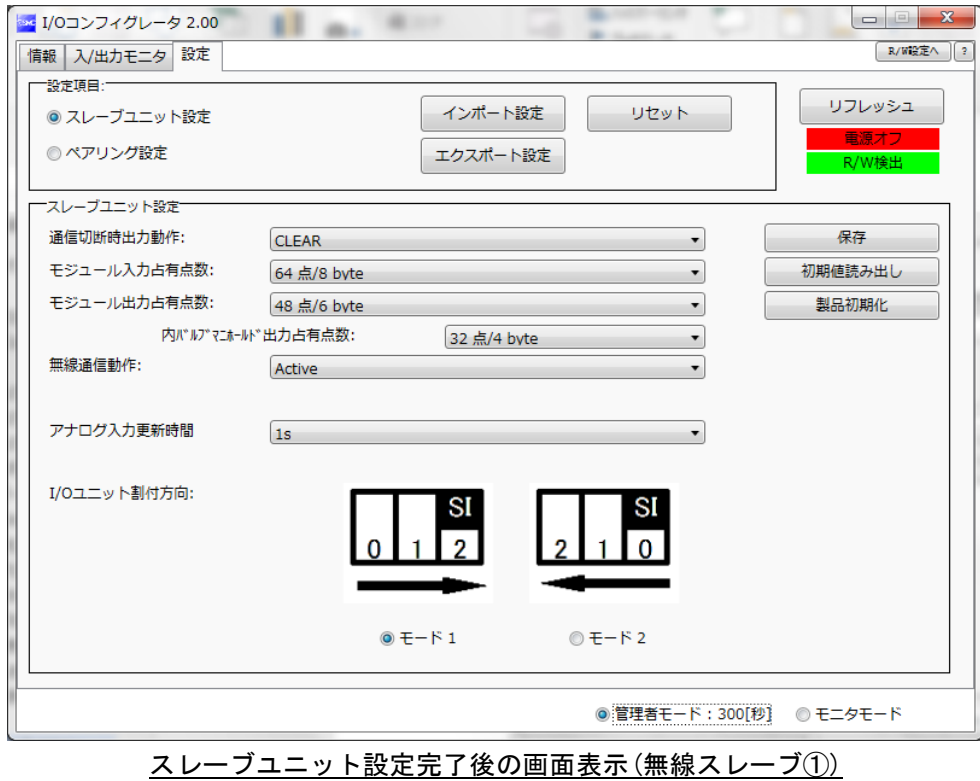

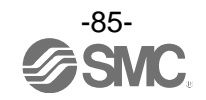

 $\mathbf{r}$ 

# STEP4 ペアリングモードへ変更(無線スレーブ①)

(1)「ペアリング設定」のラジオボタンをクリックし、ペアリング設定画面へ移動します。

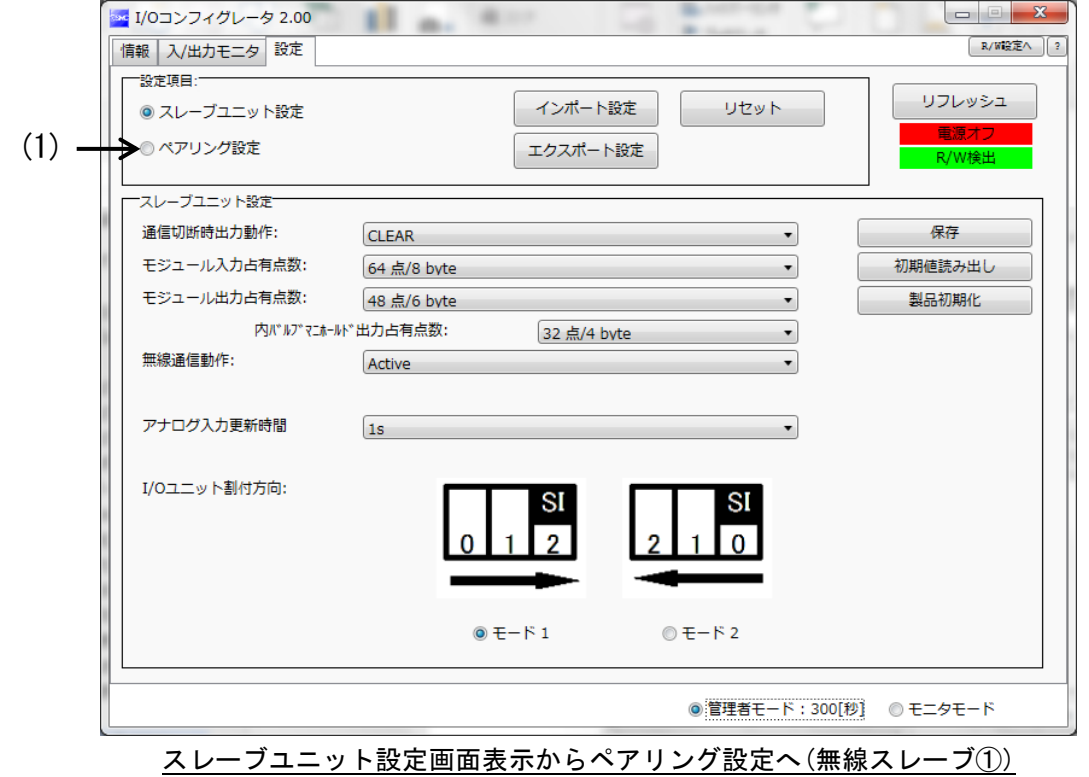

(2)「リフレッシュ」ボタンをクリックし、ペアリング設定画面表示を更新します。

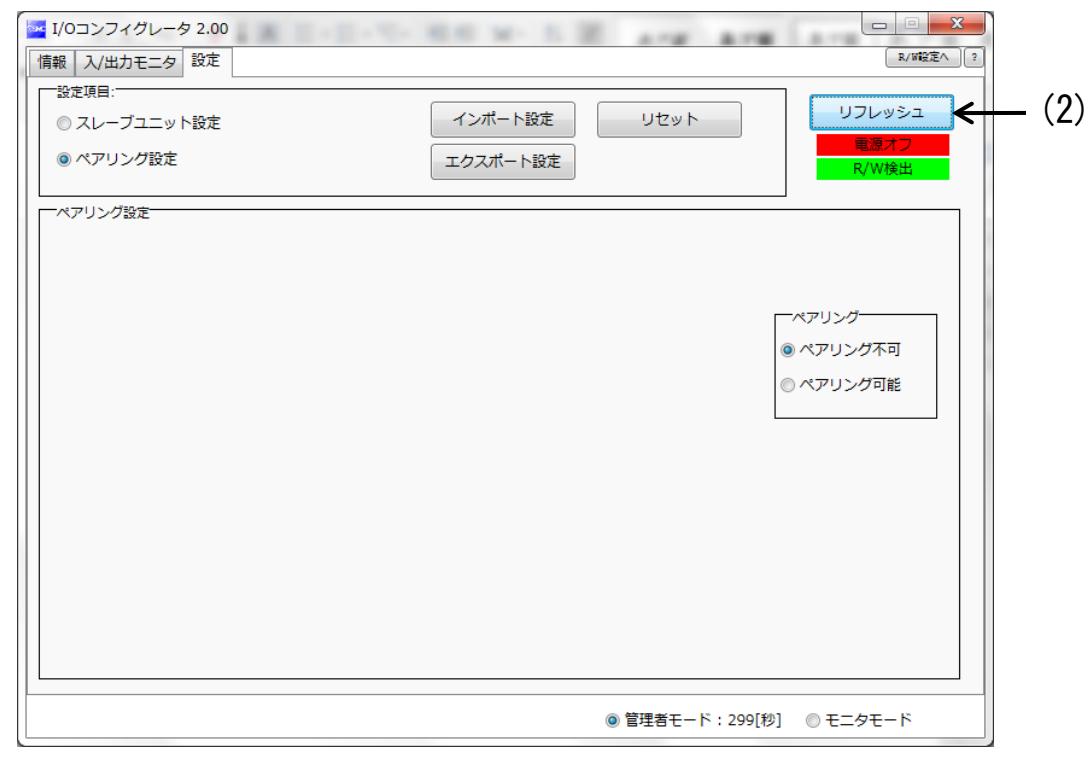

ペアリング設定画面表示(無線スレーブ①)

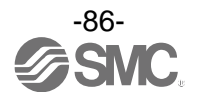

(3)「ペアリング可能」のラジオボタンをクリックします。

(4)ペアリングモード変更確認の画面が表示されますので、「はい」をクリックします。

※:ペアリングモード変更後にスレーブのリセット要求がありますが、電源オフの場合、スレーブのリセットはできません。 (5)「ペアリング可能」のラジオボタンにチェックされていることを確認します。

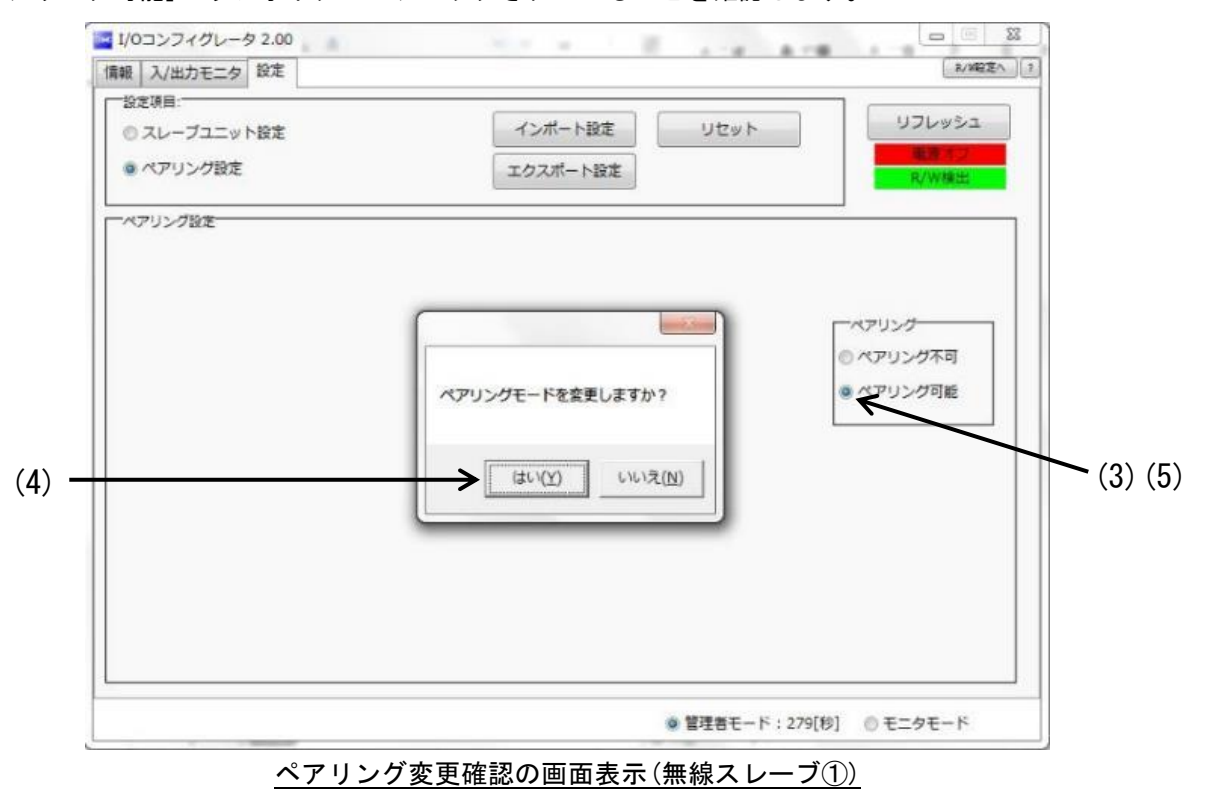

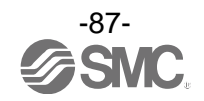

#### STEP5 パラメータ設定の変更(無線スレーブ②)

(1)NFC リーダ/ライタを無線スレーブ②にかざします。

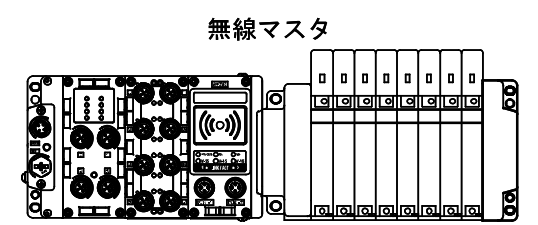

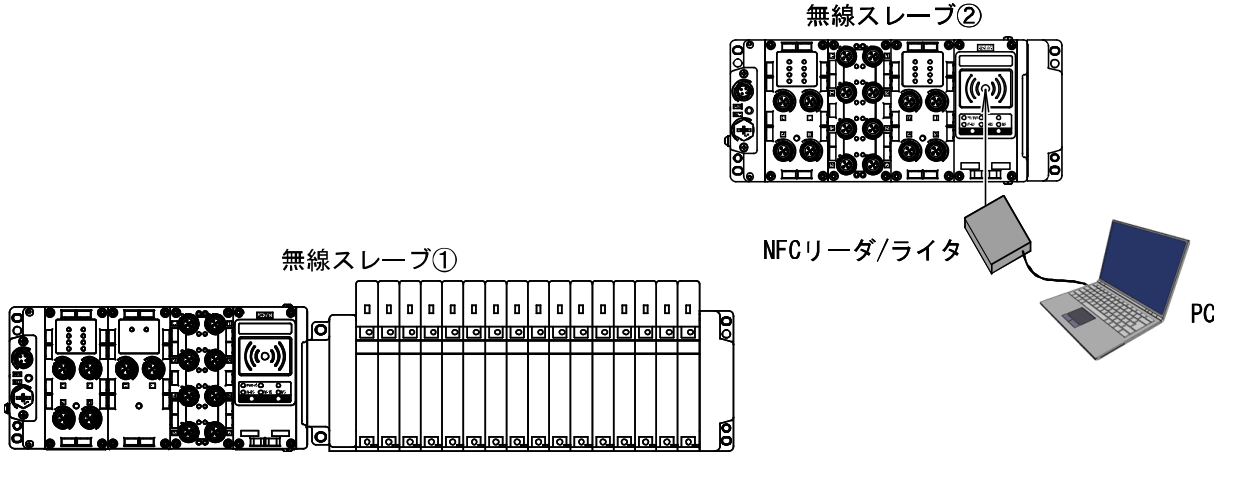

(2)「リフレッシュ」ボタンをクリックし、無線スレーブ②の画面表示を更新します。 (3)「スレーブユニット設定」のラジオボタンをクリックし、スレーブユニット設定画面へ移動します。

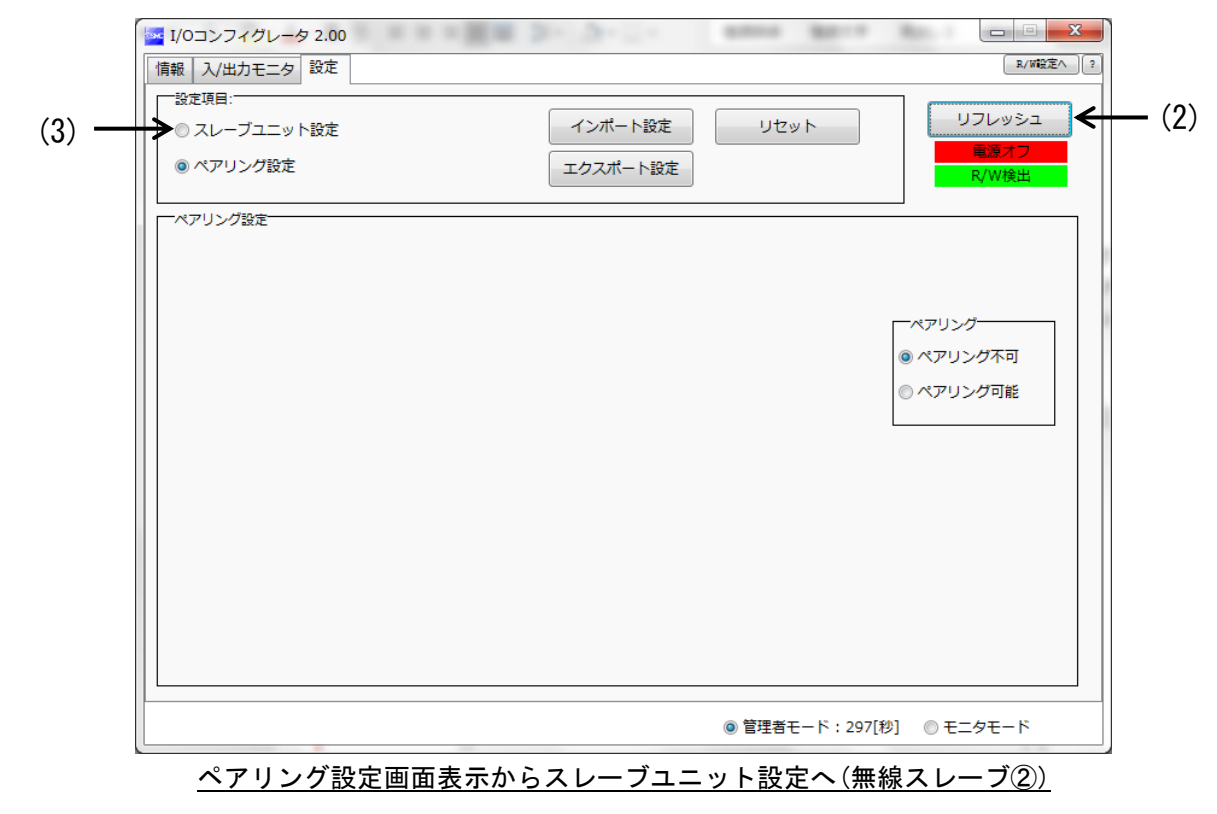

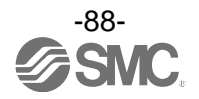

(4)「リフレッシュ」ボタンをクリックし、スレーブユニット設定の画面表示を更新します。 (5)無線スレーブ②のパラメータ設定値をパラメータ設定値表の通りに変更します。 (6)[保存]ボタンをクリックし、無線スレーブ②に設定値を保存します。

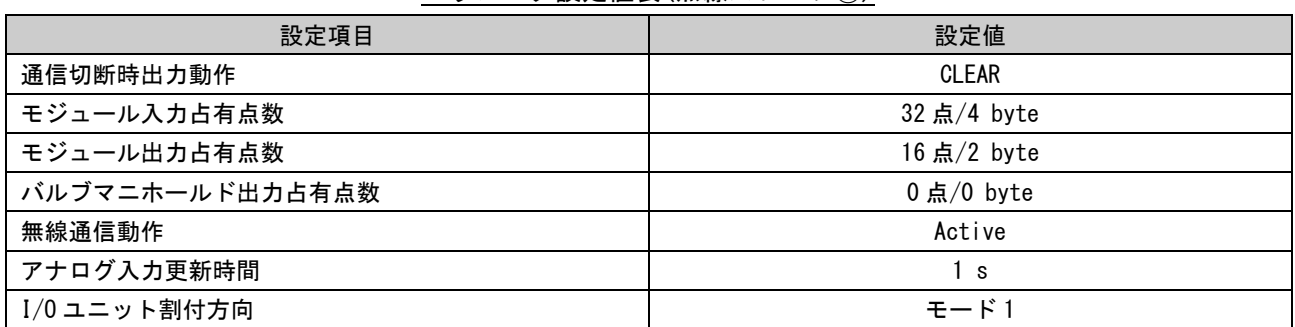

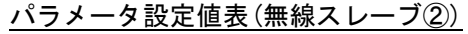

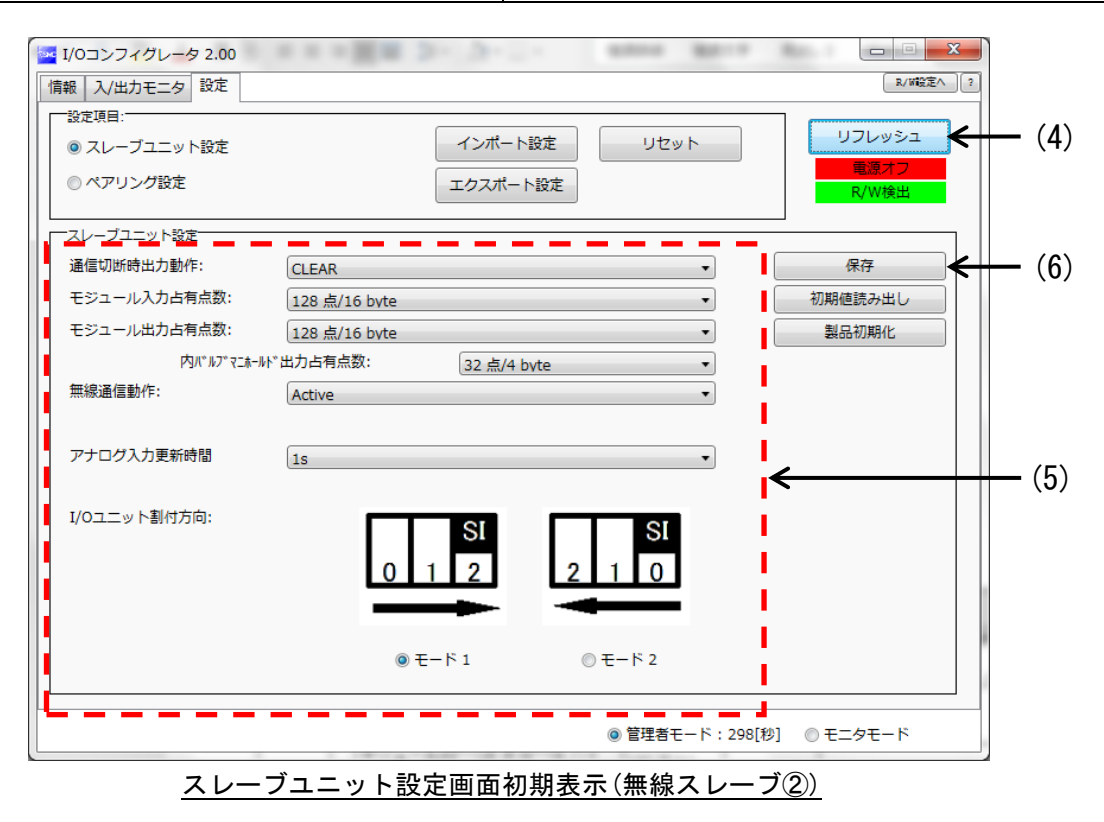

※:各パラメータの詳細は、「[3.3.3.2.](#page-38-0) 設定画面」[\(38](#page-38-0) ページ)をご確認ください。

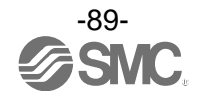

(6)以上で無線スレーブ②のパラメータ設定値の変更が完了しました。

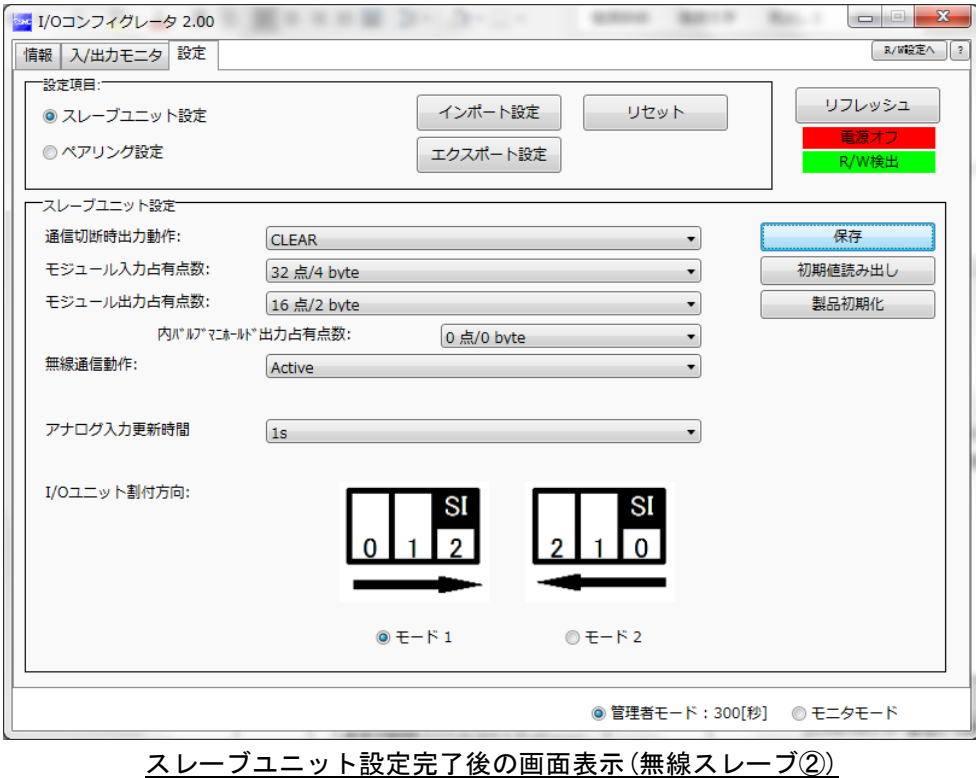

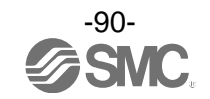

# STEP6 ペアリングモードへ変更(無線スレーブ②)

(1)「ペアリング設定」のラジオボタンをクリックし、ペアリング設定画面に移動します。

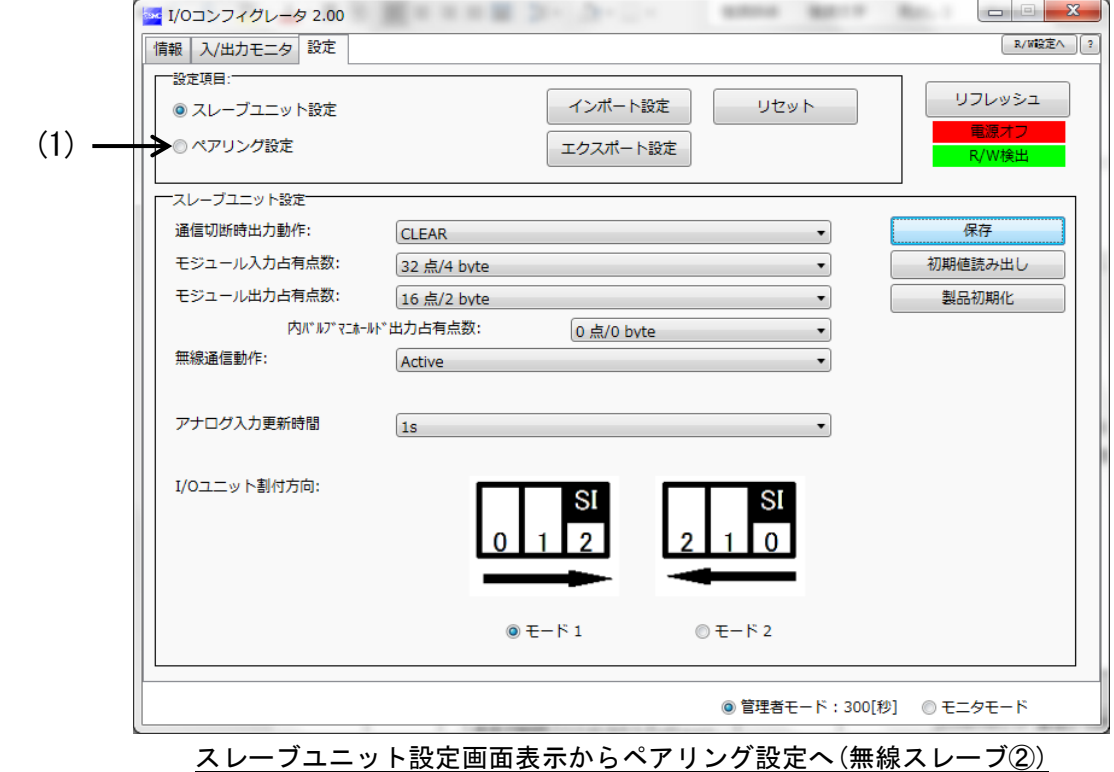

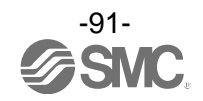

(2)「ペアリング可能」のラジオボタンをクリックします。

(3)ペアリングモード変更確認の画面が表示されますので、「はい」をクリックします。

※:ペアリングモード変更後にスレーブのリセット要求がありますが、電源オフの場合、スレーブのリセットはできません。 (4)「ペアリング可能」のラジオボタンにチェックされていることを確認します。

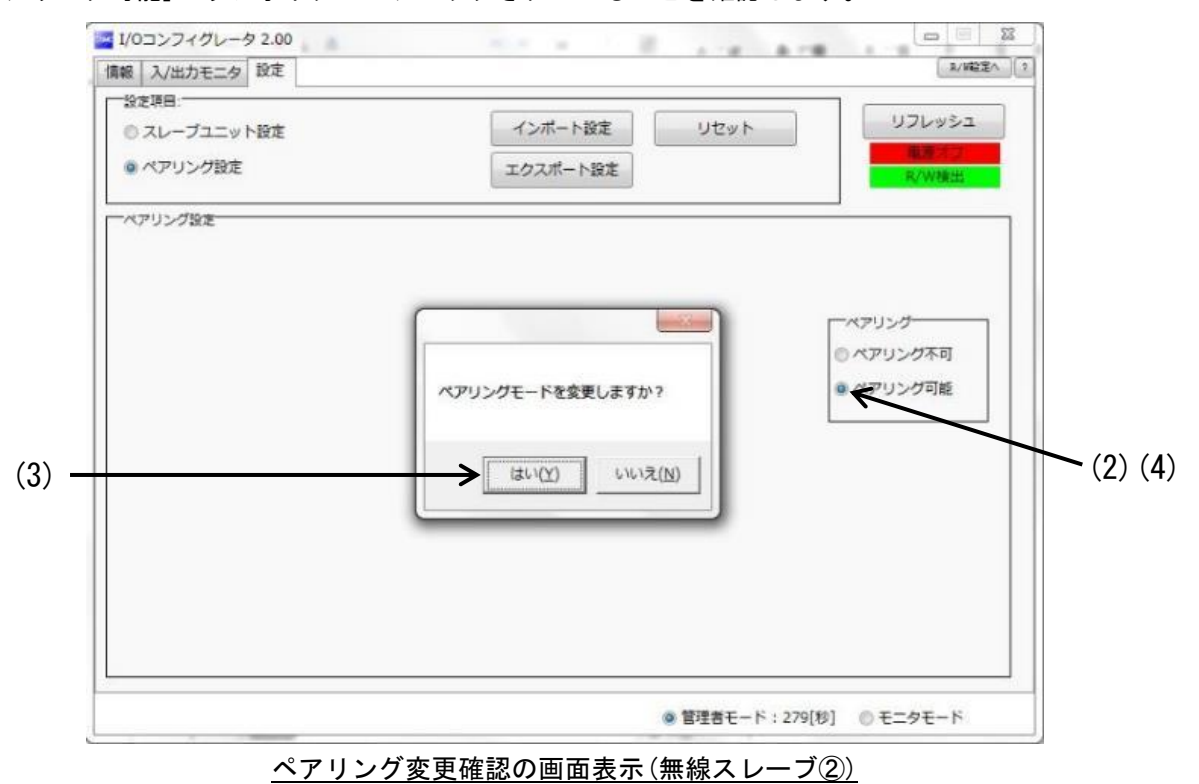

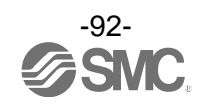

<span id="page-93-0"></span>6.5. ②「無線マスタ」のモジュール入出力占有点数および各パラメータ設定

# STEP 7 パラメータ設定の変更

# STEP7 パラメータ設定の変更

(1)NFC リーダ/ライタを無線マスタにかざします。

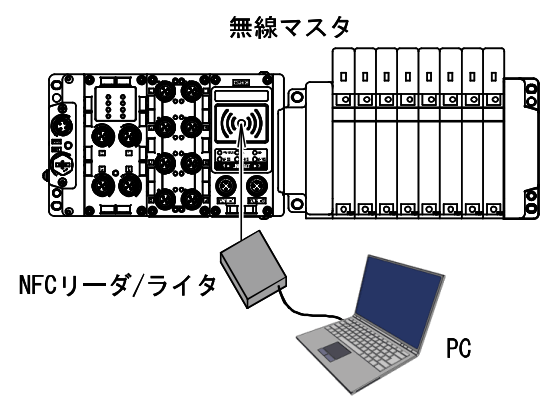

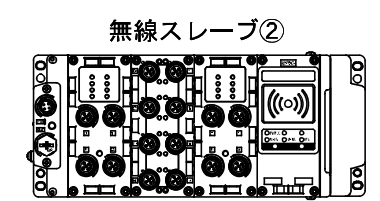

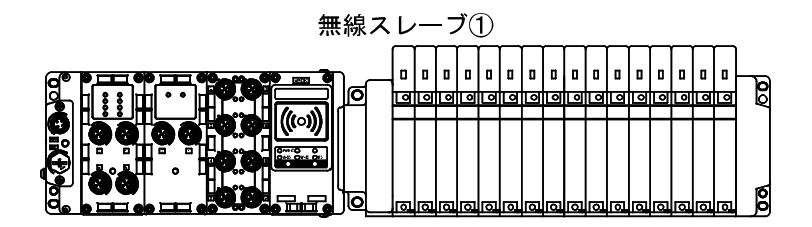

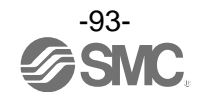

(2)「リフレッシュ」ボタンをクリックし、無線マスタの画面表示を更新します。

(3)「マスタユニット設定」のラジオボタンをクリックし、マスタユニット設定画面へ移動します。

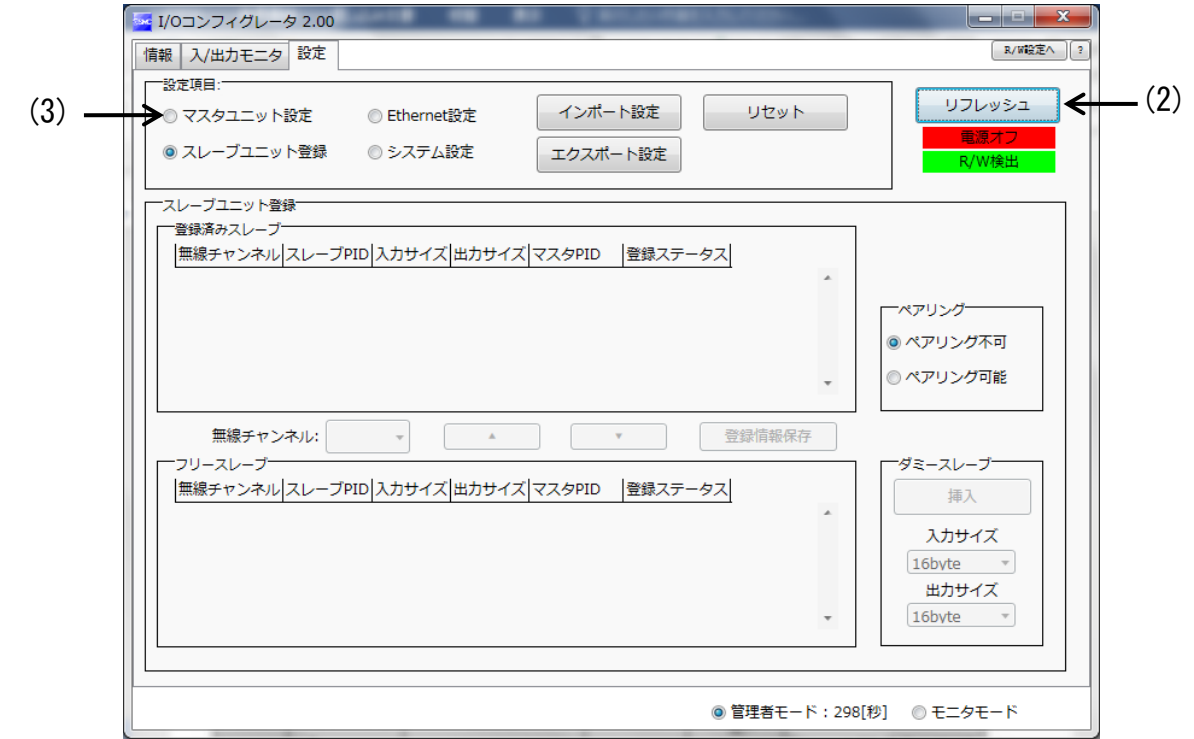

マスタユニット設定へ移動

※注意:無線マスタの電源オフ状態のとき、電源供給確認ウィンドウが表示されます。 マスタユニット設定は電源オフ状態で設定変更が可能であるため、「OK」ボタンをクリックし、次に進んでください。

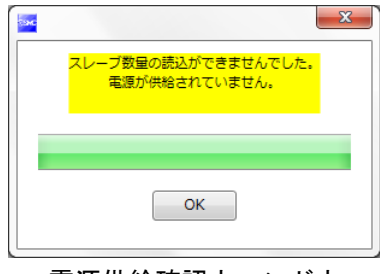

電源供給確認ウィンドウ

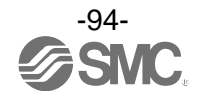

(4)「リフレッシュ」ボタンをクリックし、マスタユニット設定の画面表示を更新します。 (5)無線マスタのパラメータ設定値をパラメータ設定値表の通りに変更します。 (6)[保存]ボタンをクリックし、無線マスタに設定値を保存します。

### パラメータ設定値表

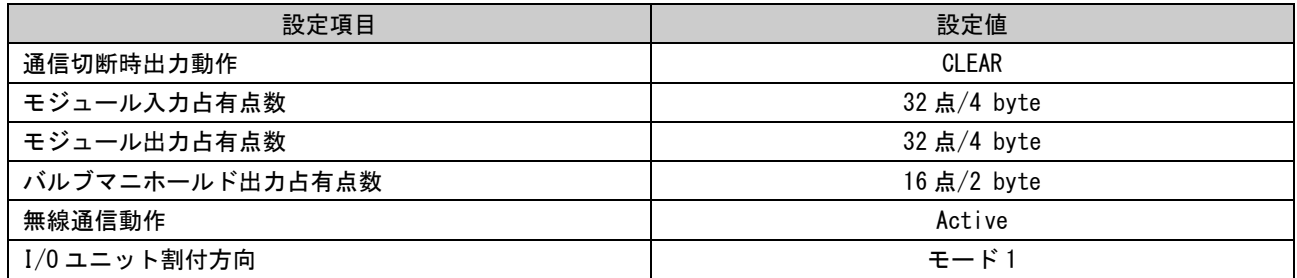

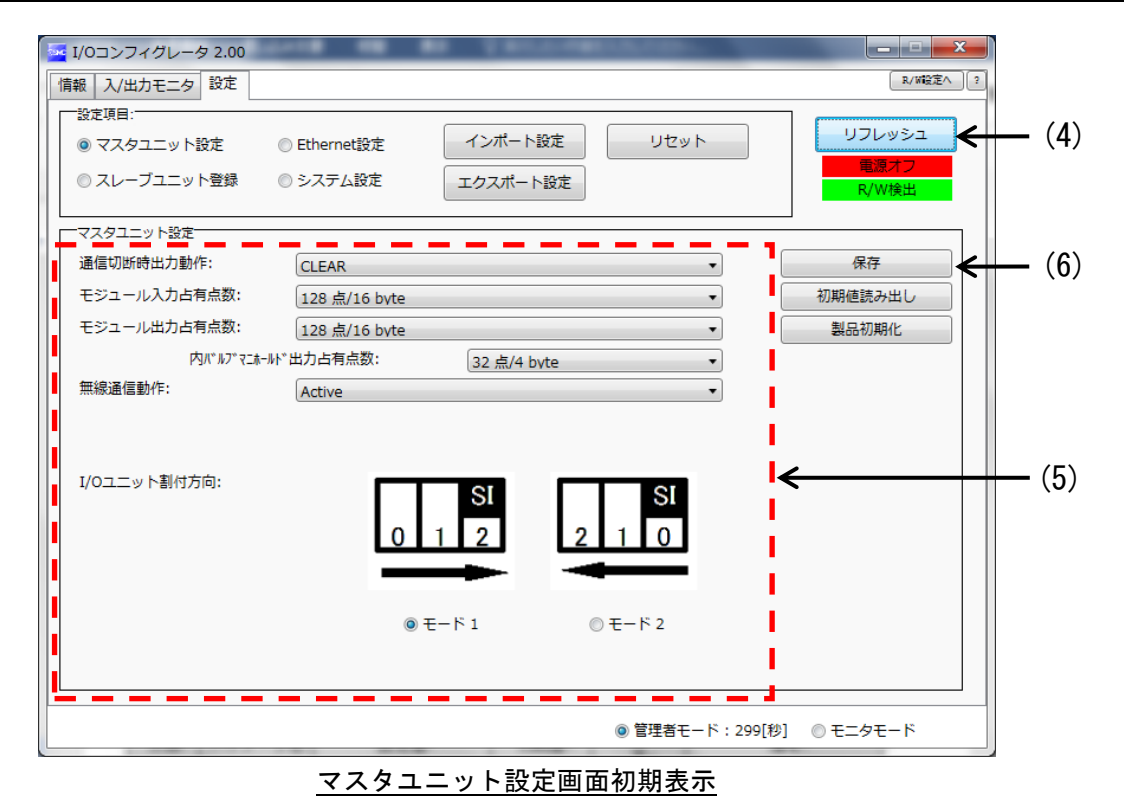

※:各パラメータの詳細は、「[3.3.3.2.](#page-38-0) 設定画面」[\(38](#page-38-0) ページ)をご確認ください。

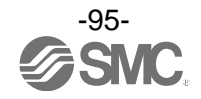

(7)以上で無線マスタのパラメータ設定値の変更が完了しました。

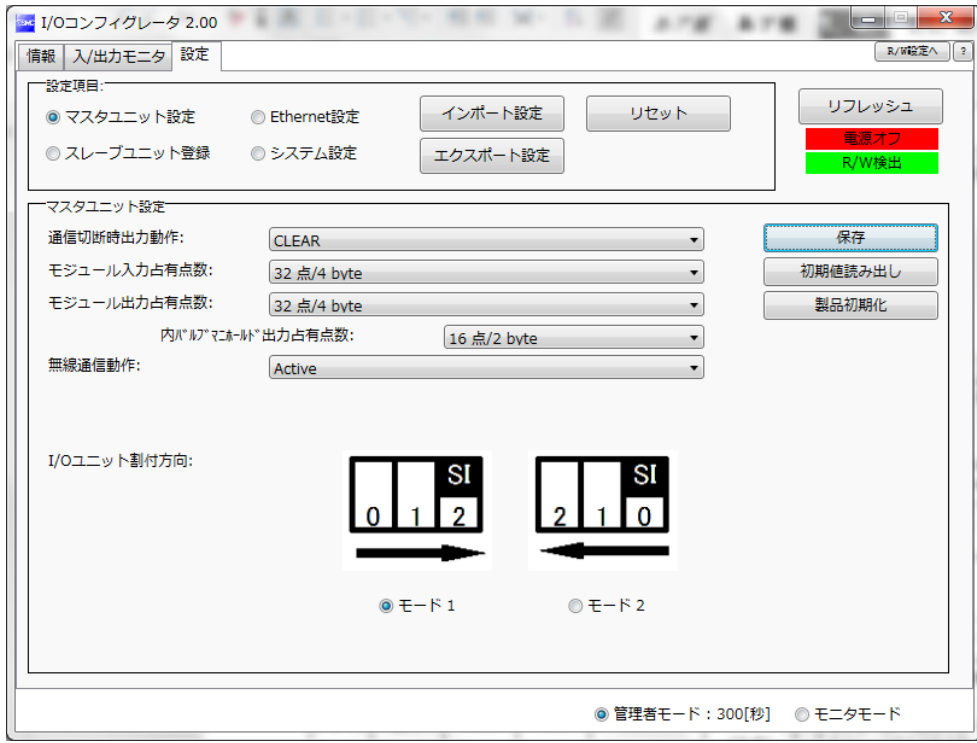

マスタユニット設定完了後の画面表示

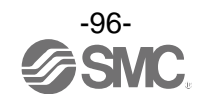

# <span id="page-97-0"></span>6.6. ③「無線マスタ」システム設定

STEP 8 システム設定の変更

### STEP8 システム設定の変更

(1)「システム設定」のラジオボタンをクリックし、システム設定画面へ移動します。 (2)「リフレッシュ」ボタンをクリックし、システム設定の画面表示を更新します。

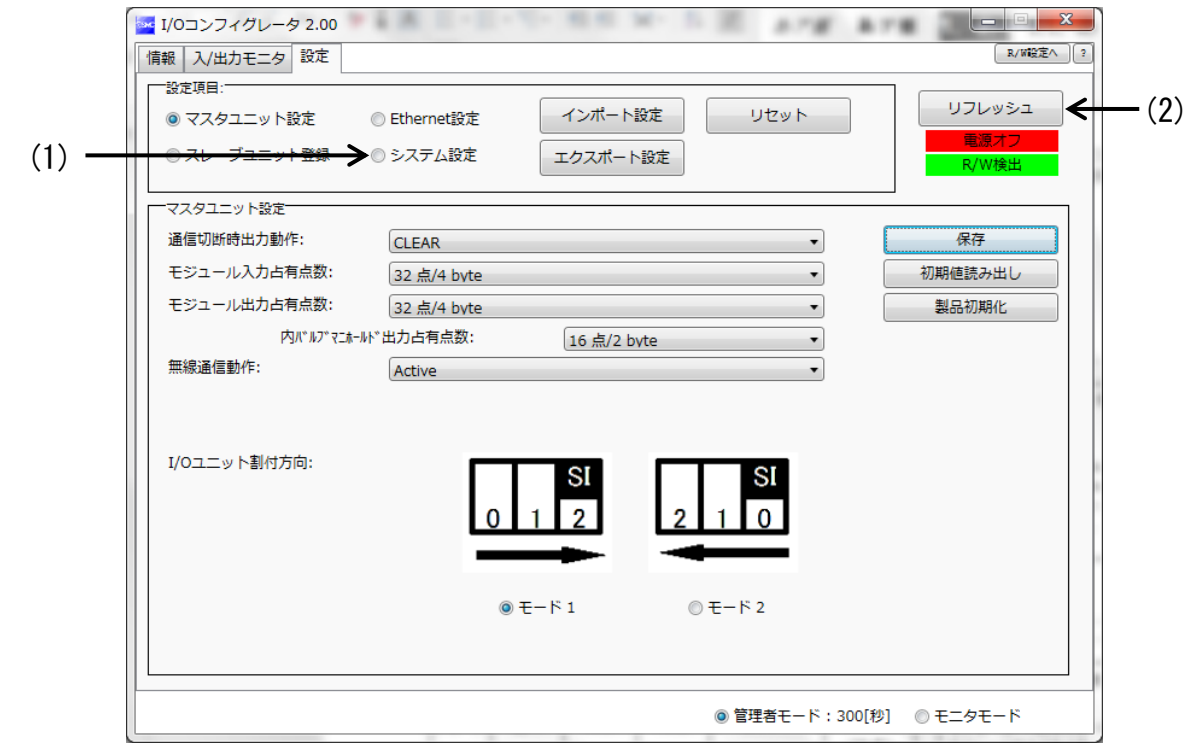

マスタユニット設定画面表示からシステム設定へ

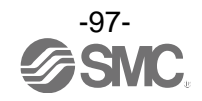

(3)無線マスタのシステム設定値をシステム設定値表の通りに変更します。 (4)[保存]ボタンをクリックし、無線マスタに設定値を保存します。

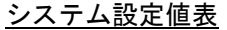

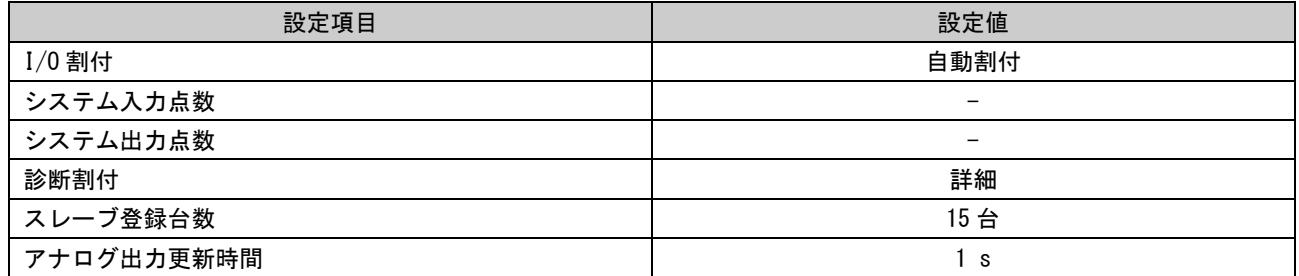

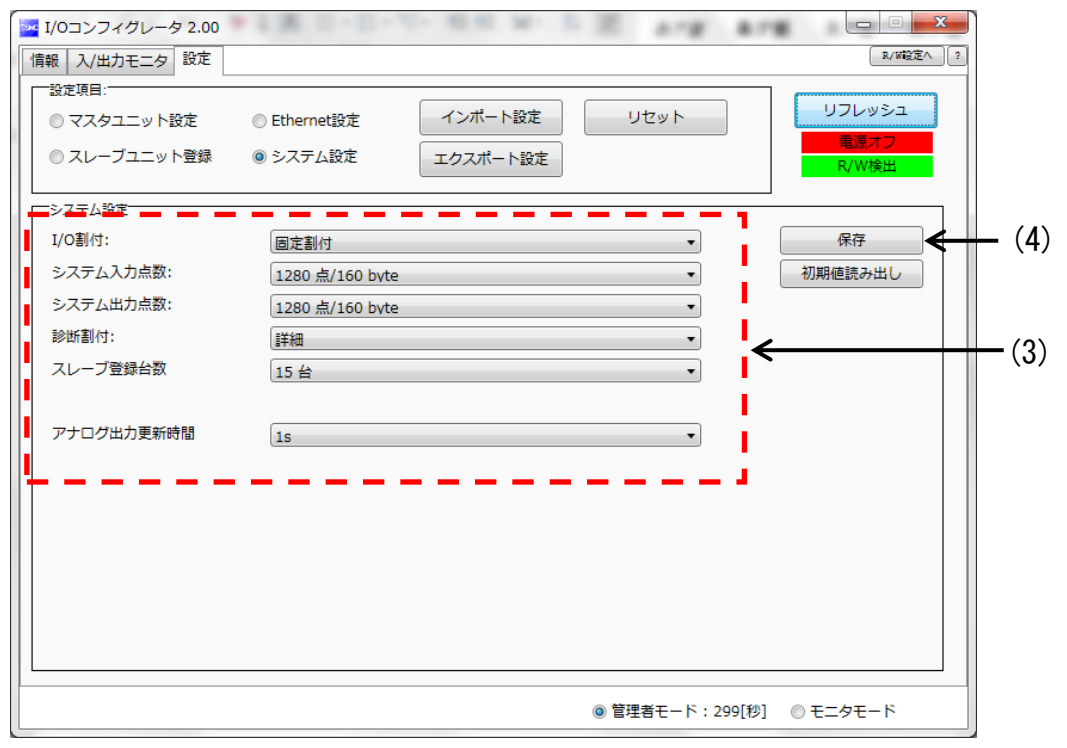

#### システム設定画面初期表示

※:各パラメータの詳細は、「[3.3.3.2.](#page-38-0) 設定画面」[\(38](#page-38-0) ページ)をご確認ください。

 $\ddot{\mathsf{x}}$ :  $I/0$  割付を自動割付に設定した場合、システム入/出力点数は設定できません。

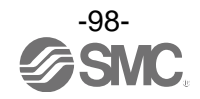

(5)以上で無線マスタのシステム設定値の変更が完了しました。

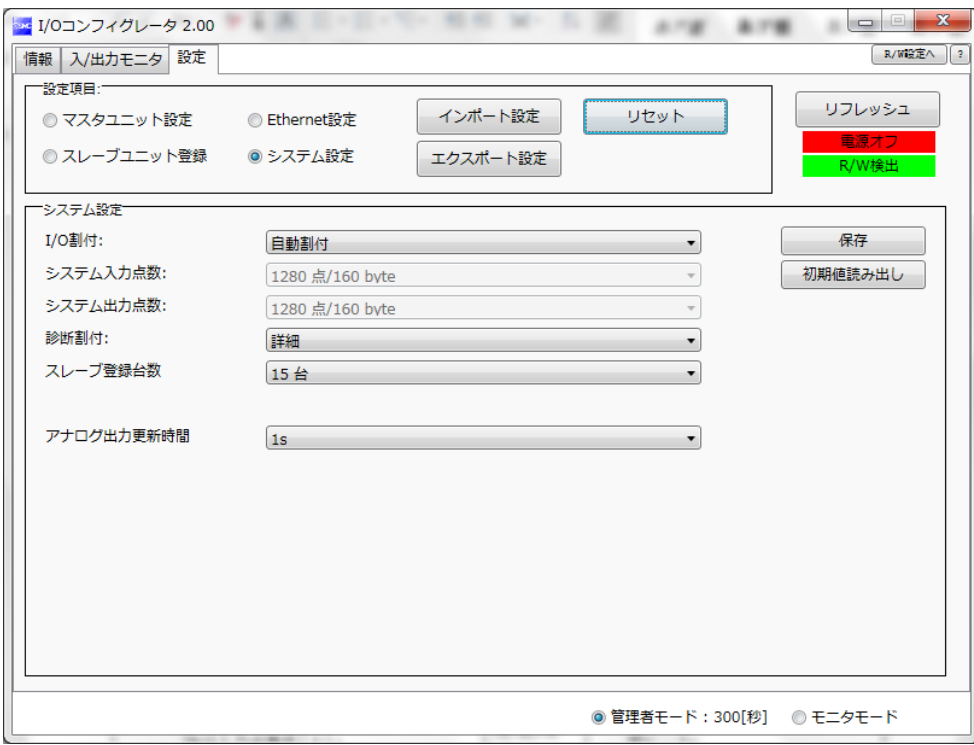

システム設定完了後の画面表示

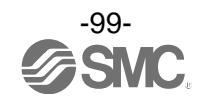

## 6.7. ⑦「無線マスタ」Ethernet 設定

# STEP 9 Ethernet 設定の変更

### STEP9 Ethernet 設定の変更

(1)「Ethernet 設定」のラジオボタンをクリックし、Ethernet 設定画面へ移動します。 (2)「リフレッシュ」ボタンをクリックし、Ethernet 設定の画面表示を更新します。

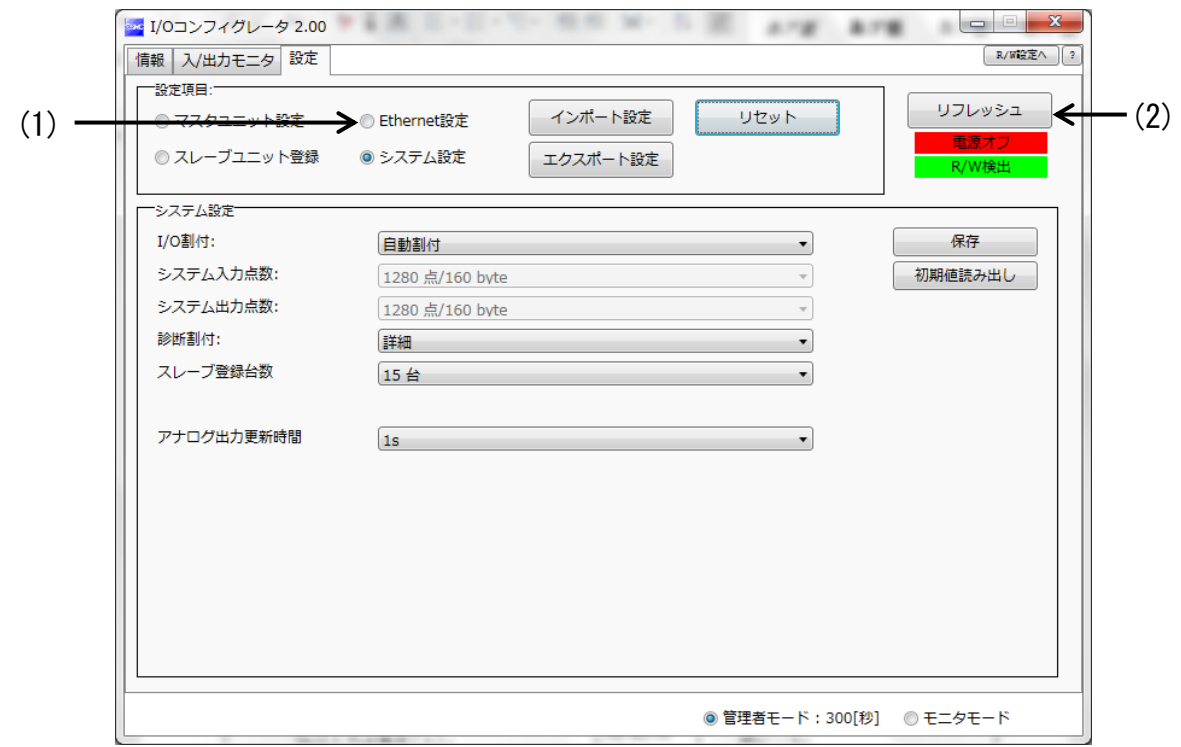

システム設定画面表示から Ethernet 設定へ

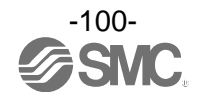

(3)無線マスタの Ethernet 設定値を Ethernet 設定値表の通りに変更します。

※:IP アドレスの設定はご使用になっているネットワーク環境に合わせて設定をお願いいたします。また、他の Ethernet 機器と IP アドレスが重複しない設定をしてください。

(4)[保存]ボタンをクリックし、無線マスタに設定値を保存します。

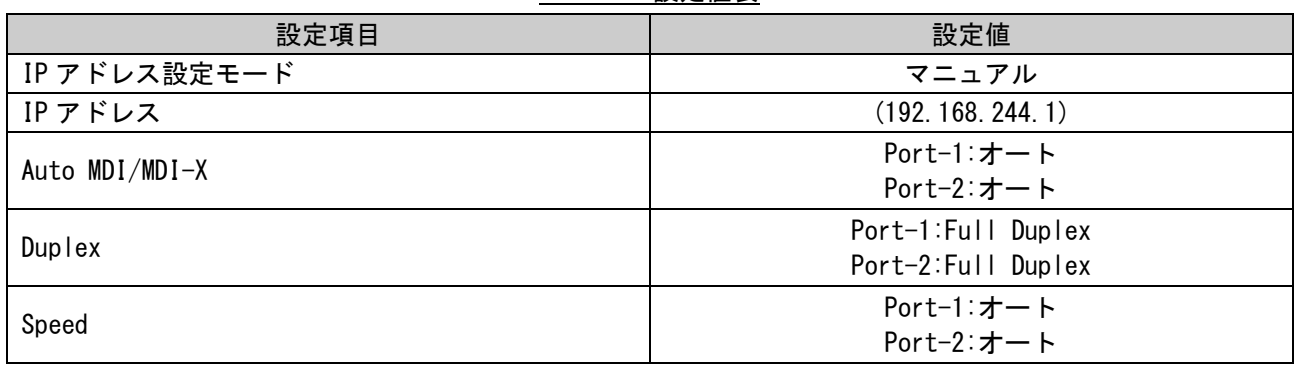

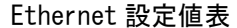

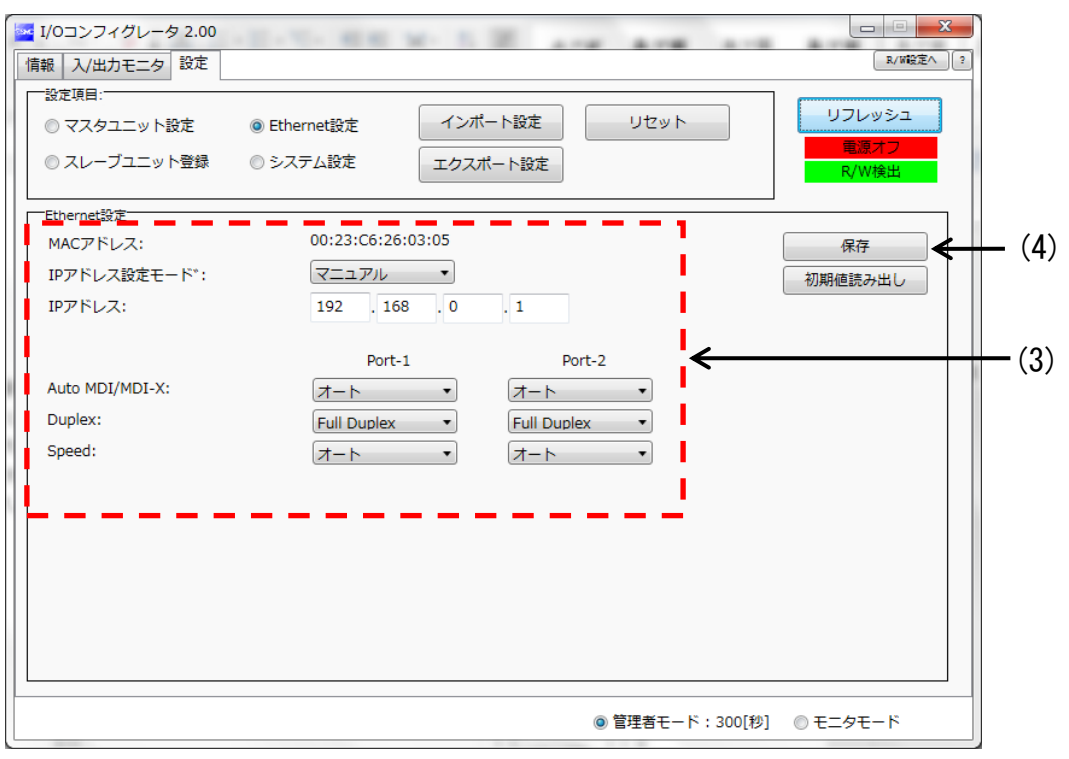

Ethernet 設定画面初期表示

※:各パラメータの詳細は、「[3.3.3.2.](#page-38-0) 設定画面」[\(38](#page-38-0) ページ)をご確認ください。

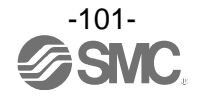

(5)以上で無線マスタの Ethernet 設定値の変更が完了しました。

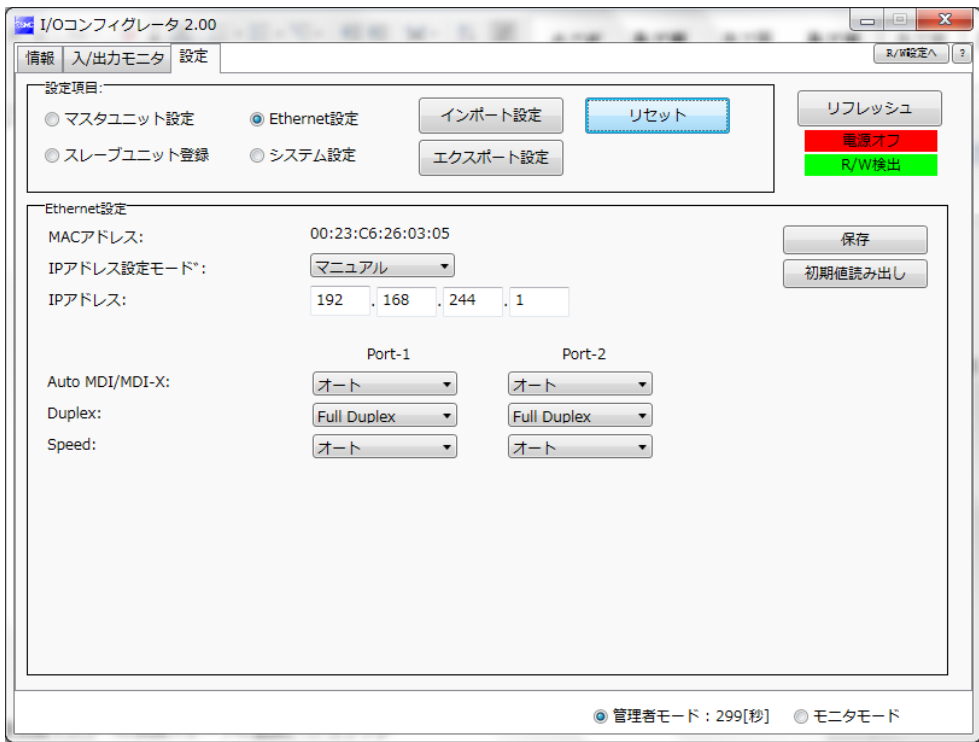

Ethernet 設定完了後の画面表示

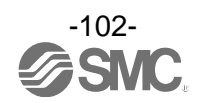

<span id="page-103-0"></span>6.8. ④無線マスタへの無線スレーブの登録(ペアリング)

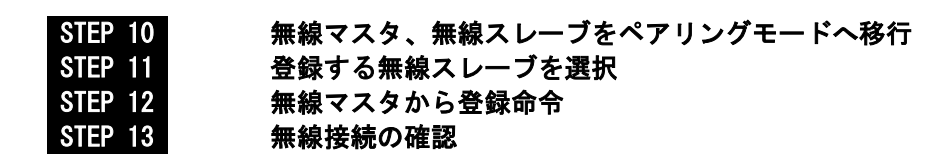

STEP10 無線マスタ、無線スレーブをペアリングモードへ移行

- (1)無線マスタ、無線スレーブ①/②の電源を投入します。
- (2)無線スレーブ①/②がペアリングモードに移行しているか確認するには、「ステータス表示用 LED:W-NS」 にてご確認ください。ペアリングモードに移行している場合は、「ステータス表示用 LED: W-NS」が 「赤緑交互点滅」します。ペアリングモードに移行していない場合は、「6.4. [①「無線スレーブ」のモジュー](#page-83-0) [ル入出力占有点数](#page-83-0)(SETP4 または STEP6)」をご確認ください。

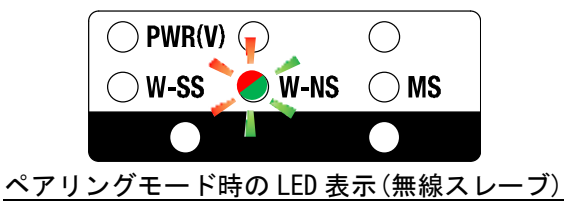

(3)NFC リーダ/ライタを無線マスタにかざします。

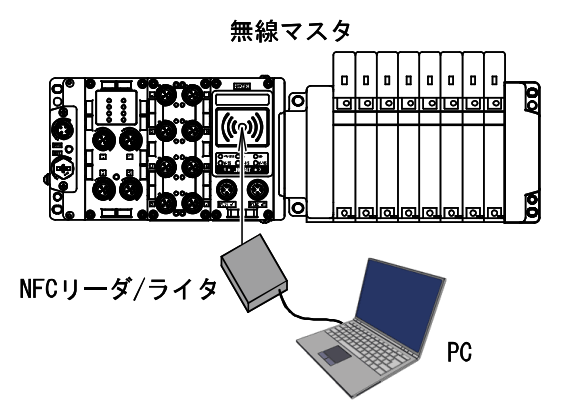

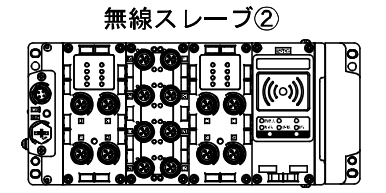

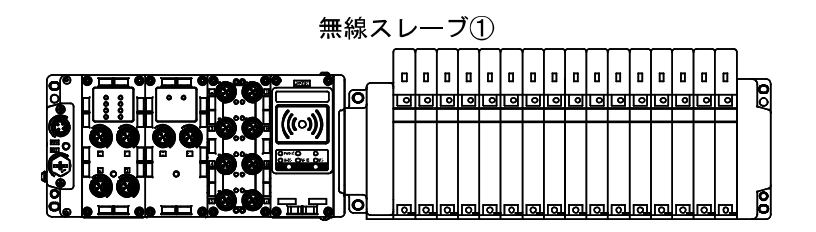

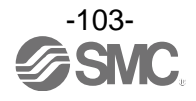

(4)「リフレッシュ」ボタンをクリックし、設定タブの画面表示を更新します。

(5)電源監視モニタが「電源オン(緑点灯)」していることを確認します。

(6)「スレーブユニット登録」のラジオボタンをクリックし、スレーブユニット登録画面へ移動します。

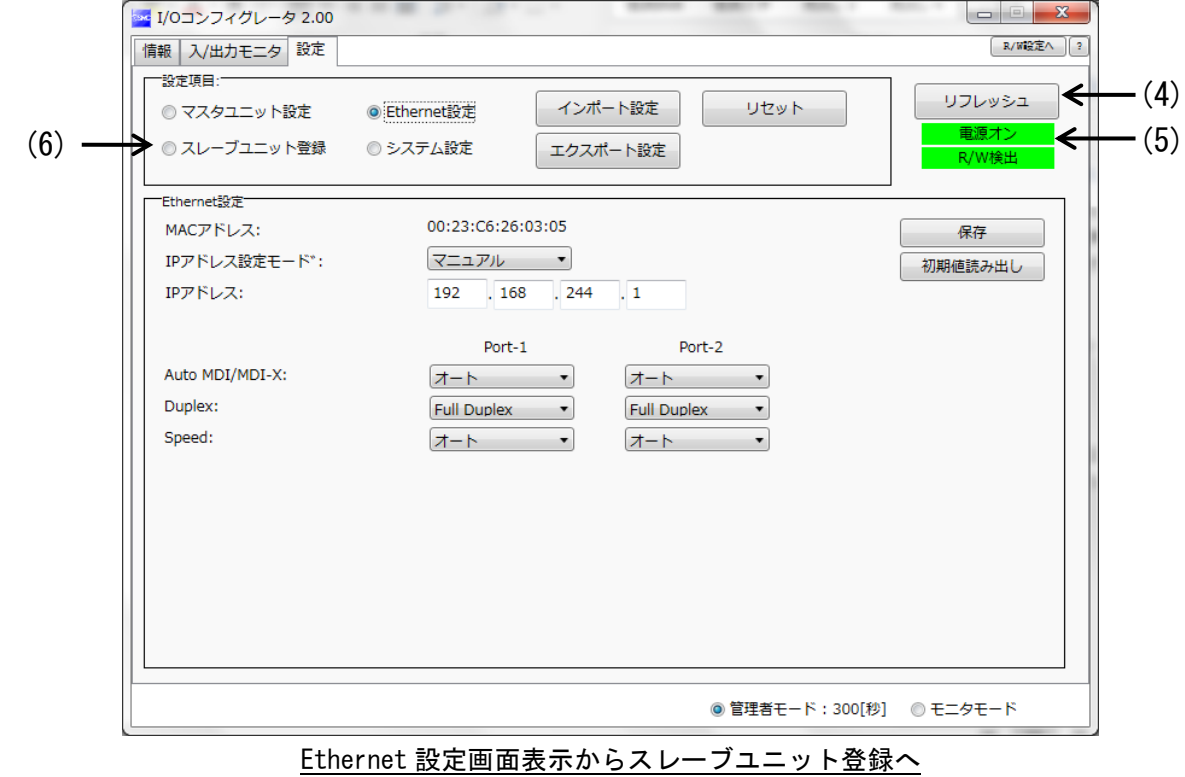

-104- **ASMC** 

(7)「リフレッシュ」ボタンをクリックし、スレーブユニット登録の画面表示を更新します。 (8)「ペアリング可能」ラジオボタンをクリックします。

(9)ペアリングモード変更確認のウィンドウが表示されますので、[はい]をクリックします。 (10)[リセット]ボタンをクリックし、ペアリングモードに移行します。

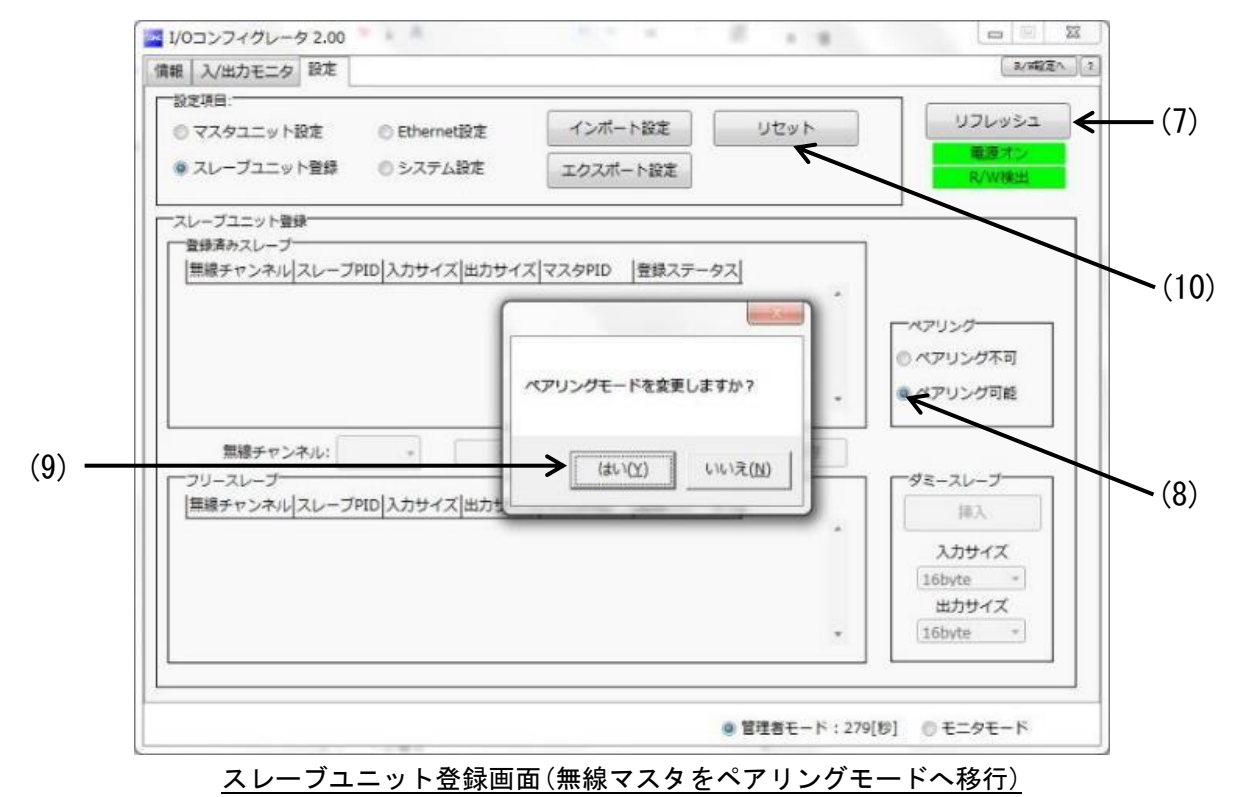

(11)無線マスタがペアリングモードに移行しているか確認するには「ステータス表示用 LED:W-NS」にて ご確認ください。ペアリングモードに移行している場合は、「ステータス表示用 LED:W-NS」が 「赤緑交互点滅」します。ペアリングモードに移行していない場合は、(7)~(10)の操作を再度行ってくだ さい。

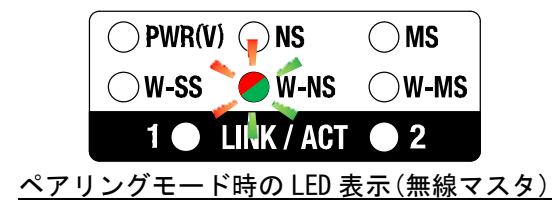

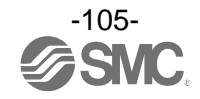

(12)「リフレッシュ」ボタンをクリックし、設定タブの画面表示を更新します。 ペアリングモード検出確認画面の「OK」をクリックします。

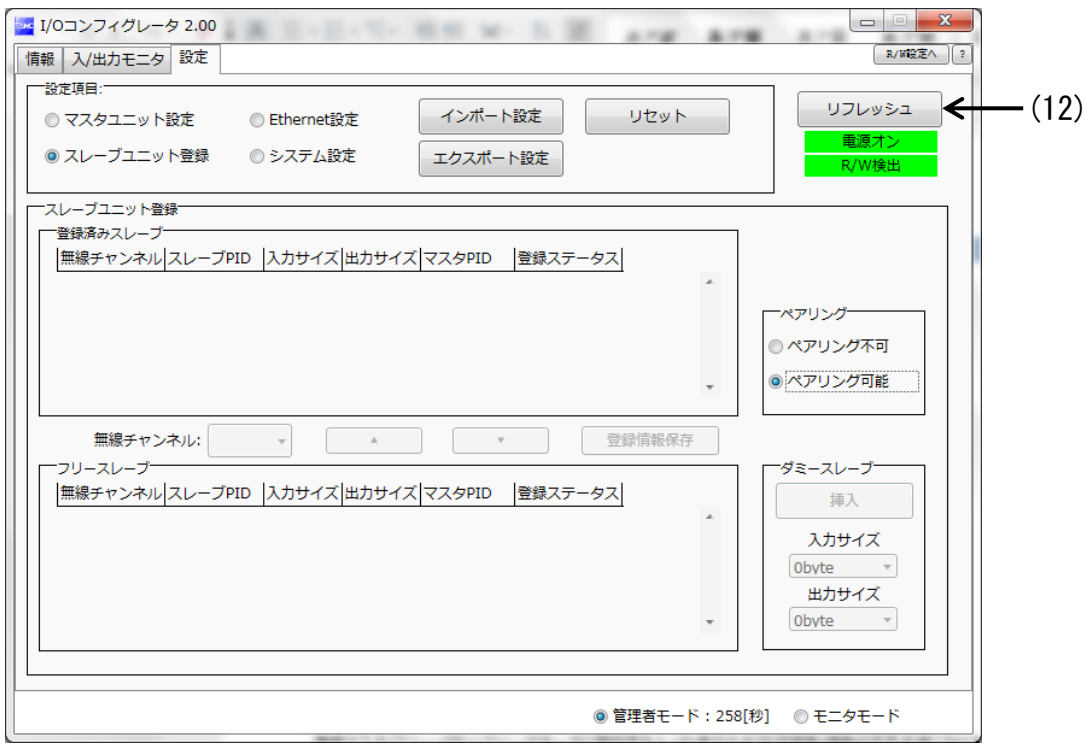

スレーブユニット登録画面の更新

(13)フリースレーブに無線スレーブが表示されたことを確認します。

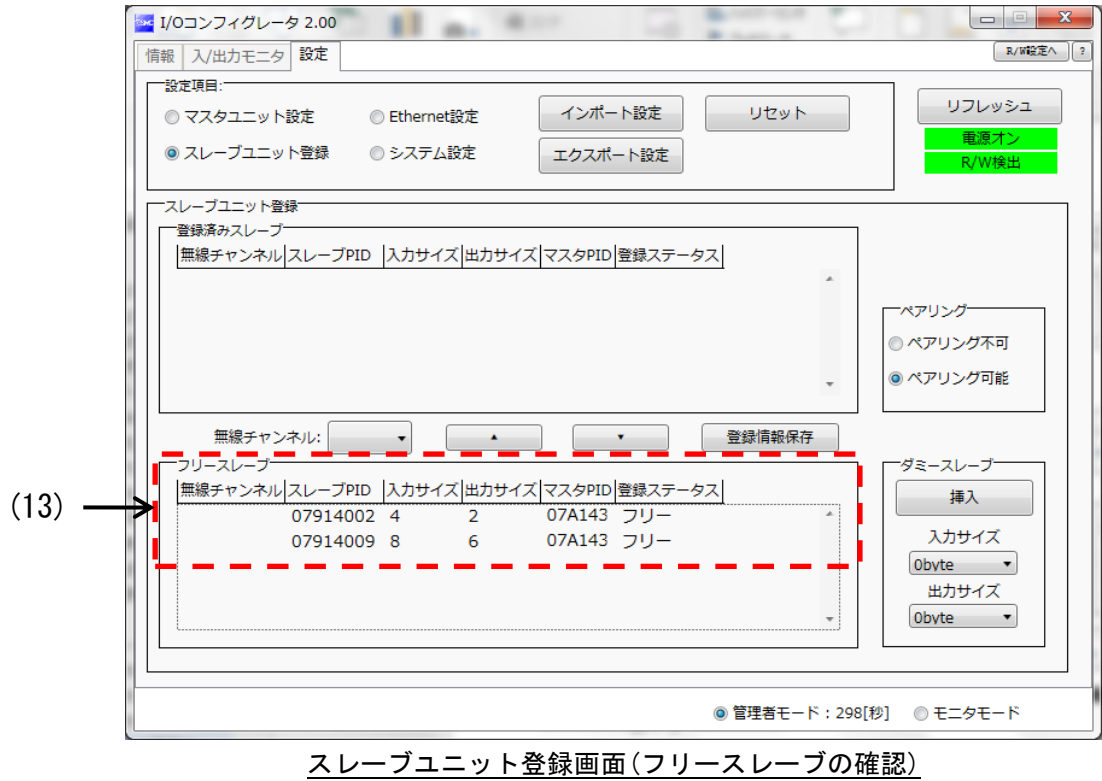

-106- **ESMC** 

≪注意≫

- ・無線マスタ/スレーブがペアリングモードに移行すると LED 表示の W-SS が赤色/緑色の交互点滅になり ます。W-SS は接続中の無線スレーブの受信電力レベルを表しており、無線スレーブ/マスタと接続して いる場合は緑点灯、緑点滅(1Hz/2Hz)になっています。赤点滅は無線マスタを認識していません。
- ・フリースレーブに無線スレーブが表示されない場合は、何度かリフレッシュを行うか、無線スレーブの LED 表示 W-SS をご確認ください。赤点滅の場合は距離が近すぎる、または遠すぎる可能性があります。 LED 表示が緑点灯か緑点滅になるまで無線マスタ/スレーブ間の距離を調整してください。
- ・フリースレーブに無線スレーブが表示されない場合はマスタ/スレーブユニット設定から「無線通信動作」 が「Active」になっていることを確認してください。

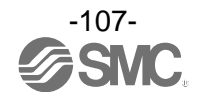
### STEP11 登録する無線スレーブを選択

(1)登録する無線スレーブ①(PID:07914009)を選択します。

(2)登録する無線スレーブ①の無線チャンネル(001)を選択します。

(3)「▲」をクリックします。

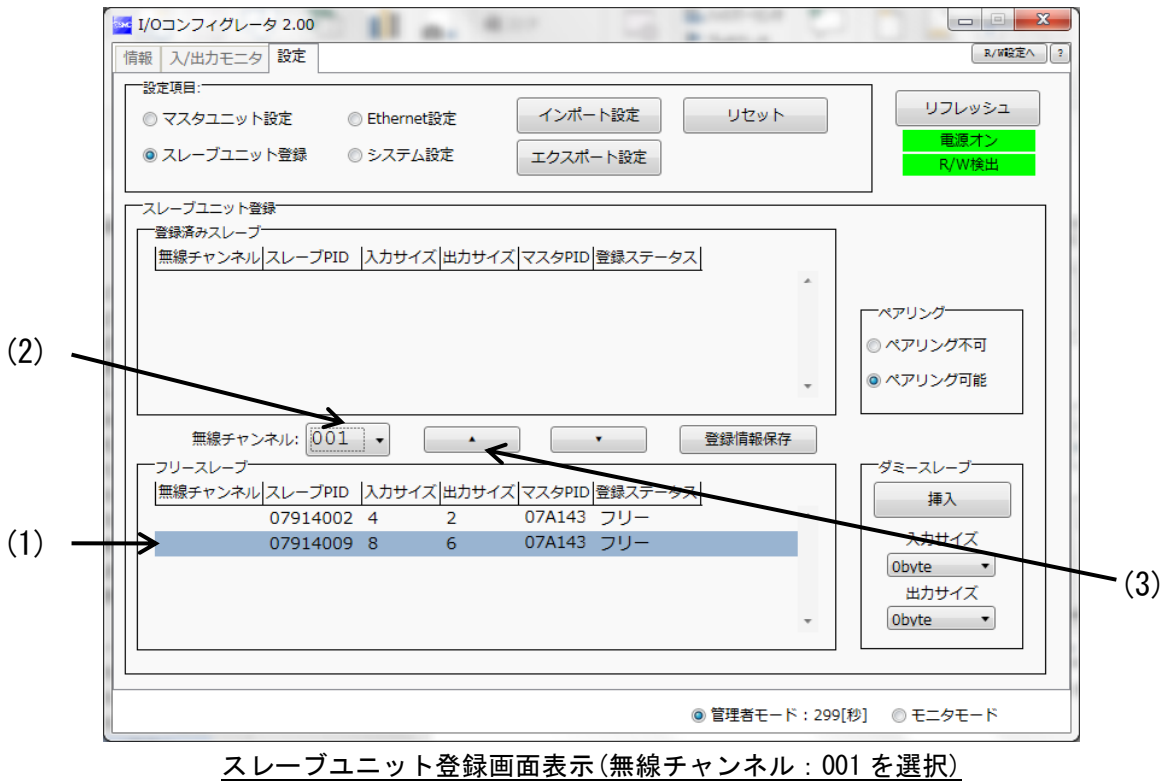

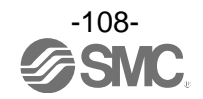

(4)次に登録する無線スレーブ②(PID:07914002)を選択します (5)登録する無線スレーブ②の無線チャンネル(002)を選択します。

(6)「▲」をクリックします。

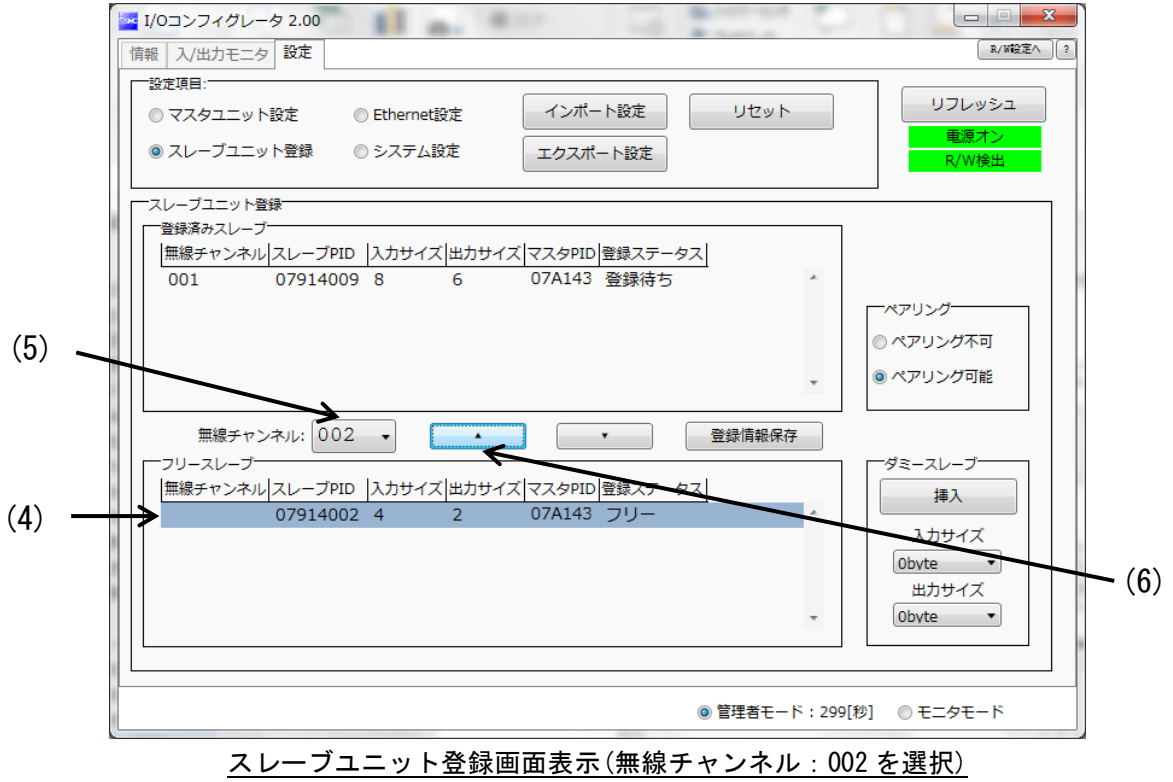

(7)登録ステータスが「登録待ち」になっていることを確認します。

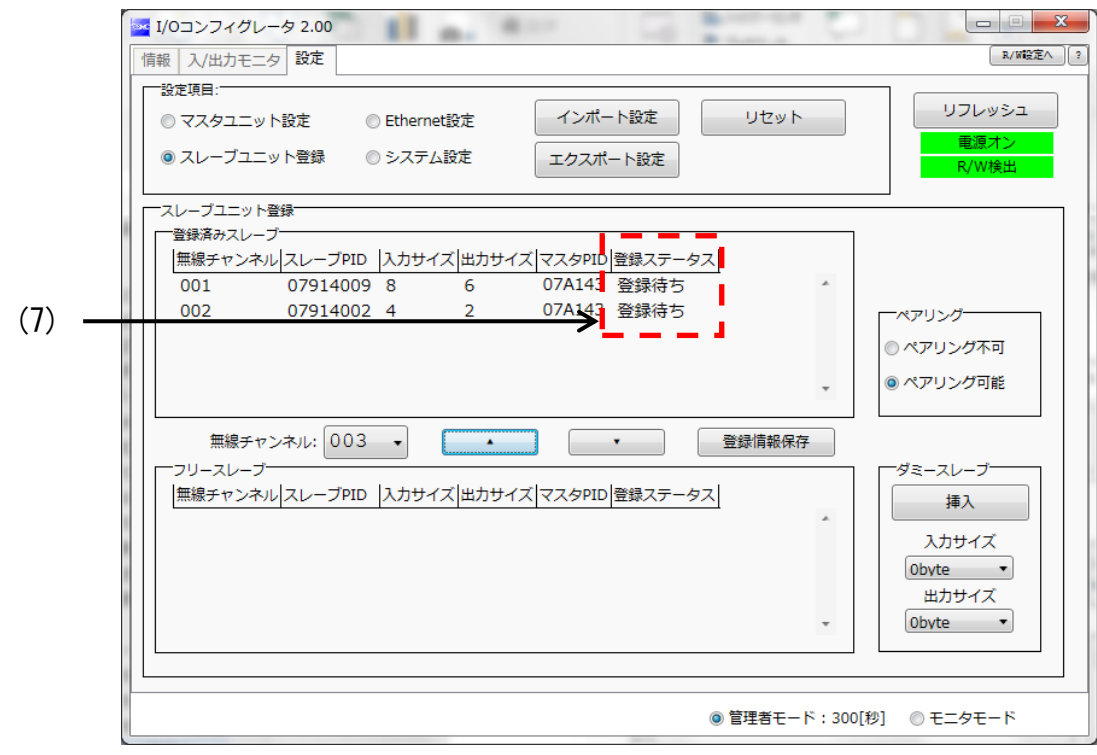

スレーブユニット登録画面表示(登録ステータスの確認)

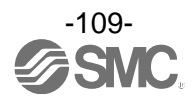

#### STEP12 無線マスタから登録命令

(1)「登録情報保存」ボタンをクリックし、無線マスタから登録命令します。

- (2)無線スレーブの登録ステータスが「登録済み」になっていることを確認します。
- ※:登録済みになった無線スレーブは、自動的にペアリングモードが解除され、リセット(再起動)します。また、ペアリング設定 「ペアリング不可」になります。

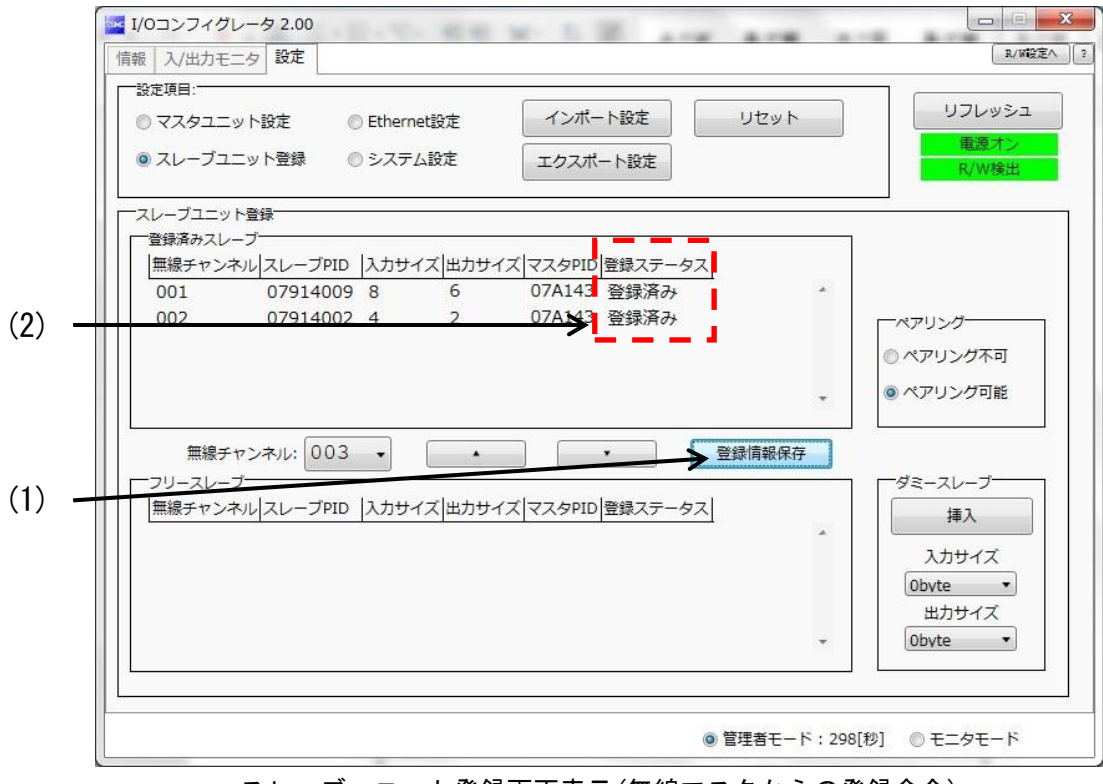

スレーブユニット登録画面表示(無線マスタからの登録命令)

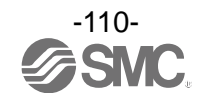

≪登録が失敗した無線スレーブの削除方法≫

登録命令が失敗した無線スレーブに対しては、再度、ペアリングを行ってください。

再登録するには登録を失敗した無線スレーブの削除が必要になります。次の操作で削除を行います。

- (1)登録を失敗した無線スレーブを選択します。
- (2)「▼」をクリックし、選択したスレーブ削除の確認ウィンドウが表示されますので、[はい]をクリック します。
- (3)「登録情報保存」をクリックします。

(4)フリースレーブに登録ステータス「フリー」で表示されていることを確認します。

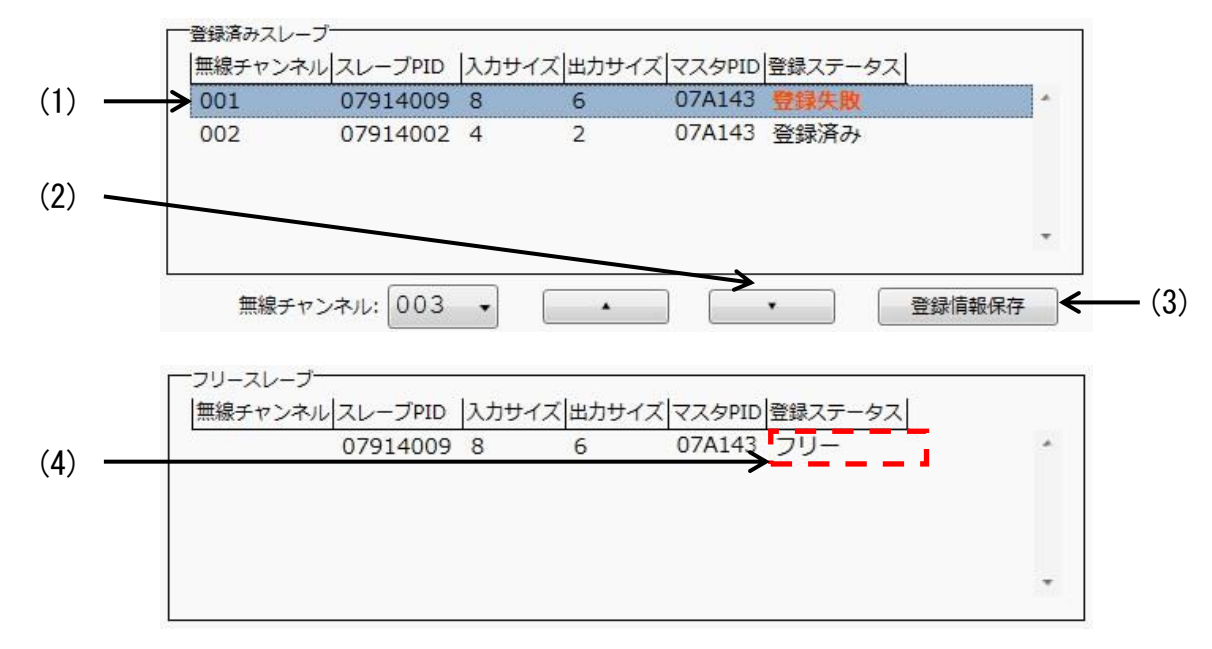

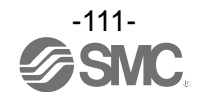

#### STEP13 無線接続の確認

(1)「ペアリング不可」ラジオボタンをクリックします。

(2)ペアリングモード変更確認のウィンドウが表示されますので、[はい]をクリックします。

(3)[リセット]ボタンをクリックし、ペアリングモードを解除します。

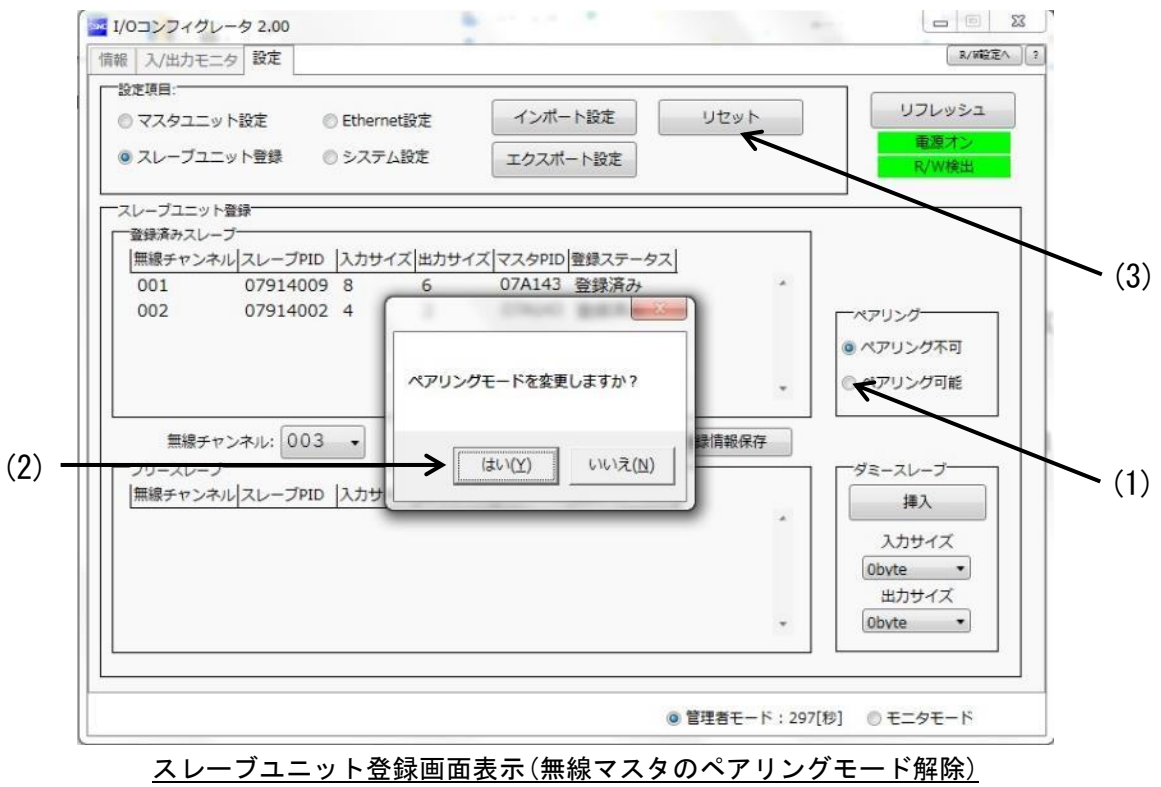

(4)無線接続していることを無線マスタのステータス表示用 LED 表示にて確認します。

・すべての無線スレーブが接続されている場合、LED:W-NS が緑点灯します。

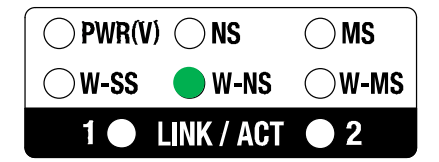

・一部の無線スレーブが接続されている場合、LED:W-NS が緑点滅します。

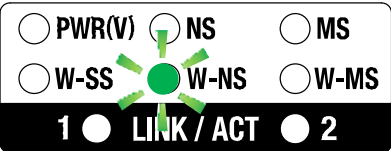

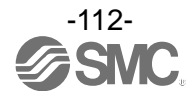

(5)無線接続していることを無線スレーブのステータス表示用 LED 表示にて確認します。

・無線マスタに接続されている場合、LED:W-NS が緑点灯します。

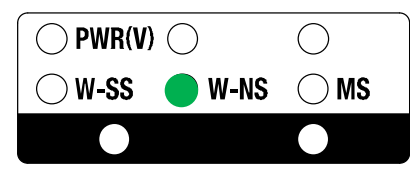

(6)「リフレッシュ」ボタンをクリックし、スレーブユニット登録の画面表示を更新します。 (7)情報タブへ移動し、無線スレーブが接続していること確認します。

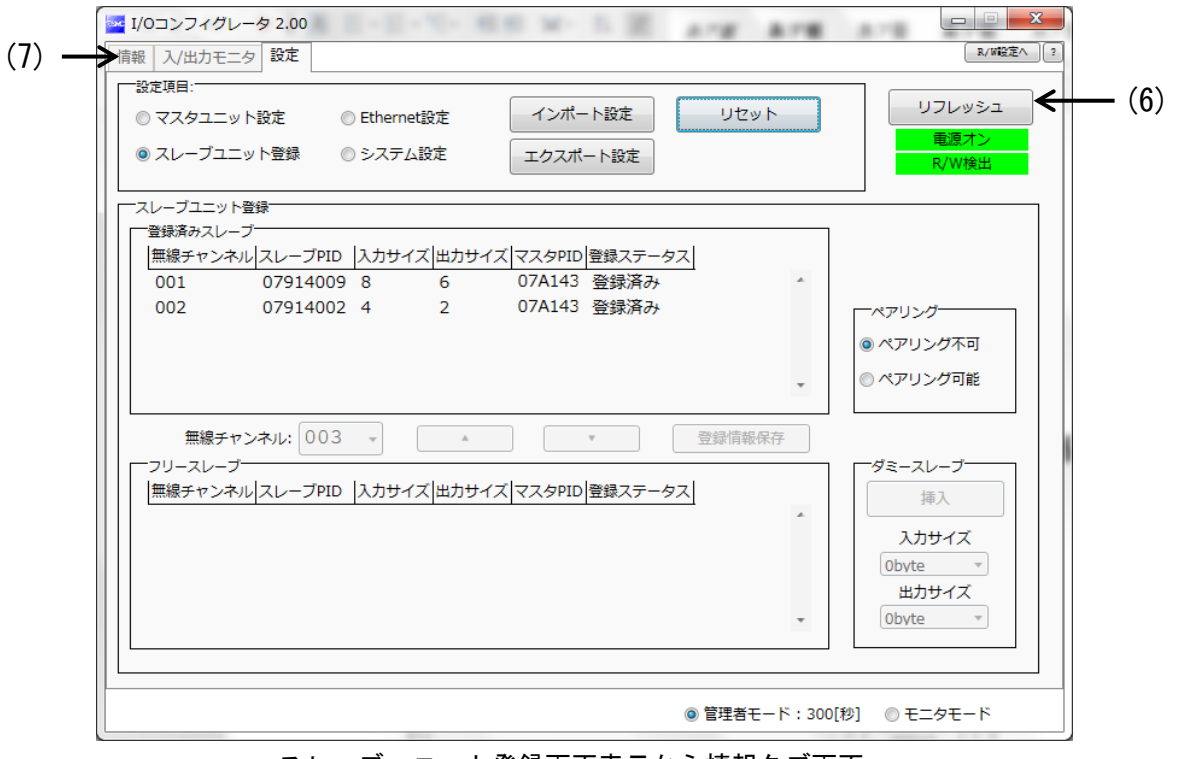

スレーブユニット登録画面表示から情報タブ画面へ

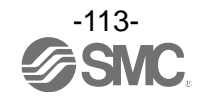

(8)「リフレッシュ」ボタンをクリックし、情報タブの画面表示を更新します。 (9)登録した無線スレーブが表示されていることを確認します。

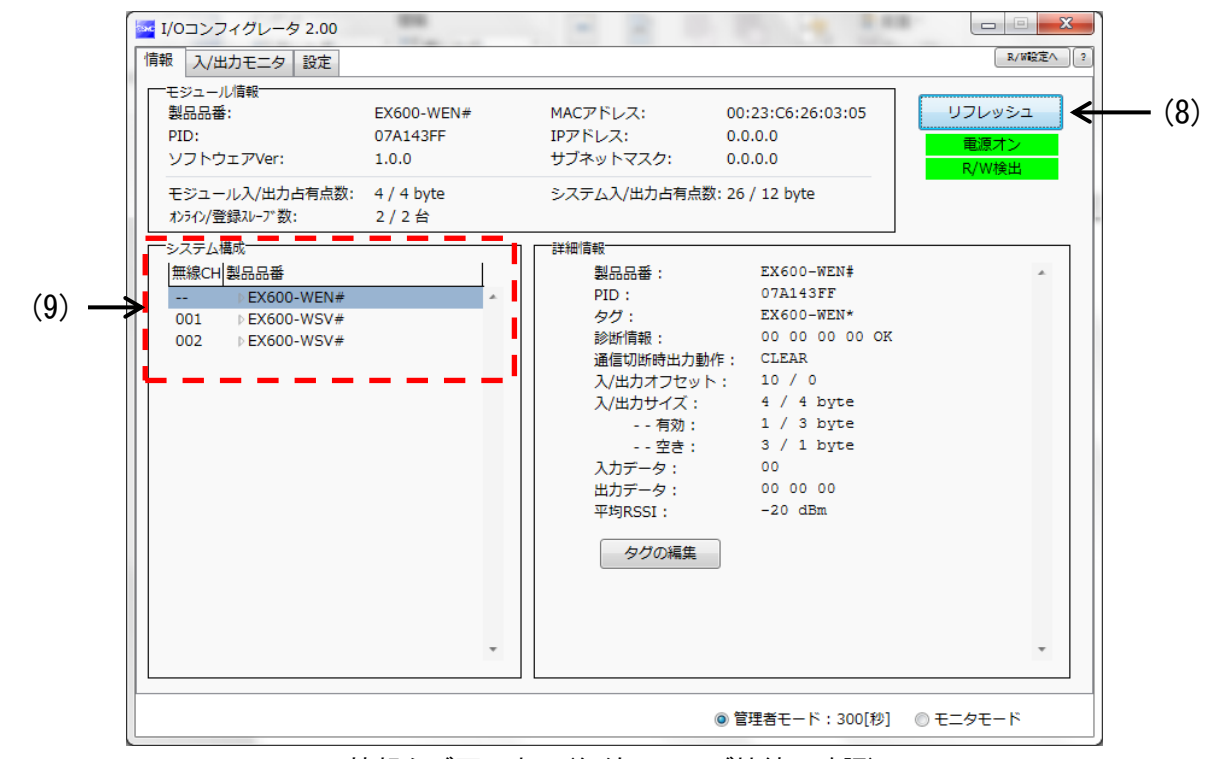

情報タブ画面表示(無線スレーブ接続の確認)

以上で無線システム構築作業は完了です。

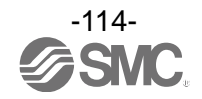

#### 6.9. 設定ファイルのダウンロード方法

PLC と Ethernet 接続するために無線システムの設定ファイルを弊社 Web ページからダウンロードしてくだ さい。

#### ≪ダウンロード手順≫

SMCWeb トップページ ([http://www.smcworld.com](http://www.smcworld.com/)) より、「資料・ダウンロード」を選択し、「取扱説明書」を クリックします。

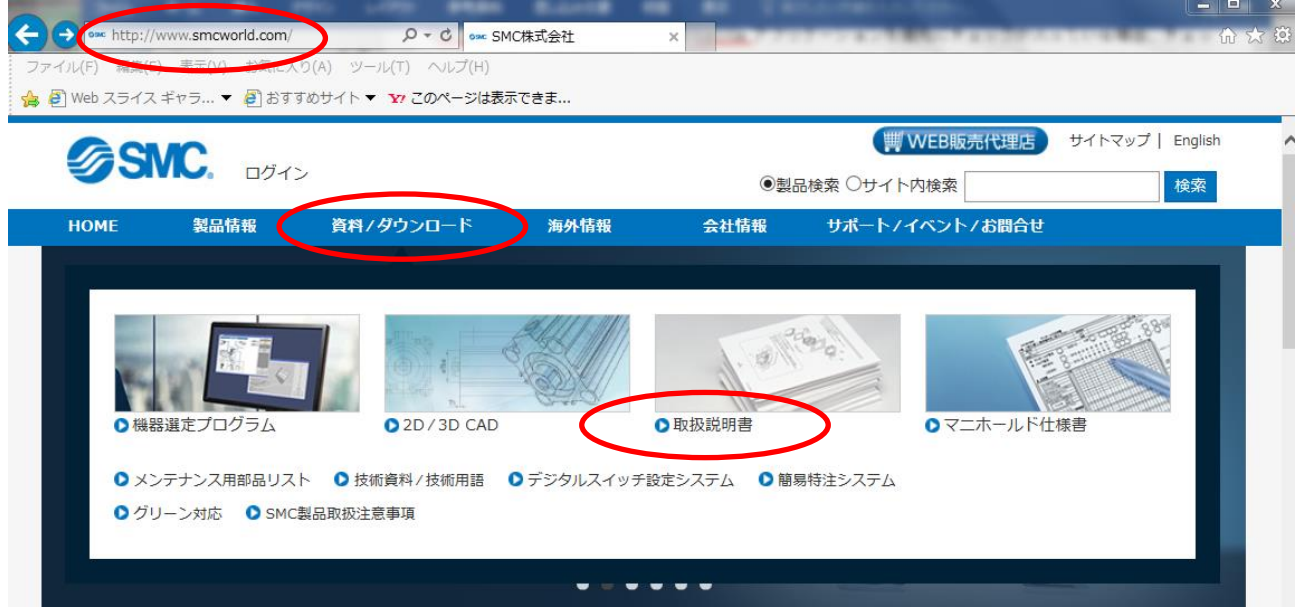

### 「フィールドバス機器シリアル伝送システム」を選択します。

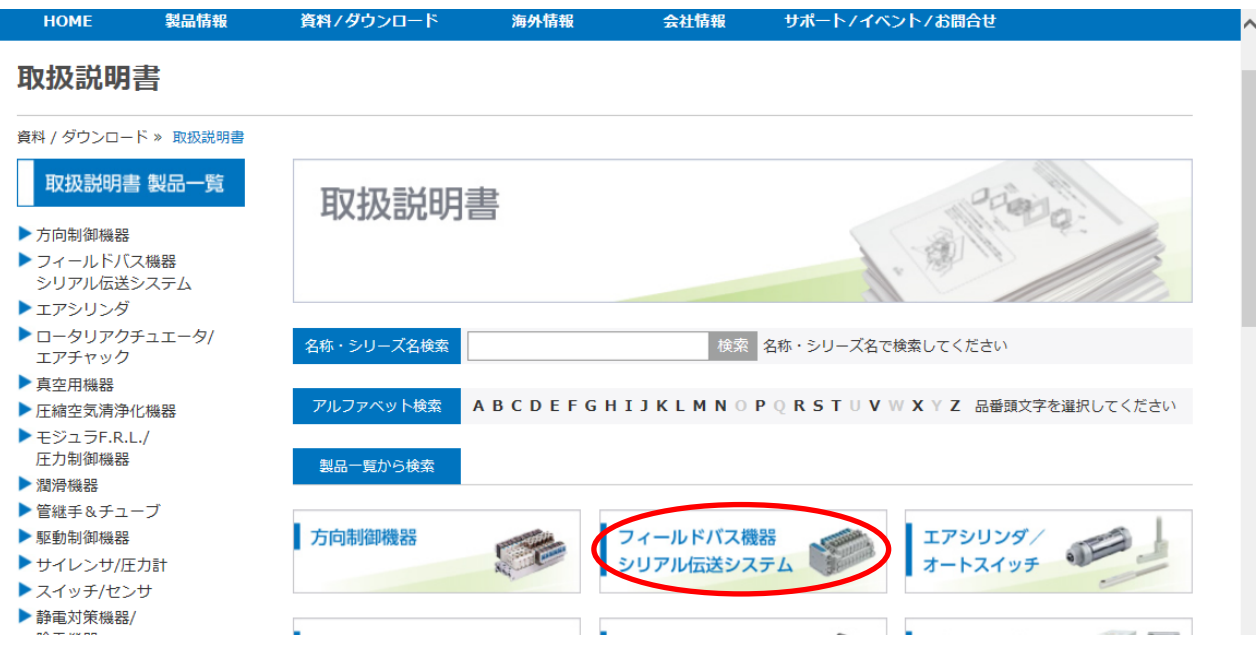

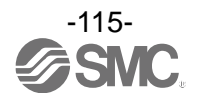

### 本製品が対応しているプロトコルを選択します。(例:「EtherNet/IP™対応」の場合)

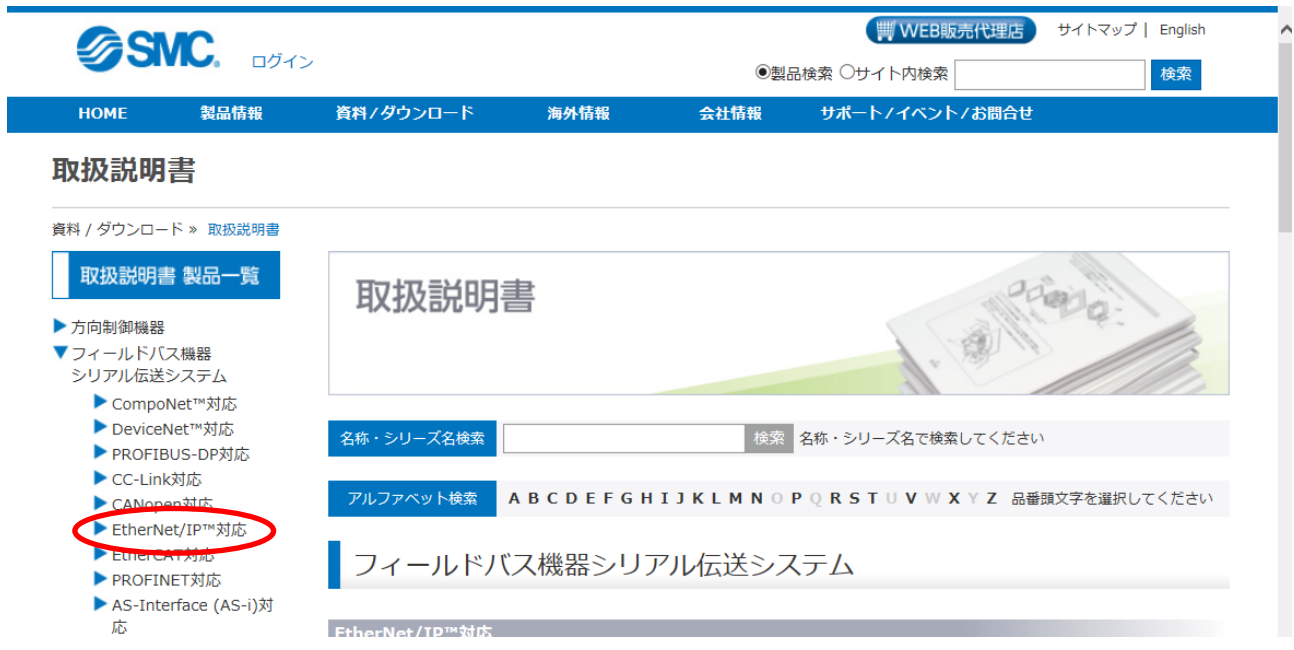

フィールドバス機器シリアル伝送システムページ下部までスクロールし、「設定ファイル」をクリックすると ダウンロードを開始します。

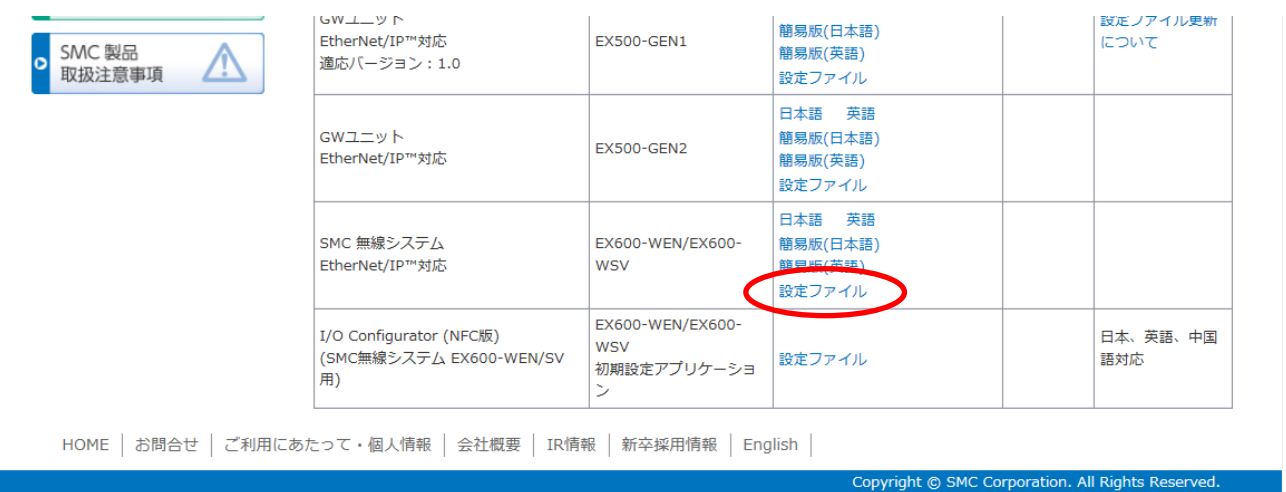

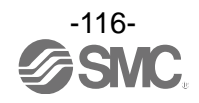

### 7. 無線システムパラメータ一覧

### ・無線マスタユニット(EX600-WEN※)設定パラメータ

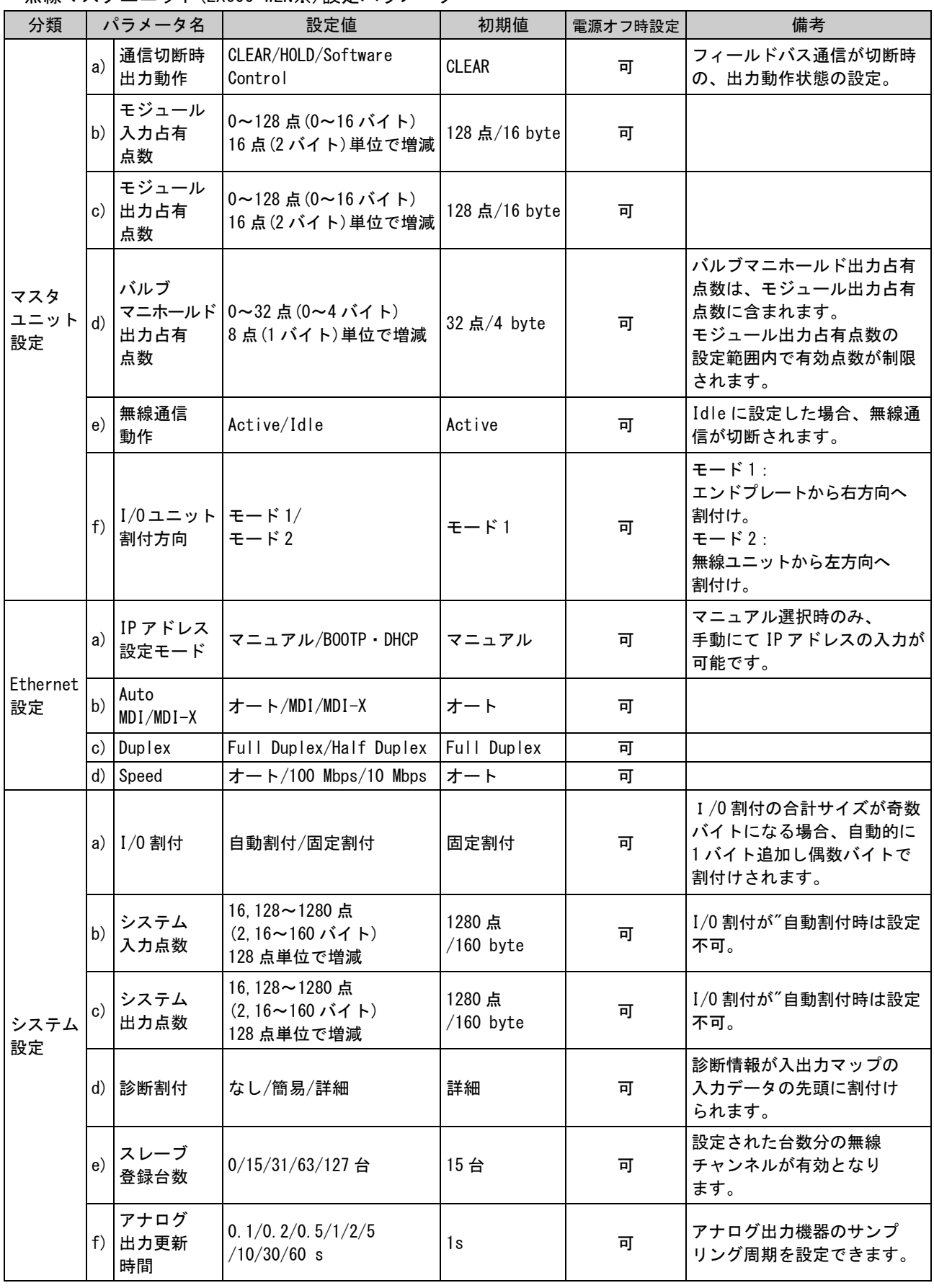

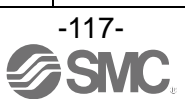

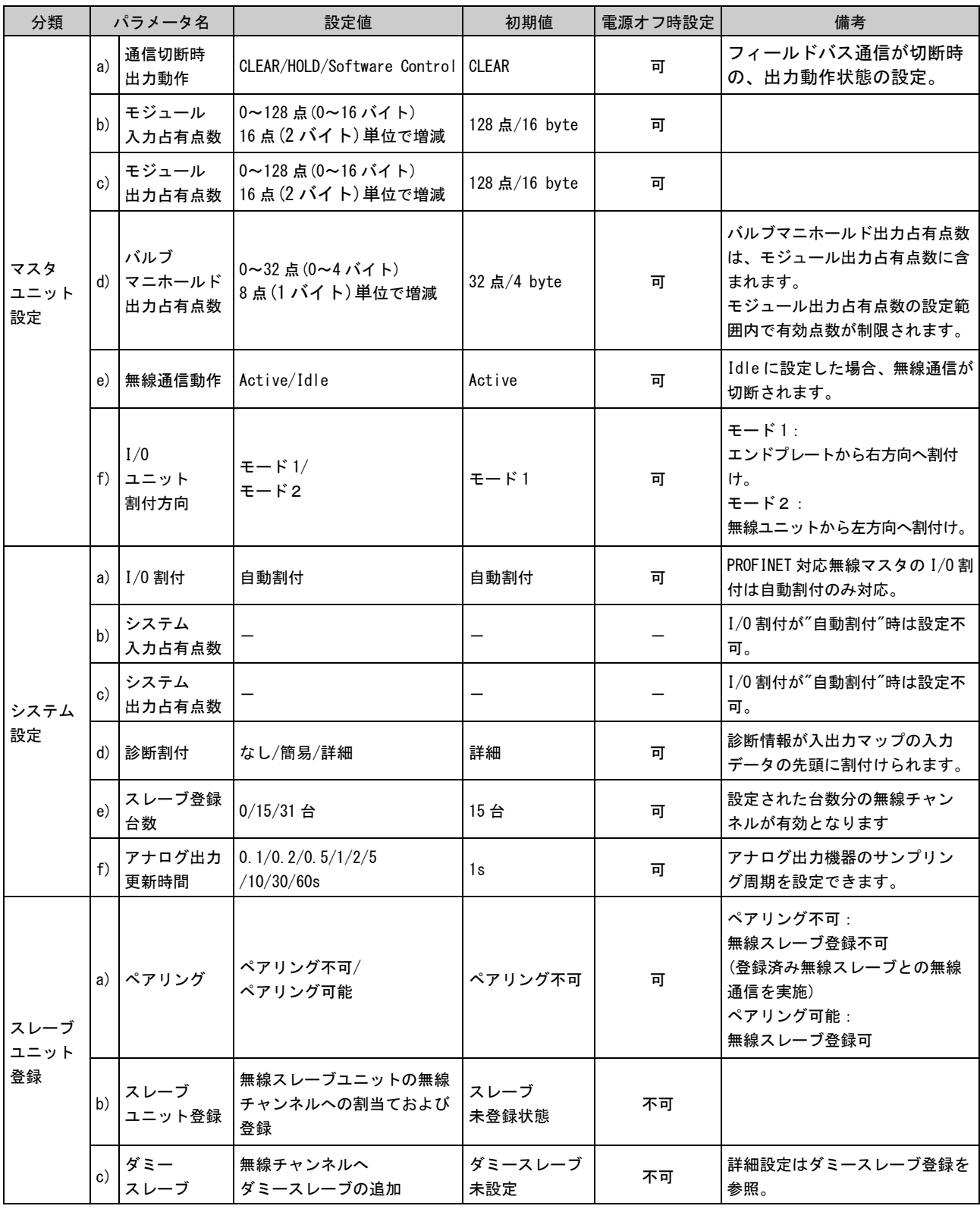

### ・無線マスタユニット(EX600-WPN※)設定パラメータ

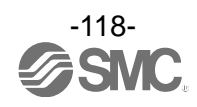

| 分類                 |    | パラメータ名                    | 設定値                                       | 初期値           | 電源オフ時設定 | 備考                                                                                    |
|--------------------|----|---------------------------|-------------------------------------------|---------------|---------|---------------------------------------------------------------------------------------|
| スレーブ<br>ユニット<br>設定 | a) | 通信切断時<br>出力動作             | CLEAR/HOLD/Software<br>Control            | <b>CLEAR</b>  | 可       | フィールドバス通信が切断時<br>の、出力動作状態の設定。                                                         |
|                    |    | モジュール<br>b) 入力占有<br>点数    | 0~128 点 (0~16 バイト)<br>16点(2バイト)単位で増減      | 128 点/16 byte | 可       |                                                                                       |
|                    |    | モジュール<br>c) 出力占有<br>点数    | 0~128点 (0~16 バイト)<br>16点(2バイト)単位で増減       | 128 点/16 byte | 可       |                                                                                       |
|                    | d) | バルブ<br>出力占有<br>点数         | マニホールド  0~32 点 (0~4 バイト)<br>8点(1バイト)単位で増減 | 32 点/4 byte   | 可       | バルブマニホールド出力占有<br>点数は、モジュール出力占有<br>点数に含まれます。<br>モジュール出力占有点数の<br>設定範囲内で有効点数が制限<br>されます。 |
|                    | e) | 無線通信<br>動作                | Active/Idle                               | Active        | 可       | Idle に設定した場合、無線<br>通信が切断されます。                                                         |
|                    |    | アナログ<br>f) 入力更新<br>時間     | 0.1/0.2/0.5/1/2/5<br>/10/30/60s           | 1s            | 可       | アナログ入力機器のサンプ<br>リング周期を設定できます。                                                         |
|                    | g) | $1/0$ ユニット モード 1/<br>割付方向 | $E - K$ 2                                 | $E - K1$      | 可       | $E - K1$ :<br>エンドプレートから右方向へ<br>割付け。<br>$E - F$ 2:<br>無線ユニットから左方向へ<br>割付け。             |
| ペア<br>リング<br>設定    |    | a) ペアリング                  | ペアリング不可/<br>ペアリング可能                       | ペアリング不<br>可   | 可       | ペアリング不可:<br>無線スレーブ登録不可<br>(登録済み無線スレーブとの<br>無線通信を実施)<br>ペアリング可能:<br>無線スレーブ登録可          |

・無線スレーブユニット設定パラメータ

#### ・無線マスタユニットおよび無線スレーブユニットの共通パラメータ

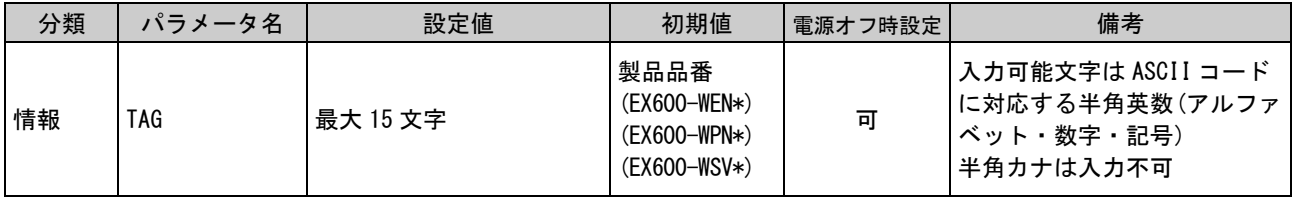

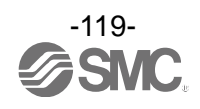

# 8. エラーコード一覧

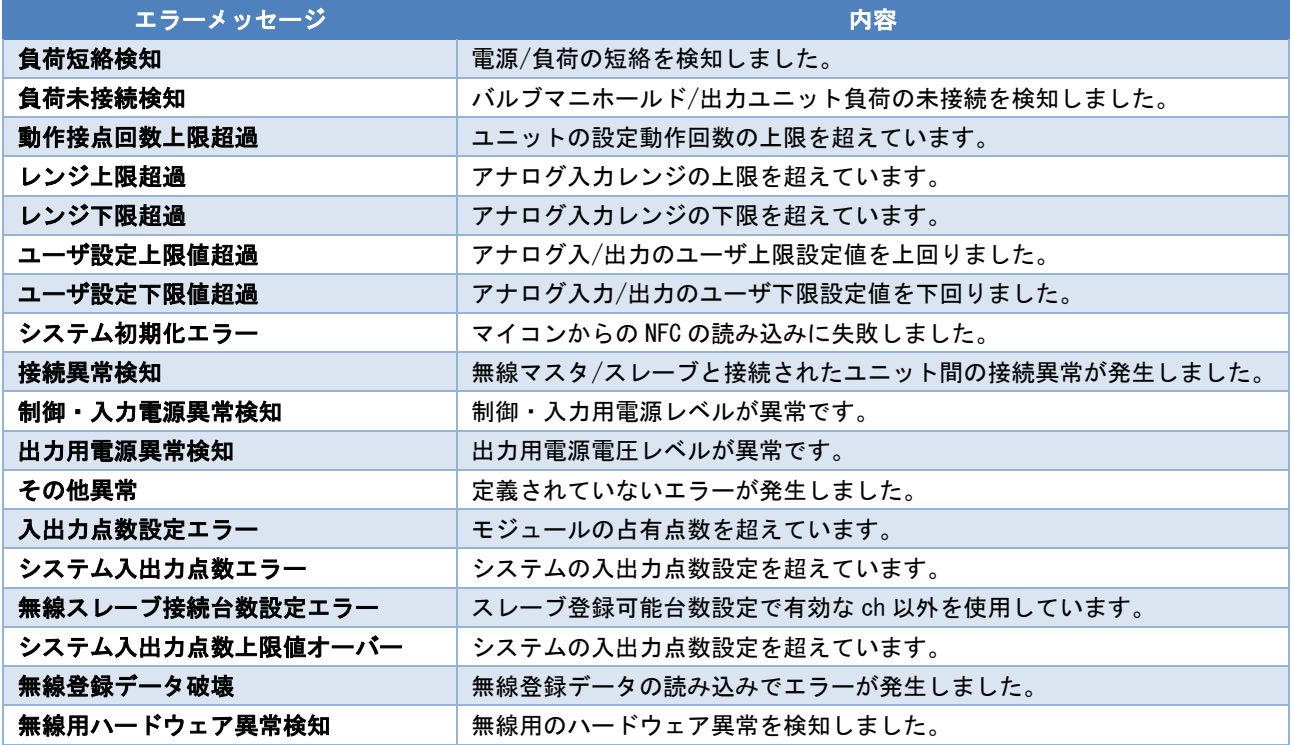

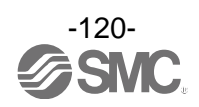

# 9. トラブルシューティング

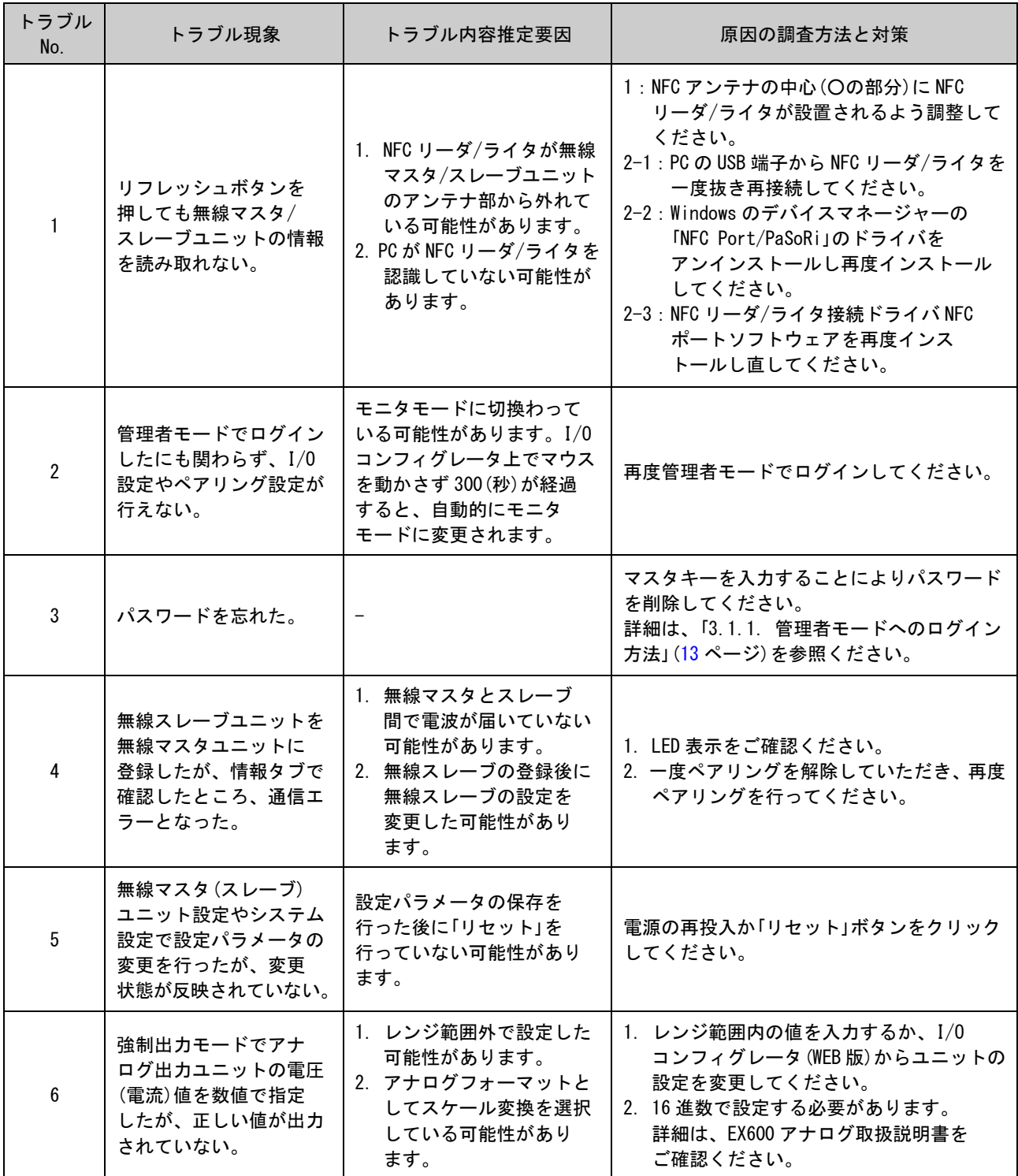

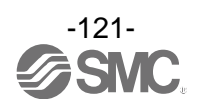

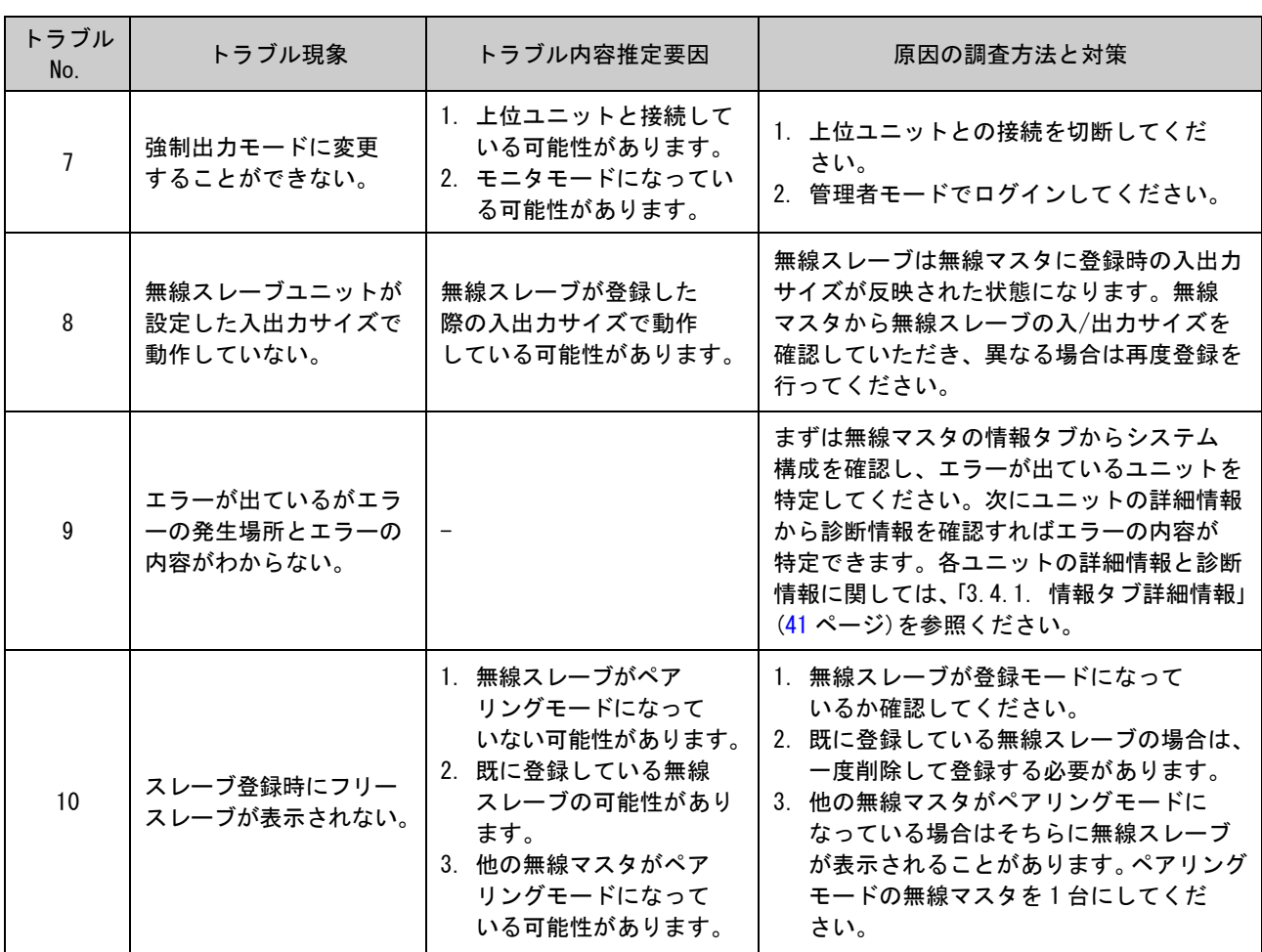

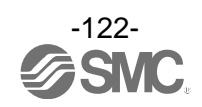

# 10.改訂履歴

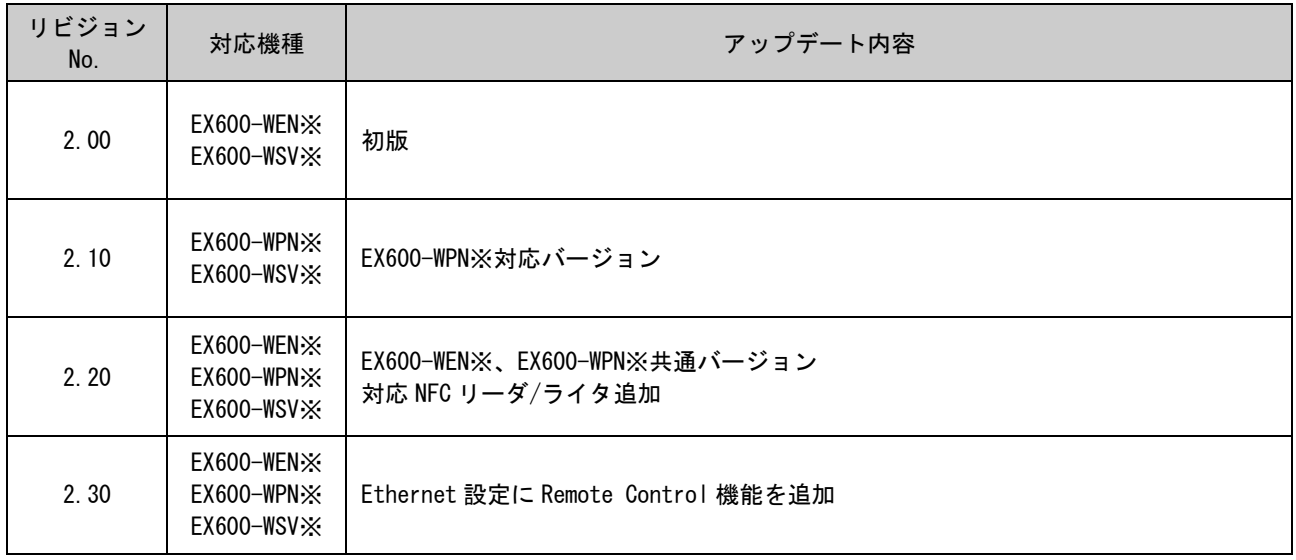

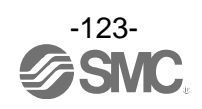

#### 改訂履歴

A 版:記載内容変更[2018 年 8 月] B 版:記載内容追加[2018 年 9 月] C 版:記載内容追加[2019 年 1 月]

受付時間 9:00~17:00 (月~金曜日)

#### 函 0120-837-838 株式会社お客様相談窓口 **SN**

URL http://www.smcworld.com<br>本社/〒101-0021 東京都千代田区外神田4-14-1 秋葉原UDX 15F

㊟ この内容は予告なしに変更する場合がありますので、あらかじめご了承ください。 © 2017-2019 SMC Corporation All Rights Reserved

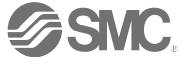